# **User's Guide**

HP 8712C and HP 8714C RF Network Analyzers HP part number: 08712-90056

Printed in USA February 1998 Supersedes: October 1997

**Notice** 

The information contained in this document is subject to change without notice.

Hewlett-Packard makes no warranty of any kind with regard to this material, including but not limited to, the implied warranties of merchantability and fitness for a particular purpose. Hewlett-Packard shah not be liable for errors contained herein or for incidental or consequential damages in connection with the furnishing, performance, or use of this material.

Safety Information

For safety and regulatory information see Chapter 11. For warranty and assistance information see Chapter 10.

Firmware Revision

This manual documents analyzers with firmware revisions C.04.50 and above. Some features will not be available or will require different keystrokes in analyzers with earlier firmware revisions. For full compatibility, you can upgrade your firmware to the latest version. Contact your nearest Hewlett-Packard sales or service office for information.

Acknowledgements

Excel<sup>TM</sup> is a product of Microsoft Corp.

Lotus®1-2-3® are U.S. registered trademarks of Lotus Development Corporation.

Microsoft@ is a U.S. registered trademark of Microsoft Corp.

QuickBasic<sup>TM</sup> is a product of Microsoft Corp.

Windows@ is a registered trademark of Microsoft Corp.

Portions of the software include source code from the Info-ZIP group. This code is freely available on the Internet by anonymous ftp asftp.uu.net:/pub/archiving/zip/unzip51. tar.Z, and from CompuServe asunz51.zip in the IBMPRO form, library 10 (data compression).

@Copyright Hewlett-Packard Company 1996, 1997, 1998 All Rights Reserved. Reproduction, adaptation, or translation without prior written permission is prohibited, except as allowed under the copyright laws. 1400 Fountaingrove Parkway, Santa Rosa, CA 95403-1799, USA

### HP 8712C and HP 8714C RF Network Analyzers

The HP 8712C and HP 8714C are easy-to-use RF network analyzers optimized for production measurements of reflection and transmission parameters. The instrument integrates an RF synthesized source, transmission/reflection test set, multi-mode receivers, and display in one compact box.

The source features 1 Hz resolution, 50 ms (or faster) sweep time, and up to + 16 dBm output power.

The three-channel, dual mode receivers provide dynamic range of greater than 100 dB in narrowband measurement mode. For measurements of frequency-translating devices, the network analyzer features broadband internal and external detector inputs. The receivers incorporate digital signal processing and microprocessor control to speed operation and measurement throughput.

Two independent measurement channels and a large CRT display the measured results of one or two receiver channels in several user-selectable formats. An external VGA monitor can be connected to the rear panel for enhanced measurement viewing in color.

Measurement functions are selected with front panel hardkeys and softkey menus. Measurements can be printed or plotted directly with a compatible peripheral. Instrument states can be saved to the internal floppy disk, internal non-volatile memory, or internal volatile memory. Built-in service diagnostics are available to simplify troubleshooting procedures.

Measurement calibrations and data averaging provide performance improvement and flexibility. Measurement calibrations consist of normalizing data, utilizing the internal factory calibration, or calibrating with external standards. Measurement calibration reduces errors associated with directivity, frequency response, and source match. Directivity is corrected to 40 dB and source match to 30 dB for unproved measurements.

### How to Use This Guide

The first 7 chapters of this guide explain how to perform measurements, calibrate the instrument, and use the most common instrument functions.

Chapters 8 through 12 are reference material. Use these chapters to look up information such as front panel features, specific key functions and specifications.

### Contents

| 1. | Installing the Analyzer                                  |
|----|----------------------------------------------------------|
|    | Step 1. Check the Shipment                               |
|    | Step 2. Meet Electrical and Environmental Requirements . |
|    | Step 3. Check the Analyzer Operation                     |
|    | Step 4. Configure the Analyzer                           |
|    | Connecting Peripherals and Controllers                   |
|    | Installing the Analyzer In a Rack                        |
|    | Preventive Maintenance                                   |
| 2. | Getting Started                                          |
|    | Front Panel Tour                                         |
|    | Entering Measurement Parameters                          |
|    | Performing the Operator's Check                          |
|    | Equipment List                                           |
|    | Make a Transmission Measurement                          |
|    | Make a Reflection Measurement                            |
|    | If the Analyzer Fails the Operator's Check               |
| 3. | Making Measurements                                      |
|    | Measuring Devices with Your Network Analyzer             |
|    | When to Use Attenuation and Amplification in a           |
|    | Measurement Setup                                        |
|    | When to Change the System Impedance                      |
|    | The Typical Measurement Sequence                         |
|    | Using the BEGIN Key to Make Measurements                 |
|    |                                                          |
|    | Using the <b>BEGIN</b> Key To Configure Measurements     |
|    | The User BEGIN Function (Option 1C2 only)                |
|    | Measuring Transmission Response                          |
|    | Enter the Measurement Parameters                         |
|    | Calibrate For a Transmission Response Measurement        |
|    | Connect the DUT                                          |
|    | View and Interpret the Transmission Measurement          |
|    | Results                                                  |
|    | Measuring Reflection Response                            |
|    | Enter the Measurement Parameters                         |

| Calibrate For a Reflection Response Measurement       | 3-25 |
|-------------------------------------------------------|------|
| Connect the DUT                                       | 3-27 |
| View and Interpret the Reflection Measurement Results | 3-28 |
| Making a Power Measurement using Broadband Detection  | 3-30 |
| Enter the Measurement Parameters                      | 3-31 |
| Connect the DUT                                       | 3-32 |
| View and Interpret the Power Measurement Results      | 3-33 |
| Measuring Conversion Loss                             | 3-35 |
| Enter the Measurement Parameters                      | 3-37 |
| Perform a Normalization Calibration                   | 3-38 |
| Connect the DUT                                       | 3-39 |
| View and Interpret the Conversion Loss Results        | 3-40 |
| Measuring AM Delay (Option 1DA or 1DB)                | 3-42 |
| Enter the Measurement Parameters                      | 3-43 |
| Calibrate For an AM Delay Measurement                 | 3-44 |
| Connect the DUT                                       | 3-45 |
| View and Interpret the AM Delay Results               | 3-46 |
| Making Measurements with the Auxiliary Input          | 3-48 |
| Auxiliary Input Characteristics                       | 3-48 |
| Measuring Group Delay                                 | 3-49 |
| Enter the Measurement Parameters                      | 3-50 |
| Calibrate For a Transmission Response Measurement .   | 3-51 |
| Connect the DUT                                       | 3-52 |
| View and Interpret the Group Delay Measurement        |      |
| Results                                               | 3-53 |
| Measuring Impedance Using the Smith Chart             | 3-55 |
| Enter the Measurement Parameters                      | 3-56 |
| Calibrate For a Reflection Response Measurement       | 3-56 |
| Connect the DUT                                       | 3-57 |
| View and Interpret the Results                        | 3-58 |
| Measuring Impedance Magnitude                         | 3-62 |
| How the Reflection Measurement Works                  | 3-63 |
| How the Transmission Measurement Works                | 3-64 |
| Heing a Fixture                                       | 3 65 |

| Using Instrument Functions                       |
|--------------------------------------------------|
| Using Markers                                    |
| To Activate Markers                              |
| To Turn Markers Off                              |
| To Use Marker Search Functions                   |
| To Use Marker Math Functions                     |
| To Use Delta (A) Marker Mode                     |
| 'Ib Use Other Marker Functions                   |
| To Use Polar Format Markers                      |
| To Use Smith Chart Markers                       |
| Using Limit Testing                              |
| To Create a Flat Limit Line                      |
| To Create a Sloping Limit Line                   |
| To Create a Single Point Limit                   |
| To Use Marker Limit Functions                    |
| To Use Relative Limits                           |
| Other Limit Line Functions                       |
| Additional Notes on Limit Testing                |
| Using Reference Tracking                         |
| To Track the Peak Point                          |
| To Track a Frequency                             |
| Customizing the Display                          |
| Using the Split Display Feature                  |
| Enabling/Disabling Display Features              |
| Modifying Display Annotation                     |
| Expanding the Displayed Measurement              |
| Saving and Recalling Measurement Results         |
| Saving Instrument Data                           |
| To Recall from a Disk or Internal Memory         |
| Other File Utilities                             |
| To Use Directory Utilities                       |
| Formatting a Floppy Disk                         |
| Connecting and Configuring Printers and Plotters |
| Select a Compatible Printer or Plotter           |
| Select an Appropriate Interface Cable            |
| Connect the Printer or Plotter                   |
| Configure the Hardcopy Port                      |
| Define the Printer or Plotter Settings           |
| Printing and Plotting Measurement Results        |
| To Select the Copy Port                          |
| Define the Output                                |

|           | Using a Keyboard                                    | 4-97         |
|-----------|-----------------------------------------------------|--------------|
|           | To Connect the Keyboard                             | 4-97         |
|           | To Use the Keyboard to Edit                         | 4-98         |
|           | Front Panel Control Using a Keyboard                | 4-99         |
|           | Using an External VGA Monitor                       | 4-101        |
|           | Customizing Color on an External Monitor            | 4-102        |
|           | Synchronizing and Positioning the Display           | 4-104        |
| <b>5.</b> | Optimizing Measurements                             |              |
|           | Increasing Sweep Speed                              | 5-3          |
|           | To Increase the Start Frequency                     | 5-3          |
|           | To Set the Sweep Time to AUTO Mode                  | 5-4          |
|           | To Widen the System Bandwidth                       | 5-4          |
|           | To Reduce the Amount of Averaging                   | 5-5          |
|           | To Reduce the Number of Measurement Points          | 5-5          |
|           | To View a Single Measurement Channel                | 5-6          |
|           | To Turn Off Alternate Sweep                         | 5-7          |
|           | To Turn Off Markers and Marker Tracking             | 5-7          |
|           | To Turn Off Spur Avoidance                          | 5-8          |
|           | To Avoid Frequency Bandcrossings by Minimizing the  | - 0          |
|           | Span (HP 8714C only)                                | <b>5-9</b>   |
|           | Increasing Network Analyzer Dynamic Range           | 5-10         |
|           | To Increase the Receiver Input Power                | 5-10         |
|           | To Reduce the Receiver Noise Floor                  | 5-11         |
|           | Reducing Trace Noise                                | 5-13         |
|           | To Activate Averaging for Reducing Trace Noise      | 5-13<br>5-14 |
|           | To Change System Bandwidth for Reducing Trace Noise | 5-14<br>5-14 |
|           | To Eliminate Receiver Spurious Responses            | 5-14         |
|           | Reducing Mismatch Errors                            | 5-17<br>5-17 |
|           | Reducing Mismatch Errors in a Transmission          | 3-17         |
|           | e                                                   | 5-18         |
|           | Measurement                                         | J-10         |
|           | Reflection and Transmission                         | 5-18         |
|           | Compensating for Phase Shift in Measurement Setups  | 5-19         |
|           | Port Extensions                                     | 5-19         |
|           | Electrical Delay                                    | 5-20         |
|           | Measuring Devices with Long Electrical Delay        | 5-21         |
|           | measuring Devices with Long Dictilear Delay         | J 41         |

| 6. | Calibrating for Increased Measurement Accuracy                   |
|----|------------------------------------------------------------------|
|    | Measurement Calibration Overview 6-                              |
|    | The Calibration Reference Plane 6-                               |
|    | Determine if a Calibration is Necessary 6-                       |
|    | When a Calibration Is Not Necessary 6-                           |
|    | When a Calibration Is Necessary 6-                               |
|    | Choose an Appropriate Calibration Method 6-                      |
|    | To Perform a Normalization Calibration 6-1                       |
|    | To Perform a Transmission Calibration 6-1                        |
|    | To Perform a Reflection Calibration 6-1                          |
|    | To Perform a Conversion Loss Calibration 6-1                     |
|    | To Perform an AM Delay Calibration (Option 1DA or                |
|    | 1DB only) 6-1                                                    |
|    | To Perform a Calibration With Non-Standard                       |
|    | Connectors 6-1                                                   |
|    | Writing or Editing Your Own Cal Kit File 6-1                     |
|    | Save the Calibration 6-2                                         |
|    | Check the Calibration 6-2                                        |
|    | Using Calibration Check for Analysis and                         |
|    | Troubleshooting 6-2                                              |
|    | To Perform a Calibration Check 6-2                               |
|    | Error Term Descriptions and Typical Values 6-2                   |
| 7. | Automating Measurements                                          |
|    | Configuring Your Test System                                     |
|    | Measurement System Topology                                      |
|    | Expandability and Large Systems                                  |
|    | Throughput Considerations                                        |
|    | Selecting a Measurement Controller                               |
|    | Selecting a Programming Language                                 |
|    | Operator Interaction                                             |
|    | Prompting the Operator                                           |
|    | Using Graphics to Create On-Screen Diagrams 7-2                  |
|    | User-Defined (BEGIN) Key Menu 7-2                                |
|    | User-Defined (BEGIN) Key Menu  Data Entry Using a Barcode Reader |
|    | Data Entry Using an External Reyboard /-3                        |
|    | Using the Analyzer's Title Feature                               |
|    | Hot Keys on External Keyboard For Common Functions 7-3           |
|    | User-Defined TTL Input/Output                                    |
|    | Using a Foot Switch or Button Box                                |
|    | Limit Test Pass/Fail TTL Input/Output 7-3                        |

| Analyzer Port Numbers                                  | 7-39 |
|--------------------------------------------------------|------|
| Output for Large Screen External Monitor               | 7-40 |
| Measurement Setup and Control with Fast Recall         | 7-41 |
| Using Fast Recall with the Front Panel or a Keyboard . | 7-41 |
| Using Fast Recall with a Switch                        | 7-43 |
| Automated Measurement Setup and Control                | 7-44 |
| Setting the Instrument State                           | 7-46 |
| SCPI Commands That Modify a Single Parameter           | 7-49 |
| Fast Iterative Control                                 | 7-50 |
| Responsive Communication using SRQs                    | 7-52 |
| Using Both of the Analyzer's Measurement Channels .    | 7-52 |
| AUTOST files                                           | 7-53 |
| Controlling Peripherals                                | 7-54 |
| Using the Parallel Port                                | 7-54 |
| Writing to the Parallel Port                           | 7-56 |
| Reading from the Parallel Port                         | 7-59 |
| Hardcopy Considerations                                | 7-60 |
| Using the Serial Port                                  | 7-61 |
| Displaying Measurement Results                         | 7-62 |
| Graticule On/Off                                       | 7-63 |
| Limit Testing                                          | 7-64 |
| Customized X-axis Annotation                           | 7-66 |
| Customized Measurement Channel Annotation              | 7-68 |
| Markers                                                | 7-69 |
| Title and Clock                                        | 7-71 |
| Saving Measurement Results                             | 7-72 |
| Querying Measurement Data                              | 7-72 |
| Saving the Measurement to Disk-Save ASCII              | 7-73 |
| Saving the Measurement to Disk-Save Data               | 7-74 |
| Querying Marker Searches                               | 7-74 |
| Saving Measurement Results to Disk                     | 7-75 |
| Using Hardcopy Features to Print or Plot Results       | 7-76 |
| Custom Data Sheets                                     | 7-80 |
| Statistical Process Control                            | 7-82 |
| Transferring Files                                     | 7.82 |

| <b>3.</b> | Fro | nt/ | Re  | ear | r ] | Pa  | me   | el  |     |     |     |    |     |    |   |   |   |   |   |   |   |   |   |   |   |   |
|-----------|-----|-----|-----|-----|-----|-----|------|-----|-----|-----|-----|----|-----|----|---|---|---|---|---|---|---|---|---|---|---|---|
|           | Co  | nn  | ec  | to  | rs  |     |      |     |     |     |     |    |     |    |   |   |   |   |   |   |   |   |   |   |   |   |
|           |     | BN  | [C] | (   | Cor | nne | ect  | or  | S   |     |     |    |     |    |   |   |   |   |   |   |   |   |   |   |   |   |
|           |     | Mι  |     |     |     |     |      |     |     |     |     |    |     |    |   |   |   |   |   |   |   |   |   |   |   |   |
|           |     | RF  | (   | Zo. | nn  | ec  | tor  | S   |     |     |     |    |     |    |   |   |   |   |   |   |   |   |   |   |   |   |
|           | Di  | spl | ay  |     |     |     |      |     |     |     |     |    |     |    |   |   |   |   |   |   |   |   |   |   |   |   |
|           | Kn  | оb  |     |     |     |     |      |     |     |     |     |    |     |    |   |   |   |   |   |   |   |   |   |   |   |   |
|           | Li  | ne  | Po  | эw  | er  | · S | wi   | itc | h   |     |     |    |     |    |   |   |   |   |   |   |   |   |   |   |   |   |
|           | Di  | spl | ay  | I   | nte | ens | sity | /   | Co  | nt  | rol |    |     |    |   |   |   |   |   |   |   |   |   |   |   |   |
|           | Di  | sk  | Ď   | riv | e   |     |      |     |     |     |     |    |     |    |   |   |   |   |   |   |   |   |   |   |   |   |
|           | Li  | ne  | M   | od  | lul | e   |      |     |     |     |     |    |     |    |   |   |   |   |   |   |   |   |   |   |   |   |
|           |     | Pov |     |     |     |     |      |     |     |     |     |    |     |    |   |   |   |   |   |   |   |   |   |   |   |   |
|           |     | The |     |     |     |     |      |     |     |     |     |    |     |    |   |   |   |   |   |   |   |   |   |   |   |   |
|           |     | Th  | e ' | Vc  | lta | age | S    | Sel | ect | tor | S   | w  | itc | h  |   |   |   |   |   |   |   |   |   |   |   |   |
|           |     |     |     |     |     | Ū   |      |     |     |     |     |    |     |    |   |   |   |   |   |   |   |   |   |   |   |   |
|           | (HA | RDI | KE' | የገ  | 1   | Sc  | )f1  | tk  | ev  | R   | ef  | er | en  | ce |   |   |   |   |   |   |   |   |   |   |   |   |
|           | Νι  |     |     |     |     |     |      |     |     |     |     |    |     |    |   |   |   |   |   |   |   |   |   |   |   |   |
|           | A   |     |     |     |     |     |      |     |     |     |     |    |     |    |   |   |   |   |   |   |   |   |   |   |   |   |
|           | В   |     |     |     |     |     |      |     |     |     |     |    |     |    |   |   |   |   |   |   |   |   |   |   |   |   |
|           | c   |     |     |     |     |     |      |     |     |     |     |    |     |    |   |   |   |   |   |   |   |   |   |   |   |   |
|           | D   |     |     |     |     |     |      |     |     |     |     |    |     |    |   |   |   |   |   |   |   |   |   |   |   |   |
|           | Ē   |     |     |     |     |     |      |     |     |     |     |    |     |    |   |   |   |   |   |   |   |   |   |   |   |   |
|           | F   |     |     |     |     |     |      |     |     |     |     |    |     |    |   |   |   |   |   |   |   |   |   |   |   |   |
|           | G   |     |     |     |     |     |      |     |     |     |     |    |     |    |   |   |   |   |   |   |   |   |   |   |   |   |
|           | H   |     |     |     |     |     |      |     |     |     |     |    |     |    |   |   |   |   |   |   |   |   |   |   |   |   |
|           | I   |     |     |     |     |     |      |     |     |     |     |    |     |    |   |   |   |   |   |   |   |   |   |   |   |   |
|           | K   |     |     |     |     |     |      |     |     |     |     |    |     |    |   |   |   |   |   |   |   |   |   |   |   |   |
|           | L   |     |     |     |     |     |      |     |     |     |     |    |     |    |   |   |   |   |   |   |   |   |   |   |   |   |
|           | M   |     |     |     |     |     |      |     |     |     |     |    |     |    |   |   |   |   |   |   |   |   |   |   |   |   |
|           | N   |     |     |     |     |     |      |     |     |     |     |    |     |    |   |   |   |   |   |   |   |   |   |   |   |   |
|           | 0   |     |     |     |     |     |      |     |     |     |     |    |     |    |   |   |   |   |   |   |   |   |   |   |   |   |
|           | P   |     |     |     |     |     |      |     |     |     |     |    |     |    |   |   |   |   |   |   |   |   |   |   |   |   |
|           | R   |     |     |     |     |     |      |     |     |     |     |    |     |    |   |   |   |   |   |   |   |   |   |   |   |   |
|           | S   |     |     |     |     |     |      |     |     |     |     |    |     |    |   |   |   |   |   |   |   |   |   |   |   |   |
|           | T   |     |     |     |     |     |      |     |     |     |     |    |     |    |   |   |   |   |   |   |   |   |   |   |   |   |
|           | u   |     |     |     |     |     |      |     |     |     |     |    |     |    |   |   |   |   |   |   |   |   |   |   |   |   |
|           | v   |     |     |     |     |     |      |     |     |     |     |    |     |    |   |   |   |   |   |   |   |   |   |   |   |   |
|           | w   |     |     |     |     |     |      |     |     |     |     |    |     |    |   |   |   |   |   |   |   |   |   |   |   |   |
|           | X   |     |     |     |     |     |      |     |     |     |     |    |     |    |   |   |   |   |   |   |   |   |   |   |   |   |
|           | N.  | •   | •   | •   | •   | •   | •    | •   | •   | •   | •   | •  | •   | •  | • | • | • | • | • | • | • | • | • | • | • | • |

| 10. | Specifications and Characteristics                                          |       |
|-----|-----------------------------------------------------------------------------|-------|
|     | System Specifications · · · · · · · · · · · · · · · · · · ·                 | 10-2  |
|     | Dynamic Range                                                               | 10-2  |
|     | Measurement Port Specifications · · · · · · · · ·                           | 10-3  |
|     | Instrument Specifications and Characteristics · · · · ·                     | 10-4  |
|     | Source Specifications                                                       | 10-4  |
|     | Receiver Specifications                                                     | 10-8  |
|     | Typical Measurement Uncertainty                                             | 10-11 |
|     | Delay Specifications                                                        | 10-14 |
|     | Display Characteristics · · · · · · · · · · · · · · · · · · ·               | 10-16 |
|     | General Characteristics                                                     | 10-17 |
|     | Front Panel Connectors                                                      | 10-17 |
|     | Rear Panel Connectors                                                       | 10-17 |
|     | Environmental Characteristics                                               | 10-19 |
|     | Warranty                                                                    | 10-21 |
|     | Limitation of Warranty                                                      | 10-22 |
|     | Exclusive Remedies                                                          | 10-22 |
|     | Hewlett-Packard Sales and Service Offices · · · · · ·                       | 10-23 |
|     |                                                                             |       |
| 11. | Safety and Regulatory Information                                           | 11-3  |
|     | Safety Information · · · · · · · · · · · · · · · · · · ·                    | 11-3  |
|     | Warnings                                                                    | 11-3  |
|     | Cautions                                                                    | 11-4  |
|     | Statement of Compliance · · · · · · · · · · · · · · · · · · ·               | 11-4  |
|     | Shipping Instructions                                                       | 11-5  |
|     | Snipping instructions                                                       | 11-5  |
|     | Instrument Markings                                                         | 11-6  |
|     | Regulatory Information                                                      | 11-6  |
|     | Notice for Germany: Noise Declaration · · · · · · · · · · · · · · · · · · · | 11-6  |
|     | Declaration of Conformity                                                   | 11 0  |
| 12. | Preset State and Memory Allocation                                          |       |
| -~. | Preset and Peripheral States · · · · · · · · · · · · · · · · · · ·          | 12-2  |
|     | Preset State                                                                | 12-2  |
|     | Peripheral State · · · · · · · · · · · · · · · · · · ·                      | 12-8  |
|     | Volatile Settings · · · · · · · · · · · · · · · · · · ·                     | 12-13 |
|     | Save/Recall Memory Allocation · · · · · · · · · ·                           | 12-14 |
|     | Types of Storage Disks · · · · · · · · · · · · · · · · · ·                  | 12-14 |
|     | Types of Storable Information · · · · · · · · · · · · · · · · · · ·         | 12-16 |
|     | How to Determine the Size of Disk Files                                     | 12-17 |
|     | Memory Usage Notes                                                          | 12-19 |

# Figures

| 1-1. | Voltage Selector Switch Location                           |
|------|------------------------------------------------------------|
|      | Protective Earth Ground                                    |
| 1-3. | Ventilation Clearance Requirements                         |
| 1-4. | Analyzer Rear Panel Line Module and Selected Connectors    |
| 1-5. | HP-IB Connection Configurations                            |
|      | Maximum and Minimum Protrusion of Center Conductor From    |
|      | Mating Plane                                               |
| 2-1. | Network Analyzer Front Panel Features                      |
| 2-2. | Connect the Filter to the Analyzer                         |
| 2-3. | Reference Positions                                        |
| 2-4. | Both Measurement Channels Active                           |
|      | Split Display                                              |
| 2-6. | Equipment Setup for Transmission Measurement               |
|      | Verify Transmission Measurement                            |
| 2-8. | Verify Reflection Measurement                              |
| 2-9. | Connect the Load                                           |
| 3-1. | DUT Response to an RF Signal                               |
| 3-2. | Simplified Block Diagram                                   |
| 3-3. | Block Diagram                                              |
| 3-4. | The BEGIN Key                                              |
| 3-5. | Equipment Setup For a Transmission Response Measurement    |
|      | Example of a Transmission Measurement Display              |
|      | Equipment Setup For a Reflection Response Calibration      |
| 3-8. | Equipment Setup For a Reflection Measurement of a Two-Port |
| •    | Device                                                     |
| 3-9. | Equipment Setup For a Reflection Measurement of a One-Port |
|      | Device                                                     |
| -10. | Example of a Reflection Measurement Display                |
|      | Equipment Setup For a Power Measurement                    |
|      | Example of a Power Measurement                             |
|      | Filtering Out the Unwanted Mixing Product                  |
|      | Equipment Setup For a Conversion Loss Measurement          |
|      | Example of a Conversion Loss Measurement                   |
|      | Equipment Setup For an AM Delay Response Calibration       |
|      | Equipment Setup For an AM Delay Measurement                |
|      | Example of an AM Delay Measurement                         |
| -19. | Equipment Setup For a Group Delay Measurement              |

| 3-20. Example of a Phase-Derived Delay Measurement Display       | 3-54         |
|------------------------------------------------------------------|--------------|
| 3-21. Equipment Setup For a Reflection Measurement of a Two-Port |              |
| Device                                                           | 3-57         |
| Device                                                           |              |
| Device :                                                         | 3-57         |
| 3-23. Interpreting the Smith Chart                               | 3-59         |
| 3-24. Determining the Magnitude and Phase of the Reflection      | 5 67         |
| Coefficient                                                      | 3-60         |
| 3-25. Example of an Impedance Measurement                        | 3-61         |
| 3-26. Impedance Calculation for Reflection Measurements          | 3-63         |
| 3-27. Impedance Calculation for Transmission Measurements        | 3-64         |
| 4.1 TI (                                                         | 4-3          |
| 4-1. The MARKER Key 4-2. Connect the Filter to the Analyzer      | 4-4          |
| 4-3. Markers at Minimum and Maximum Values                       | 4-9          |
| 4-4. Peak and Minimum Search Criteria                            | 4-10         |
| 4-5. Peak and Minimum Search Criteria at Display Endpoints       | 4-10         |
| 4-66 dB Bandwidth Marker Search                                  | 4-11         |
| 4-00 QD Dangwight Marker Search                                  | 4-14         |
| 4-76 dB Notch Marker Search                                      | 4-10         |
| 4-8. Peak and Minimum Search Criteria                            | 4-17<br>4-18 |
| 4-9. Peak and Minimum Search Criteria at Display Endpoints       | 4-18<br>4-19 |
| 4-10. Multi-Peak Search Mode                                     | 4-19         |
| 4- 11. Multi-Notch Search Mode                                   | _            |
| 4-12. Marker Statistics Function                                 | 4-22         |
| 4-13. Marker Flatness Function                                   | 4-24         |
| 4-14. RF Filter Statistics Function                              | 4-26         |
| 4-15. Delta Marker Mode                                          | 4-28         |
| 4-16. Limit Lines                                                | 4-36         |
| 4-17. Limit Lines Example 1                                      | 4-48         |
| 4-18. Limit Lines Example 2                                      | 4-49         |
| 4- 19. Reference Positions                                       | 4-51         |
| 4-20. Split Display                                              | 4-54         |
| 4-2 1. Display Features                                          | 4-55         |
| 4-22. The Display Annotation                                     | 4-58         |
| 4-23. Normal Display                                             | 4-63         |
| 4-24. Expanded Display                                           | 4-64         |
| 4-25. Peripheral Connections                                     | 4-81         |
| 4-26. Hardcopy Components and Formats Available                  | 4-93         |
| 4-27. Trace List Values                                          | 4-94         |
| 5-1. Relationship Between Frequency Span, Sweep Time, and        |              |
| Number of Points                                                 | 5-6          |
| 5-2. Compensating for Test Fixture Delay                         | 5-19         |

| 6-1. Sources of Errors                                                                                     | 6-3                  |
|----------------------------------------------------------------------------------------------------|----------------------|
| 6-2. Mismatch Errors                                                                                       | 6-4                  |
| 6-3. The Calibration Reference Plane                                                                       | 6-6                  |
| 6-4. Typical Directivity Error Term                                                                        |                      |
| 6-5. Typical Source Match (Corrected) Error Term                                                           |                      |
| 6-6. Typical Source Match (Uncorrected) Error Ter                                                          | rm 6-32              |
| 6-7. Typical Load Match Error Term                                                                         | 6-33                 |
| 6-8. Typical Transmission Tracking Error Term .                                                            | 6-34                 |
| 6-9. Typical Isolation Error Term                                                                          | 6-35                 |
| 6-10. Typical Reflection Tracking Error Term                                                               | 6-36                 |
| 7- 1. Stand-Alone Network Analyzer                                                                         | 7-6                  |
| <ul><li>7- 1. Stand-Alone Network Analyzer</li><li>7-2. Stand-Alone Network Analyzer Running BAS</li></ul> | IC 7-8               |
| 7-3. Network Analyzer Without BASIC, Controlled                                                            | d by a Computer 7-10 |
| 7-4. Network Analyzer Running IBASIC, Controlle                                                            | d by a Computer 7-11 |
| 7-5. Example Test System Setup                                                                             | 7-19                 |
| 7-6. Connect a Switch to the USER TTL IN/OUT                                                               | Connector 7-28       |
| 7-7. Connect a Switch to the USER TTL IN/OUT                                                               | Connector 7-43       |
| 7-8. Measurement Control                                                                                   | 7-44                 |
| 7-9. Writing to the Parallel Port                                                                          | 7-57                 |
| 7-10. Digital Latch Circuit                                                                                | 7-58                 |
| 7-10. Digital Latch Circuit                                                                                | 7-62                 |
| 7-12. Paper Numbering                                                                                      | 7-78                 |
| 8-1. Analyzer Connectors - Front Panel                                                                     | 8-3                  |
| 8-2. Analyzer Connectors - Rear Panel                                                                      | 8-4                  |
| 8-3. HP-IB Connector and Cable                                                                             | 8-7                  |
| 8-4. Parallel Port Pm-outs                                                                                 | 8-9                  |
| 8-5. RS-232 Connector Pin-out                                                                              | 8-10                 |
| 8-6. VIDEO OUT Connector Pin-out                                                                           | 8-11                 |
| 8-7. Probe Power Connector 8-8. The Analyzer Line Power Switch'                                            | 8-12                 |
| 8-8. The Analyzer Line Power Switch'                                                                       | 8-17                 |
| 8-9. Display Intensity Control                                                                             | 8-19                 |
| 8-10. Disk Drive                                                                                           | 8-20                 |
| 8-1 1. Power Cable and Line (Mains) Plug Part Num                                                          | bers 8-22            |
| 8-12. Location of Line Fuses                                                                               | 8-23                 |
| 8-13. Voltage Selector Switch Location                                                                     | 8-24                 |
| 10-1. Receiver Dynamic Accuracy (narrowband) .                                                             | 10-9                 |
| 100 11 1 7                                                                                                 | 10-10                |

### Tables

|                                                            | -14  |
|------------------------------------------------------------|------|
| 3-1. Measurement Configurations from the <b>BEGIN</b> Key  | 3-16 |
| 4-1. Disk Access                                           | -74  |
|                                                            | -96  |
| 5-1. Relationship Between System Bandwidth and Sweep Speed | 5-4  |
|                                                            | 6-9  |
| 6-2. Calibration Check Error Terms 6                       | -27  |
| 7-1. Keyboard Template Definition                          | -33  |
| 7-2. Writeable Ports                                       | -39  |
| 7-3. Readable Ports                                        | -40  |
| 7-4. Writeable Ports                                       | -55  |
| 7-5. Readable Ports                                        | -55  |
| 7-6. Parallel Port Pins                                    | -57  |
| 8-1. General Bus Management Lines                          | 8-8  |
| 8-2. VGA Compatible Monitor Characteristics                | -11  |
| 10-1. Hewlett-Packard Safes and Service Offices            | -24  |
| =                                                          | -14  |
| 12-2. Maximum Number of Files and Directories              | -15  |
| 12-3. Sizes of Instrument State Components 12              | -18  |

1

**Installing the Analyzer** 

# Installing the Analyzer

This chapter will guide you through the four steps needed to correctly and safely install your network analyzer. The four steps are:

- 1. Check the Shipment
- 2. Meet Electrical and Environmental Requirements
- 3. Check the Analyzer Operation
- 4. Configure the Analyzer

### Step 1. Check the Shipment

After you have unpacked your instrument, it is recommended that you keep the packaging materials so they may be used if your instrument should need to be returned for maintenance or repair.

Check the items received against the Product Checklist (included in your shipment) to make sure that you received everything.

Inspect the analyzer and all accessories for any signs of damage that may have occurred during shipment. If your analyzer or any accessories appear to be damaged or missing, call your nearest Hewlett-Packard Sales or Service office. Refer to Table 10-1 in Chapter 10 for the nearest office.

# Step 2. Meet Electrical and Environmental Requirements

1. Set the line voltage selector to the position that corresponds to the ac power source you will be using.

#### CAUTION

Before switching on this instrument, make sure that the line voltage selector switch is set to the voltage of the power supply and the correct fuse (T 5A 250 V) is installed. Assure the supply voltage is in the specified range.

#### NOTE

The working fuse and a spare are located in the power cable receptacle. See figure 8-12.

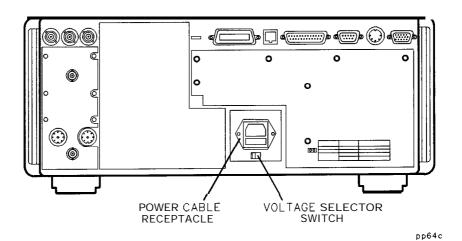

Figure I-I. Voltage Selector Switch location

2. Ensure the available ac power source meets the following requirements:

| Nominal<br>Setting | AC Line Power                       |
|--------------------|-------------------------------------|
| 115 <b>V</b>       | 90 to 132 <b>Vac (47</b> to 66 Hzl  |
| 230 V              | 198 to 254 <b>Vac (47</b> to 66 Hzl |

If the ac line voltage does not fall within these ranges, an autotransformer that provides third wire continuity to ground should be used.

- 3. Ensure the operating environment meets the following requirements for safety:
  - indoor use
  - altitude up to 15,000 feet (4,572 meters)
  - temperature 0 °C to 55 °C
  - maximum relative humidity 5 to 95 percent relative at +40 °C (non-condensing)
  - this product is designed for use in INSTALLATION CATEGORY II and POLLUTION DEGREE 2

#### CAUTION

This product is designed for use in Installation Category II and Pollution Degree 2.

#### NOTE

The above requirements are for safety only Separate conditions that must be met for specified performance are noted in Chapter 10.

4. Verify that the power cable is not damaged, and that the power source outlet provides a protective earth ground contact. Note that the following illustration depicts only one type of power source outlet. Refer to Figure 8-11 to see the different types of power cord plugs that can be used with your analyzer.

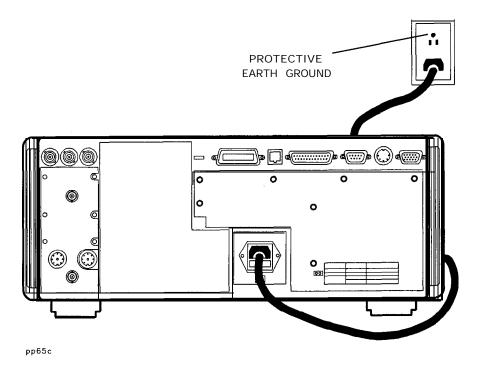

Figure 1-2. Protective Earth Ground

WARNING

This is a Safety Class I product (provided with a protective earthing ground incorporated in the power cord). The mains plug shall only be inserted in a socket outlet provided with a protective earth contact. Any interruption of the protective conductor, inside or outside the instrument, is likely to make the product dangerous. Intentional interruption is prohibited.

#### WARNING

If this instrument is to be energized via an external autotransformer for voltage reduction, make sure that its common terminal is connected to a neutral (earthed pole) of the power supply.

- 5. Install the analyzer so that the detachable power cord is readily identifiable and is easily reached by the operator. The detachable power cord is the instrument disconnecting device. It disconnects the mains circuits from the mains supply before other parts of the instrument. The front panel switch is only a standby switch and not a LINE switch. Alternatively, an externally installed switch or circuit breaker (which is readily identifiable and is easily reached by the operator) may be used as a disconnecting device.
- 6. Ensure there are at least two inches of clearance around the sides and back of either the stand-alone analyzer or the system cabinet.

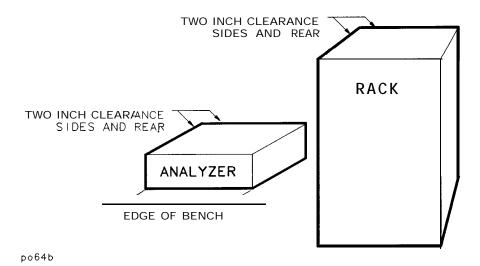

Figure 1-3. Ventilation Clearance Requirements

#### Step 2. Meet Electrical and Environmental Requirements

7. Set up a static-safe workstation. Electrostatic discharge (ESD) can damage or destroy components.

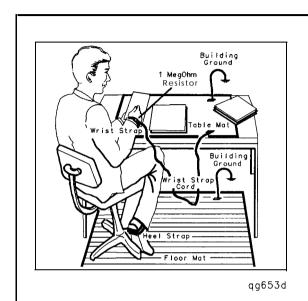

- table mat with earth ground wire: HP part number 9300-0797
- wrist-strap cord with 1 Meg 0hm resistor:
   HP part number 9300-0980
- wrist-strap: HP part number 9300-1367
- heal straps: HP part number 9300-1308
- floor mat: part number 1864R

### Step 3. Check the Analyzer Operation

- 1. Turn on the line switch of the analyzer. After approximately 30 seconds, a display box should appear on the screen with the following information:
  - The model number of your analyzer (either HP 8712C or HP 8714C)
  - The firmware revision
  - The serial number of your analyzer
  - Installed options
- 2. Verify that the serial number and options displayed on the screen match the information on the rear panel serial label.
- 3. The operator's check should be performed on the analyzer to provide a high degree of confidence that the analyzer is working properly. Refer to Chapter 2 for instructions on how to perform the operator's check.

# Step 4. Configure the Analyzer

You can begin making measurements by simply connecting your analyzer to an appropriate power source and turning it on. This section, however, will explain how to connect common peripherals and controllers, and how to install your analyzer into a rack system.

### Connecting Peripherals and Controllers

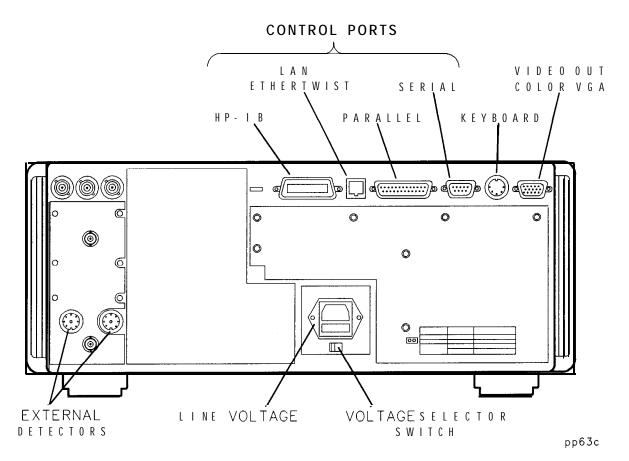

Figure 1-4. Analyzer Rear Panel line Module and Selected Connectors

Refer to Figure 1-4:

- The HP-IB port is for use with computers and peripherals (printers, plotters, etc.)
- The parallel and RS-232 (serial) ports are also for peripherals. With Option 1C2 the parallel and serial ports can also be programmed via IBASIC for

- general I/O control. See the *IBASIC* User's Handbook for information on using *IBASIC*.
- The VIDEO OUT COLOR VGA port allows you to connect a color VGA monitor for enhanced viewing. See "Using an External VGA Monitor" in Chapter 4 for more information.
- The LAN ETHERTWIST connector is for connecting your analyzer to a LAN (local area network) for control and access. You must have Option 1F7 to utilize this port. See the *Option 1F7 User's Guide Supplement* for information on how to use your analyzer in a LAN.

#### **HP-IB Connections**

An HP-IB system may be connected in any configuration as long as the following rules are observed:

- The total number of devices is less than or equal to 15.
- The total length of all the cables used is less than or equal to 2 meters times the number of devices connected together up to an absolute maximum of 20 meters. For example, the maximum cable length is 4 meters if only 2 devices are involved. The length between adjacent devices is not critical as long as the overall restriction is met.

See Figure 1-5 for different connection configurations.

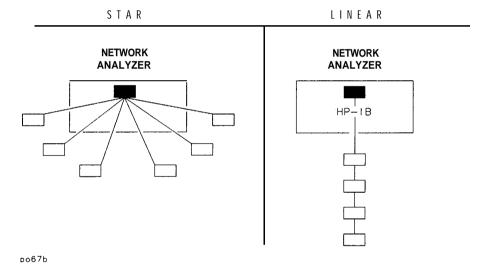

Figure 1-5. HP-IB Connection Configurations

Table I-I. Maximum HP-IB Cable lengths

| Instruments/Peripherals<br>in Systam |  | Maximum HP-IB <b>Cable Length</b><br><b>Between</b> Each Pair<br>of Dwicas |         |
|--------------------------------------|--|----------------------------------------------------------------------------|---------|
| Two                                  |  | 4 m                                                                        |         |
| Fifteen (max)                        |  | 20 m                                                                       | (total) |

### Parallel and Serial Connections

Parallel and serial devices often require specific cables-check their manuals for details. Parallel cable length should not exceed 25 feet. The analyzer may experience problems talking to a printer if this length is exceeded. Connect the required control cables and secure them. (Tighten the knurled screws or comparable fasteners.)

#### Other Connections

If you plan to use a keyboard, external video monitor, or external detectors, connect them to the appropriate rear panel connectors. See Figure 1-4. Also see Chapter 8 for more information on front and rear panel connectors.

To Set HP-IB Addresses

lb communicate via HP-IB, each external device must have a unique address and the network analyzer must recognize each address. 'lb check or set each external device's actual address, refer to the device's manual (most addresses are set with switches).

The following are examples of how to check or set the device's recognized address on the network analyzer:

- Printer: press (HARDCOPY) Select Copy Port . Use the front panel knob to highlight the line that reads HP Printer PCL HP-IB. Press Select . The second line of the screen displays settings: in this case the address. The default address is 5, however most printers are factory set to address 1 (one). 'lb change the recognized address, press Printer HP-IB Addr (number) Enter .
- Plotter: press (HARDCOPY) Select Copy Port . Use the front panel knob to highlight the line that reads HP Plotter HPGL HP-IB. Press Select . The second line of the screen displays settings: in this case the address. The default address is 5 and most plotters are factory set to address 5 (Eve), so changing the address is probably not necessary. 'lb change the recognized address, press Printer HP-IB Addr (number) Enter .

#### NOTE

Only one hardcopy HP-IB address can be set at a time. Changing the printer address, for example, changes the plotter to the same address.

• HP 8712C or HP 8714C: press (SYSTEM OPTIONS) HP-IB

HP 8712C Address or BP 8714C Address. The network analyzer's address will appear (the default is 16). To change the address, press (number) Enter.

### Settings

To Configure Peripheral If your system uses serial or parallel peripherals, follow the guidelines below to configure the system. Refer to the peripheral's manual for correct cables and settings. The parallel and serial ports have standard Centronics DB-25 and RS232 pinouts respectively as explained in Chapter 8. "Front/Rear Panel.'

- Serial Devices: press (HARDCOPY) Select Copy Port, use the entry controls to highlight your type of printer or plotter and press Select . If the baud rate or handshake at the top of the screen are incorrect, use the softkeys to change them.
- Parallel Devices: press (HARDCOPY) Select Copy Port, use the entry controls to highlight your type of printer or plotter and press Select.
- LAN Printer (Option 1F7 only): press [HARDCOPY) Select Copy Port . use the entry controls to highlight HP LaserJet PCL5/6 PCL5 LAN, and press **Select**. If the printer IP address at the top of the screen is incorrect, press LAN Printer IP Addr to enter the correct IP address.

#### NOTE

When **Select Copy** Port is selected, the first two lines in the box that appears at the top of the display screen show the current settings for your convenience.

#### NOTE

Use a PCL5 printer for fastest hardcopies. See "Configure the Hardcopy Port" in Chapter 4 for more information.

### Installing the Analyzer In a Rack

Use only the recommended rack mount kit (Option 1CM when ordered with the analyzer or HP part number 08712-60036 when ordered separately) with this instrument; it needs side support rails. Do not attempt to mount it by the front panel (handles) only. This rack mount kit allows you to mount the analyzer with or without handles.

lb install the network analyzer in an HP 85043D rack, follow the instructions in the rack manual.

#### CAUTION

lb install the network analyzer in other racks, note that they may promote shock hazards, overheating, dust contamination, and inferior system performance. Consult your HP customer engineer about installation, warranty, and support details.

#### CAUTION

When installing the product in a cabinet, the convection into and out of the instrument must not be restricted. The ambient temperature (outside the cabinet) must be less than the maximum operating temperature of the instrument by 4 °C for every 100 watts dissipated in the cabinet. If the total power dissipated in the cabinet is greater than 800 watts, then forced convection must be used.

Place other system instruments (computer, printer, plotter) where convenient, within the HP-IB cable length limits (see Table 1-1) or other interface cabling limits.

### Preventive Maintenance

Preventive maintenance consists of two tasks. It should be performed at least every six months-more often if the instrument is used daily on a production line or in a harsh environment.

Clean the CRT

Use a soft cloth and, if necessary, a mild cleaning solution.

Check the RF Front Panel Connectors

Visually inspect the front panel connectors. The most important connectors are those to which the DUT is connected, typically the RF cable end or the RF IN connector. All connectors should be clean and the center pins centered. The **fingers** of female connectors should be unbroken and uniform in appearance. If you are unsure whether the connectors are good, gauge the RF IN and RF OUT connectors to **confirm** that their dimensions are correct.

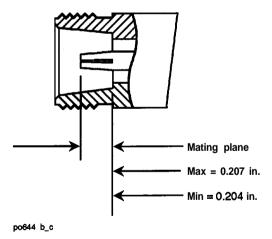

Figure 1-6. Maximum and Minimum Protrusion of Center Conductor From Mating Plane

2

**Getting Started** 

### Getting Started

The HP 8712C and HP 8714C are easy-to-use, fully integrated RF component test systems. Each instrument includes a synthesized source, a wide dynamic range receiver and a built-in test set. Controls are grouped by functional block, and settings are displayed on the instrument CRT. This section familiarizes new users with the layout of the front panel and the process of entering measurement parameters into the analyzer.

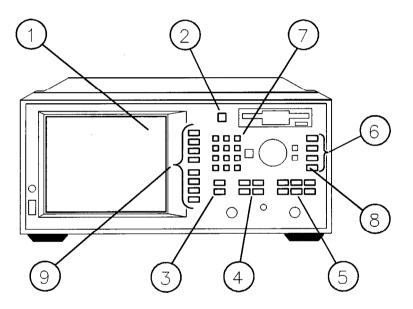

po648b

Figure 2-1. Network Analyzer Front Panel Features

# Front Panel **Tour**

| 1 The CRT Display           | The analyzer's large <b>CRT</b> displays data, markers, limit lines, Instrument BASIC <b>(IBASIC)</b> programming coda, <b>softkey</b> menus and measurement parameters quickly and clearly. Refer to "Display' in Chapter <b>8</b> for more information.                                                                                                    |
|-----------------------------|----------------------------------------------------------------------------------------------------|
| 2 BEGIN                     | The <b>BEGIN</b> key simplifies measurement setups. The begin <b>key</b> allows quick and easy selection of basic measurement parameters for a user-specified class of devices <b>[e.g.,</b> filters, amplifiers, or <b>mixers]</b> . For example, when making a transmission measurement, selecting Filter as Your device type puts the <b>analyzer</b> into narrowband detection mode, <b>maximizing</b> measurement dynamic range. In comparison, selecting Mixer as Your device type puts the analyzer into broadband detection mode, enabling frequency translation measurements. This capability allows new users to start making measurements with as few as four keystrokes. |
| 3 MEAS                      | The measure <b>keys</b> select the measurements for each channel. The analyzer's measurement capabilities include transmission, reflection, power, conversion loss, and AM delay <b>(Options</b> IDA and <b>1DB only).</b>                                                                                                    |
| 4 SOURCE                    | The source keys select the desired source output signal to the device under test, for example, selecting source frequency range or output power. The source keys also control sweep time, number of points, and sweep triggering.                                                                                                    |
| <b>5</b> CONFIGURE          | The configure <b>keys</b> control receiver and display parameters. These parameters include receiver bandwidth and averaging, display scaling and format, marker functions, and instrument calibration.                                                                                                    |
| <b>B</b> SYSTEM             | The system <b>keys</b> control system level functions. These include instrument preset, save/recall, and hardcopy output. <b>HP-IB</b> parameters end <b>IBASIC</b> are also controlled with these system keys.                                                                                                    |
| <b>7</b> The Numeric Keypad | Use the number keys to enter a specific numeric value for a chosen parameter. Use the <b>ENTER</b> key or the softkays to terminate the numeric entry with the appropriate units. You can also use the front panel knob for making continuous adjustments to parameter values, while the 1 and 1 keys allow You to change values in steps.                                                                                                    |
| 8 (HARDKEYS)                | Hardkeys are front panel keys physically located on the instrument front panel. In text, these keys will be represented by the key name with a box around it such as: <b>PRESET</b> .                                                                                                    |
| 3 Softkeys                  | Softkeys are keys whose labels are determined by the analyzer's firmware. The labels are displayed on the screen next to the 8 blank keys next to the display screen on the analyzer. In text, these keys will be represented by the key name with shading behind it such es:  Sweep Tim.                                                                                                    |

# Entering Measurement Parameters

This section describes how to input measurement parameter information into the network analyzer.

#### NOTE

When entering parameters, you can use the numeric key pad, as described in each example, or you can use the  $\bigcirc$  keys or the front panel knob to enter data.

### NOTE

When you are instructed to enter numeric values in this manual, it often can get cluttered and confusing to depict each key stroke. So in this manual, numbers (no matter how many characters) are depicted inside one **keycap**. For example, if you are instructed to enter the number -42.5, it will be depicted inside one **keycap** like this: -42.5. To enter this number, the following **keys** need to pressed in succession: - 4 2 5.

You can follow along with these examples by connecting the filter and cable that were supplied with your instrument as shown in Figure 2-2.

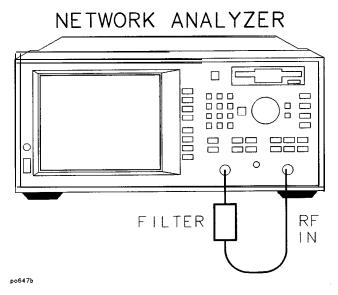

Figure 2-2. Connect the Filter to the Analyzer

Presetting the Analyzer Press the PRESET key. When the analyzer is preset with the PRESET key, it reverts to a known operating condition. When this key is pressed, the following major default conditions apply:

| Frequency range <sup>1</sup>         | 0.3 to 1300 MHz      |  |  |
|--------------------------------------|----------------------|--|--|
| Frequency range <sup>2</sup>         | 0.3 to 3000 MHz      |  |  |
| Power level <sup>3</sup>             | 0 <b>dBm</b>         |  |  |
| Measurement Channel 1<br>measurement | Transmission         |  |  |
| Measurement Channel 2<br>measurement | Off                  |  |  |
| Format                               | <b>Log</b> Magnitude |  |  |
| Number of points                     | 201                  |  |  |
| Sweep time                           | Auto                 |  |  |
| Scale                                | 10 <b>dB/div</b>     |  |  |
| Reference                            | 0 <b>dB</b>          |  |  |
| System Bandwidth                     | Medium Wide          |  |  |

<sup>1</sup> HP **8712C** only

#### NOTE

The measurement parameters that you enter will be retained in the analyzer's memory when the power is turned off, and will be restored when the power is turned back on.

#### See Also

Refer to Chapter 12, "Preset State and Memory Allocation," for a comprehensive table of preset conditions.

<sup>2</sup> HP **8714C** only

<sup>3</sup> Preset power level can be set to other then **0 dBm** if desired. See 'Entering Source Power Level,' later in this chapter for more information.

# Entering Frequency Range

- 1. Press the FREQ key to access the frequency softkey menu.
- 2. lb change the low end of the frequency range to 10 MHz, press **Start**10 MHz.
- 3. lb change the high end of the frequency range to 900 MHz, press **Stop** (900) MHz.
- 4. You can also set the frequency range by using the **Center** and Span softkeys. For instance if you set the center frequency to 160 MHz and the span to 300 MHz, the resulting frequency range would be 10 to 310 MHz.

#### NOTE

When entering frequencies, be sure to terminate Your numeric entry with the appropriate **softkey** to obtain the correct units. If you use the **ENTER** key to terminate a frequency entry, the units default to Hz.

The default displayed frequency resolution is kHz. You can change the resolution by pressing FREQ Disp Freq Resolution, and then selecting a new resolution.

# Entering Source Power Level

- 1. Press the **POWER** key to access the power level **softkey** menu.
- 2. lb change the power level to 3 dBm, press **Level 3**, and **dBm** or **(ENTER)**.
- 3. 'lb change the power level to 1.6 dBm, press Level (-1.6) dBm or (ENTER).

#### NOTE

Your analyzer's power level (depending upon its option configuration) may not be settable to below 0 dBm.

4. To change the power level that will always be restored when you preset the analyzer, press **Preset Pwr** Level **2.5** and **dBm** or **ENTER**. This entry does not affect the current power level.

# Scaling the Measurement Trace

- 1. Press the **SCALE** key to access the scale menu.
- 2. To view the complete measurement trace on the display, press **Autoscale**.
- 3. lb change the scale per division to 5 dB/division press Scale/Div 5 Enter.
- 4. 'RI move the reference position (indicated by the ▶ symbol on the left side of the display) to the first division down from the top of the display, press Reference Position ⑤ Enter. Figure 2-3 shows how each reference position is identified.
- 5. To change the reference level to 0 dB, press Reference Level ① Enter.

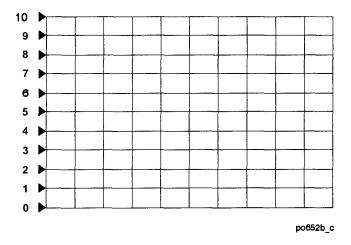

Figure 2-3. Reference Positions

Entering the Active Measurement Channel and Type of Measurement The MEAS 1 and MEAS 2 keys allow you to choose which measurement channel is active, and measurement parameters for that channel. When a particular measurement channel is active, its display is brighter than the inactive channel, and any changes made to measurement parameters will affect only the active measurement channel. (Some measurement parameters cannot be independently set on each measurement channel. For these parameters, both channels will be affected regardless of active channel status.)

1. 'lb measure transmission on measurement channel 1 and reflection on measurement channel 2, press the following keys:

PRESET (MEAS 1) Transmissn

MEAS 2 Reflection

2. Both channels' measurements are now visible on the analyzer's display screen. Note that the active measurement channel's (channel 2) measurement trace is brighter than the other measurement channel's trace.

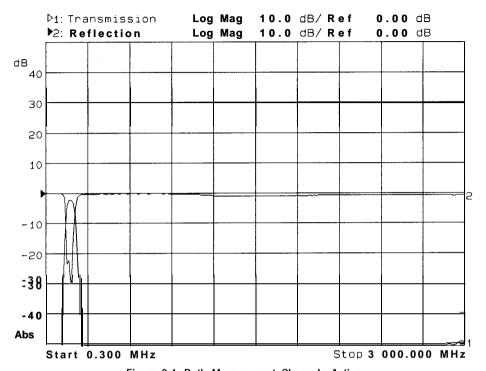

Figure 2-4. Both Measurement Channels Active

#### Viewing Measurement Channels

- 1. 'lb view only the measurement channel 2 reflection measurement press (MEAS 1) Meas OFF.
- 2. lb view both measurement channels again, press (MEAS 1).
- 3. To view both measurement channels separately on a split screen, press DISPLAY More Display Split Disp FULL split.

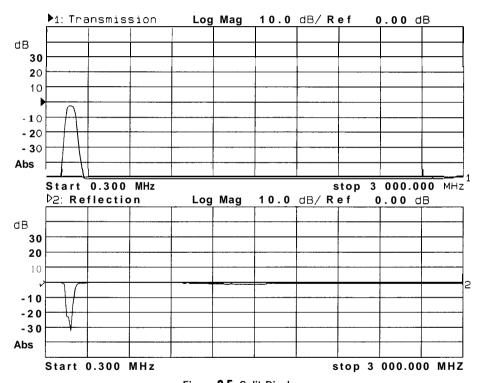

Figure 2.5. Split Display

You have now learned how to enter common measurement parameters and how to manipulate the display for optimum viewing of your measurement. You can now proceed on to performing the operator's check, or refer to Chapter 3 for detailed information on making specific types of measurements.

# Performing the Operator's Check

The operator's check should be performed when you receive your instrument, and any tune you wish to have confidence that the analyzer is working properly. The operator's check does not verify performance to specifications, but should give you a high degree of confidence that the instrument is performing properly if it passes.

The operator's check consists of making a transmission measurement with the cable that was supplied with your analyzer, and a reflection measurement with the cable and again with a 50  $\Omega$  or 75  $\Omega$  termination (load).

### **Equipment List**

To perform the operator's check you will need the following:

- A known good cable such as the one that was supplied with your analyzer. The cable you use should have ≤0.5 dB of insertion loss up to 1.3 GHz and 50.75 dB of insertion loss from 1.3 to 3.0 GHz.
- A known good load (> 40 dB return loss) that matches the test port impedance of your analyzer such as one from calibration kit HP 85032B/E (50  $\Omega$ ) or HP 85036B/E (75 0).

### Make a Transmission Measurement

1. Connect the equipment as shown in Figure 2-6. Use a known good cable such as the one that was supplied with your analyzer.

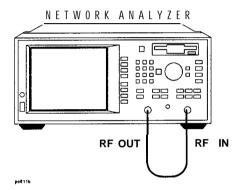

Figure 2-6. Equipment Setup for Transmission Measurement

- 2. Press (PRESET) SCALE .1 Enter .
- 3. Press POWER 0 ENTER.
- 4. Verify that the data trace falls within  $\pm 0.5$  dB of 0 dB. See Figure 2-7 for a typical result.

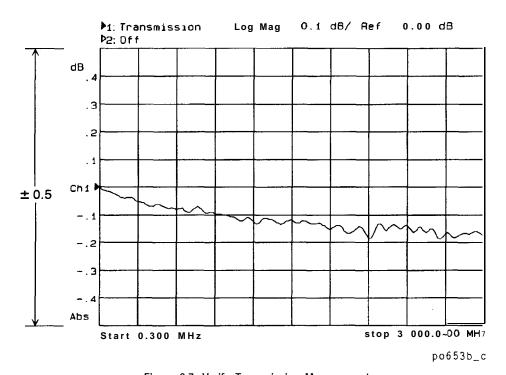

Figure 2-7. Verify Transmission Measurement

### NOTE

### Make a Reflection Measurement

- 1. Leave the cable connected to the analyzer.
- 2. Press MEAS 1 Reflection (SCALE) (10) Enter .
- 3. Verify that the data trace falls completely below -16 dB. See Figure 2-8 for a typical result.

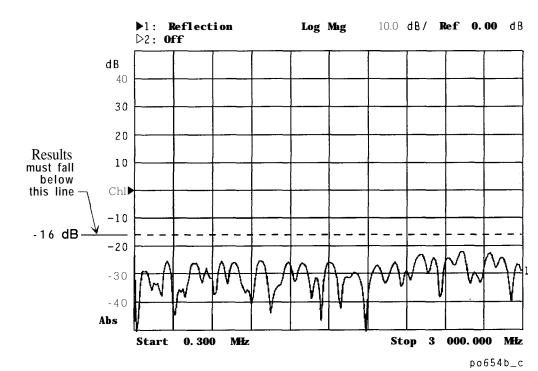

Figure 2-8. Verify Reflection Measurement

4. Disconnect the cable and connect a known good load to the RF OUT port as shown in Figure 2-9.

### **NETWORK ANALYZER**

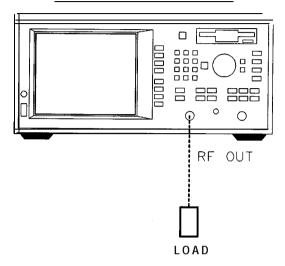

Figure 2-9. Connect the load

5. Verify that the data trace falls below -30 dB. If the data trace is off the screen, press SCALE Reference Level and the W key until the trace moves up onto the screen.

## If the Analyzer Fails the Operator's Check

First, repeat the operator's check using a different cable and load to eliminate these as a possible cause of failure.

If your analyzer does not meet the criteria in the operator's check, your analyzer may need adjustment or servicing. Have a qualified service technician check the instrument or contact any Hewlett-Packard Sales or Service Office for assistance. Refer to Table 10-1 in Chapter 10 for the nearest office.

**Making Measurements** 

# Making Measurements

This chapter provides an overview of basic network analyzer measurement theory, a section explaining the typical measurement sequence, a segment describing the use of the **BEGIN** key, and detailed examples of the following measurements:

- Measuring Transmission Response
- Measuring Reflection Response
- Making a Power Measurement using Broadband Detection
- Measuring Conversion Loss
- Measuring AM Delay (Option 1DA or 1DB)
- Making Measurements with the Auxiliary Input
- Measuring Group Delay
- Measuring Impedance Using the Smith Chart
- Measuring Impedance Magnitude

## Measuring Devices with Your Network Analyzer

This section provides a basic overview of how the network analyzer measures devices. The analyzer has an RF signal source that produces an incident signal that is used as a stimulus to the device under test. Your device responds by reflecting a portion of the incident signal and transmitting (or perhaps altering and transmitting) the remaining signal. Figure 3-1 shows how a device under test (DUT) responds to an RF source stimulus.

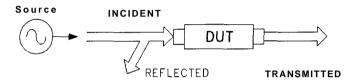

Figure 3.1. DUT Response to an RF Signal

ad620a

Refer to Figure 3-2 for the following discussion regarding detection schemes and modes. The transmitted signal (routed to input B) and the reflected signal (input A) are measured by comparison to the incident signal. The network analyzer couples off a small portion of the incident signal to use as a reference signal (routed to input R). The network analyzer sweeps the source frequencies, resulting in a measured and displayed response of your test device. Figure 3-2 shows the transmitted, reflected, and reference signal inputs.

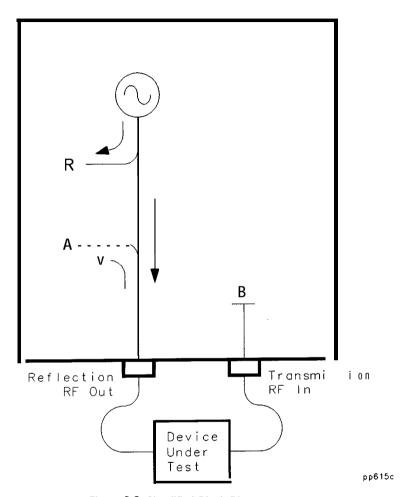

Figure 3-2. Simplified Block Diagram

#### Measuring Devices with Your Network Analyzer

Refer to Figure 3-3 for the following discussion. The network analyzer receiver has two signal detection modes:

- broadband detection mode
- narrowband detection mode

There are two internal broadband detector inputs:  $B^*$  and  $R^*$ . External broadband detectors can also be used when connected to the X and Y ports on the rear panel of the analyzer. When the network analyzer is in the broadband detection mode, it measures the total power of all signals present at these measurement ports, independent of signal frequency. This enables the characterization of frequency translation devices such as mixers, receivers, and tuners, where the RF input and output frequencies are not the same. Figure 3-3 labels the transmitted signal for broadband detection input as  $B^*$ , and the reference signal as  $R^*$ .

When the network analyzer is in the narrowband detection mode, the receiver is tuned to the source frequency. This technique provides greater dynamic range by decreasing the receiver's bandwidth. Figure 3-3 shows the transmitted signal for narrowband detection input as B, and the reference signal as R.

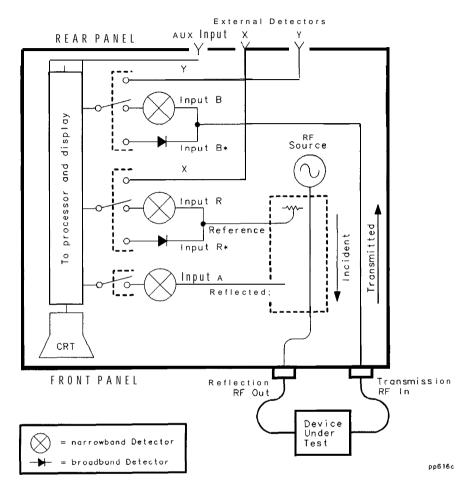

Figure 3-3. Block Diagram

The following table shows the correlation between different types of measurements, input channels and signals.

| Measurement     | Detection Mode Input Channels |                          | Input Signals        |  |
|-----------------|-------------------------------|--------------------------|----------------------|--|
| Transmission    | Narrowband                    | B/R transmitted/incident |                      |  |
| Reflection      | Narrowband                    | A/R                      | reflected/incident   |  |
| Power           | Broadband                     | B*                       | transmitted          |  |
| Conversion loss | Broadband                     | B*/R*                    | transmitted/incident |  |

# When to Use Attenuation and Amplification in a Measurement Setup

# When to **Use**Attenuation

• For accurate measurements, use external attenuation to limit the power at the RF IN port to + 10 dBm (for narrowband measurements) or + 16 dBm (for broadband measurements).

#### CAUTION

Always use attenuation on the TRANSMISSION RF IN port if your test device's output power exceeds the receiver damage limit of +23 dBm or ±25 Vdc.

- Use attenuation on the RF IN port to reduce mismatch errors. See "Reducing Mismatch Errors" in Chapter 5 for more information.
- In an AM delay measurement (Options 1DA and 1DB only), use attenuation directly *before* the DUT if the device's input power must be less than the 10 dBm minimum specified detector level. (If you reduce the input power to the DUT by lowering the analyzer's source power, the reference detector, X, will be below its specified range.)

Use attenuation directly *after* the DUT if the device's output power is greater than the + 13 dBm maximum specified detector level.

### When to Use Amplification

- For accurate measurements, amplification may be needed on the analyzer's RF OUT port. Use amplification when your test device requires input power that exceeds the analyzer's maximum specified output power.
  - The maximum specified output power is highly dependent upon the model and option configuration of your analyzer as well as the frequency range of your test setup. It ranges from +4 to + 16 dBm. See "Source Specifications" in Chapter 10 to determine the maximum specified output power of your analyzer.
- In an AM delay measurement (Options 1DA and 1DB only), use amplification directly *before* the DUT if the device's input power must be greater than the maximum power available at the power splitter output.

Use amplification directly after the DUT it the device's output power is less than the -10 dBm minimum specified level needed by the test detector (Y).

### When to Change the System Impedance

Analyzers with a system characteristic impedance of 50 or 75 ohms, may be switched to the alternate impedance. If using minimum loss pads for impedance conversions, the alternate impedance should be selected so that the measurement results are displayed relative to the conversion impedance.

For example, if you have a 50 ohm instrument and are making 75 ohm measurements, you may be using a 50 to 75 ohm minimum loss pad. Measurement results can be reported relative to 75 ohms, not 50 ohms, if the alternate system impedance is selected. This may include marker readouts, Smith chart results, or SRL impedance computations (Option 100).

To change the system impedance, press the following keys on the analyzer: (CAL)

More Cal

Cal Kit

System ZO

50  $\Omega$  or 75  $\Omega$ 

The built-in cal kit selections will be converted to the selected system impedance.

### The Typical Measurement Sequence

A typical measurement consists of performing four major steps:

# Step 1. Enter the Measurement Parameters

The easiest way to set up the analyzer's parameters for a simple measurement is to use the (BEGIN) key. (See "Using the BEGIN Key to Make Measurements," next, in this chapter.)

For some measurements you may wish to enter your own specific measurement parameters. Use the instrument's keys to input your parameters.

# Step 2. Calibrate the Analyzer

This step may be omitted under certain conditions. Your analyzer can provide highly accurate measurements without performing any additional user-calibrations if certain conditions are met. Chapter 6 explains when additional calibration is necessary.

# Step 3. Connect the Equipment

Connect the DUT and any other required test equipment. See the measurement examples later in this chapter for typical equipment setup conhgurations.

# Step 4. View and Interpret the Measurement

Use the (<u>SCALE</u>), <u>[DISPLAY</u>), and <u>FORMAT</u> functions to optimize viewing of the measurement results.

Markers, limit lines, and hard copies of the display are common means of interpreting measurement results.

See Chapter 4 for detailed information on using instrument functions to view and interpret your measurements.

## Using the BEGIN Key to Make Measurements

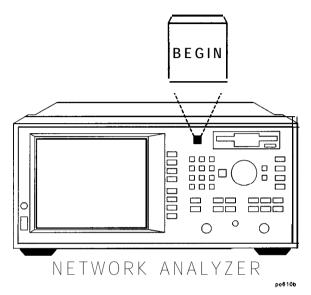

Figure 3-4. The (BEGIN) Key

The **BEGIN** key allows you to quickly and easily configure the analyzer (from the **(PRESET)** condition) to measure the following devices:

- amplifiers
- filters
- broadband passive devices
- mixers
- cables (Option 100 only)

Configuring basic measurements from the **BEGIN** key helps you ensure correct instrument set up. The analyzer guides you through the initial steps and configures itself for the device type you select.

### (BEGIN) Key Overview

The (BEGIN) key sets up a generic instrument state for the testing of various types of devices.

The (BEGIN) key has two different behaviors, depending on whether you are selecting a new device type, or a new *measurement* type.

Selecting a New Device When you use the (BEGIN) key to select a new device type and measurement, the analyzer does the following:

- presets the analyzer (except for external reference parameters, and trigger mode)
- takes a sweep
- autoscales the measurement
- places a marker on the maximum or minimum point (depending on the type of measurement)
- makes the marker active
- displays the AM delay connection diagram (when AM delay measurement is chosen; Option 1DA or 1DB only)
- modifies the sweep time (Option 100 only)

See Table 3-1 for a table of parameters for each measurement type.

#### Selecting a New Measurement

Once you have selected your device, you can use the softkeys to select the measurement you wish to make. When you select a new measurement, a preset is not done. It is assumed that you are simply changing measurement types and that you may have changed some of the analyzer's parameters (such as frequency, power, etc.) for your DUT, and that you would not want these parameters changed for subsequent measurements.

#### NOTE

If the new measurement selected is a broadband measurement such as power, conversion loss, or AM **delay**, the start frequency is limited to at least 10 MHz. Therefore, if your customized setup contains a start frequency below 10 MHz and you choose power, conversion loss, or AM delay, the start frequency will be changed to 10 MHz. The stop frequency will remain unchanged, unless it was sat to below 10 MHz.

The (BEGIN) Kay and

The (BEGIN) key is designed to work when measurement channel 1 is active. Measurement Channels However, it does change the measurement mode of measurement channel 2 as well.

> If measurement channel 2 is active when the (BEGIN) key is used to select a new device type, measurement channel 2 is turned off, and measurement channel 1 is made active.

> If measurement channel 2 is active when the **BEGIN** key is used to select a new measurement type, measurement channel 2 will be left on and active. However, the analyzer then proceeds to setup channel 1 for the requested measurement type, even though channel 2 is the active channel.

### Using the (BEGIN) Key To Configure Measurements

This procedure shows you how to configure the network analyzer for measurements.

- 1. Press **PRESET**. Presetting the instruments puts it into a known state with predefined parameters.
- 2. Press **BEGIN** and then use a **softkey** to select the type of device that you will be measuring (amplifier, **filter**, broadband passive device, mixer, or cable).
- 3. Connect your test device to the network analyzer.
- 4. Use the softkeys to select the type of measurement you want to make:
  - Press Transmissn if you want to measure the transmission characteristics of an amplifier, filter, or broadband passive device.
  - Press Reflection if you want to measure the reflection characteristics of your device.
  - Press Power if you want to measure the RF power of a device. (The Power selection is under the Amplifier menu.)
  - Press Conversion Loss if you want to measure the conversion loss of a device. (The Conversion Loss selection is under the Mixer menu.)
  - Press AM Delay (Option 1DA or 1DB only) if you want to measure the delay of a device. (The AM Delay selection is under the Mixer menu.)
  - Press **SRL** (Option 100 only) if you want to measure the structural return loss of a cable. (The SRL selection is under the **Cable** menu.)
  - Press Fault Location (Option 100 only) if you want to measure the cable fault location. (The Fault Location selection is under the Cable menu.)

Depending on your selection, the analyzer is set to one of the following configurations. (The SRL and Fault Location configurations are discussed in the *Option 100 User's Guide Supplement.*)

Table 3-1. Measurement Configurations from the **BEGIN** Kay

|                               | Transmission                          | Reflection                            | Power                                  | Conversion Loss                 | AM <b>Delay</b> <sup>1</sup>         |
|-------------------------------|---------------------------------------|---------------------------------------|----------------------------------------|---------------------------------|--------------------------------------|
| Frequency Range <sup>2</sup>  | 0.300 <b>MHz—1300</b> MHz             | 0.300 <b>MHz—1300</b> MHz             | 10 <b>MHz—1300 M</b> Hz                | 10 <b>MHz1300</b> MHz           | 10 <b>MHz—1300</b> M H z             |
| Frequency, Range <sup>3</sup> | 0.300 <b>MHz—3000</b> MHz             | 0.300 <b>MHz-3000</b> MHz             | 10 <b>MHz—3000 MH</b> z                | 10 <b>МНz3000</b> мнz           | 10 <b>MHz—3000</b> MHz               |
| Power Level                   | preset power <b>level<sup>4</sup></b> | preset power <b>level<sup>4</sup></b> | preset power l <b>evel<sup>4</sup></b> | preset power level <sup>4</sup> | maximum <b>specified<sup>5</sup></b> |
| Measurement Channel 1         | Transmission                          | Reflection.                           | Power                                  | Conversion <b>Loss</b>          | AM Delay                             |
| Measurement Channel 2         | off                                   | Off                                   | Off                                    | off                             | Off                                  |
| Format                        | Log Mag                               | Log Mag                               | وم Mag                                 | Log Mag                         | N/A                                  |
| Number of Points              | 201                                   | 201                                   | 201                                    | 201                             | 201                                  |
| Swoop Time Mode               | Auto                                  | Auto                                  | Auto                                   | Auto                            | Auto                                 |
| Sweep Triggering              | Continuous                            | Continuous                            | Continuous                             | <b>C</b> ontinuou <b>s</b>      | Continuous                           |
| Detection Mode                | Narrowbend                            | Narrowbend                            | Broadband Interna <b>l</b>             | Broadband Internal              | Broadband External                   |
| Measurement Paths             | B/R                                   | A/R                                   | B*                                     | B*/R*                           | Y/X                                  |
| Avoraging,                    | Off                                   | Off                                   | Off                                    | Off                             | Off                                  |
| System Bandwidth              | Medium Wide                           | Medium Wide                           | Medium Wide                            | Medium Wide                     | Narrow                               |

<sup>1</sup> Options 1DA and 1DB only

<sup>2</sup> HP 8712C

<sup>3</sup> HP 8714C

<sup>4</sup> Preset power level is user-defined by using the Preset Pwr Level softkey. The factory default is 0 dBm.

<sup>5</sup> Maximum power is dependent upon the option configuration of your analyzer. See Chapter 10 to determine the maximum specified power for your analyzer.

### The User BEGIN Function (Option 1C2 only)

The **User** BEGIN softkey gives you the capability to **redefine** the **BEGIN** key menu and **install** user-defined macro functions. The **User BEGIN** key is only available if your analyzer has **IBASIC** (Option 1C2) installed. Use this key to define macros such as:

- Softkeys to implement fast save/recall
- Softkeys to implement most used functions or features
- Softkeys to implement often-used features that involve a number of steps

Macros must be defined within an IBASIC program. If no **User** BEGIN program is currently installed (either by AUTOST or **Recall Program**) the analyzer will automatically create a default program.

**User** BEGIN on OFF selects the **BEGIN** key menu to "user" mode when ON, and to normal operation when OFF.

Once you have changed the **User BEGIN** mode to ON, the same menu will be displayed for subsequent key presses of the **BEGIN** hardkey. (This is not true if your **IBASIC** program has changed. If the program has changed, the **User BEGIN** mode is reset to OFF.)

Use of the User BEGIN function does not restrict access to any normally available instrument feature such as marker functions, etc., nor does this key affect sweep update rates.

Refer to example programs provided on the IBASIC programs disk for implementation requirements. Keystroke recording may be used to modify or update **User BEGIN** programs.

See Chapter 7, "Automating Measurements," for more information.

# Measuring Transmission Response

This section uses an example measurement to describe how to calibrate for and make a basic transmission response measurement. In this example, a bandpass filter like the one that was supplied with your network analyzer is used.

### **Enter the Measurement Parameters**

Press **PRESET** on the analyzer to set the analyzer to the default mode which includes measuring transmission on measurement channel 1.

#### NOTE

This example measurement uses the default instrument parameters far a transmission measurement. If your particular transmission measurement requires specific parameters (such as frequency range, source power level, number of data points, and **sweeptime)** enter them now

### Calibrate For a Transmission Response Measurement

Your analyzer can provide highly accurate measurements without performing any additional user-calibrations if certain conditions are met. This example describes how to perform an enhanced transmission response calibration. When you perform an enhanced transmission response calibration, the analyzer performs correction at the selected number of data points across the selected frequency band. Interpolation recalculates the error correction array for reduced frequency spans. If the frequency span is increased the calibration is invalidated, and the default response calibration is automatically restored.

Chapter 6 provides detail about when additional calibration is necessary, and information about other calibrations available for transmission measurements. If you wish to calibrate your instrument for a transmission response measurement, perform the following steps:

- 1. Press (CAL) Enhanced Response.
- 2. The instrument prompts you to connect four standards-open, short, load, and through cable-as shown below.

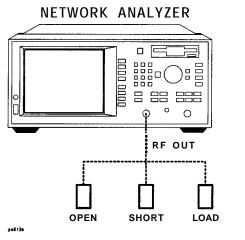

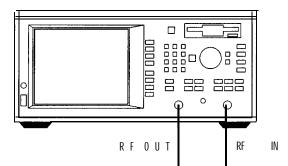

NETWORK ANALYZER

Open, Short, load Connections

Through Cable Connection

3. Press **Measure Standard** after connecting each standard.

po611b

- 4. The analyzer will measure each standard and then calculate the new calibration coefficients. The message "Calibration complete." will appear for a few seconds when the analyzer is done calculating the new error correction array.
- 5. The calibration may be saved in memory or on a disk for later use if you wish. However, the current calibration for each measurement channel is always saved in nonvolatile (battery-backed) memory and will be used the next time the analyzer is preset (see note below) or turned on. See Chapter 6 for information on saving calibrations to the analyzer's internal memory, the analyzer's random access memory (RAM), or to a floppy disk.

#### NOTE

Changing sweep frequencies land other source parameters) may affect your calibration. See Chapter 6, "Calibrating for Increased Measurement Accuracy," for more information.

## Connect the DUT

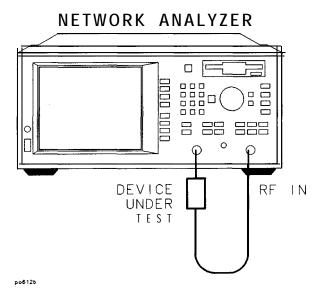

Figure 3-5. Equipment Setup For e Transmission Response Measurement

## View and Interpret the Transmission Measurement Results

- 1. To view the entire measurement trace on the display, press **SCALE Autoscale**.
- 2. 'lb interpret the transmission measurement, refer to Figure 3-6 or your analyzer's display if you are making this measurement on your instrument.
  - a. The values shown on the horizontal axis are the frequencies in MHz. The values shown on the vertical axis are the power ratios in decibels (dB) of the transmitted signal through the device divided by the incident power. 'lb display the result in logarithmic magnitude format (designated by "Log Mag" at the top of the measurement screen), the analyzer computes the measurement trace using the following formula:

Transmission (dB) = 
$$10 \log \left( \frac{P_{trans}}{P_{inc}} \right)$$

where  $P_{trans}$  = the power transmitted through the device and where  $P_{inc}$  = the incident power.

- b. A level of 0 dB would indicate a perfect through cable or device (no loss or gain). Values greater than 0 dB indicate that the DUT has gain. Values less than 0 dB indicate loss.
- 3. lb quickly determine the filter's minimum insertion loss, press MARKER

  Marker Search Max Search Mkr -> Max.
- 4. Note the marker readout in Figure 3-6 provides the frequency and amplitude of the minimum insertion loss point.

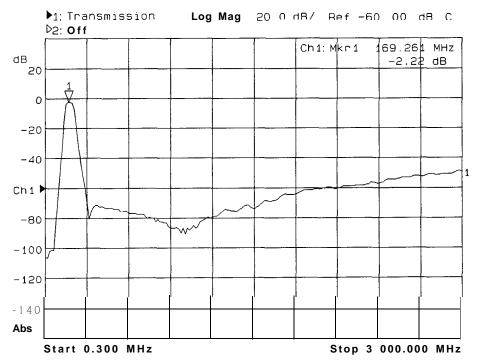

Figure 3-6. Example of a Transmission Measurement Display

5. See "Using Markers" in Chapter 4 for more detailed information on using markers to interpret measurements.

#### NOTE

For the measurement to be valid, input signals must fall within the dynamic range of the analyzer. See Chapter 5 for techniques to increase the dynamic range of the analyzer.

# Measuring Reflection Response

This section uses an example measurement to describe how to calibrate for and make a basic reflection response measurement. In this example, a bandpass filter like the one that was supplied with your network analyzer is used.

#### Enter the Measurement Parameters

Press the following keys on the analyzer:

(PRESET)

(MEAS 1)

Reflection

#### NOTE

This example measurement uses the default instrument parameters for a reflection response measurement. If your particular reflection measurement requires specific parameters (such as frequency range, source power level, number of data points, and sweep time), enter them now

## Calibrate For a Reflection Response Measurement

Your analyzer can provide highly accurate measurements without performing any additional user-calibrations if certain conditions are met. This example describes how to perform a reflection one-port calibration. A one port calibration uses known standards to correct for directivity, source match, and frequency response errors in narrowband measurements.

To perform a reflection one-port calibration you will need one of the following calibration kits depending on the nominal impedance of your analyzer:

| HP 850323 | for 50 $\Omega$ type-N female connector calibrations                |
|-----------|---------------------------------------------------------------------|
| HP 85032B | for type-N female or type-N male 50 $\Omega$ connector calibrations |
| HP 850363 | for 75 $\Omega$ type-N female connector calibrations                |
| HP 85036B | for type-N female or type-N male 75 $\Omega$ connector calibrations |
| HP 85033D | for 3.5 mm female or 3.5 mm male 50 $\Omega$ connector calibrations |
| HP 85039B | for Type-F 75 $\Omega$ connector calibrations                       |

#### NOTE

If you are going to be using calibration standards other than the default (female **type-N)**, you must select the type of connector type by pressing **CAL GAL KIE** and then selecting the appropriate **type**.

Chapter 6 provides detail about when this calibration is necessary. If you wish to calibrate your instrument for a reflection one-port measurement, perform the following steps:

- 1. Press (CAL) One Port
- 2. The instrument will prompt you to connect three standards (open, short and load) and measure them. See Figure 3-7.

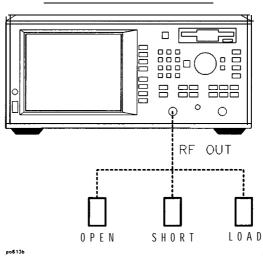

## NETWORK ANALYZER

Figure **3-7.** Equipment Setup For a Reflection Response Calibration

- 3. Press Measure Standard after connecting each standard.
- 4. The analyzer will measure each standard and then calculate new calibration coefficients. The message "Calibration complete." will appear for a few seconds when the analyzer is done calculating the new error correction array.
- 5. The calibration may be saved in memory for later use if you wish. See Chapter 6 for information on saving calibrations.

#### Connect the DUT

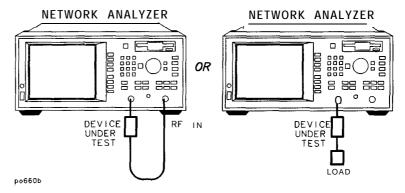

Figure 3-8. Equipment Setup For a Reflection Measurement of a Two-Port Device

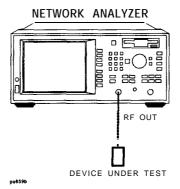

Figure 3-8. Equipment Setup For a Reflection Measurement of e One-Port Device

#### View and Interpret the Reflection Measurement Results

- 1. To view the entire measurement trace on the display, press SCALE Autoscale.
- 2. To interpret the reflection measurement, refer to Figure 3-10 or your analyzer's display if you are making this measurement on your instrument.
  - a. The values shown on the horizontal axis are the frequencies in MHz. The values shown on the vertical axis are the power ratios in decibels (dB) of the reflected signal divided by the incident power. To display the result in logarithmic magnitude format (designated by Log Mag at the top of the measurement screen), the analyzer computes the measurement trace using the following formula:

Reflection (dB) = 
$$10 \log \left( \frac{P_{refl}}{P_{inc}} \right)$$

where  $P_{refl}$  = the power of the signal reflected from the device and where  $P_{inc}$  = the incident power.

- b. A level of 0 dB indicates that all of the power applied to the DUT is reflected back, and that none of it passes through the DUT or is absorbed by the DUT.
- c. Values less than 0 dB indicate that power is either absorbed or transmitted by the DUT. Although they are not typically seen, values greater than 0 dB do occur under certain circumstances such as when the measurement needs to be enhanced by calibration, or when the device is active (an amplifier for instance) and perhaps oscillating.

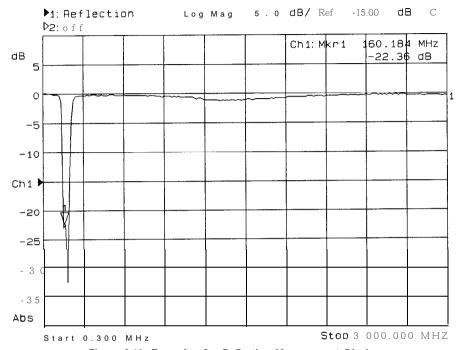

Figure 3.10. Example of a Reflection Measurement Display

- 3. To quickly determine the filter's return loss, press MARKER and then use the front panel knob, the keys, or the numeric keypad to read the value of return loss at the desired frequency.
- 4. See "Using Markers" in Chapter 4 for detailed information on using markers to interpret measurements.

# Making a Power Measurement using Broadband Detection

Power measurements can be made using either narrowband or broadband detection. The example in this section is of a broadband power measurement, If you are only interested in the output power of your device at the same frequency as the analyzer's source, you can select MEAS 1

**Detection Options Narrowband Internal B** for a narrowband power measurement. A narrowband power measurement only measures the power within the tuned receiver's bandwidth centered at the source frequency.

When you measure a device for absolute output power, the network analyzer uses the broadband detection mode and measures the total power of all frequencies present in the transmitted signal (B\*). This signal may contain frequencies other than the source frequency such as when the DUT is a mixer.

This section uses an example measurement to describe how to normalize the data and measure the total output power of an **amplifier**.

N O T E

Broadband power measurements are only specified for measurements with a start frequency of  $> 10\,MHz$ .

#### **Enter the Measurement Parameters**

Press the following keys on the analyzer:

(PRESET)

(MEAS 1)

Power

FREQ Start (10) MHz

#### NOTE

This example measurement uses the default instrument parameters for a power measurement. If your particular power measurement requires specific parameters (such as frequency range, source power level, number of data points, and sweep time) enter them now

#### CAUTION

Damage to your analyzer will occur if the receiver input power exceeds +23 dBm or 25 Vdc. The analyzer's source cannot significantly exceed this level, however if your DUT has gain, then attenuation on the RF IN port may be necessary. See "When to Use Attenuation and Amplification in a Measurement Setup" earlier in this chapter for more information.

## Connect the DUT

#### **NETWORK ANALYZER**

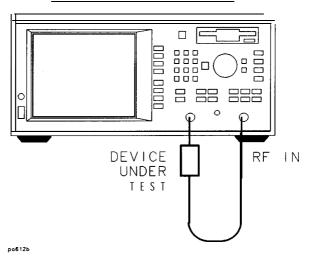

Figure 3-1 1. Equipment Setup For a Power Measurement

## View and Interpret the Power Measurement Results

- 1. To view the measurement trace, press (SCALE) Autoscale.
- 2. Figure 3-12 shows the results of an example power measurement.
- 3. lb interpret the power measurement, refer to Figure 3-12 or your analyzer's display if you are making this measurement on your instrument.
  - a. When making a power measurement, the display shows the output power measured at the analyzer's RF IN connector. This power is absolute power, as opposed to a power ratio.
  - b. Note that when making a power measurement, the values associated with the vertical axis are in units of dBm, which is the power measured in reference to 1 mW.

OdBm= 1 mW

 $-10 \text{ dBm} = 100 \ \mu\text{W}$ 

+10 dBm = 10 mW

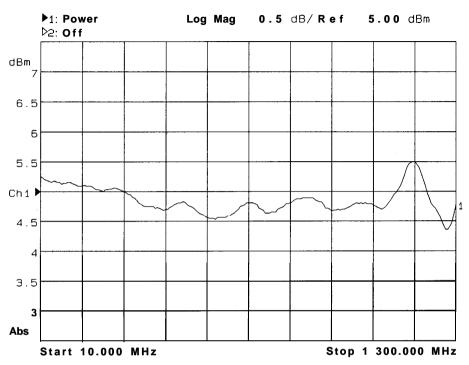

Figure 3-1 2. Example of a Power Measurement

CAUTION

If the analyzer's RF output power level is set to higher than the specified output power for your analyzer, the source could go unleveled. See Chapter 10 for source and receiver specifications. If your device requires input power greater than your analyzer's specified output power, you may need to use a preamplifier in your measurement setup. However, remember to not exceed the receiver damage limit of +23 dBm.

# Measuring Conversion Loss

Conversion loss is the ratio of IF output power to RF input power expressed in dB. This section uses an example measurement to describe how to measure the conversion loss of a broadband mixer.

When characterizing a device's conversion loss, the analyzer uses broadband detection to compare the transmitted signal (B\*) to the reference signal (R\*). This is because the input and output signals of a frequency-translating device may be different. Since broadband detection measures signals at all frequencies, you may want to use a filter to remove unwanted signals such as LO feedthrough when performing this measurement.

For example, an RF signal at 900 MHz mixed with an LO signal at 200 MHz, results in mixing product signals at 700 MHz and 1100 MHz, as well as the original 900 MHz and 200 MHz RF and LO signals.

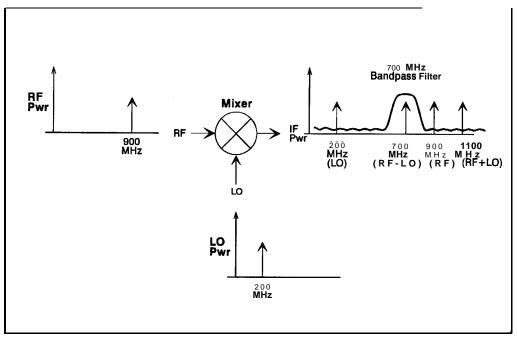

po650b c

Figure **3-13.** Filtering Out the Unwanted Mixing Product

Inserting a 700 MHz bandpass filter in the measurement setup removes the unwanted signals at 200 MHz, 900 MHz and 1100 MHz, providing an accurate measurement of the desired IF signal at 700 MHz.

In the following example, the conversion loss of a mixer will be measured with RF input frequencies over a 15 MHz span centered at 900 MHz. With an LO frequency of 200 MHz, the mixer IF frequency will sweep over a 15 MHz span centered at 700 MHz.

## Enter the Measurement Parameters

Press the following keys on the analyzer:

(PRESET)

(MEAS 1)

Conversion Loss

#### NOTE

This example measurement uses the default instrument parameters for a conversion loss measurement. If your particular conversion loss measurement requires specific parameters **(such** as frequency range, source power level, number of data points, and sweeptimel enter them now

#### Perform a Normalization Calibration

Normalization is the simplest type of calibration. The analyzer stores normalized data into memory and divides subsequent measurements by the stored data to remove unwanted frequency response errors. This calibration is used for this measurement to remove the insertion loss error of the IF filter. Changing the frequency span or number of measurement points will invalidate a normalization calibration.

Perform the following steps to perform a normalization calibration:

- 1. Connect the equipment as shown in Figure 3-14, except replace the mixer with a through cable.
- 2. Set the following frequency parameters:

FREQ Center 700 MHz Span 15 MHz

This sets the analyzer frequency range to sweep over the passband of the IF filter (700 MHz).

3. Press (DISPLAY) Normalize.

This stores the filter response passband into memory, and sets up a normalized trace so that the filter response magnitude is removed from the measurement.

- 4. Replace the through cable with the mixer as shown in Figure 3-14.
- 5. Press FREQ Center 900 MHz to change the center frequency so that the mixing product of the mixer is in the passband of the IF filter.

## Connect the DUT

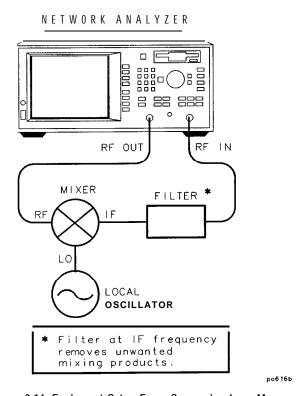

Figure 3-14. Equipment Setup For a Conversion Loss Measurement

#### View and Interpret the Conversion Loss Results

- 1. If necessary to view the measurement trace, press (SCALE) Autoscale.
- 2. To interpret the conversion loss measurement, refer to Figure 3-15 or your analyzer's display if you are making this measurement on your instrument.
  - a. The values shown on the horizontal axis represent the source RF output. The values shown on the vertical axis are the power ratio in decibels (dB) of the transmitted signal through the device divided by the incident power. 'lb display the result in logarithmic magnitude format (designated by Log Mag at the top of the measurement screen), the analyzer computes the measurement trace using the following formula:

Conversion Loss 
$$(dB) = 10 \log \left( \frac{P_{trans}}{P_{inc}} \right)$$

where  $P_{trans}$  = the power measured at the IF output of the mixer and where  $P_{inc}$  = the incident power at the RF input.

- b. A level of 0 dB would indicate a perfect device (no loss or gain). Values greater than 0 dB indicate that the mixer has gain. Values less than 0 dB indicate mixer conversion loss.
- 3. If you wish, you can quickly determine the mixer's minimum conversion loss by pressing [MARKER] Marker Search Max Search Mkr -> Max.

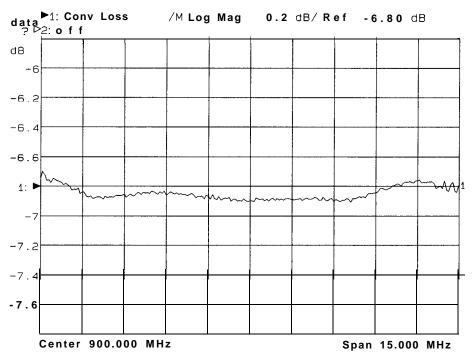

Figure 3-15. Example of a Conversion Loss Measurement

#### NOTE

For the measurement to be valid, input signals must fall within the dynamic range and frequency range of the analyzer. See Chapter 5 for techniques to increase the dynamic range of the analyzer.

# Measuring AM Delay (Option 1DA or 1DB)

An AM delay measurement characterizes the group delay (or envelope delay) of a device. To perform this measurement you must have ordered either Option 1DA (AM Delay, 50 ohm) or Option 1DB (AM Delay, 75 ohm). These options include internal instrument hardware and firmware, two external scalar detectors and a power splitter.

Group delay flatness can be a key specification for many components and systems. Distortionless transmission of a signal requires constant amplitude and group delay response over the frequency bandwidth. Group delay is the measurement of signal transmission time through a device. It is **defined** as the derivative of the phase characteristic with respect to frequency.

If the device under test is a frequency translator, the device input and output frequencies will by deiinition be different. This generally makes the measurement of the device phase response (and therefore group delay) very difficult.

The AM Delay option overcomes this difficulty by using an amplitude modulation technique to measure group delay. In this technique, a small amount of amplitude modulation is applied to the RF output of the analyzer. Scalar detectors are used to detect this modulation both before and after the device under test. The group delay can then be calculated from the phase difference between these two signals (modulation envelopes). Since broadband detection is used, the Option 1DA/1DB analyzer can measure delay through nearly any device, including frequency translators.

There are several important considerations in an AM delay measurement. If the device is a limiter or has AGC (automatic gain control), this will tend to distort or remove the amplitude modulation used for the measurement. Any limiting or AGC in the device should be disabled before making an AM delay measurement. The broadband detection used for AM delay is susceptible to spurious signals and noise. High-level spurious signals should be removed with filtering. The signal levels at both the reference and test detectors should be kept as high as possible. The specified incident power range for both detectors in an AM delay measurement is — 10 to + 13 dBm. If the device *input* power must be outside this range, amplification or attenuation must be used directly before the device. If the device *output* power is outside the — 10 to + 13 dBm range, attenuation or ampliheation must be used directly after the device.

#### **Enter the Measurement Parameters**

Connect the detectors and power splitter to the analyzer as shown in Figure 3-16 and then press the following keys on the analyzer:

(PRESET)

(MEAS 1)

AM Delay

You may also press the following keys to access AM delay. Pressing these keys will result in a connection diagram being displayed on the screen of the analyzer.

(PRESET)

(BEGIN)

Mixer

A M Delay

#### NOTE

This example measurement uses the default instrument parameters for an AM delay measurement. If your particular AM delay measurement requires specific parameters (such as frequency range, source power level, number of data points, and sweeptimel enter them now

## Calibrate For an AM Delay Measurement

1. Connect the equipment as shown:

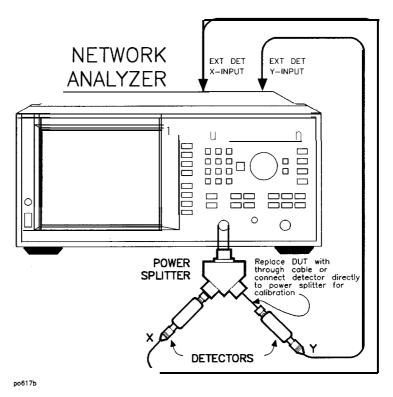

Figure 3-16. Equipment Setup For an AM Delay Response Calibration

2. Press CAL Response Measure Standard .

## Connect the DUT

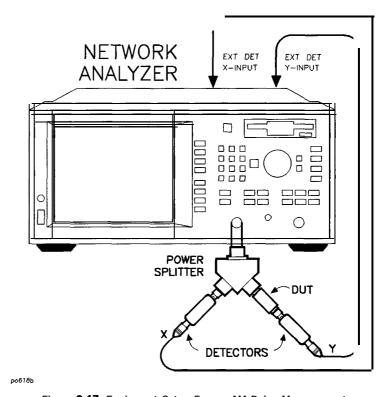

Figure 3-17. Equipment Setup For an AM Delay Measurement

## View and Interpret the AM Delay Results

This example is an AM delay measurement of a frequency converter.

- 1. To view the measurement trace, press SCALE Autoscale.
- 2. Ib interpret the AM delay measurement, refer to Figure 3-18.
  - a. Note that the vertical axis is displaying time rather than power as in previous example measurements. The AM delay measurement measures the time required for power to travel through the DUT at various frequencies. The measurement trace will be noisier as the power level is attenuated by the DUT.
  - b. Since delay is proportional to the derivative of phase, flat (constant) delay indicates linear phase. Delay measurements are typically performed to measure the deviation from linear phase. Deviation from linear phase (flat delay) would indicate that the DUT is distorting the signal.

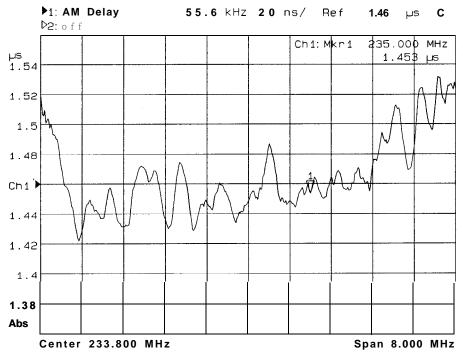

Figure 3-16. Example of an AM Delay Measurement

3. Use the marker flatness function to determine the maximum deviation. See Chapter 4 for how to use the marker functions.

# Making Measurements with the Auxiliary Input

The auxiliary input (AUX INPUT) is located on the rear panel of your analyzer. This input is designed to monitor sweep related dc control signals of devices generally used in conjunction with the analyzer, such as a dc-biased amplifier, or a Voltage Controlled Oscillator (VCO).

The AUX INPUT is *not* recommended for use as an oscilloscope, for several reasons. This input is sampled only once per data point regardless of sweep speed, bandwidth, or number of points per sweep, and sampled data points may not occur at evenly spaced intervals unless the analyzer is in CW mode.

The AUX INPUT sampling rate depends upon the instrument state and sweep. In CW mode with the fastest possible sweep time (**Sweep Time** set to AUTO), system bandwidth has the most significant effect on this timing. Data points are typically taken at about 0.2, 0.6, 7.2, and 70 ms in wide, medium, narrow, and fine bandwidths, respectively. This effect must be taken into account if attempting to view signals that are unrelated to the sweep ramp. For best accuracy, input signal slew rate should be less than 700 volts per second.

Even though the AUX INPUT is not recommended for use as an oscilloscope, it is possible to view sine wave signals up to about 400 Hz with reasonable accuracy by placing the analyzer in CW mode with wide system bandwidth.

## **Auxiliary Input Characteristics**

```
Nominal impedance 10 k\Omega
```

Accuracy ±(3% of reading + 20 mV)

Calibrated range  $\pm 10 \text{ v}$ Usable range  $\pm 15 \text{ v}$ Max input  $\pm 15 \text{ v}$ Damage Level  $\pm 15.1 \text{ v}$ 

# Measuring Group Delay

The phase linearity of many devices is specified in terms of group or envelope delay. This is especially true of telecommunications components and systems where phase distortion is critical.

Group delay is a measure of transit time through the DUT as a function of frequency. It is approximated by:

$$\frac{-\Delta\phi}{(\Delta f)(360)}$$

where  $\Delta \phi$  is the phase difference between two adjacent frequencies  $\Delta f$ . The quantity  $\Delta f$  is commonly referred to as the aperture. The minimum aperture is equal to the analyzer's frequency span divided by the number of points minus one, and can be entered as a frequency or a percent of span. Ib measure group delay correctly, the phase difference at a specific aperture must be less than 180 degrees, satisfying the following relationship:

approximate DUT delay 
$$< \frac{\text{number of points} - 1}{2(frequency span)}$$

If this relationship is not satisfied, incorrect measurements will occur, since the measurement of the phase difference at adjacent points will be undersampled.

This section uses an example measurement to describe how to calibrate and make a basic phase-derived delay (group delay) measurement. In this example, a bandpass filter like the one that was shipped with your network analyzer is used.

#### NOTE

Phase-derived delay cannot be used to measure frequency translating devices. Use AM delay (Option 1DA or 1DB) to measure frequency translating devices.

#### **Enter the Measurement Parameters**

1. Press the following keys on the analyzer:

PRESET

(MEAS 1)

Transmissn

(FORMAT)

Delay

2. Choose an aperture. When choosing an aperture, there is a tradeoff between minimum apertures (giving more resolution but noisier responses) and maximum apertures (giving less resolution but smoother responses). For this example, choose an aperture of 4% by pressing:

(AVG)

Delay Aperture

Aperture (%)

4 Enter

## Calibrate For a Transmission Response Measurement

- 1. Since we are measuring the transmission group delay, a transmission calibration can be performed to improve accuracy
- 2. Press CAL Enhanced Response.
- 3. The instrument prompts you to connect four standards-open, short, load, and through cable-as shown below.

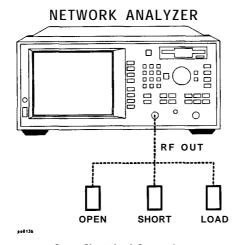

NETWORK ANALYZER

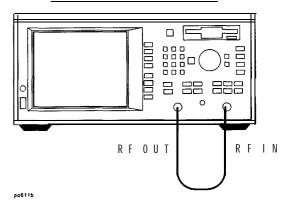

Open, Short, load Connections

Through Cable Connection

- 4. Press Measure **Standard** after connecting each standard.
- 5. The analyzer will measure each standard and then calculate the new calibration coefficients. The message "Calibration complete." will appear for a few seconds when the analyzer is done calculating the new error correction array.
- 6. The calibration may be saved in memory or on a disk for later use if you wish. See Chapter 6 for information on saving calibrations.

## Connect the DUT

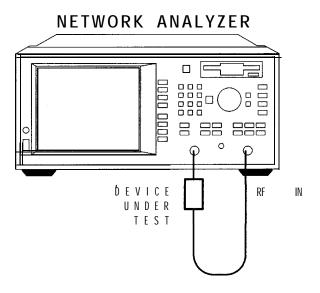

Figure 3-19. Equipment Setup For a Group Delay Measurement

#### View and Interpret the Group Delay Measurement Results

- 1. To view the entire measurement trace on the display, press [Autoscale].
- 2. 'lb interpret the group delay measurement, refer to Figure 3-20 or your analyzer's display if you are making this measurement on your instrument.
  - a. The measurement trace depicts the amount of time it takes for each frequency to travel through the DUT.
- 3. To quickly determine the filter's maximum delay point, press MARKER Marker Search Max Search Mkr -> Max.
- 4. Note the marker readout in Figure 3-20 provides the frequency and delay (in nanoseconds) of the maximum delay point.

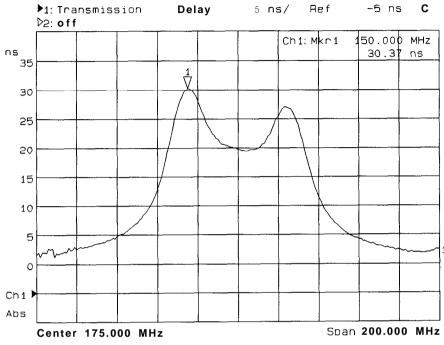

Figure 3-20. Example of a Phase-Derived Delay Measurement Display

5. See "Using Markers" in Chapter 4 for more detailed information on using markers to interpret measurements.

#### NOTE

Phase-derived delay measurements can benefit from the noise reduction techniques discussed in Chapter 5.

# Measuring Impedance Using the Smith Chart

The amount of power reflected from a device is directly related to the impedances of both the device and the measuring system. Each value of the complex reflection coefficient  $\rho$  uniquely defines a device impedance; for example,  $\rho=0$  only when the device impedance and the system impedance are exactly the same.

The Smith chart is a tool used to map the complex reflection coefficient  $\rho$  to the DUT's impedance. In a Smith chart, the complex impedance plane is reshaped to form a circular grid, from which the resistance and reactance can be read. (See Figure 3-23 for more information on the Smith chart.) Marker features on the analyzer display the resistance and reactance in units of ohms, and the equivalent capacitance or inductance in units of farads or henrys.

This section uses an example measurement to describe how to measure the input impedance of a filter.

## **Enter the Measurement Parameters**

Press the following keys on the analyzer:

(PRESET)

(MEAS 1)

Reflection

#### NOTE

This example measurement uses the default instrument parameters for a reflection measurement. If your particular measurement requires specific parameters (such as frequency range, source power level, number of data points, and **sweeptime)** enter them now

## Calibrate For a Reflection Response Measurement

Since impedance is a reflection measurement, you can perform a reflection calibration to improve accuracy. Refer to "Calibrate For a Reflection Response Measurement," earlier in this chapter.

## Connect the DUT

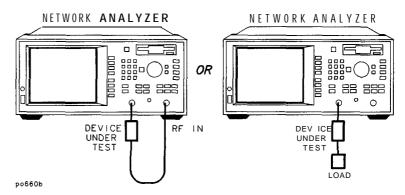

Figure 3-21. Equipment Setup For a Reflection Measurement of a Two-Port Device

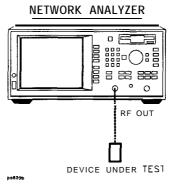

Figure 3-22. Equipment Setup For a Reflection Measurement of a One-Port Device

## View and Interpret the Results

- 1. Press (FORMAT) Smith Chart.
- 2. If necessary to view the measurement trace, press SCALE Autoscale.
- 3. To interpret the impedance measurement, refer to Figure 3-23 for the following discussion:
  - a. The horizontal axis (the solid line) is the real portion of the impedance the resistance. The center of the horizontal axis always represents the system impedance (50  $\Omega$  in this example).
  - b. The dashed circles that intersect the horizontal axis represent constant resistance. The dashed arcs that are tangent to the horizontal axis represent constant reactance.
  - c. The upper half of the Smith Chart is the area where the reactive component is positive and is therefore inductive. The lower half is the area where the reactive component is negative and is therefore capacitive.

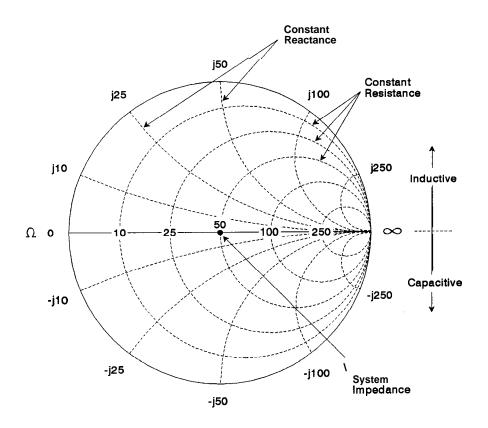

po645b\_c

Figure 3-23. Interpreting the Smith Chart

d. The magnitude, and phase of the reflection coefficient,  $\rho$ , can be determined by reading the Smith chart as follows:

 $|\rho|$  = the distance from the measurement point to the center point on the chart. See Figure 3-24.

 $\angle \rho = \theta$  = the angle between the horizontal axis of the Smith chart and a line from the center point to the measurement point. See Figure 3-24.

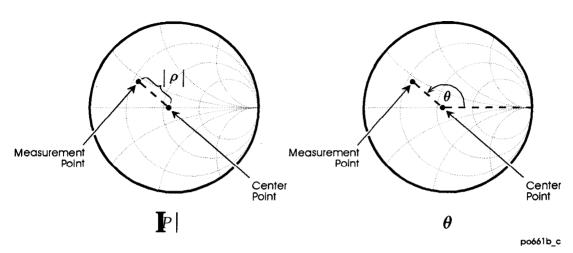

Figure 3-24. Determining the Magnitude and Phase of the Reflection Coefficient

4. Figure 3-25 on the next page, shows an example of an actual measurement. Note the marker readout in the upper right corner of the display. The marker values are frequency, resistance, reactance, and the equivalent capacitance or inductance, respectively.

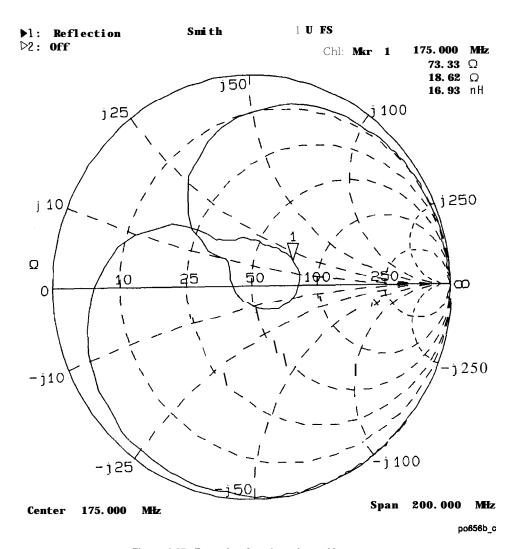

Figure 3.25. Example of an Impedance Measurement

# Measuring Impedance Magnitude

The impedance (Z) of a DUT can be calculated from the measured reflection or transmission coefficient. The impedance magnitude format allows measurement of impedance versus frequency or power. This measurement can be useful for many types of devices, including resonators and discrete passive components.

The analyzer measures the reflection or transmission response of the DUT, converts it to the equivalent complex impedance, and displays the magnitude. Two simple conversions are available, depending on the measurement configuration.

The impedance measurement is highly dependent on the reflection coefficient, making it important to perform a good calibration. The accuracy of the impedance measurement is best near the analyzer's system impedance (50 or 75 ohms). The resolution is limited (by internal math calculations) to approximately 5 to 10 milliohms.

lb use the impedance magnitude format, press FORMAT More Format Impedance Magnitude.

## How the Reflection Measurement Works

A reflection trace can be converted to equivalent parallel impedance using the model and equations shown in Figure 3-26. In the formula shown in Figure 3-26,  $\Gamma$  is the complex reflection coefficient. The complex impedance,  $Z_{Refl.}$ , is computed based on I' and ZO. The analyzer displays the magnitude of  $Z_{Refl.}$  This measurement assumes a two-terminal device, connected across the analyzer's REFLECTION port.

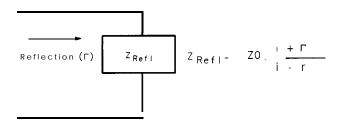

Figure 3-26. Impedance Calculation for Reflection Measurements

pp611c

## How the Transmission Measurement Works

In a transmission measurement, the data can be converted to its equivalent mathematical series impedance using the model and equations shown in Figure 3-27.

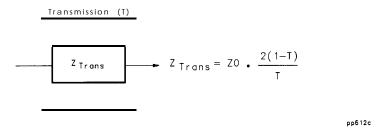

Figure 3-27. Impedance Calculation for Transmission Measurements

In the formula shown above, T is the complex transmission response. The complex impedance,  $Z_{Trans}$ , is computed based on T and ZO. The analyzer displays the magnitude of  $Z_{Trans}$ . This is not the same as a two-port Z parameter conversion, as only the measured parameter is used in the equations.

Since the transmission response calibration cannot correct for source and load match errors, the results of the transmission transform are less accurate than the reflection transform. To minimize these errors, a good source match and load match are required. One way to achieve this is to use pads on both sides of the device. Be sure to connect the pads before performing the calibration.

When interpreting the resulting impedance measurement, remember that the analyzer is computing a transform and displaying the equivalent series impedance. If your device has significant shunt impedance, the results may differ significantly from the expected series impedance.

## Using a Fixture

Devices such as discrete components generally do not have RF connectors. To measure such devices, a fixture must be used. When using a fixture, the calibration should be performed at the point where the device connects to the fixture, in order to remove the response of the cables and fixture.

4

**Using Instrument Functions** 

# Using Instrument Functions

This chapter explains some common analyzer functions that can help you to examine, store, and print measurement data.

The following functions are explained in this chapter:

- Using Markers
- Using Limit Testing
- Using Reference Tracking
- Customizing the Display
- Saving and Recalling Measurement Results
- Connecting and Configuring Printers and Plotters
- Printing and Plotting Measurement Results
- Using a Keyboard
- Using an External VGA Monitor

# Using Markers

The markers provide numerical readout of trace data. Markers have a stimulus value (the x-axis value in a Cartesian format) and a response value (the y-axis value in a Cartesian format). In Smith chart format, markers have a stimulus value, a resistive value, a reactive value and a complex impedance value. In polar format, markers have a stimulus value, a magnitude value and a phase value.

When you switch on a marker, and no other function is active, the analyzer shows the marker stimulus value in the active entry area.

You can control markers with the front panel knob, the step keys, or the front panel numeric keypad. The markers are activated by pressing the MARKER key. See Figure 4-1.

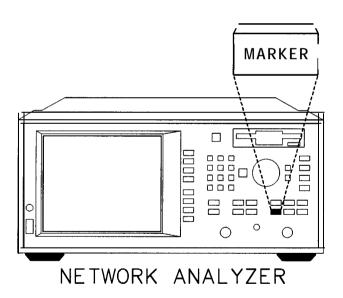

Figure 4-1. The (MARKER) Key

If a marker is on, two or three lines of numbers follow the marker annotation:

| Cartesian | Polar     | Smith Chart     |  |
|-----------|-----------|-----------------|--|
| frequency | frequency | frequency       |  |
| response  | magnitude | resistike value |  |
|           | phase     | reactiive value |  |

The examples in this section are shown with a transmission response measurement of a filter. 'lb follow along with these examples, use the filter that was shipped with your analyzer, connect the equipment as shown, and set up the analyzer by pressing the keys shown below the equipment setup.

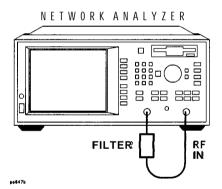

Figure 4-2. Connect the Filter to the Analyzer

PRESET

(FREQ Center 175 MHz

Span 349 MHz

(SCALE Autoscale)

## NOTE

When you make a hardcopy of your measurement results that contain displayed markers, you can choose to have a **marker** table appear on the hardcopy Refer to "Printing and Plotting Measurement Results" later in this chapter.

## To Activate Markers

- 1. Press the **MARKER** key to activate marker 1.
- 2. To activate markers 2 through 4, use the softkeys. For example, press softkey 3: to activate marker 3. To activate markers 5 through 8, first press More Markers and then the softkey that corresponds to the marker you wish to activate.
- 3. Each marker, when activated, is either placed at its previous x-axis value, or at the center of the x-axis.

#### Active Marker Definition

Although there may be up to eight markers on the display screen at one time, only one marker can be "active" at any given time. The active marker is designated by a triangle pointing down ( $\nabla$ ) with the marker number above it. Any other markers on the display are inactive and are designated by a triangle pointing up ( $\Delta$ ) with the marker number below it. Any marker can be made active by selecting its corresponding **softkey**.

The active marker's values are always displayed in the upper right corner of the display screen, and you can modify the stimulus value of the active marker using the front panel knob, the step keys, or the numeric keypad.

## To Turn Markers Off

- 1. All markers can be turned off by pressing MARKER ALL Off.
- 2. lb turn off an individual marker, make it the active marker by pressing its corresponding softkey, and then press Active Marker Off (accessed by pressing More Markers if necessary).

## To Use Marker Search Functions

Markers can be used to:

- search a measurement trace for maximum or minimum points
- search for a target value
- automatically calculate bandwidth or notch parameters of filters
- automatically search for multiple maximums or minimums

#### NOTE

Marker tracking can be useful for tuning **DUTs** when combined with the marker search functions. When tracking is turned on, the marker search is applied to the active marker and is updated with each sweep. To turn tracking on, press **Marker Marker Search** and then select the type of search you will be performing. Then press **Tracking** on **OFF**.

#### CAUTION

It is possible to select marker search types on measurement channel 1 that are incompatible with those on measurement channel 2, and vice versa. Doing so can cause the markers on the inactive channel to be moved. Be careful to ensure you are using the correct markers for the measurement channel you are currently measuring, especially when marker tracking is turned on.

To Use Max Search and Min Search

The maximum search functions search for peak points on the measurement trace. The minimum search functions search for minimum points on the measurement trace.

- 1. Press Marker Search Min Search Mkr -> Win to place marker 1 at the minimum value on the trace.
- 2. Press Prior Menu Prior Menu :2 Marker Search Max Search Mkr -> Max to place marker 2 at the maximum value on the trace.
- 3. Figure 4-3 shows markers 1 and 2 at the maximum and minimum points, respectively.

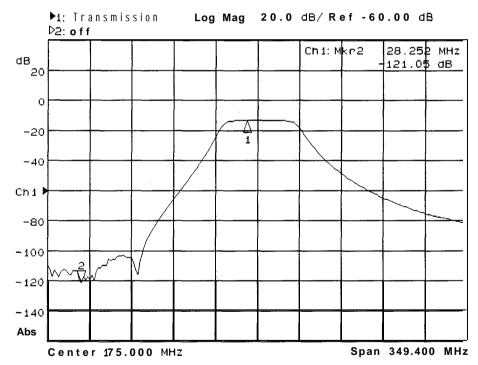

Figure 4-3. Markers at Minimum and Maximum Values

### Using the Next Peak and Next Min Functions.

As explained previously, pressing Mkr -> Max and Mkr -> Min will place a marker on the maximum and minimum points on the measurement trace, respectively. You can search for the next highest or lowest point using the Next Peak Right, Next Peak Left, Next Min Right and Next Min Left keys.

A maximum (or minimum) point is detected whenever an amplitude excursion greater than half of a division occurs. The half of a division excursion requirement must be satisfied on both sides (left and right) of the peak (or minimum). The maximum (or minimum) point must be >-60 dB. See Figure 4-4.

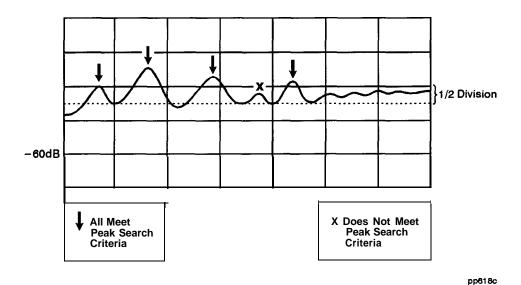

Figure 4-4. Peak and Minimum Search Criteria

When the maximum or minimum point is at or near either edge of the display, the excursion requirement is satisfied by a half of a division excursion on just one side of the maximum (or minimum). See Figure 4-5.

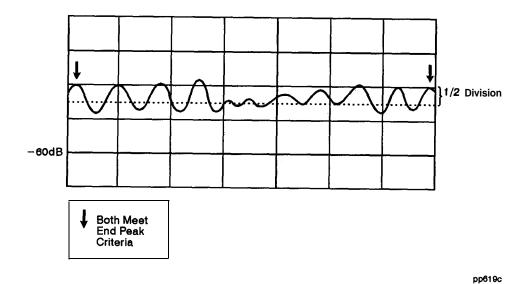

Figure 4-5. Peak and Minimum Search Criteria at Display Endpoints

## To Search for Target Values

- 1. Press Prior Menu Prior Menu All Off 1: Marker Search Target Search.
- 2. Press **Target Value** to choose the target level and enter the target value. (The default value is -3 dB.)
- 3. Press Search **Right** and notice the marker moves to the first occurrence of the target value to the right. The target value is in reference to 0 dB.
- 4. Press **Search Left** and notice the marker moves to the **first** occurrence of the target value to the left.
- 5. Each time you press Search **Right** or Search **Left** the marker moves to the next occurrence of the target level. If no occurrence is found the message, "Target not found." appears momentarily on the display.

### To Search for Bandwidth Values

#### NOTE

The bandwidth search function is intended for transmission or power measurements in log mag format only

1. Press (MARKER) Marker Search Bandwidth.

The bandwidth search feature analyzes a bandpass filter and calculates the bandwidth, center frequency, and Q (see note below) for the specified bandwidth level. (The default bandwidth search level is -3 dB.) The bandwidth information is displayed in the upper-right corner of the network analyzer screen. The bandwidth feature puts marker 1 in delta marker mode. (Delta marker mode is explained later in this chapter.)

#### NOTE

**Center frequency** is defined as the halfway point between the left and right bandwidth cutoff points.

Loss is the amplitude of the center frequency marker.

 ${f Q}$  stands for "quality factor," and is defined as the ratio of a circuit's resonant frequency to its bandwidth. Your analyzer calculates  ${f Q}$  es the center frequency divided by the bandwidth.

- 2. Press (-6) (ENTER) to change the -3 dB bandwidth target level to -6 dB.
- 3. If you want to change the marker frequency resolution, press **FREQ Disp Freq Resolut** ion and enter a different resolution value.

Each marker's dedicated use is listed in the following table. Figure 4-6 shows a -6 dB bandwidth marker search.

### Dedicated Use of Markers in Bandwidth Search Mode

| Dedicated Use                  | Measurement Channel 1 | Measurement Channel 2 |
|--------------------------------|-----------------------|-----------------------|
| maximum power value            | marker 1              | marker 2              |
| center frequency of pass band' | marker 3              | marker 4              |
| bandwidth cutoff point (left)  | marker 5              | marker 7              |
| bandwidth cutoff point (right) | marker 6              | marker 6              |

<sup>1</sup> The center frequency is defined by the analyzer as the midpoint between the two bandwidth cutoff points.

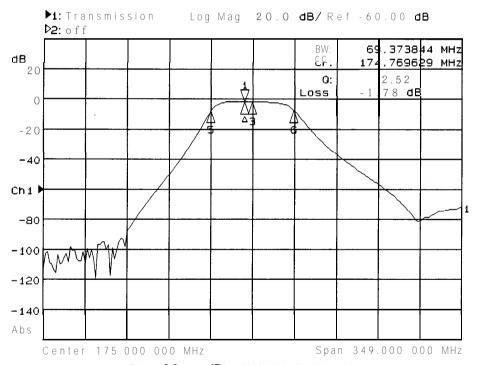

Figure **4-6. dB**Bandwidth Marker Search

# To Search for Notch Values

#### NOTE

The notch search function is intended for transmission or power measurements in log mag format only.

- 1. To follow along with this example you will need to connect a notch filter to the analyzer in place of the bandpass filter shown in Figure 4-2.
- 2. Press (MARKER) All Off Marker Search Notch.
- 3. The notch search feature analyzes a notch filter and calculates the bandwidth, center frequency, and Q (see note below) for the specified notch level. (The default notch search level is -6 dB.) The resulting information is displayed in the upper-right corner of the network analyzer screen. The notch feature puts marker 1 in delta marker mode. (Delta marker mode is explained later in this chapter.)

#### NOTE

 ${f Q}$  stands for "quality factor," defined as the ratio of a circuit's resonant frequency to its bandwidth. Your analyzer calculates  ${f Q}$  as the center frequency divided by the bandwidth.

Each marker's dedicated use is listed in the following table. Figure 4-7 shows a measurement channel 1 -6 dB notch marker search.

| Dedicated | lise of | Markers | in | Notch | Search | Mode |
|-----------|---------|---------|----|-------|--------|------|
|           |         |         |    |       |        |      |

| Dedicated Use                                | Measurement Channel 1 | Measurement Channel 2 |
|----------------------------------------------|-----------------------|-----------------------|
| maximum power value                          | marker 1              | marker 2              |
| center frequency of stop band'               | marker 3              | marker 4              |
| notch -n dB point <sup>2</sup> (left)        | marker 5              | marker 7              |
| notch -n <b>dB point<sup>2</sup></b> Irightl | marker <b>6</b>       | marker <b>8</b>       |

<sup>1</sup> The center frequency is defined by the analyzer as the midpoint between the left and right notch points.

<sup>2</sup> Where n is the target value, and the -n dB point is relative to the maximum response (marker 1).

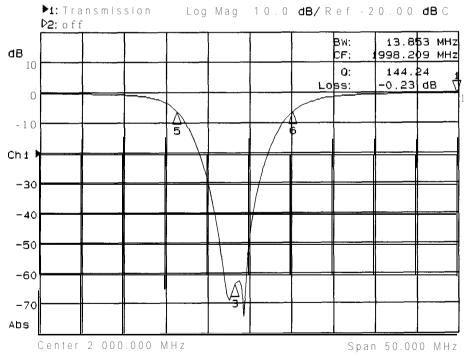

Figure 4-7. -6 dB Notch Marker Search

To Use Multi-Peak or Multi-Notch Search

Multi-peak and multi-notch searches are designed for use when measuring multi-pole filters. Both searches automatically search the measurement trace from left to right, and position a marker at each local maximum or minimum. Up to eight maximums or minimums will be found. Searches are limited to responses above -60 dB. With marker tracking ON, the multi-peak/notch search will be performed after each sweep.

#### NOTE

During a multi-peak or multi-notch search, eight markers are always placed on the trace, regardless of how many peaks or notches are found. The markers that aren't placed on a peak or notch are placed at the far right of the display on the current maximum frequency point.

A maximum (or minimum) point is detected whenever an amplitude excursion greater than half of a division occurs. The half of a division excursion requirement must be satisfied on both sides (left and right) of the peak (or minimum). The maximum (or minimum) point must be >-60 dB. See Figure 4-8.

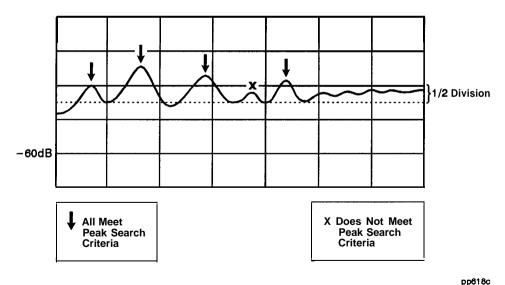

Figure 4-8. Peak and Minimum Search Criteria

When the maximum or minimum point is at or near either edge of the display, the excursion requirement is satisfied by a half of a division excursion on just one side of the maximum (or minimum). See Figure 4-9.

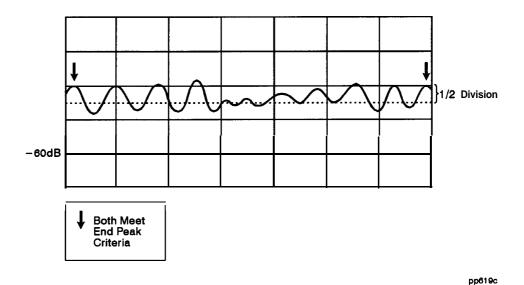

Figure 4-9. Peak and Minimum Search Criteria at Display Endpoints

Connect a multi-pole Elter and press MARKER Marker Search More and Multi Peak if measuring a multi-pole bandpass filter or MultiNotch if measuring a multi-pole notch Elter.

See Figure 4-10 and Figure 4-1 1 for examples of a multi-peak and a multi-notch search, respectively.

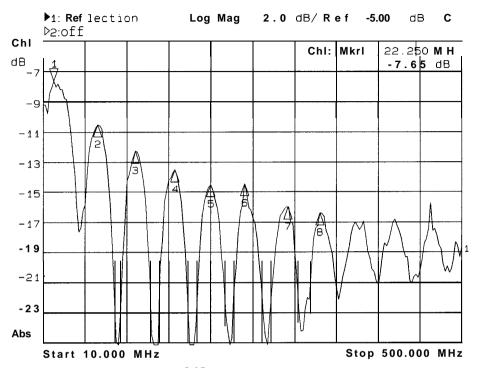

Figure 4-10. Multi-Peak Search Mode

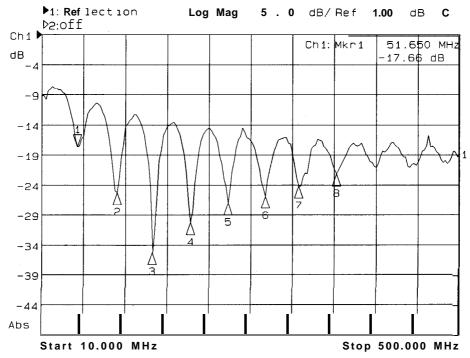

Figure 4-11. Multi-Notch Search Mode

## To Use Marker Math Functions

The three marker math functions: statistics, flatness, and RF filter stats, perform certain mathematical calculations on the amplitude data of user-defined trace segments.

For measurement channel 1, the trace segment is defined with markers 1 and 2; for measurement channel 2, the trace segment is defined with markers 3 and 4. The marker math parameters are updated after each sweep, as well as any time a marker is moved. Regular marker tracking is not available with the marker math functions.

#### NOTE

You cannot have marker math functions active at the same time as marker search functions.

### To Use Marker Statistics

The marker statistics function measures a user-dehned segment of the measurement trace and calculates the following:

- frequency span
- mean amplitude
- standard deviation of the amplitude response
- peak-to-peak ripple

Limit testing may be performed on the statistical mean and peak-to-peak ripple. See "lb Use Marker Limit Functions," later in this chapter for information.

- 1. On measurement channel 1 press MARKER and set markers 1 and 2 to define the beginning and end of the trace segment that you want to measure. (When using measurement channel 2, use markers 3 and 4 to define the trace segment.)
- 2. Press Marker Functions Marker Math Statistics.

3. Figure 4-12 shows a defined trace segment. Notice the marker readout in the upper right corner of the display.

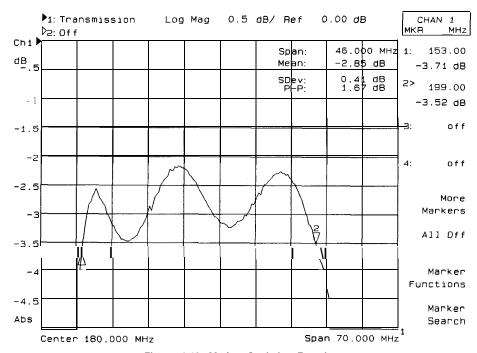

Figure 4-12. Marker Statistics Function

To Use Marker Flatness The marker flatness search function measures a user-defined segment of the measurement trace and calculates the following:

- frequency span
- gain
- slope
- flatness

The analyzer calculates flatness by drawing a straight line between the markers. A maximum vertical deviation from this line is computed for each measurement point. Flatness is the magnitude difference of the maximum and minimum calculated deviations from the straight line.

Limit testing may be performed on the flatness parameter. See "To Use Marker Limit Functions,' later in this chapter for information.

- 1. On measurement channel 1 press (MARKER) and set markers 1 and 2 to define the beginning and end of the trace segment that you want to measure. (When using measurement channel 2, use markers 3 and 4 to define the trace segment.)
- 2. Press Marker Functions Marker Math Flatness.
- 3. Figure 4-13 shows a defined trace segment. Notice the marker readout in the upper right corner of the display.

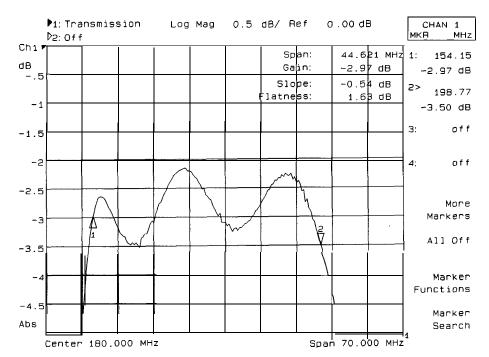

Figure 4.13. Marker Flatness Function

# To Use RF Filter Statistics

The RF Elter statistics function measures both the passband and the stopband (reject-band) of a filter with a single sweep.

- 1. On measurement channel 1 press MARKER and place marker 1 at the beginning of the passband and marker 2 at the end of the passband. Place markers 3 and 4 at the beginning and end of the stopband. (When using measurement channel 2, use markers 5 through 8 to define the passband and stopband.)
- 2. Press Marker Functions Marker Math RF Filter Stats.
- 3. At the end of each sweep, this feature calculates the insertion loss and peak-to-peak ripple of the passband, as well as the maximum signal amplitude in the stopband. The insertion loss is defined as the minimum point between markers 1 and 2 with respect to 0 dB. The peak-to-peak ripple of the passband is defined as the difference between the maximum and minimum points in the passband (as defined by markers 1 and 2). The reject parameter is defined as the difference between the minimum point in the passband and the maximum point in the stopband.
- 4. See Figure 4-14 for an example of an RF Elter stats search.

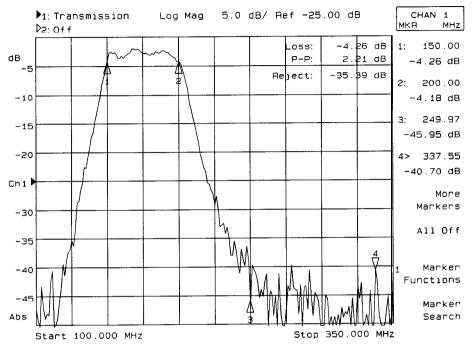

Figure 4-14. RF Filter Statistics Function

#### To Use Delta (Δ) Marker Mode

In marker delta mode, a reference marker is placed at the active marker position. All marker values are then displayed in reference to this delta marker. When the amplitude of the measurement trace changes, the reference marker value also changes. The delta marker is represented by a triangle pointing up (A) with a delta symbol (A) below it rather than a number.

Limit testing can be performed on delta amplitude and delta frequency using specific markers. See "To Use Marker Limit Functions," later in this chapter.

To follow along with this example, set up the instrument for a transmission measurement of the bandpass filter that was shipped with your instrument.

- 1. Press MARKER All Off Marker Search Max Search Mkr ->Max to move marker 1 (the active marker) to the maximum value on the trace.
- 2. Press Prior Menu Prior Menu Marker Functions Delta Mkr ON to place a reference marker at the active marker position.
- 3. Press Prior Menu Marker Search Min Search Mkr -> Min to place marker 1 to the minimum point on the trace.
- 4. The difference between the markers' frequency and amplitude value is shown in the upper-right corner of the analyzer screen.
- 5. Press **Prior** Menu Prior **Menu** 2: . Use the front panel knob to move marker 2 towards the right-hand side of the display screen. Note that the marker 2 values are also in reference to the delta marker.

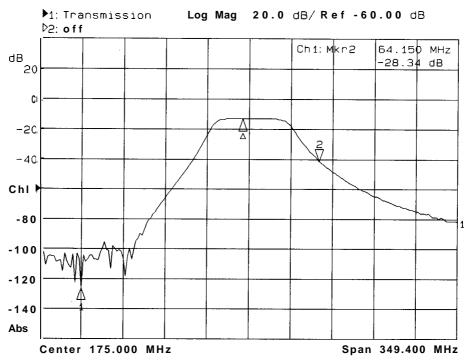

Figure 4.15. Delta Marker Mods

#### To Use Other Marker Functions

# To Use Marker to Center Frequency

This function changes the analyzer's center frequency to that of the active marker and limits the span if necessary. If the markers are all off, and this function is selected, it first turns on marker 1 at its previous setting or, if no previous setting, at the center frequency (default).

- 1. Press (<u>MARKER</u>\_) and then use the front panel knob or the numeric keypad to move the marker to 200 MHz.
- 2. Press Marker Functions Marker -> Center and note that the trace has now shifted and that the center frequency of the analyzer is now 200 MHz.

# To Use Marker to Reference

This function changes the value of the analyzer's reference level to the amplitude value of the active marker. This function does not change the reference *position*. If the markers are all off, and this function is selected, it first turns on marker 1 at its previous setting or, if no previous setting, at the center frequency (default).

- 1. Press (MARKER\_) and then use the front panel knob or the numeric keypad to move the marker to about -10 dB.
- 2. Press Marker Functions Marker -> Ref erence and note that the trace has now shifted up and that the marker is exactly on the reference level.

#### To Use Marker to Electrical Delay

Press Marker Functions Marker -> Elec Delay to add or subtract enough line length to the receiver input to compensate for the phase slope at the active marker position. This effectively flattens the phase trace around the active marker. You can use this to measure the electrical length or deviation from linear phase. See Electrical Delay in Chapter 9 for more information.

See "Compensating for Phase Shift in Measurement Setups" in Chapter 5 for more information on electrical delay.

#### To Use Polar Format Markers

The analyzer displays the polar marker values as magnitude and phase. You can use these markers only when you are viewing a polar display format. (The polar format is accessed by pressing Polarit More Format .)

#### To Use Smith Chart Markers

In Smith chart format, markers have a resistive value, a reactive value and a complex impedance value. For information on interpreting Smith chart values, see "Measuring Impedance Using the Smith Chart" in Chapter 3.

### Using Limit Testing

Limit testing is a measurement technique that compares measurement data to constraints that you define. Depending on the results of this comparison, the analyzer can indicate if your device either passes or fails the test.

Limit testing is useful for real-time tuning of devices to specifications. When limit testing is turned on, pass/fail results can be output to the display and also to the LIMIT TEST TTL IN/OUT connector on the rear panel. See "BNC Connectors," in Chapter 8 for more information.

Limit testing is implemented by creating individual flat, sloping, or single point limits on the analyzer display. These types of lines may be used individually or combined to represent the performance parameters for your device under test. Also available are limit testing capabilities for five types of marker searches: statistical mean, peak-to-peak ripple, flatness, delta amplitude, and delta frequency.

#### NOTE

Limit testing is only performed on the measurement data trace. It cannot be performed on a memory trace.

#### NOTE

Limit line testing is not available when the analyzer is in Smith chart or polar format. If limit lines are on and you change to Smith chart or polar format the analyzer will automatically turn off the limit line(s).

Using Instrument Functions
Using limit Testing

The following examples are performed using a transmission measurement of the bandpass filter shipped with your instrument. To follow along with these examples, connect your filter to the analyzer and press:

PRESET

FREQ Center 175 MHz

Span 200 MHz

SCALE 5 Enter

Reference Level (-15) Enter

#### To Create a Flat Limit Line

In this example, you will create a minimum limit line from 155 MHz to 195 MHz at a level of -3 dB.

- 1. To access the limit line menu press (DISPLAY) Limit Menu.
- 2. To create a new minimum limit line press Add limit Add Min Line.
- 3. Press Begin Frequency, and enter (155) MHz.
- 4. Press End Frequency, and enter 195 MHz.
- 5. Press **Begin** Limit, and press —3 **Enter**.
- 6. Press End Limit, and press -3 Enter.
- 7. Notice that the analyzer has generated a limit line at about the center of the display.
- 8. To get a less distracting view of the limit line, press **DISPLAY**More Display Graticule ON off to toggle the graticule off.
- 9. 'lb see if your filter meets the minimum limit you have just set up, press **Prior Menu** Limit Menu Limit **Test** On.
- 10. The display will now indicate on the display whether the DUT has passed or failed when compared to the current limits. If you are using the filter that was shipped with your instrument, you should see a PASS indicator.
- 11. To edit a current limit line and to see what a fail indicator looks like, press Edit Limit and set the Begin Limit and End Limit to 0 dB.
- 12. Notice the display now shows the FAIL **!!** indicator

#### NOTE

You can move the position of the pass/fail indicator, turn on or off the pass/fail text, and turn on or off the fail icon in the limit options menu. Press DISPLAY Limit Menu Limit Options . For more information, see "Customizing the Display," later in this chapter.

13. Before continuing to the next section, edit the limit line to change it back to having a begin and end limit of -3 dB.

#### To Create a Sloping Limit Line

A sloping limit line has different values for its begin and end limits. For example, create a sloping limit line between 130 MHz and 155 MHz with a beginning level of -35 dB and an ending level of -3 dB.

- 1. Press Prior Menu Add Limit Add Min Line Begin Frequency

  (130) MHz.
- 2. Press End Frequency 155 MHz.
- 3. Press Begin Limit (-35) Enter.
- 4. Press End Limit (-3) Enter.

#### NOTE

When creating limit lines, you can enter frequency and limit values using the front panel knob or the 1 keys as well as the numeric keypad.

Figure 4-16 shows limit lines created that dictate the specified shape of a bandpass filter. In this example, a Elter was connected, and tuned to fall within the created limit lines. The pass/fail indicator gives constant feedback regarding status.

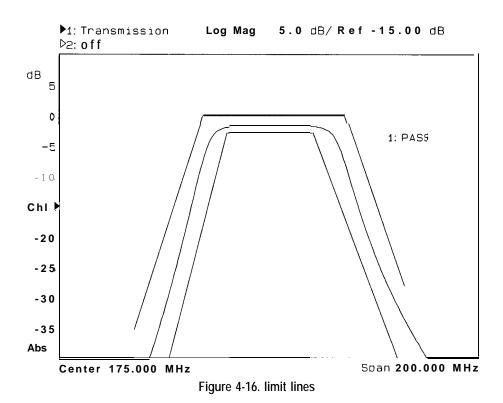

#### To Create a Single Point Limit

Sometimes you may only be interested in the level at one particular frequency. In this case, you may wish to use a single point limit. Using the setup from the previous examples and building on them, let's **assume** that when testing your bandpass filter, it is specified that the insertion loss at 174 MHz must be less than 3 dB. The following example creates a single point limit at -3 dB at 174 MHz.

#### CAUTION

Limit tests are only performed on actual data points, *not* the interpolated values between. When setting a single point limit, the limit is actually applied to the closest data point to the frequency of the set limit. See "Additional Notes on Limit Testing," later in this chapter for more information.

- 1. Press Prior Menu Add Limit Add Min Point.
- 2. Press Frequency (174) MHz.
- 3. Press Limit —3 Enter.

#### To Use Marker Limit Functions

The following marker limit test types are available in the marker limit table:

Statistic: MeanStatistic: p-p

Flatness

Delta Ampl

Delta Freq

The Erst three items above are parameters of special marker functions. You can use pass/fail limit testing on three parameters of the marker math functions: statistical mean, peak-to-peak ripple, and flatness. (See "To Use Marker Statistics" and "'lb Use Marker Flatness" earlier in this chapter for more information on these types of searches.) You can also use specific markers to limit-test delta amplitude and delta frequency.

All of these special marker limit functions can be used in conjunction with regular limit line testing.

#### Statistical Mean

- This limit test requires that you first define a segment on the measurement trace using markers 1 and 2 (or markers 3 and 4 for measurement channel 2). Then press (MARKER\_) Marker Functions Marker Math
   Statistics to enable the statistics marker search. See "lb Use Marker Statistics" earlier in this chapter for more information on using marker statistics.
- 2. Press DISPLAY Limit Menu Mkr Limits .
- 4. Press **Edit Limit (Min/Max) Max** Limit and enter the maximum limit using the front panel keypad and terminating the entry with the **ENTER**y.
- 5. Press Edit Limit (Min/Max) Min Limit and enter the minimum limit using the front panel keypad and terminating the entry with the ENTER key.

#### NOTE

Note that there are no visible limit lines or indicators on the display with this limit test function. Therefore the Limit Lime on OFF function has no effect when using marker limits.

#### Peak-to-Peak Ripple

- This limit test requires that you first define a segment on the measurement trace using markers 1 and 2 (or markers 3 and 4 for measurement channel 2). Then press [MARKER) Marker Functions Marker Math Statistics to enable the statistics marker search. See "lb Use Marker Statistics" earlier in this chapter for more information on using marker statistics.
- 2. Press (DISPLAY) Limit Menu Mkr Limits .
- 4. Press **Edit Limit (Min/Max) Max Limit** and enter the maximum limit using the front panel keypad and terminating the entry with the **ENTER** y.
- 5. Press **Edit** Limit (Min/Max) Min Limit and enter the minimum limit using the front panel keypad and terminating the entry with the **ENTER** key.

#### NOTE

Note that there are no visible limit lines or indicators on the display with this limit test function. Therefore the **Limit Line on OFF** function has no effect when using marker limits.

#### **Flatness**

- 1. This limit test requires that you first define a segment on the measurement trace using markers 1 and 2 (or markers 3 and 4 for measurement channel 2). Then press MARKER Marker Functions Marker Math Flatness to enable the statistics marker search. See "To Use Marker Flatness" earlier in this chapter for more information on using marker statistics.
- 2. Press (DISPLAY) Limit Menu Mkr Limits .
- 3. Use the front panel knob or the weys to select Flatness in the marker limit test table. Turn this limit function on by pressing the were Limit on OFF key. Note that the entry in the on/off column of the table changes to "on."
- 4. Press **Edit** Limit (**Min/Max**) **Max** Limit and enter the maximum limit using the front panel keypad and terminating the entry with the **ENTER** y.
- 5. Press Edit Limit (Min/Max) Min Limit and enter the minimum limit using the front panel keypad and terminating the entry with the ENTER key.

#### NOTE

Note that there are no visible limit lines or indicators on the display with this limit test function. Therefore the  $Limit\$ **Line on OFF** function has no effect when using marker limits.

#### Delta Amplitude

This marker limit test allows you to set marker 1 as an amplitude reference against which marker 2 is limit tested.

- 2. Press **DISPLAY** Limit Menu Mkr Limits
- 3. Use the front panel knob or the keys to select Delta Ampl in the marker limit test table. Turn this limit function on by pressing the **Mkr Limit** on OFF key. Note that the entry in the on/off column of the table changes to "on."
- 4. Press Edit Limit (Min/Max) Max Limit and enter the maximum limit using the front panel keypad and terminating the entry with the (ENTER) key.
- 5. Press Edit Limit (Min/Max) Min Limit and enter the minimum limit using the front panel keypad and terminating the entry with the ENTER key.

#### Delta Frequency

This marker limit test allows you to set marker 1 as a frequency reference against which marker 2 is limit tested.

- 1. This limit test requires that you first use marker 1 to determine the reference frequency: Press MARKERIDE in use the front panel knob or the west to place marker 1 at the desired place on the measurement trace. The frequency of marker 1 at this point becomes the delta reference' for this marker limit test.
- 2. Press DISPLAY Limit Menu Mkr Limits
- 3. Use the front panel knob or the keys to select Delta Freq in the marker limit test table. Turn this limit function on by pressing the **Mkr Limit on** OFF key. Note that the entry in the on/off column of the table changes to "on."
- 4. Press Edit Limit (Min/Max) Max Limit and enter the maximum limit using the front panel keypad and terminating the entry with the (ENTER)y.
- 5. Press Edit Limit (Min/Max) Min Limit and enter the minimum limit using the front panel keypad and terminating the entry with the ENTER key.

#### To Use Relative Limits

There may be tunes when you are interested in the shape of a measurement trace, but not concerned with the absolute amplitude. For example, Figure 4-16 shows limit lines created for tuning a filter to a particular shape. If the shape is more important than the amplitude, you can make the limit lines relative to the peak point of the trace using the reference tracking function.

In this example, you would press SCALE Reference Tracking

**Track Peak**. The limit lines are now relative to the peak point on the measurement trace rather than set at an absolute amplitude.

For more information on reference tracking, see "Using Reference Tracking," later in this chapter.

#### Other Limit Line Functions

To Turn limit lines On and Off

Using the Limit Line ON **off** softkey toggles any created limit lines on and **off**; it does not delete them. You can still use the limit test function (pass/fail) without the limit lines appearing on the display screen. 'lb access this key, press (DISPLAY) Limit Menu **Limit Options**.

To Delete limit lines

- To select a limit line or point to delete, you must be in the main limit line menu.
- 2. 'lb easily ensure you are in the main limit line menu, press **DISPLAY** Limit **Menu**.
- 3. Use the front panel knob or the keys to select the limit you wish to delete. The selected limit will appear in inverse video in the limit table.
- 4. Press **Delete** Limit . The analyzer then gives you the option to cancel the deletion, go ahead with the individual deletion, or delete all the currently set limits.

# To Move the Pass/Fail Indicator Text and Icon

The limit test pass/fail indicator and text can be moved to any position on the display screen.

lb move the position of the pass/fail indicator:

- 1. Press (DISPLAY) Limit Menu Limit Opt ions .

# To Turn the Pass/Fail Indicator Text and Icon On and Off

You can toggle on or off the pass/fail indicator text (which contains the measurement channel number and the word "pass" or "fail," such as 1: FAIL) by pressing (DISPLAY) Limit Menu Limit Options Limit Text ON off.

You can toggle on or off the fail icon (there is no "pass" icon-only text) by pressing (DISPLAY) Limit Menu Limit Options Limit Icon ON off . .

# Using a Marker During limit Entry

Pressing the MARKER softkey while entering a limit line will activate a marker. The marker can be used to determine a frequency or level of interest on the device response.

#### Additional Notes on Limit Testing

**Values** 

Stimulus and Amplitude In frequency sweep mode, the stimulus values are interpreted as frequencies; in power sweep mode, the stimulus values are interpreted as output power levels.

CAUTION

The values entered for stimulus and amplitude are unitless. If the measurement format is changed after limit lines are set, the amplitude values do not automatically change. Therefore, you should select the format you want to use before entering your limits.

Calculating the Frequency of a Data Point

The frequency of each data point is calculated using the following formula:

Freq @t-number = 
$$\frac{(pt\text{-number} - 1) \times (stop\text{-freq} - start\text{-freq})}{number\text{-of -points} - 1} + start\text{-freq}$$

where pt-number ranges from 1 (for the leftmost display point) to number\_of\_points (the rightmost display point).

limit Testing and Measurement Points

Limit testing is only performed on actual data points, not interpolated values between them. The limit lines or points that you enter are converted to values at each measurement point. Most of the time, this has little or no effect on the validity of the limit testing. However, note the following examples of problems that could arise when using limit lines:

#### Example 1.

When using a small number of measurement points, limit lines must be set carefully, or the results may be confusing, because the analyzer connects the measurement points with straight lines. The following illustration shows a data trace with three measurement points: A, B, and C, along with a minimum limit line.

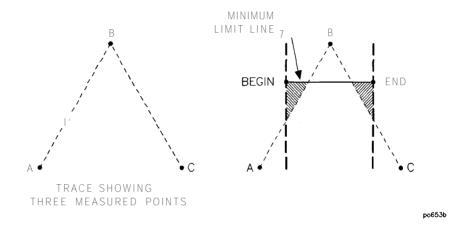

Figure 4-17. limit lines Example 1

Note that the beginning of the limit line falls between points A and B along the horizontal frequency axis. The end of the limit line falls between points B and C along the frequency axis. Therefore, only one measurement point is encountered between the beginning and end of the limit line. This particular example would result in a limit test result of "PASS" when it appears that it could fail. More measurement points are needed to evaluate this measurement.

#### Example 2.

In this example, the analyzer has been set up with the following parameters:

Start frequency = 90 MHz

Stop frequency = 210 MHz

Number of points = 11

Maximum limit line begin frequency = 90 MHz

Maximum limit line end frequency = 200 MHz

Refer to the illustration below for the discussion. Here, the data trace passes through the limit line, and is above it, but this test passes because the last point *tested* is at 198 MHz. The last point (210 MHz) does not cause the limit test to fail because it is past the limit line stop frequency of 200 MHz. But there is an area on the data trace between 198 MHz and 200 MHz that is above the displayed limit line.

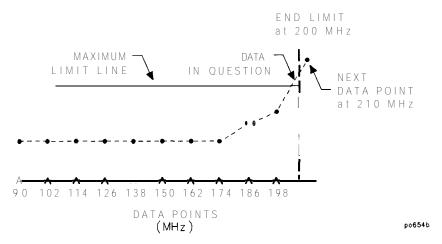

Figure 4-18. limit lines Example 2

## Using Reference Tracking

The reference tracking functions allow you to track either the peak point or a certain frequency of a measurement trace. It does this by adjusting the reference level with each sweep so that the point of interest always falls on the display reference line.

When reference tracking is on, marker values are displayed relative to the point of interest. Limit lines are also displayed relative to the point of interest when reference tracking is on. You may want to use relative limits when the shape of a measurement trace is more important than the absolute amplitude. See "To Use Relative Limits," earlier in this chapter, for an example of using relative limit lines.

#### To Track the Peak Point

1. If you want to move the reference position (indicated by the ▶ symbol on the left side of the display), press SCALE Reference Position and then use the front panel knob, the ★ keys, or the numeric keypad to enter a new reference position. A number is assigned to each possible reference position. See Figure 4-19.

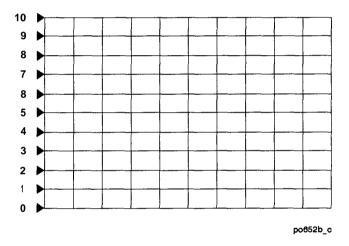

Figure 4-1 9. Reference Positions

- 2. Press (<u>SCALE</u>) Reference Tracking Track Peak. The reference level is now adjusted with each sweep so that the peak point on the measurement trace falls on the reference line. Note that the y-axis is now a relative scale, with all amplitude values referenced to the reference line.
- 3. To turn reference tracking off, press SCALE Reference Tracking Off.

  The y-axis reverts to its previous scale format, and the reference level is readjusted so that the measurement trace is placed correctly on the display for absolute measurements.

#### To Track a Frequency

- 1. If you want to move the reference position (indicated by the ▶ symbol on the left side of the display), press SCALE Reference Position and then use the front panel knob, the keys, or the numeric keypad to enter a new reference position. A number is assigned to each possible reference position. See Figure 4-19.
- 2. Press SCALE Ref erence Tracking Set Track Frequency. Use the front panel knob, the keys, or the numeric keypad to enter the frequency of interest.
- 3. Press SCALE Ref erence Tracking Track Frequency. The reference level is now adjusted with each sweep so that the frequency of interest falls on the reference line. Note that the y-axis is now a relative scale, with all amplitude values referenced to the reference line. Also note that a small arrow appears underneath the measurement trace at the point where the frequency of interest intersects the reference line.
- 4. lb turn reference tracking off, press SCALE **Ref erence Tracking Off**. The y-axis reverts to its previous scale format, and the reference level is readjusted so that the measurement trace is placed correctly on the display for absolute measurements.

# Customizing the Display

The analyzer's display can be customized in several ways:

- You can choose to view one or both measurement channels using the split display feature.
- You can turn on or off features such as the display graticule and limit lines.
- You can also modify and/or turn on or off most of the display annotation.
- You can expand the measurement display to the full screen size and eliminate all annotation except marker annotation.

Refer to "Displaying Measurement Results" in Chapter 7 for more information on customizing the display.

#### Using the Split Display Feature

When using both measurement channels, you can choose to either view both of them simultaneously on one full-size display, or use the split screen feature.

To use the split display feature, press **DISPLAY** More Display **Split Disp** FULL **split** . Figure 4-20 shows a split display.

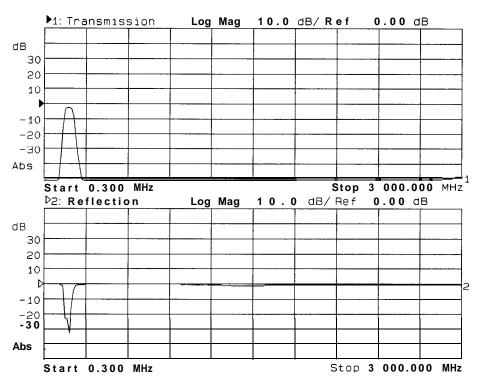

Figure 4-20. Split Display

#### Enabling/Disabling Display Features

Figure 4-21 shows a display screen with graticule lines (the measurement grid), and two limit lines. In the default or preset state, these lines are turned on.

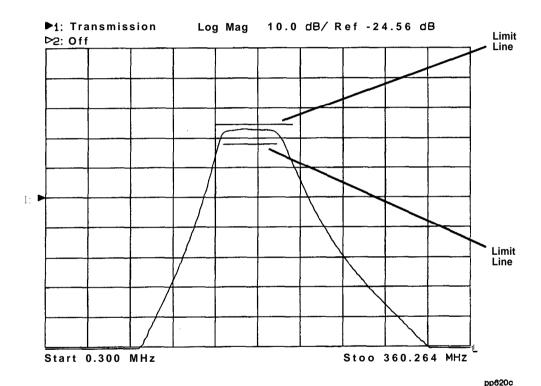

Figure 4-21. Display Features

- 1. To turn on/off the graticule press **DISPLAY More Display Graticule ON off**. This softkey toggles the display graticule on and off.
- 2. 'lb turn on/off the limit line or point, press DISPLAY Limit Menu Limit Options Limit Line on OFF. This softkey toggles the limit

line or point on and off. Turning limit lines or points off does not turn limit testing off.

#### NOTE

You cannot turn off the delta amplitude or delta frequency limit indicators.

#### Modifying Display Annotation

When you first turn on your analyzer, or use the (<u>PRESET</u>) key to return it to the default condition, most of the display annotation is visible. You may want to modify or turn on or off some of the annotation to customize the display to your preferences. Figure 4-22 shows the display screen and points out the different annotation areas. Some of these areas can be modified, and all of them can be turned on or off.

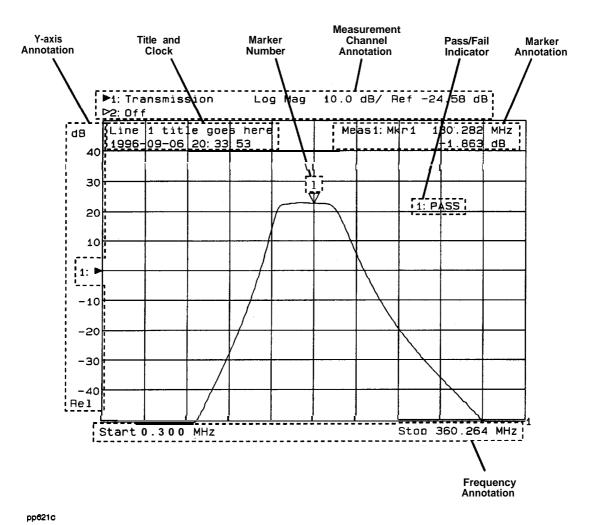

Figure 4-22. The Display Annotation

The following display annotation areas can be modified or turned on or off:

- Measurement title and clock
- Measurement channel annotation
- Frequency annotation
- Marker annotation
- Marker number
- Y-axis labels
- Y-axis (relative or absolute scale)
- Limit test Pass/Fail text
- Limit icon
- Limit test Pass/Fail indicator position

Measurement title and clock

The measurement title area consists of two lines of text. In the default or preset state, this annotation area is toggled off. When the title mode is initially turned on — by pressing **DISPLAY More Display** 

**Title and Clock** — line 1 is empty and the clock (date and time of day) is assigned to line 2.

The Title and **Clock** menu allows you to customize these two lines. The clock can be shown on line 1, line 2, or can be turned off. You can enter up to 30 characters of text on either or both lines.

#### NOTE

When the display is in split display mode, line 1 is shown at the top of the measurement channel 1 screen, and line 2 is shown at the top of the measurement channel 2 screen.

lb turn the measurement title and clock on or off, press DISPLAY

More Display Title and Clock Title+Clk ON off.

# Measurement Channel Annotation

The measurement channel annotation at the top of the display screen can be modified through the use of SCPI commands. See Chapter 7 for more information.

To turn the measurement channel annotation on or off, press **DISPLAY**Mare **Display Annotation Options Meas Annot ON off**.

#### Frequency Annotation

The frequency annotation at the bottom of the display (X-axis) can be modified through the use of SCPI commands. See Chapter 7 for more information.

To turn the measurement channel annotation on or off, press DISPLAY More Display Annotation Options Freq Annot ON off.

Marker Annotation

The marker annotation that appears in the upper right corner of the display can be turned on or off by pressing **DISPLAY More** Display Annotation Options **Mkr Annot ON** off.

Marker Number

The marker numbers that appear above or below the marker symbols, can be turned on or off by pressing DISPLAY More Display

Annotation Options Mkr Number ON off.

Y-Axis Annotation

Press DISPLAY More Display Annotation Options

**Y-Axis Lbl rel** ABS to toggle the y-axis annotation and values: in ABS mode, the absolute value of each horizontal graticule line is indicated; in REL mode, the value of each horizontal graticule line is indicated relative to the value of the reference line.

lb turn on or off the y-axis annotation, press **DISPLAY More Display** Annotation **Options** Y-Axis **Lbl** ON **off**.

limit Test **Pass/Fail** Indicator The limit test pass/fail indicator can be moved to any position on the display screen. Ib move the position of the pass/fail indicator, press [DISPLAY)

Limit Menu Limit Options. Use the Limit Icon X Position and Limit' Icon Y Position softkeys to position the pass/fail indicator where desired.

'lb turn the pass/fail indicator text on or off, press\_DISPLAY Limit Menu Limit Options Limit Text on OFF.

To enable or disable the display of the limit fail indicator, Press DISPLAY Limit Menu Limit Options Limit Icon on OFF.

#### **Expanding the Displayed Measurement**

Normally, the displayed measurement is limited in size due to the **softkey** menu and the surrounding annotation. The expanded display feature removes these size-limiting factors, with the exception of annotation inside the normal graticule, and expands the display to the full screen size. The remaining annotation is enlarged for better readability.

To use the expanded display feature, follow the steps below.

- 1. Press DISPLAY More Display Expand ON off.
- 2. Press (ENTER).

At this point, and until you turn the expand mode off with the **Expand on** OFF key, the **ENTER** key is used to toggle between the expanded display and the normal display.

# NOTE Because the ENTER key also functions as the ENTRY OFF key, it may be necessary to press ENTER twice.

The following figures illustrate the difference between a normal display and an expanded display.

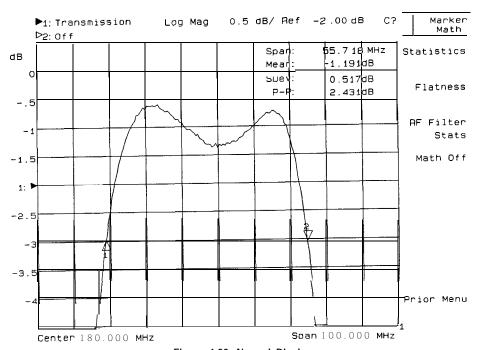

Figure 4-23. Normal Display

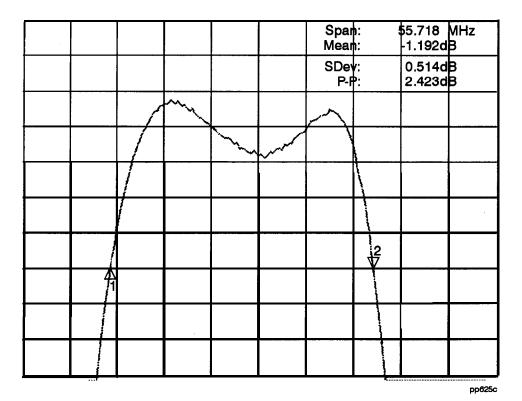

Figure 4-24. Expanded Display

# Saving and Recalling Measurement Results

The network analyzer allows you to save the following information to internal memory or to a DOS-formatted disk in the analyzer's built in 3.5" disk drive:

Instrument State Instrument state settings consist of all the stimulus and response parameters that set up the analyzer to make a specific measurement including markers, limit lines, memory traces, and user-defined calibrations. Instrument state information is saved and recalled for both measurement channels.

The measurement calibration information is the measurement correction data that the analyzer creates when you make a calibration. Measurement calibration information is saved and recalled for both measurement

channels.

Data

Cal

The measurement data consists of the actual measurement

data trace.

You can save any combination of the above three and recall them to be displayed on the network analyzer. You can also dump the measurement channel data to an ASCII format file that you can use for graphing and manipulation in spreadsheets and CAE programs.

### NOTE

When saving calibration information, the instrument state settings will also be automatically saved.

## Special Note for HP 8711A, HP 8711B/12B/13B/14B Owners

If you own one of these older model analyzers, there are some compatibility issues you should be aware of:

- The 'A" and "B" model analyzers allowed you to save to a LIF formatted floppy disk. Your "C model analyzer allows you to read from a LIF disk, but you cannot save to a LIF disk.
- The file format for the "A" and "B" model analyzers is different from the new "C" model format. When saving data, you can save it either in a format that is compatible with older analyzers (8711A/B Compatible ), or in a format that is only compatible with "C" analyzers (8711C Compatible ). See "Define and Save Data," later in this chapter for more information.

## Saving Instrument Data

When you save data to a file, the analyzer automatically selects a file name for you. Since these names may not be as descriptive as desirable, you may change the name of the file after it has been saved, or you can save it to a file name of your choice by using the **Re-Save State** function. See "Other File Utilities" later in this chapter for information on how to change a file name. When saving a file using the Its-Save **State** function, enter the Ele name in one of the following ways:

- Use an external keyboard connected to the analyzer's rear panel DIN KEYBOARD connector and type in the filename. (For information on using a keyboard, see "Using a Keyboard" later in this chapter.)
- Use the front panel knob and **Select Character** key to point and select each character of the new hlename. Then press **Enter**.

### NOTE

Refer to Chapter 12 at the end of this guide for information on the analyzer's instrument state memory allocation.

#### Select the Disk

- 1. If you are using a floppy disk, place a DOS formatted disk in the disk drive you are using. If your disk is not formatted, refer to the procedure in "Formatting a Floppy Disk" located later in this section.
- 2. Press (SAVE RECALL) **Select Disk** and press the-key that corresponds to the disk where you are going to save data:
  - Press Non-Vol RAM Disk to save to the analyzer's internal non-volatile memory. (Nonvolatile means that the information will be retained in memory when the power to the analyzer is turned off.) This is the default selection.
  - Press **Volatile RAM Disk** if you are saving to the analyzer's internal volatile memory. (Volatile means that the information will be lost if power to the analyzer is turned off.)
    - o If you have the IBASIC Option 1C2 installed in your analyzer you can configure the volatile RAM disk by pressing the **Configure VOL\_RAM** softkey. (This softkey will not do anything on instruments without IBASIC.)
    - o When this key is pressed, a message appears, displaying the current percentage allocation between RAM disk and IBASIC memory.
    - o lb change the memory allocation, press Modify Size, then enter the new RAM disk allocation.
    - o The power must be cycled on the analyzer for the changes in memory allocation to take effect.
  - Press **Internal** 3.5" **Disk** if you are saving to the 3.5 inch disk in the analyzer's built-in disk drive (Only MS-DOS format disks can be used.)

### Define and Save Data

- 1. Press Prior Menu Def ine Save .
  - Press **Inst** State **OFF** if you do *not* want the instrument state saved. (This will save measurement data only.)
  - Press Cal **ON** if you want to save the active measurement calibration.
  - Press **Data ON** if you want to save the measurement data that is displayed on the network analyzer screen.

## NOTE

Note that the Inst State toggle is automatically turned ON when Cal is ON.

2. Press Prior Menu Saver Stats to save the instrument state file.

The filename appears on the screen as **STATE#**. STA (where # is a number the analyzer selects from 0 to 999).

- If you own older model network analyzers (HP 8711A, HP 8711B/12B/13B/14B), and you need your saved files to be recalled on any of these older model analyzers, select File Format 872 1A/BCompat ible.
- 4. If you do not need your files to be compatible with older model analyzers, always choose File Format 8711C Compatible.

## To Save Measurement Data in ASCII Format

Your measurement data can be saved in an ASCII format that is compatible with many personal computer software packages.

To save the measurement trace as an ASCII file:

- 1. Press [SAVE RECALL] **Select Disk** and select the **softkey** that corresponds to where you want to save your file. (See "Select the Disk," earlier in this section.)
- 2. Press Prior Menu Define Save Save ASCII.
  - a. Choose Lotus 123 Format or Touchstone Format.
    - Lotus 123 format is a two-column format that is compatible with many personal computer software packages. Column 1 is the frequency point, and column 2 is the measured value at that point.
    - Touchstone format is useful for importing measurement data into CAE programs such as Hewlett-Packard's Microwave Design System (MDS). Touchstone format provides for analyzers with either 50  $\Omega$  or 75  $\Omega$  impedance. Since your analyzer cannot make full two-port measurements, saving in Touchstone format is generally only useful when measuring reflection (S<sub>11</sub>).
  - b. Choose **Save Meas 1** or **Save Meas** 2, depending on which measurement channel data you.want to save.
- 3. The filename appears on the network analyzer screen as **TRACE#**. **PRN**—for Lotus 1-2-3 files—or TRACE%. **S1P**—for Touchstone files-where # is a number the analyzer selects from 0 to 999.

### NOTE

Your analyzer can store files only on floppy disks that are formatted in MS-DOS.

## To Recall from a Disk or Internal Memory

The network analyzer allows you to recall and display measurement results that you saved as STATE files. You can then compare the recalled measurements to subsequent measurements. The analyzer can display both a data and memory trace for each measurement channel. The data trace is saved when you select Data **ON** in the **Def ine Save** menu. The memory trace is saved as part of the instrument state. These traces will be automatically redisplayed when you recall the file from a disk or internal memory.

Calibration sets are linked to the instrument state and measurement parameter for which the calibration was done. Therefore a saved calibration can be used for multiple instrument states as long as the measurement parameter, frequency range, and number of points are the same.

- 1. Press **SAVE RECALL) Select Disk** and press the key that corresponds to the location where your desired file exists.
- 2. If necessary, change directories to the directory that contains the desired file as described in "To Use Directory Utilities" in the next section.
- 3. Press **Prior** Menu and turn the front panel knob to move the highlighted bar to the file you want to recall.
- 4. Press Recall State to recall the desired file to the network analyzer.

### NOTE

Refer to "Measurement Setup and Control with Fast Recall" in Chapter 7 for information on using the analyzer's fast recall feature to quickly recall often-used instrument states.

## Other File Utilities

### To Rename a File

- 1. Press [SAVE RECALL] **Select Disk** and press the key that corresponds to the disk where the desired file is located.
- 2. Use the front panel knob to move the highlighted bar to the file you want to rename.
- 3. Press Prior Menu File Utilities Rename File.
- 4. Use the **Backspace** key repeatedly, or press **Clear Entry** to erase the current filename from the analyzer screen.
- 5. Enter the new filename in one of the following ways:
  - Use an external keyboard connected to the analyzer's rear panel DIN KEYBOARD connector and type in the new **filename**. (For information on using a keyboard, see "Using a Keyboard" later in this chapter.)
  - Use the front panel knob and **Select Character** key to point and select each character of the new filename. Then press **Enter**.

### To Delete a File

- 1. Highlight the file to be deleted by using the front panel knob or the **(1) (1)** keys.
- 2. Press Delete File YES.
- 3. lb delete all files within the current directory, press **Delete All** Files YES.

## To Copy a File

- 2. Press **Copy** File and then select the destination disk for the file to be copied. You will then be given the opportunity to edit the destination file name if you wish.
- 3. Use a keyboard (if connected) or the front panel knob and the **softkeys** to enter the destination **filename**.

### CAUTION

There will be no warning from the analyzer if the destination file already exists. It will be overwritten without warning. For instance, STATE1. STA on the internal memory disk and STATE1. STA on a floppy disk in the built-in disk drive may contain completely different sets of data. If you copy one of those files to the other without editing the file name, the file will be overwritten with the source file.

- 4. To copy the file press **Enter**.
- 5. To copy all the files in the current directory, press Copy All **Files** and then select the destination disk for the files to be copied.
- 6. You will then be prompted to tell the analyzer where on the destination disk to put the files to be copied.
- 7. Press **Enter** if you want the files to go into the main, or root, directory of the destination disk. Use a keyboard (if connected) or the front panel knob and the softkeys to enter a subdirectory on the destination disk before pressing **Enter**.

To Access Files From SCPI, **IBASIC**, or FTP

Files on each disk can be accessed via HP-IB using SCPI commands, directly from IBASIC (with Option 1C2), or over a LAN (with Option 1F7). The table below shows the names used for each disk. You will notice that when using the file utilities, the analyzer displays the SCPI name in the disk catalog window and in the filename entry windows.

Disk **SCPI** name **IBASIC** name FTP directory file: MEMORY, 0, 0 /nvram/file Non-Volatile RAM Disk MEM: file Volatile RAM Disk RAM : file file: MEMORY, 0, 1 /ram/file file: INTERNAL /int/file Internal 3.5 Disk INT: file DATA: file /data/file Internal Date Disk not supported

Table 4-1. Disk Access

- For more details on HP-B programming, refer to your analyzer's *Programmer's* Guide.
- For more details on IBASIC disk access, refer to the IBASIC "MASS STORAGE IS" keyword in the *HP Instrument Basic User's Handbook*. (Option 1C2 only.)
- For more details on FTP disk access via LAN, refer to your analyzer's LAN *User's Guide Supplement.* (Option 1F7 only.)

## To Use Directory Utilities

This section describes how to make directories so you can store files into categories, how to change between the various existing directories, and how to remove an unwanted directory. You can make directories for floppy disks and the analyzer's internal memory, and RAM disk.

### Make a Directory

- 1. If you are going to use a floppy disk, place an MS-DOS formatted disk in the analyzer's built-in disk drive. If your disk is not formatted, refer "Formatting a Floppy Disk" located later in this section.
- 2. Press Save RECALL Select Disk .
- 3. Choose the location of the disk you want to make the directory on: internal non-volatile RAM disk, internal volatile RAM disk, or internal 3.5" disk (the analyzer's built-in disk drive).

### CAUTION

Remember that volatile RAM disk memory will be lost if the power to the instrument is turned off.

4. Press File Utilities Directory Utilities Make Directory.

Think of a logical name to call a directory. Standard MS-DOS naming conventions apply to the name of the directory (maximum of eight characters plus a three character extension).

Windows95® extended file names are *not* supported.

- 5. Enter the name of the new directory in one of the following ways:
  - Use an external keyboard connected to the analyzer's rear panel DIN KEYBOARD connector and type in the new filename. (For information on using a keyboard, see "Using a Keyboard" later in this chapter.)
  - Use the front panel knob and Select Character key to point to and select each character of the new directory name. Then press Enter.
- 6. Press Make Directory to create the directory.

## NOTE

You can also change to a directory and use **Make Directory** to create a subdirectory The number of characters in a directory and subdirectory path cannot exceed the MS-DOS limitation of 63.

## Change to a Directory

- 2. lb change to the previous directory, highlight . . <PARENT> and press **Change Directory** to return to the disk's previous directory.
- 3. Ib change to the disk's main or root directory, continue highlighting and changing to the . . <PARENT> directory until the current directory name in the top box is simply a backslash "\."

## Remove a Directory

- 1. A directory must be empty before it can be removed. If there are files in the directory that you want to move elsewhere and delete, refer to "Other File Utilities," earlier in this chapter for information on how to copy and delete files.
- 2. Highlight the directory to be removed by using the front panel knob or the (1) (1) keys.
- 3. Press Remove Directory .

## Formatting a Floppy Disk

You must format unformatted floppy disks before you can save data on them. The analyzer internal memory and RAM disk memory do not need to be formatted.

### CAUTION

All information on the disk will be erased during the formatting process.

- 1. Make sure the disk is not write protected by ensuring the write protect tab is in the proper position.
- 2. Insert the disk into the analyzer's disk drive.
- 3. Press [SAVE RECALL) File Utilities Format Disk Menu Format 3.5" Disk YES.
- 4. It will take approximately 2.5 minutes for the disk to be formatted.

# Connecting and Configuring Printers and Plotters

The analyzer is capable of plotting or printing displayed measurement results directly (without the use of an external computer) to a compatible peripheral. The analyzer supports HP-IB, serial, parallel, and LAN (Option 1F7 only) peripherals.

Hardcopy output can also be saved to a file in either HP-GL or PCX format. With Option 1F7, LAN capability, you can also capture hardcopy output in either HP-GL or PCX format.

## NOTE

Hardcopy device selection and configuration parameters are retained when the analyzer is turned off or is preset.

## Select a Compatible Printer or Plotter

Most Hewlett-Packard desktop printers and plotters are compatible with the analyzer. Some common compatible peripherals are listed here (some are no longer available for purchase but are listed here for your reference):

# These plotters are compatible

- HP 7440A ColorPro Eight-Pen Color Graphics Plotter
- HP 7470A Two-Pen Graphics Plotter
- HP 7475A Six-Pen Graphics Plotter
- HP 7550A/B High-Speed Eight-Pen Graphics Plotter

# These printers are compatible

- All HP LaserJets (LaserJet III, 4, and 5 support PCL5 for fastest hardcopies)
- All HP De&Jets (HP DeskJet 1200C can also be used to plot)
- HP DeskJet Portable
- HP PaintJet 3630A
- Epson printers which are compatible with the FX-86e/FX-800 printer control language (also called Epson ESC P1 language). By definition, newer printers that support the Epson ESC P2 language also work.

## Select an Appropriate Interface Cable

If your peripheral is to be connected to HP-IB, choose one of the following cables:

- HP 10833A HP-IB Cable, 1.0 m
- HP 10833B HP-IB Cable, 2.0 m
- HP 10833D HP-IB Cable, 0.5 m

If your peripheral is to be connected via the parallel or serial port on the analyzer, choose from the following recommended cables:

- HP C2950A Parallel Interface Cable, 2.0 m
- HP C2951A Parallel Interface Cable, 3.0 m
- HP C2946A Parallel Printer Cable, 3.0 m
- HP C2947A Parallel Printer Cable, 10.m
- HP C2913A RS-232C (Serial) Interface Cable, 1.2 m
- HP 245426 Serial Interface Cable, 3 m (9F to 25M)

If your peripheral is to be connected via the LAN port (Option 1F7 only) on the analyzer, you will need a LAN hub and 2 Ether-twist cables. Choose from the following:

- HP J2610B AdvanceStack 10Base-T Hub-8U (typical 8-port hub)
- HP J2611B AdvanceStack 10Base-T Hub-16U (typical 16-port hub)
- HP 92268A Twisted-pair "straight-through" cable, 4 m
- HP 92268B Twisted-pair "straight-through" cable, 8 m
- HP 92268C Twisted-pair "straight-through" cable, 16 m
- HP 92268D Twisted-pair "straight-through" cable, 32 m
- HP 92268N Twisted-pair "straight-through" cable, 300 m

## Connect the Printer or Plotter

- 1. Turn off the analyzer and the printer or plotter.
- 2. Connect to one of the ports shown in Figure 4-25.

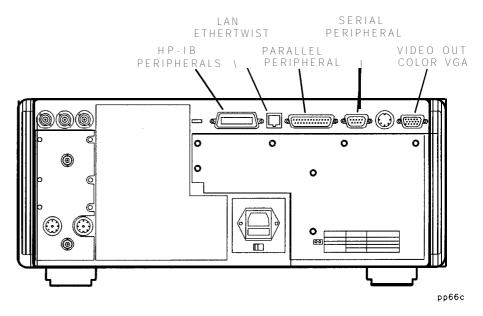

Figure **4-25.** Peripheral Connections

## Configure the Hardcopy Port

You will only have to do this setup once if you make all your hardcopies with the same printing or plotting device. You can **configure** the analyzer for any of the peripherals listed below:

| DEVICE TYPE        | LANGUAGE | HARDCOPY PORT    |
|--------------------|----------|------------------|
| HP Plotter         | HPGL     | Parallel Port    |
| HP Plotter         | HPGL     | RS232 Serial     |
| HP Plotter         | HPGL     | HP-IB            |
| HP Printer         | PCL      | Parallel Port    |
| HP Printer         | PCL      | RS232 Serial     |
| HP Printer         | PCL      | HP-IB            |
| Epson Compatible   | Epson    | Parallel Port    |
| Epson Compatible   | Epson    | RS232 Serial     |
| File               | HPGL     | Internal Disk    |
| File               | PCX      | Internal Disk    |
| File               | HPGL     | Non-Vol RAM Disk |
| File               | PCX      | Non-Vol RAM Disk |
| HP LaserJet PCL5/6 | PCL5     | Parallel Port    |
| HP LaserJet PCL5/6 | PCL5     | RS232 Serial     |
| HP LaserJet PCL5/6 | PCL5     | HP-IB            |
| HP LaserJet PCL5/6 | PCL5     | LAN <sup>1</sup> |

<sup>1</sup> Option 1F7 only

The analyzer can send print commands in PCL5, PCL, Epson, or HP-GL modes. Recommended usages are:

- Use PCL5 mode for maximum speed, if your printer supports it. HP LaserJet III/4/5 models support PCL5. Typical time to generate and send hardcopy output to a PCL5 printer is 1 to 10 seconds.
- Use PCL or Epson language if your printer does not support PCL5. The analyzer uses Epson ESC P1 commands that are common to IBM mode devices and FX-86e/FX-800 mode Epson compatible devices.
- Use HP-GL language for plotters.

Selecting a Device

Press (HARD COPY) **Select Copy Port** and turn the front panel knob to move the highlighted bar to your printing or plotting device, then press **Select**.

Configuring the Analyzer for HP-IB Devices If your HP-IB printing/plotting device has a different address than the analyzer default of 05, press **Print/Plot HP-IB Addr** and enter the address of your printing/plotting device (typical factory defaults: printer = 01, plotter = 05). Use the front panel numeric key pad to make your entry.

Configuring the Analyzer for a LAN Printer (Option **1F7 only**) Press LAB **Printr IP** Addr. Use an external keyboard connected to the analyzer's rear panel DIN KEYBOARD connector and type in the LAN IP address. (For information on using a keyboard, see "Using a Keyboard" later in this chapter.) Or use the front panel knob and **Select Character** key to point to and select each character of the IP address. Then press **Enter**. Refer to the *User's Guide Supplement for Option 1F7* for information on using the LAN connection for printing.

Configuring the Analyzer for **RS-232** Devices

- 1. If the baud rate of your printing/plotting device is different than the factory default (19200), press **Baud Rate** and enter the baud rate of your printing/plotting device. (Refer to your printer or plotter manual for the baud rate of your device.) You can set the baud rate to 1200, 2400, 4800, 9600, 19200, 38400, 57600, or 115200 baud. If you are sending graphics to the hardcopy device, the fastest supported baud rate is recommended.
- 2. Choose between Xon/Xoff (the default: specifies a software handshake) and DTR/DSR (specifies a hardware handshake).

## Define the Printer or Plotter Settings

You will only have to do this setup once if you make all your hardcopies with the same printing or plotting device.

Press (HARDCOPY) and then Define PCL5, Def ine Printer, or

**Def ine Plotter**, depending on which type of device you are using. Note that only one of these choices is selectable at a time.

Three procedures follow. Use "Defining a PCL5 Printer" or "Defining a Printer" if you are using a printer. Otherwise, go to "Defining a Plotter."

Defining a PCL5 Printer Make the following selections in the analyzer menus:

1. Press **Restore** Defaults to restore the default parameters for a printer. The defaults are:

| Parameter          | Default                 |  |  |  |
|--------------------|-------------------------|--|--|--|
| Monochrome/Color   | Monochrome              |  |  |  |
| Orientation        | Portrait                |  |  |  |
| Auto Feed          | 0 N                     |  |  |  |
| Top Margin         | 0.00 mm                 |  |  |  |
| <b>Left</b> Margin | 0.00 mm                 |  |  |  |
| Print Width        | 150 mm 15.91 <b>in)</b> |  |  |  |

- 2. Select the type of printer you have: either **Monochrone** or Color.
- 3. Select the orientation of the paper to the information printed, either Portrait or Landscape. The portrait choice orientates the printout vertically, the landscape orientates the printout horizontally.
- 4. If you do *not* want auto feed active, press Auto Feed Off.

- 5. Press More PCL5 to change the margins and print width:
  - **a.** Top **Margin**: Sets the top margin (non-printing space) of the printout in mm. Minimum setting is 0.00 mm; maximum setting is 200.00 mm.
  - b. **Left Margin**: Sets the left margin (non-printing space) of the printout in mm. Minimum setting is 0.00 mm; maximum setting is 200.00 mm.
  - c. **Print Width**: Sets print width (printing space) of printout in mm. Minimum setting is 80 mm; maximum is 500 mm. Width is **defined** relative to the printer. It is the dimension at right angle to the travel of the paper. Landscape mode is rotated one-quarter turn relative to portrait mode. Thus, in landscape mode, print width actually **defines** the height of the printed image.

## PCL5 "PRINT DVERRUN" Errors and Page Protection

When printing using PCL5 format, the printed page's complexity may exceed the printer's ability to create the image and keep pace with the engine printing process. If a page is too complex, the page might print in parts, or only part of the page might print. Some print data loss is likely In such cases, a "PRINT OVERRUN" message appears in the printer's display

To solve this problem, some printers have a feature called "Page Protection" which reserves printer memory for the page image process, allowing the printer to create the entire page in memory before physically moving the paper through the printer. This process ensures that the entire page will be printed.

Enable the page protection feature by consulting your printer manual. **Note:** some printers require 2 MB of memory, or more, to support this page protection feature.

Defining a Printer

Make the following selections in the analyzer menus:

1. Press **Restore Def aults** to restore the default parameters for a printer. The defaults are:

| Parameter          | Default                 |  |  |  |
|--------------------|-------------------------|--|--|--|
| Monochrome/Color   | Monochrome              |  |  |  |
| Orientation        | Portrait                |  |  |  |
| Auto Feed          | 0 N                     |  |  |  |
| Printer Resolution | 96 Dots Per Inch        |  |  |  |
| Top Margin         | 0.00 mm                 |  |  |  |
| Left Margin        | 0.00 mm                 |  |  |  |
| Print Width        | 150 mm 15.91 <b>in)</b> |  |  |  |

- 2. Select the type of printer you have: either Monochrome or Color.
- 3. Select the orientation of the paper to the information printed, either **Portrait** or **Landscape**. The portrait choice orientates the printout vertically, the landscape orientates the printout horizontally.
- 4. If you do not want auto feed active, press Auto Feed Off.
- 5. Press **More Printer** to change the printer resolution, margins, and print width:
  - a. **Printer Resolution**: Refer to the following table for some specific printers and their valid print resolutions.

| Printer                 | Valid Resolutions (in <b>DPI)</b> |  |  |
|-------------------------|-----------------------------------|--|--|
| HP ThinkJet             | 96                                |  |  |
| H P PaintJet            | 90, 180                           |  |  |
| HP LaserJet             | 75, 100, 150, 300, 600            |  |  |
| HP DeskJet <sup>1</sup> | 75, 100, 150, 300, 600            |  |  |
| HP QuietJet             | 96, 192                           |  |  |
| Epson                   | 60, 120, 240, 360                 |  |  |

<sup>1</sup> HP DeskJet 540 should not be used at 100 dpi.

- b. Tap Margin: Sets the top margin (non-printing space) of the printout in mm. Minimum setting is 0.00 mm; maximum setting is 200.00 mm.
- **c. Left Margin**: Sets the left margin (non-printing space) of the printout in mm. Minimum setting is 0.00 mm; maximum setting is 200.00 mm.
- d. Print Width: Sets print width (printing space) of printout in mm. Minimum setting is 80 mm; maximum is 500 mm. Width is defined relative to the printer. It is the dimension at right angle to the travel of the paper. Landscape mode is rotated one-quarter turn relative to portrait mode. Thus, in landscape mode, print width actually defines the height of the printed image.

Defining a Plotter

Make the following selections in the analyzer menus:

1. Press **Restore** Defaults to restore the default parameters for a plotter. The defaults are:

| Parameter                 | Default                                                                                             |  |  |
|---------------------------|----------------------------------------------------------------------------------------------------|--|--|
| Monochrome/Color          | Monochrome                                                                                          |  |  |
| Auto Feed                 | 0 N                                                                                                 |  |  |
| Color Plotter Pen Numbers | Trace 1 = Pen 1 Trace 2 = Pen 2 Memory 1 = Pen3 Memory 2 = Pen 4 Graticule = Pen 5 Graphics = Pen 8 |  |  |

- 2. Select the type of plotter you have: either monochrome or color.
- 3. Use **Set Pen Numbers** to select the pen number(s) for the data traces, memory traces, graticule, and graphics. Press **Prior Menu** when done selecting pens.
- 4. If you do not want auto feed active, press Auto Feed Off.

# Printing and Plotting Measurement Results

To print or plot measurement results, perform the following steps:

- 1. Select the appropriate copy port:
  - Printer or
  - Plotter or
  - Internal 3.5 in floppy disk
- 2. Define the output
- 3. Generate the output:
  - Hardcopy or
  - Plot to 3.5 in disk

## To Select the Copy Port

Press (HARDCOPY) Select Copy Port. Use the front panel knob to highlight a printer, plotter, or an HP-GL or PCX file (dumped to the analyzer's built-in disk drive). Files saved in HP-GL or PCX format can be imported to many personal computer (PC) applications such as word processors and drawing programs. This allows a simple method for screen dumps to be used in reports, memos, or other communications. In addition, if you have the LAN option (1F7), you can use FTP to directly get a hardcopy file in either HP-GL or PCX format. See the LAN User's Guide Supplement for information.

## NOTE

If you are sending hardcopy to an external device **(printer** or plotter) you should have already configured the analyzer for use with the printer or plotter. See the previous section, "Connecting and Configuring Printers and Plotters," for more information.

## Define the Output

The first step in defining the output is deciding which hardcopy components you want in your printout, plot, or file.

To select your choice of format, press (HARDCOPY) **Define Hardcopy** and then one of the following selections. Figure 4-26 and Figure 4-27 show the available hardcopy components and formats.

Graph and Mkr Table outputs both the graph and marker table.

Graph Only outputs only the graph. (This selection allows

printing of the limit-line table as well.)

Mkr Table Only outputs only the marker table. (This selection

allows printing of the limit-line table as well.)

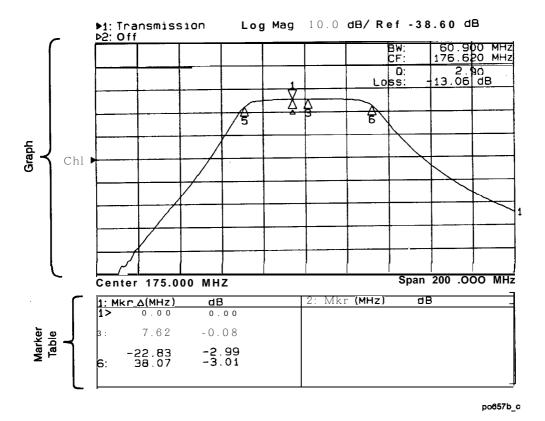

Figure 4-26. Hardcopy Components and Formats Available

## List Trace Values

outputs a list of the data trace point values. (This selection is only available for output to a printer.)

| Trace Values                                                                                                    |                                                                                                    |  |  |  |
|----------------------------------------------------------------------------------------------------|----------------------------------------------------------------------------------------------------|--|--|--|
| CHANNEL1:TI                                                                                                    | ransmission<br>dB Mkr#                                                                                                    |  |  |  |
| 9.300<br>2.047<br>3.794<br>5.541<br>7.288<br><b>9.035</b><br>10.782<br>12.529<br>14.276<br>16.023<br>17.770<br>19.517<br>21.264<br>23.011<br>24.758<br>26.505<br>28.252<br>29.999 | -47.91<br>-66.92<br>-71.87<br>-76.94<br>-82.18<br>-89.23<br>-77.77<br>-82.95<br>-89.84<br>-85.46<br>-79.86<br>-88.97<br>-89.75<br>-83.53<br>-87.51<br>-84.91<br>-83.51<br>-86.01 |  |  |  |

Figure 4-27. Trace list Values

## NOTE

Figure 4-27 shows the trace list values for a transmission measurement in log mag format. Trace values for polar format will be frequency, magnitude, and phase; while trace values for Smith chart format will be frequency, resistance, and complex impedance.

## NOTE

You may notice a decrease in measurement speed when the network **analyzer** is outputting to a printer or plotter that doesn't have a built-in buffer. For the fastest possible **hardcopy** dump to such devices, press **MENU Trigger Hold** before beginning the print or plot. Refer to the following table for some typical print times.

### NOTE

The following table provides some typical print times for various HP printers. These values are typical only; they are not intended to necessarily represent the print times you will experience, They are provided for comparison only In addition, the number of measurement points, measurement trace complexity, number of traces, user graphics, continuous sweep, and print size and format are among the many parameters that can have an affect on your particular print time.

Table 4-2. Typical Print Times

| Printer Resolution (dpi) <sup>1</sup> | portrait Format (min:sec) |                |                               | Landaoapo Format (min:sec) |                |                |                               |                   |
|---------------------------------------|---------------------------|----------------|-------------------------------|----------------------------|----------------|----------------|-------------------------------|-------------------|
|                                       | <b>DeskJet</b><br>870     | DeskJet<br>680 | DeskJet<br>1200C <sup>2</sup> | LaserJet<br>5L             | DeskJet<br>870 | DeskJet<br>680 | DeskJet<br>1200C <sup>2</sup> | LaserJet<br>5L    |
| MONO <sup>3</sup>                     | MONO <sup>3</sup>         |                |                               |                            |                |                |                               |                   |
| 100                                   | 0:20                      | 0:30           | 0:16                          | 0:25                       | 0:23           | 0:40           | 0:20                          | 0:27              |
| 300                                   | 0:24                      | 0:30           | 0:26                          | 0:35                       | 0:29           | 0:42           | 0:33                          | 0:40              |
| PCL5                                  | N/A                       | N/A            | N/A                           | 0:27                       | N/A            | N/A            | N/A                           | 0:26 <sup>4</sup> |
| COLOR                                 |                           |                |                               |                            |                |                |                               |                   |
| 100                                   | 0:33                      | 1:15           | 0:29                          | NIA                        | 0:39           | 2:07           | 0:43                          | NIA               |
| 300                                   | 1:18                      | 2:10           | 1:21                          | N/A                        | 1:40           | 2:53           | 1:51                          | N/A               |
| PCL5                                  | N/A                       | NIA            | 0:23                          | NIA                        | NIA            | NIA            | 0:34 <sup>4</sup>             | NIA               |

<sup>1</sup> Some **DeskJets** may not support 100 dpi resolution. If your plot is **2/3** size, use 150 dpi.

<sup>2</sup> These times were measured with the HP DeskJet 1200C in "paper-fast" mode.

<sup>3</sup> Do not use a color cartridge for mono print on single cartridge **DeskJets.** 

<sup>4</sup> Print width set to 181 mm to more closely match the size of PCL landscape print.

## Using a Keyboard

You can use an IBM PC-AT compatible keyboard with your analyzer. A keyboard is useful when entering and editing names for files and directories. It is also useful for creating and editing IBASIC programs (Option 1C2).

All of the analyzer front panel hardkey and softkey functions can be activated from a keyboard also. See "Front Panel Control Using a Keyboard," later in this section.

## To Connect the Keyboard

lb connect a keyboard, first turn off the analyzer. Then connect a PC-AT compatible keyboard with a mini-DIN connector to the rear panel DIN KEYBOARD connector. See Figure 1-4 in Chapter 1 for the location of the keyboard connector. Turn the analyzer back on after the keyboard connector is fully inserted into the connector.

### NOTE

If your keyboard has a standard (large **5-pin)** DIN connector, you will need to use a DIN to mini-DIN **(small 6-pin)** adapter to connect the keyboard to the analyzer. These adapters are available as HP part no. 1252-4141. Contact the nearest HP sales or service office for more information.

## To Use the Keyboard to Edit

Using a keyboard makes editing of file and directory names, or program lines quick and easy. You can edit these items from the front panel of the instrument using the front panel knob and the softkeys, however this process is very tedious.

Following is an example procedure to use a keyboard and the Re-Save State function to save an instrument state that you want to call "mixer".

- 1. Set up the instrument with the measurement parameters that you want to save. See "Saving and Recalling Measurement Results," earlier in this chapter, for more information.
- 2. Press [SAVE RECALL] **Select Disk** and choose where to store the instrument state.
- 3. Press Prior Menu Re-Save State.
- 4. Use the keyboard to backspace over the existing file name (don't worry, the existing file will not be written over), and then use the keyboard to type in mixer.
- 5. Press (<u>ENTER</u>) on the keyboard (or the analyzer) and the current instrument state will be saved to a file titled "mixer".

# Front Panel Control Using a Keyboard

A keyboard template was supplied with your shipment. If you place the template on your keyboard you will always have the following information on hand. Should you misplace your keyboard template, you can reorder with HP part number 08712-80028.

You can use the key combinations below with a keyboard connected to the rear panel of the analyzer to activate the indicated front panel hardkeys and softkeys. Softkeys are the eight unlabeled keys to the right of the display. They are numbered from one (top) through eight (bottom).

Keyboar I Front Panel Key Equivalents

| Keyboard<br>Function Key | Front Panel <b>Equivalents</b> |         |                |
|--------------------------|--------------------------------|---------|----------------|
|                          |                                | Shift   | Ctri           |
| f1                       | Softkey 1                      | MEAS 1  | SAVE RECALL    |
| f2                       | Softkey 2                      | MEAS 2  | HARD COPY      |
| f3                       | Softkey 3                      | FREQ    | SYSTEM OPTIONS |
| f4                       | Softkey 4                      | POWER   | PRESET         |
|                          |                                |         |                |
| f5                       | Softkey 5                      | SSWEEP  | BEGIN          |
| f6                       | Softkey 6                      | MENU    | ·              |
| f7                       | Softkey 7                      | SCALE   |                |
| f8                       | Softkey 8                      | MARKER  |                |
|                          |                                |         |                |
| f9                       |                                | DISPLAY |                |
| f10                      |                                | FORMAT  |                |
| f11                      |                                | CAL     |                |
| f12                      |                                | AVG     | _              |

For example, to select measurement channel 1 as the active channel, on the keyboard press **Shift** with **(1)**. To preset the network analyzer with the keyboard, press **(Ctrl)** with **(4)**. In each case hold down the **first** key as you press the second key. Ib select **Softkey 1**, press **(f1)** alone.

In case of **difficulty**, make sure that the keyboard is connected to the DIN KEYBOARD connector on the rear panel. The keyboard must be IBM PC/AT compatible.

#### Print capabilities:

When you use the analyzer (HARDCOPY) function to dump a graph, you don't get the softkey menu that appears on the right-hand side of the analyzer display.

Pressing (Shift Print Screen) on a keyboard will dump the current graph along with the current softkey menu.

# Using an External VGA Monitor

The rear panel VIDEO OUT COLOR VGA connector can be connected to a VGA compatible monitor for enhanced measurement viewing. This section describes how to customize the color on an external VGA monitor. Refer to Chapter 8 for more information on the VIDEO OUT COLOR VGA connector.

### Customizing Color on an External Monitor

Although the analyzer's built-in monitor is monochrome, you can connect an external color monitor to the analyzer for customized viewing. Your analyzer is equipped with a standard VGA compatible connector on the rear panel. See Chapter 8 for information on this connector.

The analyzer's default colors (selected by pressing **DISPLAY** Wore **Display Color Options Factory Default**) were chosen for optimal viewing of measurement data and text on an external VGA color monitor. However, you can customize the color of various display items if desired.

To customize the color on an external display, press DISPLAY More Display Color Options Custom Colors. First, select the item you want to change by pressing the Select Item key, and then using the front panel knob, or the keys to select the item you want to change. You can also use the analyzer's keypad to input the number of the item you want to change. Refer to the table below to identify item numbers.

| Item # Description |                     | Item # | Description   |  |
|--------------------|---------------------|--------|---------------|--|
| 1                  | Background          | 9      | Inactive Text |  |
| 2                  | Text                | 10     | Warning Text  |  |
| 3                  | User Graphics Pen 2 | 11     | Graticule     |  |
| 4                  | User Graphics Pen 3 | 12     | Trace 1       |  |
| 5                  | User Graphics Pen 4 | 13     | Mem 1         |  |
| 6                  | User Graphics Pen 5 | 14     | Trace 2       |  |
| 7                  | User Graphics Pen 6 | 15     | Mem 2         |  |
| 8                  | User Graphics Pen 7 | 16     | Text          |  |

For example, to change the color of the text on the external monitor from white to a different color, perform the following steps:

- 1. Press DISPLAY More Display Color Options Custom Colors Select Item.
- 2. Press (16) (item number for "text" from the list above), and then **ENTER**.
- 3. Press Saturation (100 (ENTER).
- 4. Press Luminance (100 ENTER).
- 5. Finally, press **Hue** and then use the front panel knob to adjust the color to the desired hue.

#### NOTE

All of the above color settings are retained when the analyzer is turned off or is preset. To restore the default colors, press [DISPLAY] More Display Color Options

Factory Def ault.

# Synchronizing and Positioning the Display

The analyzer provides a CRT adjustment feature which can be used to get an external monitor to synchronize properly, and to optimize the display's position. The following list explains how to use the CRT adjust features.

The CRT adjust settings also affect the analyzer's built-in display.

#### CAUTION

- 1. Press (SYSTEM OPTIONS) System Config CRI Adjust. When this key is pressed a test pattern appears on the monitor(s). If you don't want the test pattern on the display while adjusting it, press Remove Pattern.
- 2. If your external monitor is a sync-on-green-signal monitor, press the **Sync Green on OFF** key to enable the sync-on-green capability.
- 3. Use the **Vertical** Position and **Horizontal Position** keys to vary the display's position on the monitor. After pressing one of these softkeys, use the front panel knob, the keys, or the numeric keypad to vary the position of the display on the monitor.
- 4. For synchronizing your external monitor, use the Vertical Back Porch, Horizontal Back Porch,
  Vertical Front Parch, and Horizontal Front Porch keys to vary the vertical and horizontal front and back porch times until the display is optimal. Use Restore Defaults if necessary.
- 5. All of these settings are retained when the analyzer is turned off or preset,

**Optimizing Measurements** 

# Optimizing Measurements

This chapter describes techniques and analyzer functions that help you achieve the best measurement results. The following sections are included in this chapter:

- Increasing Sweep Speed
- Increasing Network Analyzer Dynamic Range
- Reducing Trace Noise
- Reducing Mismatch Errors
- Compensating for Phase Shift in Measurement Setups
- Measuring Devices with Long Electrical Delay

# Increasing Sweep Speed

You can increase the analyzer sweep speed by avoiding the use of some features that require computational time for implementation and updating, such as bandwidth marker tracking.

You can also increase the sweep speed by making adjustments to the measurement settings. Listed below are some of the things that can be done to increase sweep speed.

- increase the start frequency
- sweep time in AUTO mode
- · widen the system bandwidth
- reduce the amount of averaging
- reduce the number of measurement points
- only view a single channel
- turn off alternate sweep
- turn off markers and marker tracking
- turn off spur avoidance
- minimize frequency span to avoid bandcrossings (HP 8714C only)

## To Increase the Start Frequency

Since the analyzer sweeps frequencies below approximately 20 MHz at a slower rate, you can increase the start frequency to speed up the sweep.

- 1. Press (FREQ) Start.
- 2. Enter the highest start frequency possible for your measurement.

## To Set the Sweep Time to AUTO Mode

Auto sweep time mode (the preset instrument mode), maintains the fastest sweep speed possible for any particular measurement settings.

- 1. Press (SWEEP) and look at the Sweep Time/AUTO man softkey label. When AUTO is all capital letters, it indicates that the analyzer is in auto sweep time mode. If MAN is all capital letters, the analyzer is in manual sweep time mode.
- 2. If necessary, press **Sweep Time/auto MAN** to toggle the time mode to AUTO.

## To Widen the System Bandwidth

Wide system bandwidth is recommended for some broadband detection measurements.

Press AVG System Bandwidth to widen the IF' bandwidth. As the bandwidth increases, the sweep time decreases and the trace noise increases.

Table 5-1. Relationship Between System Bandwidth and Sweep Speed

| System Bandwidth | Sweep Speed    |  |
|------------------|----------------|--|
| Wide             | fastest        |  |
| Medium Wide      | faster         |  |
| Medium           | fast           |  |
| Medium Narrow    | slow           |  |
| Narrow           | slower         |  |
| Fine             | I<br>I slowest |  |

### To Reduce the Amount of Averaging

If averaging has been turned on, (it is off in the preset condition) reducing the averaging factor (or turning it off altogether) will increase the analyzer's measurement speed. Averaging requires multiple sweeps which increases measurement time. Turning off averaging and using a narrower system bandwidth may produce faster results.

- 1. Press AVG AVg Factor and enter an averaging factor that is less than the value displayed on the analyzer screen and press ENTER.
- 2. If you want to turn the averaging off, press AVG Averaging OFF.

#### To Reduce the Number of Measurement Points

'lb reduce the number of measurement points, press MENU

Number of Points and use the front panel knob, the keys, or the numeric keypad to enter the reduced number.

Generally, as the number of points is decreased, so is the sweep time. However, other factors will affect the sweep time such as:

- using frequency bands that contain very low frequencies (below approximately 20 MHz)
- the number of band crossing points encountered in a sweep (at approximately 1900 MHz, 2310 MHz, and 2620 MHz) (HP 8714C only)
- if the MHz/msec rate is above the maximum rate at which the source can be swept

The following graph shows an example of the relationship between the number of points, frequency span, and sweep time. This graph was created with data from a setup on an HP 8714C using a center frequency of 1500 MHz, and a system bandwidth setting of medium.

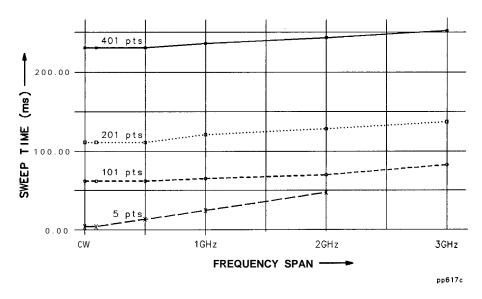

Figure 5-1. Relationship Between Frequency Span, Sweep Time, and Number of Points

Note the following in the graph above:

- As the frequency span decreases, the sweep time generally decreases.
- As the number of points decreases, the sweep time decreases.

## To View a Single Measurement Channel

If you are viewing both measurement channels but only need one, you can decrease measurement time by turning one of the channels off.

Select the channel you wish to turn off with either the (MEAS 1) or (MEAS 2) button. Then select **Meas** OFF.

## To Turn Off Alternate Sweep

Alternate sweep is turned off when the analyzer is preset, but is automatically activated with some dual channel measurements. The alternate sweep feature sweeps and measures one channel at a time. By disengaging this feature, you increase the sweep speed by 50 percent.

- 1. Press (SWEEP) and look at the Alt Sweep on/OFF softkey.
- 2. If ON is in capital letters, toggle the softkey to disengage the alternate sweep feature (the softkey should appear Alt Sweep on/OFF).

## To Turn Off Markers and Marker Tracking

When markers are on, time is required to update the marker readouts. Turning off markers can reduce sweep cycle time by up to 30 ms. When the marker **softkey** menu is active, it too must be updated, adding up to 10 ms to the sweep cycle time.

#### Press MARKER All Off

When marker tracking is on, the analyzer performs a search after each sweep. Simple searches like Mkr -> Max can take 10 to 20 ms per sweep. Lengthy calculations like Bandwidth can add over 100 ms to each sweep.

- 1. Press Marker Search and look at the Tracking on OFF softkey.
- 2. If the word "ON" is in capital letters, toggle the **softkey** to the OFF' position.

### To Turn Off Spur Avoidance

When spur avoidance is on (preset default is off), the analyzer breaks each sweep into segments. Between sweep segments, the analyzer stops and changes internal frequencies to move mixing products. Since the analyzer sweep is not interrupted when this feature is off, turn off spur avoidance to increase sweep speed.

- 1. Press MENU Spur Avoid Opt ions and look at the Spur Avoid softkey.
- 2. If the **Spur Avoid** key is highlighted with a box around it, press the **None** key.

#### NOTE

If Spur Avoid *must* be used in your measurement, set the start frequency as high as possible to obtain the fastest possible sweeps.

# To Avoid Frequency Bandcrossings by Minimizing the Span (HP 8714C only)

Sweep time is increased when the analyzer encounters a bandcrossing point. The frequency bandcrossing points are approximately:

1900 MHz

2310 MHz

2620 MHz

Press FREQ and then change the start frequency, stop frequency, or span to avoid sweeping through these band crossing points when possible.

# Increasing Network Analyzer Dynamic Range

Receiver dynamic range is the difference between the analyzer's maximum allowable input level and its noise floor. For a measurement to be valid, input signals must be within these boundaries. The dynamic range is affected by two factors:

- input power to the device under test (DUT)
- receiver noise floor

### To Increase the Receiver Input Power

You should maximize the receiver input power to achieve the highest dynamic range. You can increase the analyzer's source output power so that the test device output power is within the measurement range of the analyzer.

Press **POWER** Level and enter the new source power level.

If your test device output power stays within the maximum input limits shown below, the receiver compression will be minimized.

Maximum Recommended Input Power levels

|                 | Maximum Input Level |
|-----------------|---------------------|
| Narrowband Mode | +10 dBm             |
| Broadband Mode  | + 16 dBm            |

#### CAUTION

Remember to not exceed the receiver input damage limit of +23 dBm.

#### NOTE

The normalization power level may affect the analyzer's dynamic accuracy. See Figure 10-1 in Chapter 10.

#### To Reduce the Receiver Noise Floor

Receiver dynamic range is the difference between the analyzer's maximum allowable input level and its noise floor.

# Changing System Bandwidth

Reducing the system bandwidth lowers the noise floor by digitally reducing the receiver input bandwidth. As system bandwidth is reduced, more receiver measurements are used per frequency point, increasing the sweep time. However with system bandwidth reduction, unlike averaging, only one sweep is required for the reduced noise floor effect.

The analyzer offers a choice of six system bandwidths: wide, medium wide (default setting), medium, medium narrow, narrow, and fine.

- 1. Press AVG System Bandwidth.
- 2. Press the key that corresponds to the bandwidth you want.
  - Wide 6500 Hz
  - Med Wide 4000 Hz
  - Medium 3700 Hz
  - Med Narrow 1200 Hz
  - Narrow 250 Hz
  - Fine 15 Hz

#### NOTE

It is recommended that wide system bandwidth only be used for broadband detection measurements due to trace noise effects.

# **Averaging**

Changing Measurement In averaging mode, the analyzer measures each frequency point once per sweep and averages the current and previous trace up to the averaging factor specified by the user. The instrument computes each data point based on an exponential average of consecutive sweeps weighted by the user-specified averaging factor.

As the averaging factor is increased:

- signal-to-noise ratio increases
- time for each individual sweep remains the same, but
- total time to update the trace increases.

Averaging is better than system bandwidth reduction at minimizing very low frequency noise.

- 1. Press (AVG) Average Factor.
- 2. Enter a value followed by (ENTER).
- 3. Press Average ON off.

#### NOTE

When averaging is on, there is an indicator in the lower right corner of the analyzer's display The display is in the form Avg **x**, **y** where "x" is the averaging factor for measurement channel 1, and "Y" is the averaging factor for measurement channel 2. If only one measurement channel is on, the averaging indicator only displays that channel's averaging factor.

# Reducing Trace Noise

You can use three analyzer functions to help reduce the effect of noise on the data trace:

- activate measurement averaging
- reduce system bandwidth
- eliminate spurious responses

# To Activate Averaging for Reducing Trace Noise

The analyzer uses a weighted running average for averaging. The noise is reduced with each new sweep as the effective averaging factor increments.

- 1. Press Average Factor .
- 2. Enter a value followed by (ENTER).
- 3. Press Average ON off.

Averaging is explained more fully in the previous section.

## To Change System Bandwidth for Reducing Trace Noise

By reducing the system bandwidth you reduce the noise that is measured during thesweep. However, the decreased bandwidth may slow down the sweep. While averaging requires multiple sweeps to reduce noise, narrowing the system bandwidth reduces the noise on each sweep. See the previous section for a more detailed explanation of system bandwidth.

#### Press (AVG) System Bandwidth Narrow or Fine.

Narrower system bandwidths cause longer sweep times. When in auto sweep time mode, the analyzer uses the fastest sweep time possible for any selected system bandwidth. Auto sweep time mode is the default analyzer setting.

## To Eliminate Receiver Spurious Responses

Spurious responses are undesirable signals that result from various internal mixing products.

The analyzer has two features to eliminate spurious responses. Both features shift the frequency of the spur without changing the RF output frequency. They shift the spur by changing frequencies internal to the analyzer that mix to produce the RF frequency. The features are:

- dither
- spur avoid

Dither is usually most effective for narrow frequency span measurements (generally < 15 MHz) as explained below. If dither does not eliminate visible spurs, use spur avoid instead.

Dithering to Shift Spurs Dither shifts all spurs by a small amount once, thus it imposes no sweep time penalty. But some spurs occurring within the measured frequency band may not be shifted out of band, and others may be shifted in. Therefore dither is most effective for narrowband measurements with a user defined measurement calibration. lb activate dithering:

- 1. Press (MENU) Spur Avoid Options Dither.
- 2. Make a user-defined measurement calibration. Refer to Chapter 6 "Calibrating for Increased Measurement Accuracy," for calibration procedures.

#### CAUTION

The measurement calibration must be performed with the same spur avoid option used in the measurement or your results may be invalid.

#### Activating Spur Avoidance

When you activate spur avoidance the analyzer sweeps to a point before a spur, stops the sweep, shifts the spur, sweeps through the spur location, then shifts the spur back and continues the sweep. The analyzer determines which spurs need to be avoided with an algorithm based on frequencies, number of points, sweep time, and system bandwidth.

lb activate spur avoidance:

- 1. Press (MENU) Spur Avaid Options Spur Avoid.
- 2. Make a user-defined measurement calibration. Refer to Chapter 6 "Calibrating for Increased Measurement Accuracy," for calibration procedures.

#### NOTE

Using spur avoid increases sweep time. Since there are more spurs at the lower frequencies, the time penalty can be reduced by setting the start frequency of the measurement as high as possible.

#### CAUTION

The measurement calibration must be performed with the same spur avoid mode used in the measurement or your results may be invalid.

| Optimizing | Measur | ements |
|------------|--------|--------|
| Reducing   | Trace  | Noise  |

CAUTION

You will invalidate the measurement calibration if you turn spur avoid off.

# Reducing Mismatch Errors

Mismatch errors result from differences between the DUT's port impedance and the analyzer's port impedance. Source match errors are produced on the source (analyzer RF OUT) side of the DUT; load match errors on the load (analyzer RF IN) side. If the DUT is not connected directly to the port, the mismatch errors due to cables, adapters, etc. are considered part of the source or load match errors. Source match and load match error terms can be reduced by using the methods described in this section.

# Reducing Mismatch Errors in a Reflection Measurement

The best way to reduce mismatch errors in a reflection measurement is to perform a reflection calibration directly at the DUT connector, using the exact frequency parameters that you will be using for the measurement.

- 1. Set up your reflection measurement and frequency parameters.
- 2. Press [CAL) One Port.
- 3. Follow the instructions on the display.

For more information on calibrations see Chapter 6.

# Reducing Mismatch Errors in a Transmission Measurement

Source match errors in transmission measurements can be reduced by performing an enhanced response calibration. (See Chapter 6.) Load match errors can be reduced by using an attenuator on the analyzer's TRANSMISSION RF IN port.

#### NOTE

Always use high quality attenuators. Six to  $tan\ dB$  of attenuation should be sufficient to significantly reduce mismatch errors.

#### Reducing Mismatch Errors When Measuring Both Reflection and Transmission

When you want to measure reflection and transmission simultaneously, or without changing the test setup, perform both a reflection calibration and an enhanced response calibration using the exact frequency parameters that you will be using for the measurement, and put a 6 to 10 dB pad directly on the output of the DUT.

#### NOTE

Using an attenuator on the output of the DUT will reduce the system dynamic range.

Compensating for Phase Shift in Measurement Setups

#### **Port Extensions**

The port extension feature is used to compensate for the phase shift caused by the insertion of cables, adapters, and fixtures into the measurement path.

Port extension is particularly useful if you are unable to perform a calibration directly at your DUT. See Figure 5-2 for this discussion. For example, you might have a test fixture with type-N connectors, where you can easily perform an accurate calibration. However, calibrating at this connector does not remove the electrical length within the fixture. The desired calibration reference plane is on the other side of the test fixture where you may have device specific connectors. Port extension lets you compensate for this delay within your fixture, thereby removing the phase shift that it causes.

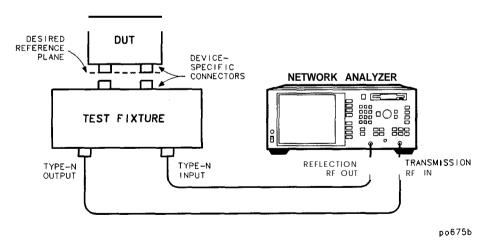

Figure 5-2. Compensating for Test Fixture Delay

lb use the port extension feature, press [CAL) More Cal,

**Port Ext's on** OFF. When port extension is turned on, you can add delay independently to both the reflection port and the transmission port.

'lb add delay between the REFLECTION RF OUT port and your DUT, press **Ref 1 Port Extension**, and enter the delay value.

lb add delay between the TRANSMISSION RF IN port and your DUT, press **TransPort Extension**, and enter the delay value.

The delay values that you enter will be automatically applied appropriately to both transmission and reflection measurements. When measuring reflection, the reflection port extension delay is applied twice. When measuring transmission, the reflection port extension delay and the transmission port extension delay are each applied once.

## **Electrical Delay**

Another type of reference plane extension is **Electrical Delay**, accessible from the **SCALE** key. Electrical delay lets you add delay to your current measurement to compensate for phase shift. Ib flatten the phase response at a certain frequency, use (MARKER) **Marker Functions** 

**Marker** -> **Elec Delay**. This automatically adjusts the electrical delay to compensate for the phase slope at the active marker position.

Unlike port extension, electrical delay does not automatically adjust the applied delay when you switch between transmission and reflection measurements. For this reason, port extensions are preferred over electrical delay.

#### NOTE

Reference plane extension only affects narrowband measurements.

# Measuring Devices with Long Electrical Delay

When making a narrowband measurement of a device with long electrical delay, measured levels can be affected by the rate at which the source is changing frequency. This sensitivity is related to the time required for the source signal to travel through cables or devices which are connected between the RF OUT and RF IN ports. Since the source frequency is changing rapidly during a sweep, a long distance or delay between RF OUT and RF IN will mean that the signal arriving at the RF IN port will be of slightly lower frequency than the RF OUT signal at the same moment in time. This effect is referred to as "frequency shift." The amount of frequency shift is given by the following equation:

## frequency shift = transit tune $x = \frac{\text{frequency span}}{\text{sweep time}}$

The narrowband receiver at the RF IN port is tuned to the exact frequency being emitted at the RF OUT port, with an input bandwidth determined by the System Bandwidth selection. If the RF IN signal is lower than the RF OUT signal, the measurement of RF IN will be attenuated by the receiver's frequency response. The amount of attenuation increases as the amount of frequency shift increases. The amount of attenuation also increases as the System Bandwidth decreases.

The analyzer has been designed to minimize the effect of frequency shift when a short cable is connected between RF OUT and RF IN. When a long cable (or a device with long electrical delay) is connected, however, it is possible for the measurement to be affected, especially at the analyzer's fastest sweep rates. If frequency shift is suspected, use the following techniques to reduce its effect:

- increase sweep time
- decrease frequency span
- select a wider system bandwidth
- use shorter cables to connect the DUT to the analyzer
- use broadband detection to completely eliminate the effect of frequency shift

Calibrating for Increased Measurement Accuracy

# Calibrating for Increased Measurement Accuracy

This chapter first explains measurement calibration in the section titled, "Measurement Calibration Overview." The sections following the overview provide instructions for choosing, performing, saving, and checking measurement calibrations.

Each example measurement in Chapter 3 provides an example calibration for the particular type of measurement.

## Measurement Calibration Overview

Measurement calibration is a process that improves measurement accuracy by using error correction arrays to compensate for systematic measurement errors. Measurement calibration is also called cal, accuracy enhancement, and error correction. Measurement errors are classified as random, drift, and systematic errors. Random errors, such as noise and connector repeatability, are non-repeatable and not correctable by measurement calibration. Drift errors, such as frequency and temperature drift, are also non-repeatable and not correctable by a cal.

Systematic errors, such as tracking and crosstalk, are the most significant errors in most RF measurements. Fortunately systematic errors are repeatable and for the most part correctable, though small residual errors may remain. In brief, the systematic errors are correctable.

Repeatable systematic errors are due to system frequency response, isolation between the signal paths, and mismatch and leakage in the test setup.

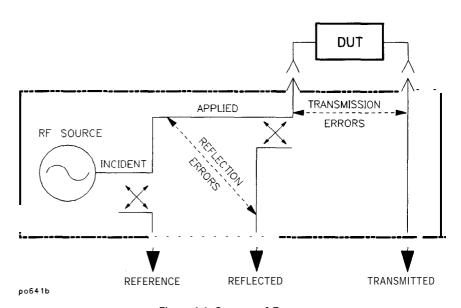

Figure 6-1. Sources of Errors

Frequency response errors (transmission and reflection tracking) are errors that are a function of frequency.

Isolation errors result from energy leakage between signal paths. In transmission measurements, this leakage is due to crosstalk. In reflection measurements, it is due to imperfect directivity.

Mismatch errors result from differences between the DUT's port impedance and the analyzer's port impedance. Source match errors are produced on the source (network analyzer RF OUT) side of the DUT; load match errors on the load'(network analyzer RF IN) side. If the DUT is not connected directly to the port, the mismatch errors due to cables, adapters, etc. are considered part of the source or load match errors.

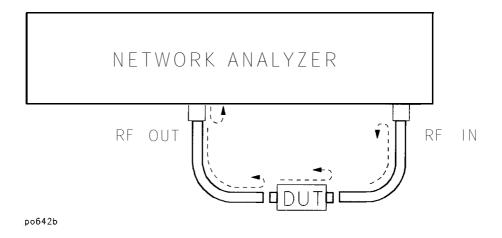

Figure 6-2. Mismatch Errors

The analyzer has several methods of measuring and compensating for these test system errors. Each method removes one or more of the systematic errors using an equation called an error model. Measurement of high quality standards (short, open, load, through) allows the network analyzer to solve for the error terms in the error model. The accuracy of the calibrated measurements is dependent on the quality of the standards used for

Measurement Calibration Overview

calibrating. Since calibration standards are very precise, great accuracy is achieved.

When a user-defined calibration is performed, the analyzer compares the measurement data of known calibration standards to ideal measurement data. The network analyzer then calculates the difference between the measurement data and the calibration standard models to create error correction arrays. The network analyzer uses the error correction array data to correct subsequent measurement data.

'lb perform a quality calibration:

- Use the highest quality standards available and take care of them.
- Be sure to select the correct cal kit by pressing (CAL) Cal Kit .
- Make consistent connections (use a torque wrench with 3.5 mm connectors if possible) of the standards and DUTs.
- Minimize temperature variations.
- Minimize movement of cables.

#### The Calibration Reference Plane

For the most accurate calibrations and measurements it is important that you calibrate at the appropriate reference plane. The reference plane is where you will actually be connecting your DUT. Most often you will not be connecting your DUT directly to the analyzer's front panel. More likely, you will be connecting your DUT to some sort of test fixture that is connected to the analyzer. See Figure 6-3. It is important to calibrate out the effects of the test fixture and its associated cables and hardware. Whenever possible connect your calibration standards to the calibration reference plane.

#### Measurement Calibration Overview

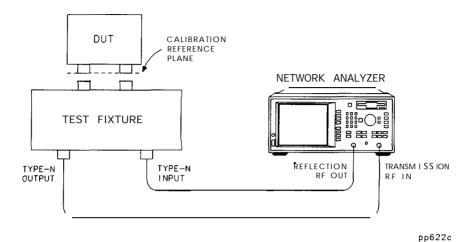

Figure 6-3. The Calibration Reference Plane

# Determine if a Calibration is Necessary

This section shows you how to determine if your measurement system requires a user-defined calibration.

### When a Calibration Is Not Necessary

- Your test doesn't require the best accuracy possible.
- Your test device is connected directly to the reflection port with no adapters or intervening cables.
- Your test device impedance matches the impedance of the analyzer.

If your test setup meets these conditions, you do not need to perform any additional calibrations, however without a user-calibration, the analyzer is not guaranteed to meet its published measurement port specifications.

# When a Calibration Is Necessary

- You want the best accuracy possible.
- You are adapting to a different connector type or impedance.
- You are connecting a cable between the test device and the analyzer test ports.
- You are measuring a narrowband or electrically long device.
- You are connecting any attenuator or other such device on the input or output of the test device.

# Choose an Appropriate Calibration Method

Once you have decided that it is necessary to perform a calibration, you will need to choose the calibration method suited to the type of measurement you will be performing. After you have selected the type of measurement under the <a href="MEAS 1">MEAS 2</a> key, press the <a href="CAL">CAL</a> key. Pressing the <a href="CAL">CAL</a> key brings up calibration choices for the type of measurement you selected in the <a href="MEAS 1">MEAS 2</a> menu. See Table 6-1 for the types of calibrations available for each type of measurement. The following sections in this chapter discuss these different types of calibrations, organized by measurement type. There is also a discussion of a type of calibration called normalization.

Table 6-1. Calibration Types

| Measurement Type                        | Calibrtion Choices                                               |
|-----------------------------------------|------------------------------------------------------------------|
| Transmission                            | Restore Defaults Response Response & Isolation Enhanced Response |
| Reflection                              | Restore Defaults<br>One Port                                     |
| Fault Location <sup>1</sup>             | See your Option 100 User's Guide Supplement.                     |
| SRL <sup>1</sup>                        | Sea your <i>Option 100 User's Guide Supplement</i> .             |
| Power                                   | Autozero<br>Manual Zero<br>Normalize                             |
| Conversion loss                         | Autozero<br>Manual Zero<br>Normalize                             |
| A M Delay <sup>2</sup>                  | Restore Defaults<br>Response<br>Normalize                        |
| Unratioed narrowband internal detection | Normalize                                                        |

<sup>1</sup> Option 100 only

#### NOTE

The active calibration will be retained in the analyzer's memory when power is turned off, and will be restored when power is turned back on.

#### NOTE

There is no decrease in sweep speed when a calibration is used.

<sup>2</sup> Options 1DA and 1DB only

#### To Perform a Normalization Calibration

Normalization is the simplest type of calibration. The analyzer stores data into memory and divides subsequent measurements by the stored data to remove frequency response errors.

Follow these general steps when performing a normalization calibration:

1. Setup the analyzer for your measurement:

Select the type of measurement

Enter operating parameters other than the default

- 2. Connect your equipment as you would for an actual measurement, but omit the DUT.
- 3. Press (DISPLAY) Normalize.
- 4. Notice that the top of the display on the analyzer now shows the type of measurement followed by "/M" to indicate that the displayed data is actually the measurement divided by memory.

CAUTION

The normalization cal will be invalidated if any frequency settings are changed after calibration. There is no correction interpolation with a normalization cal.

CAUTION

If you decide to perform any other type of calibration, be sure to turn off normalization first by pressing DISPLAY Data. Note that the "/M" indicator disappears when normalization is turned off.

Accuracy

#### To Perform a Transmission Calibration

Transmission calibrations remove systematic errors caused by frequency response, isolation and source match. These calibrations are for narrowband measurements only.

For an example of performing a response calibration for a transmission measurement refer to "Measuring Transmission Response" in Chapter 3.

Otherwise, follow these general steps when performing a transmission calibration:

- 1. Setup the analyzer for your measurement:
  - select (MEAS 1) or (MEAS 2) Transmissn
  - enter operating parameters other than the default
- 2. Press (CAL), and then one of the following softkeys:

#### Restore Defaults

Restoring the default calibration recalls error correction arrays that the network analyzer previously generated by an adjustment test and permanently stored in memory. This response calibration was performed at the factory or during servicing using full band (entire frequency span) and 401 frequency points. It is quick and convenient but not as accurate at narrow frequency spans. This calibration is also known as the default calibration.

#### Response

A response calibration prompts you to connect a through cable as the calibration standard, and then measures it across the frequency band you have defined, using the number of points you have defined. This measurement is used to correct systematic frequency response errors.

Calibrating for Increased Measurement
Accuracy
Choose an Appropriate Calibration Method

#### Response & Isolation

This method of calibration is only necessary when trying to achieve maximum dynamic range (> 100 dB). A response and isolation calibration prompts you to connect loads to both ports and then to connect a through cable. These standards are measured across the frequency band you have defined, using the number of points you have defined. These measurements are used to remove systematic errors caused by frequency response and crosstalk.

#### Enhanced Response

This method of calibration is superior to the standard response calibration. This calibration prompts you to connect four measurement standards: an open, a short, a load, and a through cable. The analyzer measures each standard across the frequency band you have defined, using the number of points you have defined. The measurements of these standards are used to remove systematic errors caused by frequency response and source match.

Transmission Calibration Interpolation Widening the frequency span after performing any of these calibrations will invalidate them, and restore the default calibration. You may narrow the span and the analyzer will interpolate correction for the narrower span.

Note that after you have calibrated, a "C" appears in the upper right hand corner of the display. This "C" indicates that a user-defined **cal** is in use. If you change to a narrower span, note that the "C" changes to "C?", indicating the analyzer is now interpolating between calibrated measurement points. The "C?" notation also appears when other system parameters, such as power, number of points, or sweep time, have changed.

#### To Perform a Reflection Calibration

A reflection calibration removes systematic directivity, source match and frequency response errors. This type of calibration is also for narrowband measurements only.

For an example of performing a reflection calibration for a transmission measurement refer to "Measuring Reflection Response" in Chapter 3.

Otherwise, follow these general steps when performing a transmission calibration:

- 1. Setup the analyzer for your measurement:
  - select (MEAS 1) or (MEAS 2) Ref lection
  - enter operating parameters other than the default
- 2. Press CAL, and then one of the following softkeys:

#### Restore Defaults

Restoring the default calibration recalls error correction arrays that the network analyzer previously generated by an adjustment test and stored permanently in memory. This calibration was performed at the factory or during servicing using full band (entire frequency span) and 401 frequency points. It is quick and convenient but not as accurate at narrow frequency spans. This calibration is also known as the default calibration.

#### One Port

A one-port calibration prompts you to connect three measurement standards: an open, a short, and a load. The analyzer measures each standard across the frequency band you have defined, using the number of points you have defined. The measurements of these standards are used to remove systematic errors caused by directivity, source match, and frequency response.

Reflection Calibration Interpolation

Widening the frequency span after performing this calibration will invalidate it, and restore the default calibration. You may narrow the span and the analyzer will interpolate correction for the narrower span.

Calibrating for Increased Measurement
Accuracy
Choose an Appropriate Calibration Method

Note that after you have calibrated, a "C" appears in the upper right hand corner of the display. This "C" indicates that a user-defined cal (not the default) is in use. If you change to a narrower span, note that the "C" changes to "C?", indicating the analyzer is now interpolating between calibrated measurement points. The "C?" notation also appears when other system parameters, such as power, number of points, or sweep time, have changed.

#### To Perform a Conversion Loss Calibration

Conversion loss measurements typically utilize only a normalization calibration. See "lb Perform a Normalization Calibration" earlier in this chapter.

When in conversion loss measurement mode, the analyzer is using its internal broadband detectors and pressing the (CAL) key calls up a menu for zeroing the detectors. Zeroing the detectors helps compensate for drift due to changes in ambient temperature. The two (CAL) selections for conversion loss mode are:

#### Autozero

Autozero periodically compensates for detector drift due to changes in temperature. When autozero is selected, the detectors are automatically zeroed approximately every five minutes. A pop-up message will briefly appear on the analyzer's display when the detectors are zeroed.

#### Manual Zero

In manual zero mode, the analyzer zeros the detectors only when the **Manual** Zero softkey is pressed.

#### NOTE

When zeroing the detectors, the analyzer turns off the internal RF source. If you are measuring an external source with the broadband detectors, use **Manual Zero** before the external source is connected to the TRANSMISSION port.

# To Perform an AM Delay Calibration (Option 1DA or 1DB only)

For an example of performing an AM delay calibration refer to "Measuring AM Delay" in Chapter 3.

Otherwise, follow these general steps when performing an AM delay calibration:

- 1. Setup the analyzer for an AM delay measurement:
  - select (MEAS 1) or (MEAS 2) AM Delay
  - enter operating parameters other than the default
- 2. Press (CAL), and then one of the following softkeys:

#### Restore Defaults

This selection removes all frequency response correction. Absolute group delay measurements will be uncalibrated. The accuracy of relative group delay (group delay flatness) measurements will not be degraded as long as the delay of the cables and adapters connected to the DUT is negligible.

#### Response

A response calibration prompts you to connect a through cable in place of the DUT as the calibration standard, and then measures it across the frequency band you have defined, using the number of points you have defined. This measurement is used to remove systematic frequency response errors.

## AM Delay Calibration Interpolation

Widening the frequency span after performing this calibration will invalidate it, and restore the default calibration. You may narrow the span and the analyzer will interpolate correction for the narrower span.

Refer to "Measuring AM Delay" in Chapter 3 for more information about AM delay measurements.

# To Perform a Calibration With Non-Standard Connectors

When using a calibration kit other than one that is compatible with the standard type-N female connectors (cal kit model number HP 85032B/E for 50  $\Omega$  analyzers or HP 85036B/E for 75  $\Omega$  analyzers), you can either select a connector type that is stored in the analyzer or input your own cal kit definitions.

The following table shows the connector types that are stored in the analyzer along with the appropriate cal kit model number.

| Connector Type                 | Cal Kit     | Analyzer Type             |
|--------------------------------|-------------|---------------------------|
| Type-N <b>(m) (50 Ω</b> )      | HP 85032B/E | Standard (50 $\Omega$ )   |
| Type-N <b>(m)</b> 175 <b>Ω</b> | HP 85036B/E | Option 1EC (75 <b>Ω</b> ) |
| Type-F <b>(f)</b>              | HP 85039A   | Option 1EC (75 <b>Ω</b> ) |
| 3.5 mm                         | HP 85033D   | Standard (50 Ω)           |

To select the connector type by pressing **CAL Cal Kit** and then the connector type applicable to your measurement.

If you are calibrating with type-F connectors, you must follow the procedure in the HP 85039A Calibration Kit User Information.

For other connector types, the easy way to enter definitions is to download them from a file on disk. Use the template program on the Example Programs disk (DOS format) as a starting point. The format of a cal kit file is explained in the next section.

#### How to Download Standards Definitions

#### NOTE

Calibration kit definitions must be in DOS format. LIF format is not supported for cal kit definitions.

- 1. Insert the disk with the cal standard definitions into the analyzer's built-in disk drive.
- 2. Press [SAVE RECALL] and note the first word of the second line on the screen. If it is not "INT:\" (for internal disk), press **Select** Disk **Internal 3.5" Disk Prior** Menu.
- 3. Highlight the file (CALKIT, in the case of the Example Programs disk).
- 4. Press Recall State and wait for the prompt:

Loaded cal kit information for 4 calibration standards Recall of cal kit from **CALKIT** complete

5. Press (CAL) Cal Kit User Defined.

#### NOTE

Cal kit coefficients are displayed in the cal kit block of the operating parameters screen; press **SYSTEM OPTIONS Operating Parameters** Next **Screen**.

#### Writing or Editing Your Own Cal Kit File

There are several situations that may require you to define your own calibration kit definition. Here are three examples:

- You are using a connector type (TNC or BNC for example) which is not one of the selections under the CAL KIT menu.
- You are using a built-in connector type, but your standards (such as a short)
  have different characteristics than the built-in kit uses when performing a
  calibration.
- You are using a test fixture.

The following steps (explained later in detail) should be performed when defining your own cal kit:

- 1. Determine the standard characteristics for the connector type you plan to use.
- 2. Create a cal kit ASCII file or edit the one provided on the Example Programs Disk.

#### NOTE

Calibration kit definitions *must* be in DOS format. LIF format is not supported for cal kit definitions.

3. Verify performance.

Step 1: Determine the Standard Characteristics

Determine the standard characteristics for the connector type you plan to use. In particular, these are the characteristic impedance  $(Z_0)$ , the delay, and the loss. These characteristics are common for the four supported types used by the analyzer. Additionally, the capacitive model parameters, CO, Cl, C2, and C3 are necessary for fully defining the open. These electrical characteristics can be mathematically derived from the physical dimensions and material of each calibration standard or from its actual measured response.

#### **About Calibration Standards.**

A calibration standard is a specific, **well-defined**, physical device used to determine systematic errors. Each standard has a precisely known or predictable magnitude and phase response as a function of frequency. The response of each standard is mathematically defined in the error models used by the network analyzer.

A standard type is one of four basic types that define the form or structure of the model to be used with that standard (e.g. short or load).

Standard characteristics are the numerical, physical characteristics of the standards used in the model selected.

Typical calibration standards are cables (or throughs), opens, shorts, and loads. They are used singly or in combination, depending on the type of cal. In essence, for each type of measurement error that is to be corrected, one standard is measured.

#### Open

Open defines the standard type of an open circuit used for calibrating reflection measurements. As a reflection standard, an open circuit offers the advantage of broadband frequency coverage. At high frequencies, however, an open rarely has perfect reflection characteristics because the fringing capacitance effects cause phase shift that varies with frequency.

These effects are impossible to eliminate, but the calculation built into the analyzer includes an open circuit capacitance model. This capacitance model is a cubic polynomial as a function of frequency, where the polynomial coefficients are user-definable.

The capacitance model equation is:  $c = (CO) + (C1*f) + (C2*f^2) + (C3*f^3)$ where f is the measurement frequency.

The terms in the equation are defined when specifying the open as follows:

CO is used to enter the CO term, which is the constant term of the cubic polynomial and is expressed in Farads.

Cl is used to enter the Cl term, expressed in F/Hz (Farads/Hz).

C2 is used to enter the C2 term, expressed in F/Hz<sup>2</sup>.

C3 is used to enter the C3 term, expressed in F/Hz<sup>3</sup>.

Short Short defines the standard type of a short for calibrating

reflection measurements.

Load Load defines the standard type of a load used for calibrating

reflection measurements.

Through Through defines the standard type as a transmission line of

specified length for transmission calibrations.

For all four standard types the  $\mathbf{Z}_0$  (characteristic impedance), Delay, and Loss must be set.

#### NOTE

When creating a cal kit file, if a standard is not defined, the currently defined values for that standard will be retained. The best practice is to define all of your standards and characteristics when loading in a new cal kit.

 $Z_0$  is usually set to the system characteristic impedance

(usually either 50 or 75 ohms).

Delay Delay is equivalent to a uniform length of transmission

line between the standard being defined and the actual measurement plane. The DELAY is entered as the one-way travel time from the measurement plane to the standard in seconds. Delay can be determined from the precise physical length of the standard, multiplied by the velocity factor

(reciprocal of the dielectric constant).

Loss is used to specify energy loss, due to skin effect, along a

one-way length of coaxial delay The value of loss is entered as ohms/nanosecond (or Gigohms/second) at 1 GHz. For many applications, the loss value can be set to zero without

noticeable degradation.

Calibrating for Increased Measurement Accuracy Choose an Appropriate Calibration Method

For further information, on calibration kits and standard characteristics determination, refer to HP Product Note 8510-5A (HP Part No. 5954-1559).

**ASCII File** 

Step 2: Create a Cal Kit Create a cal kit ASCII file or edit the one provided on the Example Programs disk. (Remember that these files are compatible with MS-DOS, and thus, you could use any IBM Compatible PC and a text editor that can modify ASCII files. Just be sure to include the line numbers as if it were an IBASIC program.) The example file, "CALKIT," provided on the Example Programs disk, is listed on the next page.

When reading the **cal kit file**, the analyzer recognizes only the information after the "!" and ignores everything **after a "\$"**. You can add comments after a "\$". **The first line of a cal kit file** *must* **contain a "!" with a "\$" directly** after it. No characters are allowed between the "!" and the "\$" on the first line of a calkit file.

```
Standard Definitions for HP 85054B Precision Type-N Cal Kit.
10
20
30
     İŚ
         Definitions for 50 Ohm jack (FEMALE center contact) test
40
         ports, plug (MALE center contact) standards.
50
60
                $ HP 85054-60027 Open Circuit Plug
         OPEN:
70
            zo 50.0 $ Ohms
80
            DELAY 57.993E-12 $ Sec
            LOSS 0.8E+9 $ Ohms/Sec
90
            CO 88.308E-15 $ Farads
100
            Cl 1667.2E-27 $ Farads/Hz
110
120
            C2 -146.61E-36 $ Farads/Hz^2
130
            C3 9.75313-45 $ Farads/Hz<sup>3</sup>
140
150
                 $ HP 85054-60025 Short Circuit Plug
         SHORT:
160
            zo 50.0 $ ohms
170
            DELAY 63.078E-12 $ Sec
180
            LOSS 8.E+8 $ Ohms/Sec
190
200
         LOAD: $ HP 00909-60011 Broadband Load Plug
210
            zo 50.0 $ ohms
220
            DELAY 0.0 $ Sec
230
            LOSS
                 0.0 $ Ohms/Sec
240
250
                $ HP 85054-60038 Plug to Plug Adapter
         THRU:
260
            zo 50.0 ohms
            DELAY 196.0E-12 $ Sec
270
280
                   2.2E+9 S Ohms/Sec
            LOSS
290
300
    END
```

Calibrating for Increased Measurement
Accuracy
Choose an Appropriate Calibration Method

## Step 3: Verify Performance

Once a measurement calibration has been generated with a user-defined calibration kit, its performance should be checked before making device measurements. Ib check the accuracy that can be obtained using the new calibration kit, a device with a well-defined frequency response (preferably unlike any of the standards used) should be measured. The verification device must not be one of the calibration standards: measurement of one of these standards is merely a measure of repeatability.

'lb achieve more complete verification of a particular measurement calibration, accurately known verification standards with a diverse magnitude and phase response should be used. NBS traceable or HP standards are recommended to achieve verifiable measurement accuracy.

#### CAUTION

The published **specifications** for your analyzer system include accuracy enhancement with compatible calibration kits. Measurement calibrations made with **user-defined** or modified calibration kits are not subject to those analyzer **specifications**.

#### Save the Calibration

After you have performed your calibration, you will probably want to save it for future use. To save your calibration:

- 1. Press (SAVE RECALL) Def ine Save Cal on OFF, which will toggle the save cal function to "ON."
- 2. Press **Prior Menu Select Disk** and select where you want the calibration saved. See "Saving and Recalling Measurement Results" in Chapter 4 for information on the three available selections.
- 3. Press Prior Menu Save State to save the calibration.
- 4. The analyzer will save the calibration along with the current instrument state to a Ele on the disk you have selected.
- 5. Refer to "Saving and Recalling Measurement Results" in Chapter 4 for more information on saving, renaming, and copying files.

#### Check the Calibration

Your analyzer has a calibration check feature that can compute and display corrected measurement uncertainties (residual errors) that apply to the current instrument settings and calibrations.

During a calibration check, you are prompted to connect calibration standards to your measurement ports. These standards are measured with the current calibration corrections applied and the residual errors are then calculated and can be displayed.

#### Using Calibration Check for Analysis and Troubleshooting

The calibration check feature can be a useful tool to help you troubleshoot poor measurements and to help you determine how often to perform calibrations on your analyzer.

#### Troubleshooting with Calibration Check

If you suspect that you may not be making valid measurements, you can use the calibration check to confirm that your current measurement calibration is valid or. to reveal that it is faulty. Using a different set of calibration standards for the calibration check than the ones you used for the initial calibration will help you to rule out the possibility of degraded or faulty cal standards.

#### to Determine Calibration Interval

Using Calibration Check Using the calibration check feature can help you determine the optimum calibration interval for your analyzer in your particular environment. Calibrations can degrade over time due to temperature drift, connector wear, cable movements, etc.

> To use the calibration check feature to determine the best calibration interval for your measurements:

- 1. Perform the type of calibration desired.
- 2. Determine the residual errors by doing a calibration check.

- 3. Plot the results to disk or to hard copy for later comparison.
- 4. Compare subsequent calibration checks against the initial one and keep track of the time interval between the first calibration check and later ones.
- 5. When the residual errors have drifted beyond what is acceptable, note the time interval and use that information to determine what is the best calibration interval for your measurements.
- 6. Repeat the process above enough times to feel confident that your calibration interval is correct.

#### To Perform a Calibration Check

The calibration check feature can be used on any of the transmission or reflection calibrations available (including the factory default calibration). See Table 6-2.

| Meesurement<br>Type | Celibretion<br><b>Type</b>  | Standards <sup>1</sup><br>Needed | Error <b>Terms<sup>2</sup></b><br>Computed                 |
|---------------------|-----------------------------|----------------------------------|------------------------------------------------------------|
| Transmission        | Default                     | O,S,L,T                          | Source Match, Load Match, Transmission Tracking            |
|                     | Response                    | 0,S,L,T                          | Source Match, Load Match, Transmission Tracking            |
|                     | Response & Isolation        | 0,S,L(2),T                       | Source Match, load Match, Transmission Tracking, Isolation |
|                     | Enhanced Response           | 0,S,L,T                          | Source Match, load Match, Transmission Tracking            |
|                     | Test <b>Set<sup>3</sup></b> | 0,S,L,T                          | Source Match, Load Match, Transmission Tracking            |
| Reflection          | Default                     | 0,S,L                            | Directivity, Source Match, Reflection Tracking             |
|                     | One Port                    | 0,S,L                            | Directivity, Source Match, Reflection Tracking             |
|                     | Test <b>Set<sup>3</sup></b> | 0,S,L                            | Directivity, Source Match, Reflection Tracking             |

Table 6-2. Calibration Check Error Terms

<sup>1 0 =</sup> Open, S = Short, L = Load, T = Thru

<sup>2</sup> See 'Error Term Descriptions and Typical Values", later in this chapter.

<sup>3</sup> Used with HP 87075C multiport test set only

Check the Calibration

'lb perform a calibration check:

- 1. Be sure that the analyzer is in the measurement mode and has implemented the particular calibration that you want to check.
- 2. Press (CAL) Cal Check Do Cal Check,
- 3. Follow the **onscreen** prompts to connect the calibration standards. (You should connect the standards at your calibration reference plane, not necessarily at the front panel of the analyzer. For example, your calibration reference plane may be at the end of cables, adapters, or test **fixtures** connected to the analyzer. See "The Calibration Reference Plane" for more information.)

#### CAUTION

To decrease the likelihood that a faulty calibration standard is being used, it is recommended that you use a *different* set of calibration standards for the calibration check than you used to perform the initial calibration. The different set of calibration standards must be of the same type as the original set.

- 4. Once you have properly connected all the required standards as prompted, the analyzer computes the residual errors for the measurement.
- 5. Now press the View Cal Check key to view the residual errors for the type of calibration you did a calibration check on. When you view an error term plot, the analyzer stops sweeping and displays the plot on the analyzer's screen. Ib return to measurement mode and autoscale the display, press Restore Meas.
- 6. Refer to "Error Term Descriptions and Typical Values" for descriptions and typical plots of the various error terms.

#### Error Term Descriptions and Typical Values

The following table lists the typical error term values.

| Error Term                 | Typical Value <sup>1</sup>     |
|----------------------------|--------------------------------|
| Directivity                | < - 4 0 <b>dB</b>              |
| Source Match (corrected)   | < - 3 0 <b>dB</b>              |
| Source Match luncorrectedl | < - 1 5 <b>dB</b>              |
| Load Match                 | < - 1 0 <b>dB</b>              |
| Transmission Tracking      | <b>+0.1</b> to -0.1 <b>dB</b>  |
| Isolation                  | -100 to -70 <b>dBm</b>         |
| Reflection Tracking        | <b>+0.05</b> to -0.5 <b>dB</b> |

<sup>1</sup> Typical values include cables and fixtures. Your results will vary depending upon your cables, fixturin!. and connector type

#### Directivity

Directivity is a reflection measurement error term.

Corrected directivity less than -40 dB is expected after calibrations have been performed. This is the same value **you** would measure when measuring a load standard.

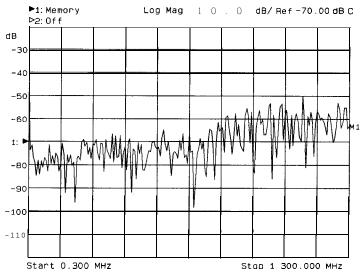

Figure 6-4. Typical Directivity Error Term

Source Match

Source match is an error term which can be used to determine the magnitude of re-reflections from the source port (RF OUT).

Reflection calibrations always correct for source match. The two transmission calibration types that will correct for source match are Enhanced Response and Test Set Cal. (Test Set Cal is only available when using your analyzer with a multiport test set. If you are using a multiport test set, refer to its User's *Guide* for more information.) A corrected source match of < -30 dB indicates a good calibration for these two calibration choices. See Figure 6-5.

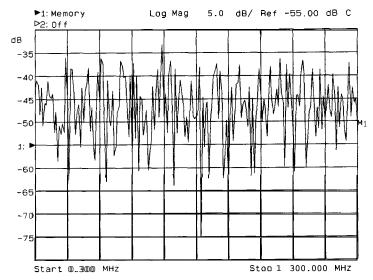

Figure 6-5. Typical Source Match (Corrected) Error Term

All other calibration types do not correct for source match. The source match error term for other types of calibrations will be equal to the raw source match of the port in these cases. See Figure 6-6.

This value can be in the -15 dB range.

#### Check the Calibration

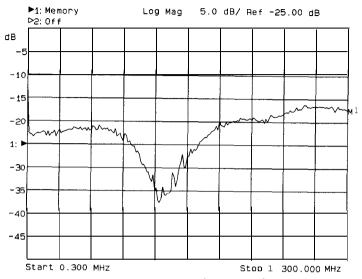

Figure 6-6. Typical Source Match (Uncorrected) Error Term

Load Match

Load match is a transmission measurement error term. It is a measure of the re-reflections contributed from the match of the THRU standard and the receiver port (RF IN).

A typical value for this match term is < -10 dB.

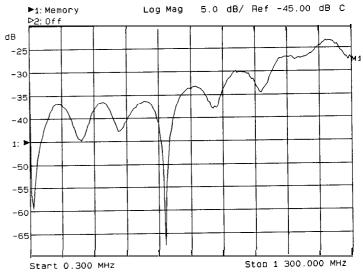

Figure 6-7. Typical load Match Error Term

#### Transmission Tracking

Transmission tracking is a transmission measurement error term. It is a measure of the corrected THRU standard.

A typical transmission tracking error is  $\pm 0.1$  dB. Most likely this term will be dominated by trace noise.

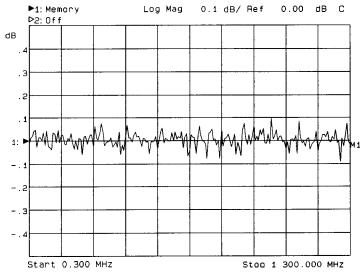

Figure 6-6. Typical Transmission Tracking Error Term

Isolation

Isolation is a measure of crosstalk between RF signal paths. For example, there may be leakage between the RF OUT and RF IN signal paths inside the analyzer. The isolation term displays the best possible noise floor of a transmission measurement with no external signal path.

This measurement can be in the range of -100 to -70 dBm.

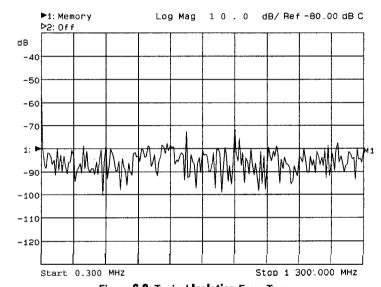

Figure 6-9. Typical Isolation Error Term

#### Reflection Tracking

Reflection tracking is a reflection measurement error term. It is a measure of how well the open or load standards have been corrected.

A typical reflection error tracking error is  $\pm 0.05$  dB.

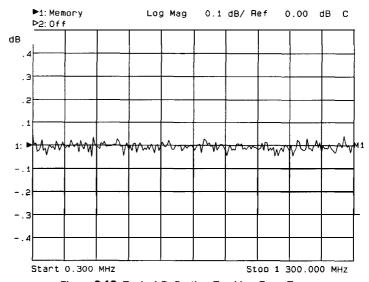

Figure 6-10. Typical Reflection Tracking Error Term

**Automating Measurements** 

### Automating Measurements

#### NOTE

This chapter assumes that you are familiar with the information provided in the **Programmer's Guide** (supplied with your analyzer) and the **HP Instrument BASIC** User's **Handbook** (supplied with Option **1C2** analyzers).

#### NOTE

This chapter explains how to control your analyzer with either the internal IBASIC option (1C2) or with an external controller connected via HP-IB. If you have ordered the LAN option (1F7), you have the additional capability of controlling the analyzer over a LAN. Refer to the *User's Guide Supplement for Option 1F7* for information.

An automated measurement system is a system where a computer performs some of the tasks that you would normally have to do manually.

The information in this chapter will help you learn about how to automate your measurement system. Several features of the instrument that are useful for automation are explained.

Some of the analyzer features that support automation are built-in and operate solely on the analyzer; limit testing is one example of a built-in automated feature. Other features can be executed by programs running on IBASIC (Option 1C2) or an external computer. Use of automation improves the productivity of a measurement system by increasing the system's throughput. For the discussions in this document, throughput is defined as the sum of the following factors:

- operator interaction time
- measurement speed
- data transfer speed
- computation speed (when applicable)

Be sure to consider all of these factors when choosing and setting up an automated system.

An automated system can perform repetitive tasks quickly and repeatedly. Automation can be used to direct you through a sequence of tests, to set instrument parameters, and to send prompts with helpful directions or diagrams. Automation is also used to collect data, to monitor production line performance, and to archive and analyze data. Automating your measurements can help ensure consistent quality on a production line.

Using a consistent, documented production process, while monitoring product quality are important attributes of modern production standards such as ISO-9000. These attributes are best achieved with an automated system.

#### NOTE

Hewlett-Packard offers professional consulting services to help increase your manufacturing productivity A complete test process analysis can be performed by HP system engineers, who will work with your factory management, engineering, and production groups to evaluate various automation solutions. For more information contact the nearest HP sales office Refer to Chapter 10 for a table of sales and service offices.

The following sections are included in this chapter:

- Configuring Your Test System
- Operator Interaction
- Measurement Setup and Control with Fast Recall
- Automated Measurement Setup and Control
- Controlling Peripherals
- Displaying Measurement Results
- Saving Measurement Results

#### NOTE

**IBASIC** (Option **1C2),** when installed on your network analyzer, acts as a complete system controller residing inside your analyzer.

# Configuring Your **Test** System

#### Measurement System Topology

When configuring your test system, there are many things to consider, such as:

- How many test stations do you need?
- How many test stations will be needed in the future?
- How much space is available at each test station?
- What type of testing will be done?
- How will the measurement be controlled?
- How will the data be analyzed and archived?
- What level of throughput is required?

After answering these questions, you should decide which of the following configurations best meets your needs.

#### Stand-Alone Network Analyzers

In this configuration, the measurement is controlled directly by the operator, with very little automation. No computer or IBASIC control is used, however the fast recall feature may be used for quickly changing to different instrument states. This configuration is well suited for simple go/no-go device testing using the built-in limit testing features. Configure your system as a stand-alone analyzer if you would like to:

- Simplify test system configuration
- Reduce capital expense
- Allow for future expansion with minimal effort
- Minimize the space required for a system

Figure 7-1 shows a stand-alone network analyzer.

# NETWORK ANALYZER

Figure 7-1. Stand-Alone Network Analyzer

#### Stand-Alone Analyzers Running **IBASIC**

In this configuration, the measurement is controlled by an IBASIC program running inside the analyzer. With IBASIC, the measurement setup and control can be highly automated, reducing the burden on the operator. Since the measurement is under programmatic control, statistics can be collected in order to monitor your process and quality. IBASIC's keystroke recording lets you construct programs quickly, without needing to refer to the programming documentation. Using AUTOST files, the analyzer will load and run your program when power is turned on.

Since no external computer is required, there are fewer system components to purchase, maintain, connect, and synchronize.

Configure your system as a stand-alone instrument with IBASIC (Option 1C2) if you would like to:

- Simplify test system configuration
- Allow for future expansion
- Minimize the space required for a system
- Simplify programming with keystroke recording
- Use **BEGIN** key macros
- Automate measurement setup and control
- Simplify measurements
- Collect data
- Run application programs on the analyzer

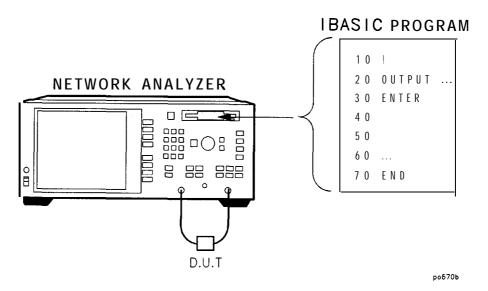

Figure 7-2. Stand-Alone Network Anelyrer Running IBASIC

Network Analyzers Without **IBASIC** Controlled by **Computer(s)**  In this conhguration, the measurement is controlled by a computer external to the analyzer, using the LAN or the HP-IB interface. The measurement setup and control can be highly automated, reducing the burden on the operator, and statistics can be collected in order to monitor your process and quality. You can connect one or more analyzers to each computer. Since the computer can be connected to other computers via Local Area Network (LAN), measurement statistics can be easily tracked and archived using computer applications.

#### NOTE

You must have Option 1F7 installed in your analyzer to use the LAN port. If you have Option 1F7, refer to your *Option 1F7 User's Guile Supplement* for information on using your analyzer with a LAN.

Conligure your system as an analyzer controlled by an external computer if you would like to:

- Centralize automation and application programs
- Develop a more sophisticated system
- Add networking

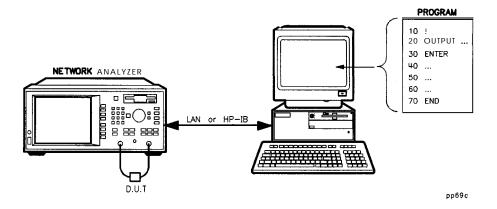

Figure 7-3. Network Analyzer Without IBASIC, Controlled by a Computer

Network Analyzers
With **IBASIC** Controlled
by Computer(s)

In this configuration, the measurement is controlled by an IBASIC program running inside the analyzer. IBASIC can provide high-speed measurement control and data collection, and save the results in program memory or on disk. The external computer then communicates with IBASIC, and collects the measurement results at some defined interval. This configuration can result in higher throughput, especially if the measurement setup and control is complex. Configure your system as an analyzer with IBASIC (Option 1C2) and an external computer if you would like to:

- Centralize automation and application programs
- Develop a more sophisticated system
- Add networking
- Add local automation capability

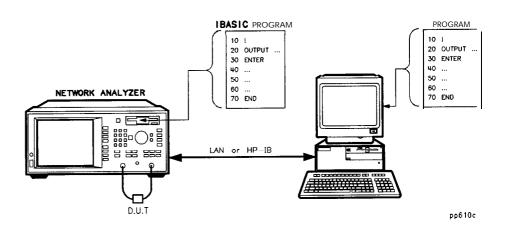

Figure 7-4. Network Analyzer Running IBASIC, Controlled by a Computer

## Expandability and Large Systems

When connecting more than one analyzer to one computer using HP-IB, you can connect up to 10 analyzers and achieve maximum HP-IB bus speed. The IEEE-488 standard states that the bus can achieve a data rate of 500 KBytes per second for buses up to 20 meters in length, with up to one device per 2 meters of cable.

**IEEE-488** provides for 31 unique addresses (0 through 30), however it restricts the number of devices on the bus to 15. Due to this restriction, you may need to add more computers as you add more analyzers. Set each analyzer's address via the (SYSTEM OPTIONS) **HP-IB** menu.

If you have Option 1F7 installed in your analyzer, you can overcome the physical limitations of HP-IB cabling and create large systems with hundreds of analyzers. 10-BaseT LAN provides a theoretical bandwidth of close to 1 MByte/second, although in practice, throughput will be slower due to overhead and turn-around-time. See your *Option 1F7 User's Guide Supplement* for more information.

## **Throughput Considerations**

When considering the throughput of the system configuration, contributing factors are:

- operator interaction time
- measurement speed
- data transfer speed
- computation speed (when applicable)

Each system should be evaluated for throughput based on the sums of these four factors.

## Selecting a Measurement Controller

There are three standard configurations that you can use to control the analyzer.

# Stand-Alone Operation using **IBASIC**

IBASIC, in effect, puts a controller inside your analyzer and eliminates the need for an external controller. IBASIC controls the analyzer by sending SCPI commands to address 800 (OUTPUT 800; "Command"), or by using high speed built-in subprograms. Since IBASIC shares CPU time with the analyzer, it may cause some degradation in measurement throughput if your program performs intensive computations. However, for most applications, it provides excellent performance and convenience. Refer to the HP Instrument BASIC User's Handbook for more information.

# Computer Controlled HP-IB Operation

An external controller can be used to control the analyzer. It can be a personal computer (PC) or an HP BASIC computer. The external controller sends standard SCPI commands to address 716 (default) (OUTPUT 716; "Command") to control the analyzer. Refer to the *Programmer's Guide* for more information.

You can use one controller to control several analyzers (see "Expandability and Large Systems" earlier in this chapter). However, if a large number of SCPI commands are required per measurement, throughput may be degraded. Typical limits are 3 to 10 analyzers per computer.

# Computer Controlled LAN Operation (Option 1 **F7** only)

An external computer can control sending SCPI commands via LAN using a telnet connection. Refer to the *Option 1F7 User's Guide Supplement* for more information.

You can use one computer to control several analyzers. Performance will typically be limited by the computer's speed, which in turn will limit the number of analyzers per computer.

Operation of an Analyzer Running IBASIC Under Computer Control Commands can be sent from an external computer or from **IBASIC**, or both at the same time, if certain precautions are observed. Things to consider:

- 1. If both the analyzer and the computer send SCPI commands at the same time, the analyzer may not finish the IBASIC command before executing the computer's command, or vice-versa. The programmer must ensure that SCPI commands executed by IBASIC do not overlap with SCPI commands sent from an external controller, otherwise the system may deadlock. Synchronization between the analyzer and the controller must be ensured. See "Synchronizing the Analyzer and a Controller" in the supplement to the HP Instrument BASIC User's Handbook for additional information.
- 2. Both IBASIC (SelectCode 8) and the external controller (LAN or SelectCode 7) share the same HP-IB status model (the same analyzer status bits go to each). Be careful sending commands which affect status reporting, such as \*CLS, STAT:PRES, \*RST, etc.

#### Selecting a Programming Language

**HP BASIC** 

HP BASIC has long been a favorite programming language for instrument control. It features an extensive list of keywords, and powerful OUTPUT and ENTER formatting, making it easy to perform common tasks. This generally results in very high programming productivity. HP BASIC runs on HP series 700 and 300 workstations.

**IBASIC** 

IBASIC is a version of BASIC that runs inside of the network analyzer. You may order IBASIC with your analyzer by specifying Option 1C2.

IBASIC is a sub-set of HP's BASIC-UX. It has roughly the same keywords as HP BASIC 4.0. With very little effort, you can design your program so that it will run either inside the analyzer or on a computer with no modification.

The IBASIC program runs concurrently with normal instrument measurement processing. Since IBASIC has direct access to the analyzer's measurement arrays, it can read them and write to them very quickly, eliminating the need to use SCPI commands. Using IBASIC's keystroke recording, you can write a large portion of your instrument control program by pressing the keys on the analyzer's front panel. IBASIC can be used in a stand-alone instrument, or in conjunction with an external computer.

For more information on IBASIC, refer to the HP Instrument BASIC User's Handbook.

**HP VEE** 

HP VEE is a powerful application which lets you graphically create programs to control your instrument. VEE automatically handles the programming details so you can focus on higher level tasks. It also contains statistical functions which you can use to monitor your production process.

VEE runs on PCs and HP-UX and Sun Workstations.

VEE is used in conjunction with a VEE instrument driver. The VEE instrument driver presents the user with a picture of the instrument's front panel on the computer display. Using the mouse, the user clicks on the front panel keys to control the instrument, similar to **IBASIC** keystroke recording.

For information on VEE including literature and preview disks, please call the HP Test and Measurement Call Center at 1-800-452-4844, extension 9141. Outside the U.S., contact your nearest HP Sales or Service office. Refer to Chapter 10 for a table of sales and service offices.

Microsoft@
QuickBasic<sup>TM</sup>

QuickBasic has been a popular programming language, since it runs on PCs. It does not offer a rich keyword set as does HP BASIC, and is not optimized for instrument control. Ib control the analyzer via HP-IB, an HP-IB card and driver library must be installed. The driver library will provide subroutines such as IOOUTPUT and IOENTER which let you control your analyzer.

C and C++

If you are using C or C + +, you will need to link in a driver library to use your HP-IB card. HP offers a library called Standard Instrument Control Library (SICL). SICL is available for PCs running Microsoft Windows and using HP's HP-IB card. SICL is also available on HP series 700 UNIX workstations.

For LAN communication with your analyzer, C or C+ + are often used. Multi-threaded programs can be created to allow easy and precise control of many analyzers operating asynchronously. This approach maximizes speed and throughput.

#### **Example Programs**

The *Programmer's* Guide contains detailed information on controlling the analyzer via the HP-IB, including several example programs written in HP BASIC.

The HP Instrument BASIC User's Handbook contains detailed information and examples showing how to control the analyzer using IBASIC.

The Option 1F7 User's Guide Supplement contains detailed information on controlling the analyzer via LAN, including example programs.

# Operator Interaction

Many tests are performed by technicians or testers, who interact with the measurement system. When designing the automation system, it is important that the system allow operators to perform the measurement tasks quickly and consistently. The system must also be easy to learn and easy to use, providing the user with instructions and feedback.

The analyzer provides many features to satisfy these requirements. The features include:

- User-defined pop-up messages to prompt the operator
- On-screen graphics to create custom diagrams
- User-defined measurement channel and frequency annotation
- Ability to define the **BEGIN** key menu with custom **softkeys** (requires **IBASIC**, Option **1C2**)
- IBASIC display window; configurable as full or split
- IBASIC "DISP" line and "INPUT" line
- Data entry using a barcode reader
- Data entry using an external keyboard
- Hot keys on external keyboard for common functions
- Operator control of measurements using a foot switch or button box
- · Beeper with adjustable volume and pitch
- Limit test pass/fail TTL output
- User-defined TTL input/output
- Output for large screen external monitor

The following sections explain how to use these features, and show several examples.

Figure 7-5 shows an example test system setup which utilizes the extensive connectivity capabilities of the analyzer. All of the interface ports shown are standard equipment on your analyzer.

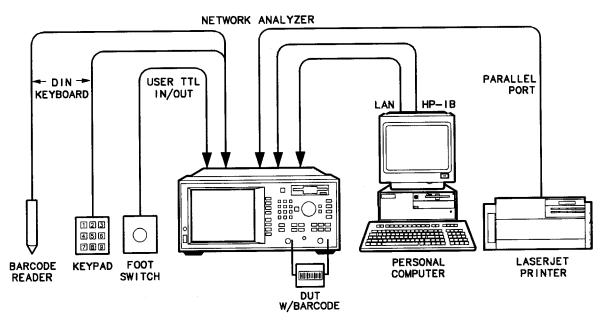

pp613c

Figure 7-5. Example Test System Setup

## Prompting the Operator

You can display a message in the center of the analyzer's display by using the following SCPI command:

DISPlay: ANNotation: MESSage < STRING>

For example:

OUTPUT @Rfna;"DISP:ANN:MESS 'Connect device, then press button"

You can **specify** how long you want the message to remain on the screen by using one of the following timeout words: **SHORt**, **MEDium**, LONG, NONE. For example:

OUTPUT ORfna; "DISP: ANN: MESS 'Test passed.', MEDIUM

To clear the message immediately, use the command:

DISPlay: ANNotation: MESSage: CLEar

The message string can contain a maximum of 25 lines with up to 47 characters per line. However, it cannot be more than 254 characters in length, including carriage returns and line feeds.

If you are using IBASIC, you can use the BASIC keyword DISP to display a small one-line message near the bottom of the screen. For example:

DISP "Connect device to REFLECTION port"

## Using Graphics to Create On-Screen Diagrams

Diagrams showing how to connect devices or perform measurements can be a powerful tool. You can draw diagrams on the analyzer's display using the following SCPI commands:

#### DISPlay: WINDow [1 | 2 | 10]: GRAPhics: command

These commands let you draw lines, rectangles, circles, and text onto the screen. The number specified in the WINDow part of the command selects where the graphics are to be drawn:

WINDow1 draws the graphics to the measurement channel 1 window WINDow2 draws the graphics to the measurement channel 2 window

WINDow10 draws the graphics to the IBASIC display window

Using split display, you can display the measurement in one half of the screen while displaying a connection diagram in the other half.

For more details on SCPI graphics commands, refer to "Using Graphics" in the Programmer's Guide.

If you are using IBASIC, you can use the BASIC graphics keywords such as MOVE and DRAW to draw diagrams in the IBASIC window.

MOVE XI,YI DRAW**X2,Y2** 

Since IBASIC's keywords always draw to the IBASIC window, you cannot use them to draw in the same window as your measurement. Ib draw in the measurement window, your IBASIC program must use the standard SCPI commands.

DISP: WIND1: GRAPHICS: command

and

DISP: WIND2: GRAPHICS: command

For more details on IBASIC graphics, refer to "Graphics and Display Techniques" in the manual supplement *Using HP Instrument BASIC with the HP 871 1C/12C/13C/14C*, provided *in the HP Instrument BASIC* User's *Handbook*.

# User-Defined **BEGIN** Key Menu

This feature requires the IBASIC option (1C2). User BEGIN adds the following capabilities:

- Redefine softkeys to implement single key press functions; for example, *fast* Save or Recall.
- Redefine softkeys to implement your most used functions/features.
- Redefine softkeys to implement new features created with IBASIC; for example, a gain compression implementation.
- Redefine softkeys to implement application support.

The feature is designed to provide the fastest possible sweep speeds while taking advantage of the flexibility provided by IBASIC. This is the simplest way for recalling instrument states or configuring most used softkey functions under a single softkey menu. The (BEGIN) menu softkey #8 provides access to the menus below. Toggle softkey 8 to enable/disable (BEGIN) or User BEGIN. You cannot redefine softkey 8.

| (BEGIN)                        |   | User BEGIN        |
|--------------------------------|---|-------------------|
| Amplifier                      | • | User label 1      |
| Filter                         |   | User label 2      |
| Broadband Passive              |   | User label 3      |
| Mixer                          |   | User label 4      |
| Cable [Option 100 <b>only)</b> |   | User label 5      |
|                                |   | User label 6      |
|                                |   | User label 7      |
| User BEGIN on OFF              | > | User BEGIN ON off |

Once you have selected a menu, the same menu will be displayed for subsequent key presses of the **BEGIN** hardkey. (This is not true if your **IBASIC** program has changed. If your program has changed, the **User BEGIN** mode is reset to OFF'.)

By selecting (SYSTEM OPTIONS) System Config Softkey Auto-Step

**User TTL Input** you can automatically step through the user-defined **BEGIN** menu keys by use of a switch connected to the USER TTL IN/OUT rear panel connector. See "Using User-Defined **BEGIN** with a Switch," later in this chapter for more information.

Selecting the **User BEGIN** softkey will run a macro function **defined** by a sequence of **IBASIC** commands defined within an **IBASIC** program. **IBASIC** programs to be used for User **BEGIN** must have the following structure:

```
!The following label must be present. DO NOT REMOVE
10
20
       User-begin: !
30
       ! Define softkey labels
40
50
       OUTPUT 0871X; "DISP: MENU2: KEY1 'Test Setup 1'; *WAI"
60
       OUTPUT 0871X; "DISP: MENU2: KEY2 'Test Setup 2'; *WAI"
70
       OUTPUT 0871X;"DISP:MENU2:KEY3 'Save Results'; *WAI"
80
       OUTPUT 0871X;"DISP:MENU2:KEY4 'Print Results 4';*WAI"
100
       User-pause: PAUSE
110
       GOTO User-pause
120
       !The following key labels must be present.
                                                    DO NOT REMOVE
140
       User, keyl: !Insert code for softkey 1 here
150
       GOTO User-pause
160
       User_key2: !Insert code for softkey 2 here
170
       GOTO User-pause
200
       User_key7: !Insert code for softkey 7 here
210
       GOTO User-pause
```

The labels required are:

User-begin

User-pause

User\_key1

User\_kev2

User\_key3

User\_key4

User\_key5

User\_key6

User\_key7

Your **User BEGIN** program must contain all of these labels, even if you are not using all of the softkeys.

A default **User** BEGIN program is created automatically when there is no **IBASIC** program installed. In the default program, **softkey #3** is defined to be the **Mkr** Max function, **softkey #4** prompts the user for a title, and **also** enables the clock. The default program is listed next. You may edit this program to change the functions you need. Once you have edited the program, be sure to save the program to memory for later recall.

```
! The following line is required. DO NOT REMOVE!
                   ASSIGN CHp8714 TO 800 ! [User Begin] Program
  User-begin:
3
4
      ! To Modify:
5
      ! Use [IBASIC] [EDIT] or [IBASIC] [Key Record]
6
7
8
      ! Declare storage for variables.
      DIM Name$[60], Str 1$[60], Str2$[60], Str3$[60]
9
10
11
      ! Clear the softkey labels
      OUTPUT.@Hp8714; "DISP: MENU2: KEY8'; *WAI"
12
13
14
      ! Re-define softkey labels here.
      OUTPUT@Hp8714; "DISP: MENU2: KEY1'*'; *WAI"
15
      OUTPUT @Hp8714; "DISP: MENU2: KEY2'*'; *WAI"
16
```

```
17
     OUTPUT QHp8714; "DISP: MENU2: KEY3'Mkr -> Max'; *WAI"
18
     OUTPUT QHp8714; "DISP:MENU2: KEY4 Title and Clock'; *WAI"
19
     OUTPUT @hp8714; "DISP: MENU2: KEY5'*'; *WAI"
20
     OUTPUT QHp8714; "DISP: MENU2: KEY6'*'; *WAI"
21
     OUTPUT QHp8714; "DISP: MENU2: KEY7'*'; *WAI"
22
      !The following 2 lines are required. DO NOT REMOVE!
24 User-pause: PAUSE
     GOTO User-pause
26
27 User-keyl: ! Define softkey 1 here.
28
     GOSUB Message! Remove this line.
29
     GOTO User-pause
30
31 User_key2:
              ! Define softkey 2 here.
     GOSUB Message! Remove this line
32
33
     GOTO User-pause
34
35 User_key3:
                ! Example Marker Function
      OUTPUT@Hp8714; "CALC1:MARK1ON"
36
3 7
      OUTPUT@hp8714; "CALC1:MARK:FUNCMAX"
38
     GOTO User-pause
39
40 User_key4: ! Example Title Entry
     INPUT "Enter Title Line 1. Press [Enter] when done.", Name$
41
     OUTPUT @Hp8714; "DISP: ANN: TITL1: DATA' "&Name$&"'"
42
43
      OUTPUT@Hp8714; "DISP: ANN: TITLON"
44
      GOTO User-pause
45
46 User_key5: ! Define softkey 5 here.
      GOSUB Message! Remove this line.
47
     GOTO User-pause
48
49
50 User_key6: ! Define softkey 6 here.
      GOSUB Message! Remove this line.
51
52
     GOTO User-pause
53
54 User_key7:
                     Define softkey 7 here.
      GOSUB Message! Remove this line.
55
56
     GOTO User-pause
57
      Ţ
```

```
58
    Message:
59
      Str1$="This key is programmable."
60
      Str2$="To modify, select"
61
      Str3$="[System Options], [IBASIC], [Edit] ."
      OUTPUT OHp8714; "DISP: ANN: MESS' "&Str1$&CHR$(10)&
62
        Str2$&CHR$(10)&Str3$&"', MEDIUM"
63
      RETURN
64
65
      END
```

#### NOTE

For more **User BEGIN** programs, **see** the **IBASIC Example Progrems Disk** and the **HP Instrument BASIC User's Handbook** supplement. The disk and handbook are shipped with analyzers with the **IBASIC Option 1C2**.

# loading a User BEGIN Program

A User **BEGIN** program can be automatically loaded at power up if the program is named "AUTOST". An "AUTOST" program is loaded at power up from the internal non-volatile memory or from a 3.5" floppy disk inserted into the analyzer's 3.5" disk drive. When the **User BEGIN** key is pressed, the program will remain idle until it is needed. The program remains idle **until** a **softkey** is pressed and code related to that **softkey** is executed. After the code is executed, the program returns to idle. Refer to example programs provided on the **IBASIC** programs disk for **User** BEGIN example programs. Use of the **User BEGIN** does not restrict access to any normally available front panel feature, nor does this key affect sweep update rates.

# Modifying a **User BEGIN** Program.

You can modify the **User** BEGIN program with the built-in editor, an **ASCII** file editor on a computer, or with keystroke recording. For example, to modify the default program to recall a setup:

- 1. Select (SYSTEM OPTIONS) IBASIC Edit. Move the edit cursor to line:
  - OUTPUT @Hp8714; "DISP: MENU2: KEY1'\*'; \*WAI"
- 2. Use an external keyboard to replace \* \* \* with \* Setup 1 \*.
- 3. Move the edit cursor to line 28. Delete the line.
- 4. Use keystroke recording to create a setup function if you like, or you can now insert code you have written.

lb use keystroke recording to modify the program:

- 5. Exit the editor by selecting Prior Menu.
- 6. Enable keystroke recording with Key Record ON .
- 7. Now perform the keystrokes required for setup 1.
- 8. When the setup is completed, select (SYSTEM OPTIONS) IBASIC Key Record OFF.
- 9. To verify your change, select (BEGIN) User BEGIN ON ,
- 10. Select **softkey** 1 which should be **labelled** "Setup 1". This should return you to your correct setup.
- 11. You may save this program as an AUTOST file or other file for later recall.

Refer to the manual supplement, Using HP *IBASIC with the HP 871 1C/12C/13C/14C*, provided in the *HP Instrument BASIC User's Handbook*, for more information about editing, saving and recalling program files.

# Using User-Defined

When user-defined (BEGIN) is used in conjunction with a switch connected to **BESIN WHIR** SWITCH IN/OUT rear panel connector, you can cycle through up to seven softkeys in sequence by activating the switch.

> 1. Connect a switch to the USER TTL IN/OUT rear panel connector as shown in Figure 7-6.

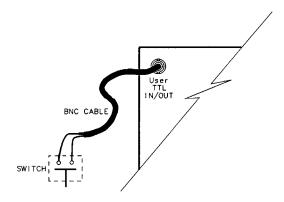

po699b

Figure 7-6. Connect a Switch to the USER TTL IN/OUT. Connector

- 2. Make sure the analyzer is configured to use the USER TTL IN/OUT connector for softkey sequencing: press (SYSTEM OPTIONS) System Config User TTL Config Softkey Auto-Step .
- 3. Press the switch several tunes while observing the analyzer.
- 4. Notice that with each press of the switch, the softkey labels are highlighted (boxed) in succession, and that after the last available key has been used, the sequence starts again at the top of the softkey menu.

#### Data Entry Using a Barcode Reader

Devices under test (DUTs) are often labelled with a serial number and part number. If the DUT is labelled with this information in barcode form, a barcode reader can be used to enter the DUT information into the analyzer or into the computer controlling the analyzer. Doing so provides a simple and safe link between the device under test and the measurement data. Information such as the operator's name or test station number can also be entered, to allow correlation of the devices tested with the test station.

Connect a barcode reader, such as the HP KeyWand HBCK-1210, to the analyzer's DIN KEYBOARD connector (on the rear panel). Once connected, the barcode reader will send scanned barcode characters to the analyzer just as if they were typed on a keyboard. The barcode characters will be followed by a carriage return. The barcode wand and the external keyboard can be connected simultaneously.

See "Using the Analyzer's Title Feature," next in this section, for more information on using the title feature with a barcode reader.

In addition to Hewlett-Packard's barcode wand, other vendors offer products such as cordless barcode readers, laser scanner readers, barcode label printers, barcode fonts for Windows@, and barcode labeling software.

## Data Entry Using an External Keyboard

An IBM PC-AT compatible keyboard can be connected to your analyzer's DIN KEYBOARD connector and used to quickly and conveniently enter file names for instrument state save/recall, or text for title lines.

#### NOTE

If your keyboard has a standard **(large)** DIN connector, you will need to use a DIN to mini-DIN adapter to connect the keyboard to the analyzer. These adapters are available as HP part no. 1252-4141. Contact the nearest HP sales or service office for more information.

See "Using the Analyzer's Title Feature," next in this section, for more information.

#### Using the Analyzer's Title Feature

The analyzer has two **30-character** title lines which can be entered using the barcode reader. From the front panel, press **DISPLAY More** 

**Title and Clock Title Line 1**, or on an external keyboard, press F9. Then use the barcode reader to scan in the information from the DUT or use a keyboard to type in the information. Once stored in the title line, the information will be included on hardcopy dumps. The title lines can also be set or queried using the following SCPI command:

DISPlay:ANNotation:TITLe[1|2]:DATA<STRING>

For example:

OUTPUT QRfna; "DISP: ANN: TITL1: DATA'BPF-177, SN US95170001'"

and

OUTPUT@Rfna;"DISPlay: ANNotation: TITLe1: DATA?" ENTER@Rfna; Title1\$

Use the command

"DISPlay: ANNotation: TITLe[1|2] ON | OFF"

to display or hide the title. If you are using **IBASIC**, you can use the **INPUT** statement to read in barcode or keyboard characters. For example:

- 30 INPUT "Scan in the Barcode now", Dut\$
- 40 OUTPUT 800; "DISP: ANN: TITL1: DATA'"; Dut\$;"'"
- 50 OUTPUT 800; "DISP: ANN: TITL1 ON"
- 60 END

## Hot Keys on External Keyboard For Common Functions

You can use a keyboard's keys instead of the analyzer's keys to control the analyzer. **Table 7-1** provides the same information that can be found on a template that is supplied with each analyzer (HP part number 08712-80028). Function keys **F9, F10,** and **F11** are "hot keys" which perform common operations such as entering measurement titles and saving measurement results to disk.

Table 7-1. Keyboard Template Definition

| Koyboard Koy Name | Analyzer Function                             | Koyboard Key Name  | <b>Analyzer</b> Function            |
|-------------------|-----------------------------------------------|--------------------|-------------------------------------|
| Esc               | Opt IBASIC Command Line On/Off                | Shift <b>F4</b>    | POWER                               |
| F1                | Softkey 1                                     | Shift <b>F5</b>    | SWEEP                               |
| F2                | Softkey 2                                     | Shift <b>F6</b>    | MENU                                |
| F3                | Softkey 3                                     | Shift <b>F7</b>    | SCALE                               |
| F4                | Softkey 4                                     | Shift <b>F8</b>    | MARKER                              |
| F5                | Softkey 5                                     | Shift <b>F9</b>    | DISPLAY                             |
| F6                | Softkey 6                                     | Shift <b>F10</b>   | FORMAT                              |
| F7                | Softkey 7                                     | Shift <b>F1</b> 1  | CAL                                 |
| F8                | Softkey 8                                     | Shift <b>F12</b>   | (AVG)                               |
| F9                | Title Keys Line 1 or <b>RCL<sup>1</sup></b>   | Shift Print Screen | Herd Copy Graph and <b>Softkeys</b> |
| F10               | Title Keys Line 2 <b>or</b> Edit'             | Ctrl <b>F1</b>     | (SAVE RECALL)                       |
| F11               | Title Keys Clock or <b>Window<sup>1</sup></b> | Ctrl <b>F2</b>     | (HARD COPY)                         |
| F12               | Re-save File of Run <sup>1</sup>              | Ctrl <b>F3</b>     | (SYSTEM OPTIONS)                    |
| Print Screen      | Help                                          | Ctrl <b>F4</b>     | (PRESET)                            |
| Shift <b>F1</b>   | MEAS 1                                        | Ctrl <b>F5</b>     | BEGIN                               |
| Shift <b>F2</b>   | MEAS 2                                        | Ctrl Print Screen  | Hard Copy Keyboard Template         |
| Shift <b>F3</b>   | FREQ                                          |                    |                                     |

<sup>1</sup> when IBASIC command line is enabled

## User-Defined TTL Input/Output

The USER TTL port can be used as a general-purpose input or output. Like the LIMIT TEST IN/OUT line, the USER TTL IN/OUT line is au open collector drive. When used as an input, the state of the USER TTL IN/OUT line can be read with either the SCPI command

"DIAG:PORT:READ? 15,1"

or with the **IBASIC** command

I = READIO(15.1)

When used as an output, the state of the USER TTL **IN/OUT** line can be set with either the SCPI command

"DIAG:PORT:WRITE 15.1 ,value"

or with the IBASIC command

WRITEIO 15,1; value

The USER TTL IN/OUT port can also be used in conjunction with an external switch for **softkey** auto-stepping, or as a "sweep out" port. Be sure that USER TTL IN/OUT port is **configured** properly for general-purpose I/O by pressing [SYSTEM OPTIONS] System Config User TTL Config Default . Or use the following SCPI command:

SYST: COMM: TTL: USER: FEEDDEFAULT

Be sure to observe static precautions when using this port.

CAUTION

#### Using a Foot Switch or Button Box

You can connect a foot switch, button box, or custom keyboard which has a few function keys that are custom-labeled, and use this in conjunction with **IBASIC** to allow consistent, error-free step-by-step measurement control. The operator presses one key, then the next, in order.

The foot-switch simply connects two wires together, grounding the center pin of the analyzer's USER TTL IN/OUT rear panel connector. (See Figure 7-6.) The status of the USER TTL IN/OUT can be read using the SCPI commands:

```
30 OUTPUT 716; "DIAG: PORT: READ? 15,1"
```

40 ENTER 716;X

or the **IBASIC** command:

3 0 X=READIO(15,1)

When the foot-switch is open, the variable "X" will be set to 1. When it is closed, the variable "X" will be set to 0. Switch **debounce** is generally not a problem, due to the relatively slow polling rate of the program.

Refer to the section titled "Analyzer Port Numbers" for tables describing the various analyzer ports that you can access using SCPI or **IBASIC commands**.

Below are two example programs which shows how to display a message and read the foot switch to control your measurements. The first program uses the SCPI "DIAG:PORT:READ" query, while the second uses the **IBASIC READIO** function.

Following is an example program which shows how to display a message and read the foot switch to control your measurements. This program is named TTL-IO on your Example Programs Disk.

For an example which uses the **IBASIC READIO** command, refer to the program USER-BIT on your **IBASIC** Example Programs Disk.

```
100 ! Filename: TTL-IO
110 !
120 ! This program reads the USER TTL IO
130 ! port, and counts how many times a
140 ! switch connected to the port is pressed.
150 !
```

```
160
      DIM Msg$ [200]
170
      INTEGER X
180
190
      IF POS(SYSTEM$("SYSTEM ID"),"HP 871") THEN
200
        ASSIGN @Hp8711 TO 800
210
      ELSE
220
        ASSIGN @Hp8711 TO 716
230
        ABORT 7
240
        CLEAR 716
250
     END IF
260
270
     Pass_count=0
280
     Start: !
290
     LOOP
300
         ! Display message
310
         Msg$="',DUTs passed: "&VAL$(Pass_count)&CHR$(10)
320
         Msg$=Msg$&"Press button to measure next DUT.'"
         OUTPUT@Hp8711; "DISP: ANN: MESS"; Msg$
330
340
350
         ! Wait for button to be pressed
360
         REPEAT
370
           OUTPUT @Hp8711; "DIAG: PORT: READ?15,1"
380
           ENTEROHP8711;X
390
         UNTIL X = 0
400
         DISP "Button is now pressed."
410
         OUTPU7@Hp8711; "DISP: ANN: MESS: CLEAR"
420
430
         ! Wait for button to be released
440
         REPEAT
           OUTPUT@Hp8711; "DIAG: PORT: READ?15,1"
450
460
           ENTER@Hp8711;X
470
         UNTIL, X = 1
480
         DISP "Button is now released."
490
         OUTPUT QHp8711; "DISP: ANN: MESS 'Measuring..."
500
510
         ! Add code here to take sweep
520
         ! and measure DUT.
530
         WAIT 1
540
         Pass_count=Pass_count+1
550
    END LOOP
560
     END
```

## Limit Test Pass/Fail TTL Input/Output

When limit testing is turned on, the **LIMIT** TEST IN/OUT rear-panel BNC connector indicates the status of the limit test. If the limit test passes, this TTL output goes high. If the limit test fails, this TTL output goes low. This signal can be used, for example, as an input to a materials handler.

#### CAUTION

Since the TTL output has limited current drive capability, it should be buffered when controlling high current devices such as mechanical relays. Otherwise, damage to the instrument may result.

The limit test TTL can also be used as a general-purpose input, since the analyzer drive to this line is open collector. When used as an input, limit testing should be turned **off** so the instrument will allow the limit test line to float high. The line can then be connected to an external switch which should only pull the signal to ground or let it float (an external circuit should not drive this line). A push button or foot switch can then be attached to the line to pull the signal to ground.

The state of the signal can be monitored by the automated system to determine when the operator is ready for some action. The state of the Limit TTL line can be read with either the SCPI commands

20 INTEGER X 30 OUTPUT **716;"DIAG:PORT:READ?15,2"** 40 ENTER **716;X** 

or using the **IBASIC** 

3 0 X=READIO(15,2)

Finally, the LIMIT TEST TTL **IN/OUT line** can be used as a general-purpose output line. With limit testing turned off, the state of the line can be set to logic high or low with either the SCPI command

"DIAG:PORT:WRITE <port number>"

or with the IBASIC command

"WRITEIO < number > , value".

Following is an example of reading the **LIMIT** TEST TTL **IN/OUT** line when used as an input:

- 30 Limit = **READIO(15,2)**
- 40 ! The "Limit" variable will be set to 0 if the signal is low,
- 50 ! and 1 if the signal is high.

## **Analyzer Port Numbers**

#### Writeable Ports

Table 7-2. Writeable Ports

| port Number | Register | Description                                                                                                    |  |
|-------------|----------|----------------------------------------------------------------------------------------------------|--|
| 15          | 0        | Outputs I-bit data to the <b>Cent_DO</b> thru 07 lines of the Centronics port. <b>Cent_DO</b> is the leas significant bit, <b>Cent_D7</b> is the most significant bit. Checks Centronics status lines for:  Out of Paper Printer Not on Line BUSY ACKNOWLEGGE    |  |
| 15          | 1        | Sets/clears the user bit according to the least significant bit of A. A least significant bit equal to 1 sets the user bit high. A least significant bit of <b>0</b> clears the user bit.                                                                        |  |
| 15          | 2        | Sets/clears the limit pass/fail bit according to the least significant bit of A. A least significant bit equal to 1 sets the pass/fail bit high. A least significant bit of $\bf 0$ clears the pass/fail bit.                                                    |  |
| 15          | 3        | Outputs I-bit data to the <b>Cent_DO thru</b> 07 lines of the Centronics port. <b>Cent_DO</b> is the least significant bit, <b>Cent_D7</b> is the most significant bit. Sets the Printer-select signal high (de-select). Ooes not check Centronics status lines. |  |
| 9           | 0        | Outputs e byte to the <b>serial</b> port. The byte is output serially according to the configuration for the serial port.                                                                                                    |  |

#### NOTE

When using the **WRITEIO** (15,0) or **WRITEIO**(15,3) command, the Printer-Select Line is set High. However, when the instrument is doing hardcopy, the Printer-Select Line is set low The Printer-Select line may or may not be used by individual printers. Check with your printer manual.

#### Readable Ports

Table 7.3. Readable Ports

| Pert Number | Register | Description                                                                                                    |  |
|-------------|----------|----------------------------------------------------------------------------------------------------|--|
| 9           | 0        | Reads the serial port.                                                                                                    |  |
| 15          | 0        | Reads the E-bit data port Cent-DO thru 07.                                                                                    |  |
| 15          | 1        | Reads the user bit.                                                                                                    |  |
| 15          | 2        | Reads the limit test pass/fail bit.                                                                                           |  |
| 15          | 10       | Reads the <b>8-bit</b> status port.  D0-Cent-acknowledge D1-Cent-busy D2—Cent_out_of_paper D3—Cent_on_line M-Cent-printer-err |  |

## Output for Large Screen External Monitor

You can connect a VGA compatible external monitor to the VIDEO OUT COLOR VGA connector for a large-screen color view of your measurement if you wish. See "Using an External VGA Monitor" in Chapter 4 for information on using an external monitor with your system.

# Measurement Setup and Control with **Fast** Recall

The production of RF components often involves several steps, each step requiring a unique set of instrument settings. Likewise, the different test configurations at each step may require associated calibrations. Manually entering these sets of parameters (or "states;") or calibrating at each step in the manufacturing process is slow, prone to error, and costly. The fast recall feature allows you to recall an instrument state with just 1 or 2 key presses, or to cycle through up to seven different instrument states with a foot switch.

#### Using Fast Recall with the Front Panel or a Keyboard

#### NOTE

The following explanation assumes that you are familiar with the information presented in "Saving and Recalling Measurement Results" in Chapter 4.

- 1. Press **SAVE** RECALL].
- 2. If the measurement display area changes to a listing of files on the currently selected disk, fast recall is OFF.
  - If the measurement display area remains unchanged, fast recall is ON. lb follow along with this explanation, turn fast recall OFF by pressing the **FastRecall** ON off softkey.
- 3. If necessary, select the internal non-volatile RAM disk by pressing **Select Disk Non-Vol** RAM Disk.
- 4. If you have previously saved any files to this disk they will now be listed on the display.

- 5. The fast recall feature utilizes only the first seven files listed that contain instrument state, calibration or measurement data.
- 6. If you have not previously saved any files to this disk, you many want to save a few instrument states now, to follow along.
- 7. Press **Prior Menu FastRecall on** OFF. Note that the measurement display now reappears on the screen and that there are file names next to the first seven softkeys. (If any of the **softkeys** are blank, it's because you had less than seven files saved on the disk.)

The files are placed on the **softkeys** in the order in which they appear in the disk's directory table.

#### NOTE

You may want to use the **Rename File** feature to give your files more meaningful names. See "Other File Utilities" in Chapter 4 for information on renaming files.

- 8. lb "fast recall" an instrument state, press the softkey next to the file that contains the instrument state.
- 9. The fast recall toggle will remain on (even when the analyzer is **PRESET**) until manually turned off.
- 10. With the fast recall feature turned on, you will always be only 1 or 2 key presses away from recalling an instrument state.
- 11. With an external keyboard connected to the rear panel DIN connector, keys F1 through F7 are equivalent to pressing softkeys 1 through 7 on the analyzer. See "Using a Keyboard" in Chapter 4 for information on connecting and using an external keyboard.

#### Using Fast Recall with a Switch

When fast recall is used in conjunction with a switch connected to the USER TTL IN/OUT rear panel connector, you can cycle through up to seven instrument states in sequence by activating the switch.

1. Connect a switch to the USER TTL IN/OUT rear panel connector as shown in Figure 7-7.

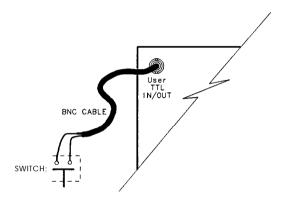

po699b

Figure 7-7. Connect a Switch to the USER TTL IN/OUT Connector

- 2. Make sure the analyzer is configured to use the USER TTL IN/OUT connector for softkey sequencing: press SYSTEM OPTIONS

  System Config User TTL Config Softkey Auto-Step.
- 3. With fast recall toggled to ON, press the switch several times while observing the analyzer.
- 4. Notice that with each press of the switch, the files are highlighted (boxed) in succession, and that after the last available file has been used, the sequence starts again at the top of the **softkey** menu.

# Automated Measurement Setup and Control

The production of RF components often involves several steps, each step requiring a unique set of instrument settings. Likewise, the different test configurations at each step may require associated calibrations. Requiring the operator to manually enter these sets of parameters (or "states") or to calibrate at each step in the manufacturing process is slow, prone to error, and costly.

An automated measurement system can be used to achieve fast and consistent transitions between measurement setups. In an automated system, the instrument parameters are set under program control. The control program can be an IBASIC program running inside the analyzer, or be in another language running on an external computer. The control program sends SCPI and IEEE-488 commands to the analyzer's HP-IB or LAN interface. The HP-IB commands rapidly change the instrument settings or calibration.

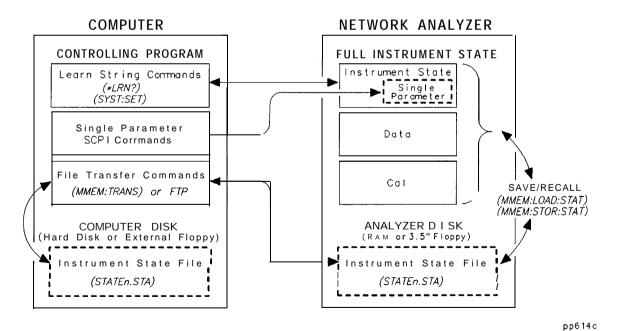

Figure 7-8. Measurement Control

The HP-IB interface can also be used to trigger sweeps, read measurement values, or signal events within the analyzer. Most operations that can be done from the front panel can also be done over the HP-IB interface. See the *Programmer's Guide* for details.

This section describes methods for changing instrument settings rapidly under program control. It then briefly discusses how to synchronize the modification of instrument settings with the collection of data and how to use Service Requests (SRQs) to signal instrument states. Finally, it describes how to utilize both measurement channels and a feature to automatically start an IBASIC control program.

For information on techniques that can improve you sweep speed, refer to Chapter 5, "Optimizing Measurements."

## Setting the Instrument State

A DUT will often undergo several different tests while at a single test station. The analyzer's parameters (such as sweep frequencies, output power, markers, and limits) must be set to the desired values before each test is done. In an automated test system the controlling computer modifies the instrument settings for the operator. The analyzer offers several techniques for quickly changing the instrument's measurement parameters:

- Recall of instrument states from disk
- The learn string HP-IB command (\*LRN)
- SCPI commands that change specific parameters

Recalling Instrument States From Disk The analyzer has two built-in memory (RAM) disks, "Non-Vol RAM Disk" and "Volatile RAM Disk". In addition, the analyzer has a built-in 3.5" floppy disk drive accessible on the front panel. A "RAM Disk" is a block of memory inside the analyzer which you can access in the same way that you access files on a floppy disk.

The "Non-Vol RAM Disk" is non-volatile, meaning that its contents are preserved while the analyzer is turned off. The contents of the "Volatile RAM Disk" are erased when the analyzer is turned off. The Volatile RAM Disk can be configured to be much larger than the Non-Vol RAM Disk, allowing it to hold many more instrument states.

For all three types of disk, the instrument settings and calibrations associated with several tests can be saved to instrument state files. The instrument states can later be recalled during the test sequence. The advantage of using RAM disks rather than the 3.5" floppy disk is that recalling a state from RAM Disks takes several seconds less than recalling a state from the floppy disk.

For example, suppose the instrument settings are entered for the third test of a sequence of tests. The instrument settings can be saved in a file with the name "TEST3.STA" on the Non-Vol RAM Disk. When the third test must be performed, the control program can recall the instrument state from the non-volatile RAM disk with this SCPI command:

MMEM:LOAD:STAT1, 'MEM:TEST3.STA'

Recalling a state from RAM disk typically takes 4 seconds, but the time is dependent on settings such as number of points.

One strategy for managing a large set of recall states is to initially store them on a floppy disk. The files can then be copied from the floppy disk to the volatile RAM disk at the start of each day. For example, to copy the file 'TEST3.STA' from the floppy to the RAM disk, use this SCPI command:

MMEM: COPY 'INT: TEST3.STA', 'RAM:'

For more details, see the Programmer's Guide.

When controlling the analyzer with a computer, you may want to copy a state flle from your computer's disk to the analyzer's built-in RAM disk or floppy disk. Later, the instrument can be instructed to recall the state from it's internal disk. The file can be sent from the computer to the analyzer's disk using the SCPI MMEMory: TRANSf er commands. For more details, see the Programmer's Guide.

For manually controlled test systems, the instrument state files for each measurement can be stored onto disk by the test system designer. During the test sequence, the operator can press the (SAVE RECALL) key and recall the state corresponding to a particular measurement.

Using learn Strings to Save and Recall Instrument States The IEEE 488 \*LRN ("learn") command can also be used to set or query a complete set of instrument parameters. This can be used as a programming convenience, eliminating the need for using disk files when saving and recalling instrument states.

'lb obtain the learn string containing the instrument state, use the command **\*LRN?** as follows:

```
10 DIM State1$ [4000]
20 OUTPUT @Rfna;"*LRN?"
30 ENTER @Rfna USING "-K";State1$
...
160 ! Put the learn string back
170 OUTPUT @Rfna;State1$
```

Since \*LRN?, by IEEE definition, only contains the actual instrument state, exclusive of data traces and calibration arrays, the network analyzer provides the command

```
SYST:SET:LRNLong?
```

This command saves the data traces and calibration arrays if they are enabled under (SAVE RECALL) Define Save or using the MMEM: STOR: STATE SCPI commands. Using the \*LRN command to set the instrument settings takes about the same amount of time as recalling a file from disk using MMEM:LOAD:STATe.

For more details on learn strings, refer to "Example Programs" in the Programmer's Guide.

### SCPI Commands That Modify a Single Parameter

#### Tip

If several measurement setups are similar — differing only by a few instrument parameters — the fastest way to switch between the states is for the control program to send the SCPI commands that modify those parameters.

For example, if center frequency and source power are the only parameters that change in consecutive measurement setups, send the SCPI commands SENS1:FREQ:CENT and SOURI:POW to change these parameters, leaving all other instrument settings unchanged. This will be faster than either recalling an instrument state or sending a learn string.

#### **Fast Iterative Control**

You may want to quickly and iteratively change the analyzer's parameters and monitor their effect on your device under test. This section describes how to quickly change a parameter, take a sweep, and query a marker.

For example, when measuring an amplifier, you may wish to quickly choose the optimal input power to the amplifier which will result in a maximum output of + 10 dBm. To do so, you can first set the analyzer's source power level, then measure the amplifier's output, and then change the analyzer's source power in the direction that will cause the measured signal to approach the desired value. This process can be repeated until the measured amplifier output is within some specified range of the target value.

When data at only a single frequency is needed, you can achieve the fastest possible sweep by selecting a CW frequency and setting the number of points to the minimum value of 3. A SCPI marker command can be used to read the trace value.

Using this approach, you can typically achieve 3 to 5 sweeps per second. Following is a listing of an example program named "FAST\_CW" that can be found on *your Example Programs Disk*.

```
DIM Freq_str$[20]
100
110
      DIM Msg$[100]
120
130
      IF POS(SYSTEM$("SYSTEM ID"),"HP 871") THEN
140
        ASSIGN @Hp8711 TO 800
150
      ELSE
160
        ASSIGN QHp8711 TO 716
170
        ABORT 7
180
        CLEAR 716
190
      END IF
200
210
      ! PRESET, to ensure known state.
      OUTPUT@Hp8711; "SYST: PRES; *WAI"
220
230
      CLS
240
250
      ! Set up the analyzer to measure 3 data points.
      OUTPUT@Hp8711; "SENS1:SWE:POIN3; *WAI"
260
270
```

```
280
      ! Select CW display and sweep
      OUTPUT@Hp8711; "DISP: ANN: FREQ1: MODECW"
290
      OUTPUT QHp8711; "SENS1: FREQ: SPAN O Hz; *WAI"
300
310
320
      ! Take a single sweep, leaving the analyzer
330
      ! in trigger hold mode.
      OUTPUT@Hp8711; "ABOR; : INIT1: CONTOFF; *WAI"
340
350
360
      ! Turn on Marker 1
      OUTPUT@Hp8711; "CALC: MARK1ON"
370
380
390
      Count=0
400
      TO=TIMEDATE
410
      ! Step from 175 MHz 463 MHz by 6 MHz
420
      FOR Freq=175 TO 463 STEP 6
430
        ! Take a sweep
440
        Freq_str$=VAL$(Freq)&"MHz"
450
        OUTPUT@Hp8711; "SENS1: FREQ: CENT"; Freq_str$
        OUTPU7@Hp8711;"INIT1; *WAI"
460
470
480
        ! Set marker to frequency
        OUTPUT@Hp8711; "CALC: MARK: X"; Freq_str$
490
500
510
        ! Query the marker value
        OUTPU OHp8711; "CALC: MARK: Y?"
520
530
        ENTER@Hp8711; Response
540
550
        ! Display the first three numbers in the array.
        Msg$="'"&Freq_str$&": "&VAL$(Response)&"'"
560
        OUTPUT@Hp8711; "DISP: ANN: MESS"; Msg$
570
580
         PRINT Msg$
590
         Count=Count+l
      NEXT Freq
600
610
      TI=TIMEDATE
      PRINT "Sweeps per second: ";Count/(T1-T0)
620
      DISP "Sweeps per second: ";Count/(T1-T0)
630
640
      END
```

# Responsive Communication using SRQs

Service Requests (SRQs) are a method by which you can instruct the analyzer to tell your computer program when a condition changes or when an event of interest occurs. This communication is done via HP-IB signals.

Analyzer SRQ events include:

- Limit test fails
- A front panel key or external keyboard key is pressed
- Hardcopy in progress or complete
- Sweep in progress or complete
- Power has been cycled

The analyzer can be set to cause an SRQ on any combination of the above events. Using SRQs allows your program to be interrupt driven, reducing the latency and inefficiency of polling. For more details, refer to Chapter 5, "Using Status Registers" in the Programmer's Guide.

# Using Both of the Analyzer's Measurement Channels

The analyzer is capable of making different measurements on each of its two measurement channels. For example, you can set measurement channel 1 to measure Transmission over one set of sweep frequencies, while measurement channel 2 is set to to measure Reflection from another set of sweep frequencies. Thus, two measurements can be made by the operator at the same time. Also, the controller can switch between measurement channel 1 and measurement channel 2, while turning the inactive channel off, to quickly change the test setup between two test states.

#### **AUTOST** files

When IBASIC is used, the measurement control program can be saved as an AUTOST file on the analyzer's non-volatile RAM disk. When the analyzer's power is turned on, it will first check for this file on the non-volatile RAM disk and then on the 3.5" disk, and if found, load it and run it. This feature simplifies the task of turning on an automated test station at the beginning of a working day, or test session.

# Controlling Peripherals

The analyzer lets you access its rear panel interface ports from your measurement control program. Using this capability, you can communicate with peripherals such as material handlers, custom DUT interface circuits, external switch boxes, and printers.

Communication with the DIN KEYBOARD interface, the USER TTL, and LIMIT TEST TTL connectors is described in detail in the earlier section titled "Operator Interaction." This section will focus on use of the Centronics parallel port and the RS-232 serial port.

# Using the Parallel Port

The analyzer's parallel port can be used as an 8-bit TTL output port and as a 5-bit TTL input port. The eight TTL outputs are for output only, and cannot be read or used as bidirectional I/O lines. The parallel port does not support the IEEE-1284-defined Extended Capabilities Port (ECP) Mode or Enhanced Parallel Port (EPP) Mode.

The outputs signals are driven by standard TTL drivers. They should be buffered for heavy duty applications, to avoid damaging the analyzer. The inputs are standard TTL inputs, designed to accept signals in the OV to 5V range.

The analyzer provides two ways to access the parallel port. You can use the SCPI commands

```
OUTPUT @Rfna; "DIAG:PORT:WRITE < port > , < register > , < data > and OUTPUT @Rfna; "DIAG:PORT:READ? < port > , < register > ENTER @Rfna; Data
```

or you can use IBASIC and its READIO and WRITEIO commands. See the following tables for more information.

Table 7-4. Writeable Ports

| Port Number | Register | Dsscription                                                                                                    |
|-------------|----------|----------------------------------------------------------------------------------------------------|
| 15          | 0        | Outputs <b>8-bit</b> data to the <b>Cent_DO</b> thru <b>D7</b> lines of the Centronics port. Cent-DO is the least significant bit, <b>Cent_D7</b> is the most significant bit. Checks Centronics status lines for:  Out of Paper Printer Not on tine <b>BUSY</b> ACKNOWLEDGE |
| 15          | 1        | Sets/clears the user bit according to the least significant bit of A. A least significant bit equal to 1 sets the user bit high. A least significant bit of 0 clears the user bit.                                                                                           |
| 15          | 2        | Sets/clears the limit pass/fail bit according to the least significant bit of A. A least significant bit equal to 1 sets the pass/fail bit high. A least significant bit of <b>0</b> clears the pass/fail bit.                                                               |
| 15          | 3        | Outputs B-bit data to the Cent-DO thru 07 lines of the Centronics port. Cent_DO is the least significant bit, Cent_D7 is the most significant bit. Sets the Printer-select signal high [de-select]. Does not check Centronics status lines.                                  |
| 9           | 0        | Outputs a byte to the serial port. The byte is output serially according to the configuration for the serial port.                                                                                                    |

Table 7-5. Readable Ports

| Port Number | Register | Dsscription                                                                                                    |  |
|-------------|----------|----------------------------------------------------------------------------------------------------|--|
| 9           | 0        | Reads the serial port.                                                                                                  |  |
| 15          | 0        | Reads the <b>8-bit</b> data port Cent-DO thru 07.                                                                       |  |
| 15          | 1        | Reads the user bit.                                                                                                    |  |
| 15          | 2        | Reads the limit test pass/fail bit.                                                                                     |  |
| 15          | 10       | Reads the 8-bit status port.  D0-Cent-acknowledge D1-Cent-busy D2—Cent_out_of_paper D3—Cent_on_line D4—Cent_printer_err |  |

#### NOTE

When using the **WRITEIO** (15, **o**) or **WRITEIO** (15, **3**) command, the Printer-Select Line is set High. However, when the instrument is doing hardcopy, the Printer-Select Line is set low The Printer-Select line may or may not be used by individual printers. Check with your printer manual.

# Writing to the Parallel Port

To write the value 52 decimal (34 hex, 0011 0100 binary) to the parallel port's output pins, use one of the following commands:

OUTPUT @Rfna; "DIAG: PORT: WRITE15,3,52" WRITEIO 15,3;52

When the write command is executed, the parallel port's data lines (pins 2-9) will be set to the specified value, and then a pulse of at least 1  $\mu$ s duration will occur on the strobe line (pin 1). A data setup and data hold time of at least 1  $\mu$ s are guaranteed. See Figure 7-9.

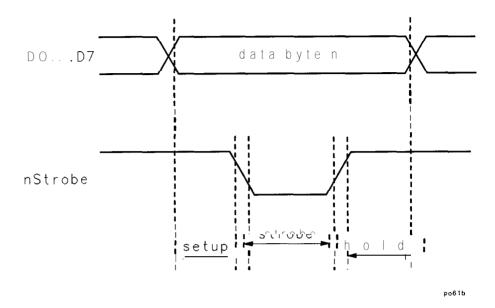

Figure 7-9. Writing to the Parallel Port

Table 7-6 shows the pin numbers, data bus bit numbers, and signal names:

Table 7-6. Parallel Port Pins

| Pin            | Bit | Name   | Pin | Bit | Name   |
|----------------|-----|--------|-----|-----|--------|
| 1              | N/A | Strobe | 6   | D4  | Data 5 |
| <sup>^</sup> 2 | D 0 | Data 1 | 7   | 05  | Data 6 |
| 3              | D1  | Data 2 | 8   | D6  | Data 7 |
| 4              | D2  | Data 3 | 9   | D7  | Data 8 |
| 5              | D3  | Data 4 |     |     |        |

The data will typically remain valid until the next write to the parallel port, but you should always latch the data using the strobe. Figure 7-10 shows a simple circuit which can be used to write to an 8-bit DAC and a digital latch

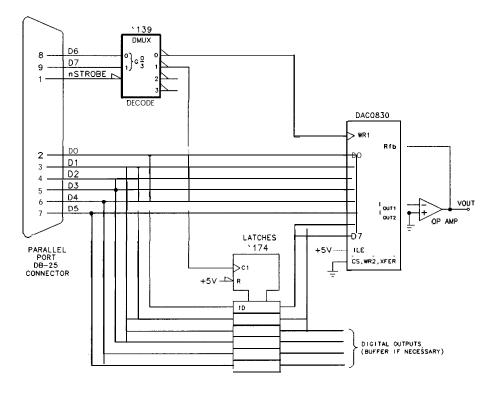

NOTE: ESD PROTECTION, POWER SUPPLIES AND DECOUPLING ARE NOT SHOWN.

po673b

Figure 7-10. Digital latch Circuit

### Reading from the Parallel Port

The parallel port has five TTL input signals, normally used for determining the printer's status, which can be read. The signals and the corresponding data bits and pins are shown in the following table:

| Pin Bit |    | Name                |  |
|---------|----|---------------------|--|
| 10      | DO | Acknowledge         |  |
| 11      | D1 | Busy                |  |
| 12      | D2 | Out of <b>Paper</b> |  |
| 13      | D3 | On Line             |  |
| 15      | D4 | Printer Error       |  |

Your custom interface circuit can drive these signals, and they can be read using any of these commands:

SCPI commands:

OUTPUT @Rfna; "DIAG: PORT: READ? 15, 10" ENTER@Rfna; Parallel\_in

**IBASIC** command:

Parallel-in = READIO(15,10)

# **Hardcopy Considerations**

The analyzer's **HARDCOPY** feature can send output to printers connected to the parallel port. **If** you have a custom interface circuit attached to the parallel port, you don't want the hardcopy output to interfere with it.

To address this issue, the analyzer uses the parallel port's Printer-Select signal (pin 17) to differentiate between hardcopy dumps and user-issued WRITEIO and DIAG:PORT: WRITe commands. During a hardcopy to the parallel port, the Printer-Select signal is driven low. During WRITEIO and DIAG: PORT: WRITe commands, it is driven high.

Using the Printer-Select signal, you can connect both an interface circuit and a printer to the parallel port. The interface circuit should only respond to the data strobe (pin 1) when the Printer-Select signal is high. The printer should only respond to the data strobe when the Printer-Select signal is low. Most printers require the Printer-Select line to be low, or else they will not print. Other printers ignore this line. If you are using a printer which ignores this line you have two choices:

- 1. Consult the manual for a DIP switch setting that controls how the printer responds to the Printer-Select signal, or
- 2. Design your interface circuit so that it gates and inhibits the data strobe signal (pin 1) going to the printer when Printer-Select is high.

Similar to the output signals, you can use the Printer-Select signal to multiplex the input signals, selecting either the signals from your interface circuit or those from the printer.

### Using the Serial Port

Like the parallel port, the RS-232 serial port can also be accessed *using* SCPI and IBASIC commands.

'lb write a byte with a value of 52 decimal (34 hex, 0011 0100 binary) to the serial port, use one of the following commands:

```
OUTPUT@Rfna;"DIAG:PORT:WRITE9,0,52" WRITEIO 9,0;52
```

lb read a byte from the serial port, use the following commands:

```
OUTPUT @Rfna; "DIAG:PORT:READ?9,0" ENTER@Rfna; Serial_in
```

If you are using IBASIC, you can simply use the READIO statement:

```
Serial-in = READIO(9.0)
```

For general purpose I/O, the parallel port is much easier to interface to than the serial port. Ib interface to the serial port, a Universal Asynchronous Receiver Transmitter (UART) is typically used to decode the RS-232 signals. Most UARTs are designed to be used with microprocessors.

The advantage of the serial port is that it can operate over long distances, up to 30 meters using the RS-232-C standard. Its disadvantage is its slow speed; limited to 19200 bits/second.

Before using the serial port, you must select the baud rate and handshake style using the SCPI commands:

```
SYSTem:COMMunicate:SERial:TRANsmit:BAUD
SYSTem:COMMunicate:SERial:TRANsmit:HANDshake {XON|DTR}
```

One type of application for the serial port would be to use it for data logging to a remote computer. After each device is measured, an IBASIC program could use the WRITEIO command shown above to send a brief summary of the measurement result, such as a filter's 3 dB bandwidth and its serial number, to the remote computer. A program on the remote computer would monitor the serial port and read the incoming data and archive it to hard disk or the network.

# Displaying Measurement Results

It is often helpful to eliminate unnecessary information and annotation that might distract an operator, and only show the information necessary to perform a particular task.

The analyzer provides several features to let you customize the information shown on the display as shown in the following Egure. Many of the features discussed in this section can also be implemented using the analyzer's user interface. See "Customizing the Display" in Chapter 4 for more information.

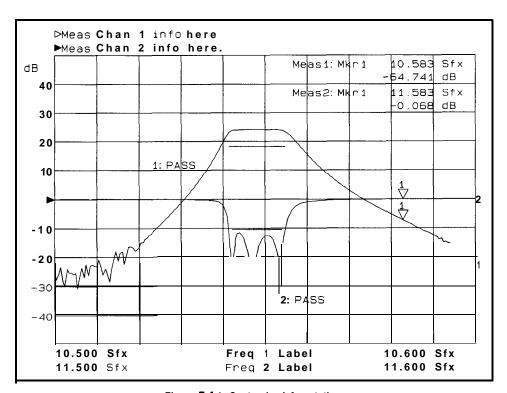

Figure 7-1 1. Customized Annotation

Customizing features such as limit testing, annotating the X-axis, and using the title feature are described in this section.

#### Graticule On/Off

The graticule is the set of grid lines that designate increments of value on the x-axis and y-axis of the measurement.

If the operator is comparing the trace against limit lines or marker values, turning off the graticule makes it easier to view the measurement trace, limit lines, and markers. Ib turn the graticule off, press DISPLAY More Display Graticule ON off or use this SCPI command:

DISPlay: WINDow[1|2]: TRACe: GRATicule: GRID OFF

where the window number is 1 if in full screen display, and 1 or 2 for the upper and lower split screen displays.

See Figure 7- 11 for an example of a display with the graticule turned off.

### Limit Testing

The measurement trace can be automatically compared to limits which you define. The limits, entered as lines and points, can be displayed on the screen or can be hidden. Whether or not the limits are displayed, the analyzer will display "PASS" if the measurement satisfies the limits and will display the

symbol if the measurement exceeds the limits. Using limits gives the operator visual guides when tuning devices, provides standard criteria for meeting device specifications, and shows an instant indication of the comparison of data vs. specifications.

• To turn limit lines on or off, press (<u>DISPLAY</u>) **Limit Menu** Limit **Options** Limit Line UN off or use these SCPI commands:

CALC[1|2]:LIMit:DISPlay ON CALC[1|2]:LIMit:DISPlay OFF

where [1|2] indicates the measurement channel number, either 1 or 2.

• 'lb turn the fail icon on or off, press **DISPLAY** Limit Menu Lfmit **Options** Limit **Icon** ON **off** or use these SCPI commands:

DISP: ANN:LIM: ICON[1|2]: FLAG ON

DISP:ANN:LIM:ICON[1|2]:FLAG OFF

• 'lb turn the pass/fail text on or off, press\_DISPLAY Limit Menu LimitOptions Limit Text ON off or use these SCPI commands:

DISP: ANN:LIM:ICON[1|2]:TEXT ON

DISP:ANN:LIM:ICON[1|2]:TEXT OFF

• Ib move the position of the pass/fail indicator, press DISPLAY

Limit Menu Limit Options and usethe Limit Icon X Position

and Limit Icon Y Position keys to reposition the indicator; or use the following SCPI commands:

DISP:ANN:LIM:ICON[1|2]:POS:X <num>

#### DISP:ANN:LIM:ICON[1|2]:POS:Y <num>

For more information on limit lines, see "Using Limit Testing" in Chapter 4. See Figure 7- 11 for an example of a measurement using limit lines with a "PASS" test result.

#### Customized X-axis Annotation

X-axis annotation consists of one or two lines of information that appear below the graticule.

By default, the X-axis annotation displays the stimulus frequencies (default resolution is kHz), or powers if in power sweep. It can be, however, customized using SCPI commands to show your own start and stop x-axis values and units. For example, when measuring mixers which introduce a frequency offset, you can annotate the frequencies at the output of the mixer.

• 'lb turn on user-defined X-axis annotation, use the command:

DISPlay: ANNotation: FREQuency[1|2]: USER[:STATe] {OFF|0|0N|1} For example:

DISPlay: ANNotation: FREQuencyl: USER ON

• To specify your start and stop values, use:

DISPlay:ANNotation:FREQuency[1|2]:USER:STARt <num>
DISPlay:ANNotation:FREQuency[1|2]:USER:STOP <num>

The value **<num>** must be between -10,000 and 10,000. For example:

DISPlay: ANNotation: FREQuencyl: USER: STAR -100 DISPlay: ANNotation: FREQuencyl: USER: STOP +100

• To specify a custom suffix, use:

DISPlay: ANNotation: FREQuency [1 | 2]: USER: SUFFix [: DATA] < STRING> for example:

DISPlay:ANNotation:FREQuencyl:USER:SUFFix 'uV'

The suffix can be up to 3 characters long.

• To turn the X-axis (frequency) annotation on or off, press **DISPLAY**More **Display Annotation** Options **Freq Annot** ON **off**, or use these SCPI commands:

DISP: ANN: FREQ[1|2]ON

DISP: ANN: FREQ[1|2] OFF

#### NOTE

When using custom X-axis annotation, the **SCPI** command CALC:MARK:X and query CALC:MARK:X? will return the analyzer's stimulus value, not Your custom annotation values. If this is a problem, You can use the **SCPI** command CALC:MARK:POIN to specify the X-axis point number at which You wish to position the marker.

For example:

OUTPUT @HP8711; "CALC: MARK1:POIN 134"

will put the marker at point number 134.

Custom X-axis annotation has no effect on marker Y values (CALC: MARK: Y?).

Note the customized X-axis annotation in Figure 7-11.

### **Customized Measurement Channel Annotation**

The analyzer displays measurement channel annotation above the graticule. This annotation shows the measurement type, format, **scale/div**, and reference level.

You may replace this annotation with your own text or eliminate the measurement channel annotation completely. 'lb do so, use the following command to enable user-defined annotation:

DISPlay: ANNotation: CHANnel[1|2]: USER[:STATe] {OFF | O | ON | 1}

For example:

DISPlay: ANNotation: CHANnell: USER ON

• **To** specify the string to be displayed use the command:

DISPlay:ANNotation:CHANnel[1|2]:USER:LABel[:DATA]<STRING>
For example:

DISP:ANN:CHANl:USER:LABel '1: SuperNotch filter, test #3'

- lb restore the default measurement channel annotation, use: DISPlay:ANNotation:CHANnell:USER OFF
- lb turn the measurement channel annotation on or off press (DISPLAY)
   More Display Annotation Options Meas Annot ON off or use these SCPI commands:

 ${\tt DISP:ANN:CHAN[1|2]} \, \bigcirc \mathbb{N}$ 

DISP:ANN:CHAN[1|2] ON

#### **Markers**

The active marker's value is displayed in the upper right area of the graticule. If marker bandwidth (or notch) search is selected, the bandwidth (or notch) information is displayed instead. This marker information can be used to view exact measured data at critical frequency points. Note the customized measurement channel notation in Figure 7-11. In addition to the active marker's readout, four of the marker's values are displayed in the **softkey** area during front panel use. This makes it easy to quickly read the measured data at several marker positions.

The triangular marker symbols can also be used to graphically indicate critical frequency points of the measurement. For example, a marker can be set at the desired center frequency for a notch filter, and the operator can tune the filter until the notch is at the same frequency as the marker.

Marker search types include:

- max search
- mm search
- target search
- bandwidth
- notch
- multi peak
- multi notch

When marker tracking is turned on, these searches will be automatically performed at the end of each sweep. This can be useful in tuning applications.

Other marker functions that can be useful are the marker math functions:

- statistics
- flatness
- RF filter stats

Automating Measurements

Displaying Measurement Results

These functions perform certain mathematical calculations on the amplitude data of user-defined trace segments. See "To Use Marker Math Functions" in Chapter 4 for more information on these features.

#### Title and Clock

The analyzer has two 30-character title lines. One of these lines can be replaced with a real-time clock readout.

The title line can be set to show the serial number and type of the DUT. Doing so provides a simple and safe link between the device under test and the measurement data.

The title and clock lines are, by default, included on hardcopy printouts. These can be configured using the (HARDCOPY) **Define Hardcopy** menu. For more details and a simple example, refer to the "Operator Interaction" section of this chapter.

# Saving Measurement Results

After measuring a device, you will probably want to save the measurement results in order to perform statistical analysis on them. Statistical quality control (SQC) can be a powerful tool to indicate process drift or variation.

You may also want to produce a print or plot of the DUT's response, and ship this to your customer along with the DUT.

# Querying Measurement Data

To save the complete measurement trace, use the SCPI command:

CALC1: DATA?

or

TRACE1: DATA? CH1FDATA

Refer to the chapter titled "Trace Data Transfers" in the Programmer's Guide for more details.

From IBASIC, you can also use Read\_fdata(), which is faster. Refer to the chapter titled "Using Subprograms" in the supplement to the *HP Instrument BASIC User's Handbook*.

## Saving the Measurement to Disk—Save ASCII

The analyzer has a **Save ASCII** feature which saves the measurement trace in a format compatible with many popular spreadsheet programs such as Lotus@ 1-2-3® and Microsoft Excel@. The measurement can also be saved in lbuchstone format for importing data into CAE programs. The measurement is saved to a file on the analyzer's disk.

The following program segment shows how to save the measurement in Lotus 1-2-3 format to a file on the analyzer's non-volatile RAM disk, and then how to transfer that file into your program and store it as a file on your computer disk.

```
10 DIM A$[32000]
20 Dest$="SAV_DUT1.PRN"
30 OUTPUT 716;"MMEM:STOR:TRAC:FORMAT LOTUS123"
40 OUTPUT 716;"MMEM:STOR:TRAC CH1FDATA,'MEM:DUT1.PRN'"
50 OUTPUT 716;"MMEM:TRAN?'MEM:DUT1.PRN'"
60 ENTER 716 USING "W,-K";Word1,A$
70 CREATEDest$,32000
80 ASSIGN @File TO Dest$
90 OUTPUT @File;A$
100 ASSIGN @File TO *
```

With the **Save** ASCII feature, you can read the measurements into your CAE or spreadsheet program, and perform statistical analysis on the data, such as mean and standard deviation on groups of DUTs.

For information on transferring disk files between the analyzer and your computer, refer to the "Example Programs" chapter of the *Programmer's* Guide.

# Saving the Measurement to Disk-Save Data

Similar to Save ASCII, the analyzer can also save the measurement data onto disk as an instrument state  ${\bf file}$ . Use  ${\bf Def\ ine\ Save}$ , and turn Data ON and turn Inst State and Cal OFF

#### Tip

A file saved in this manner is smaller than a file saved using Save ASCII .

Save Data uses 6 bytes per point, as opposed to about 20 bytes per point for

Save ASCII. However, the file type is binary, and contains a header, making it difficult to read.

# **Querying Marker Searches**

The analyzer can measure a **filter** and compute its center frequency, bandwidth, Q, and Loss. You can query this information using the SCPI command

CALC:MARK:FUNC:RES?

For example:

```
10 OUTPUT @Rf na; "CALC: MARK: BWID -3" ! -3 dB bandwidth 20 OUTPUT @Rfna; "CALC: MARK: FUNC: RES?" ! Get result of bandwidth search 30 ENTER @Rfna; Bwidth, Center_freq, Q, Loss
```

For more details, refer to the "Example Programs" chapter of the **Programmer's Guide.** 

## Saving Measurement Results to Disk

The analyzer provides two internal RAM disks and one internal 3.5" floppy disk to which measurement results can be saved.

For the fastest saves, measurements should be saved to RAM disk. From RAM disk, they can be copied to the internal floppy disk by pressing (SAVE RECALL)

File Utilities Copy All Files , or using the SCPI command

MMEM: COPY 'MEM: \*. \*', 'INT: '

or

MMEM:COPY 'RAM:\*.\*'. 'INT:'

The following mass storage specifiers can be used:

| Disk                      | SCPI name |
|---------------------------|-----------|
| Non-Volatile RAM bisk     | MEM: file |
| <b>V</b> olatile RAM Disk | RAM: file |
| Internal 3.5" Disk        | INT: file |

The **files** can also be transferred over **HP-IB** using the SCPI command **MMEM**: **TRANsf** er. Refer to the "Example Programs" chapter in the **Programmer's** Guide for details.

### Using Hardcopy Features to Print or Plot Results

The analyzer's (<u>HARDCOP</u>Y\_) feature dumps the measurement display to a printer or plotter in any one of the following formats:

- measurement graph and marker table (default)
- measurement graph only
- marker table only
- trace values at each point only

The [HARDCOPY] feature can also save the measurement display to a floppy disk in either HP-GL or PCX format. These files can be imported into various computer applications, such as Microsoft Word@ or Lotus AmiPro®, and integrated with other text and graphics. You can use the SCPI MMEM: TRANSf er command to copy files from the analyzer's floppy disk to an external computer. This is described in "Example Programs" in the Programmer's Guide.

HP-GL format files can also be archived on the analyzer's floppy disk drive, and later sent to a printer or plotter. Under program control, the files can be printed using various page layouts, such as one to a page, two to a page, and so on, using either portrait or landscape orientation. This is done using the HP-GL IP command, described later.

The analyzer provides an HP-IB interface and a Centronics parallel interface, both of which are well suited for printing. If you are controlling the analyzer via the HP-IB port, you can use the parallel port for hardcopy. Or you can have your computer collect the measurement results and format them itself and dump them to its own printer.

If you have a custom interface circuit connected to the analyzer's parallel port, you can still connect a printer in addition, and use the Printer-Select line to select either the printer or your custom interface circuit. For more details, refer to the section titled "Controlling Peripherals" in this chapter.

a PCL5 Printer

Faster Hardcopies using If your printer supports PCL5, be sure to select PCL5 format under (HARD COPY) Select Copy Port . PCL5 uses HP-GL format, resulting in very fast, high-resolution hardcopies. PCL5 can result in a speed improvement of up to 10 times, compared to using raster formats such as PCL, Epson-compatible, or PCX. Since the analyzer measurement speed decreases while performing hardcopy rasterization, using PCL5 format will restore your measurements to full speed more quickly.

Some printers that support PCL-5 include:

- HP LaserJet 4, 5, HP Color LaserJet
- HP PaintJet 1200 XL

#### **Customizing Page** layout

Custom hardcopy output, such as 2 or 4 plots per page, can be done using a PCL5 printer and IBASIC or SCPI commands. 'lb do this you should:

- 1. Put the printer into HP-GL mode.
- 2. Send the printer an "IP" HP-GL command
- 3. Perform a hardcopy dump in HP-GL format.

These steps are discussed in detail below:

#### Put the printer into HP-GL mode.

In order to send HP-GL hardcopy output to your PCL-5 printer, you must first instruct the printer to accept HP-GL commands. On some printers, this can be done using the printer's built-m menu. You can also send the printer a PCL-5 escape sequence to instruct it to accept HP-GL. This can be done using **IBASIC** or SCPI commands. Refer to your printer manual for details. Refer, also, to the example program titled "FAST-PRT" on the Example Programs *Disk*. This program configures your PCL5 printer to accept HP-GL commands.

Send the printer an "IP" command. You will need to send the printer an "IP" command to specify a specific rectangular region on the paper. This is done by sending the printer the IP HP-GL command.

The IP command specifies the size and the position of the printed image on the paper. The units are thousandths of an inch, so 8500 units would be 8.5 inches. The arguments to the IP command are

IP LowerLeftX,LowerLeftY,UpperRightX,UpperRightY;

The paper is numbered as shown in Figure 7-12.

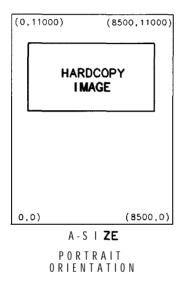

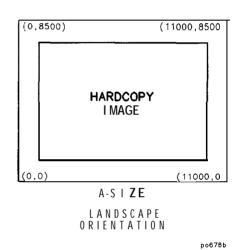

Figure 7-1 2. Paper Numbering

Typically, a margin around the image of 0.5, to 1.0 inches (500 to 1000 units) is used.

#### Tip

When performing hardcopies of the measurement graph only (excluding the marker table), the hardcopy image looks best with an aspect ratio of approximately 1.30:1 (x:y).

#### **Example IP command.**

For example, to print the hardcopy image on the top of a portrait A-size sheet of paper, you can use about 7.5 inches of the paper's 8.5 inch width. The width of the image would be 7500 units, beginning at the left margin of 500 units and ending at the right margin of 8000 units. Using an aspect ratio of 1.30: 1, the height should be 7500 / 1.3 = 5769. The top margin of the paper is at 10000, so the bottom of the image should be at 10000 - 5769 = 4231. Plugging these numbers into the HP-GL IP command gives:

#### IP 500,4231,8000,10000;

Using the same calculations for an A-size sheet of paper in landscape orientation gives:

The numbers shown in these examples work well on an HP LaserJet 4. Your printers margins may vary slightly.

#### Perform a hardcopy dump in HP-GL format.

Once your printer is set to accept HP-GL commands, you can perform a hardcopy using the SCPI HCDP; \*WAI command.

### **Custom Data Sheets**

You can write programs to set the printer font, output text to the printer, and send hardcopy of measurement test results to the printer to create your custom data sheet. Refer to the example program called REPORT which is included with IBASIC (Option 1C2) example programs. A data sheet created by the "REPORT" program is shown on the next page.

The example program uses hardcopy output to generate a report with custom text. Five different text fonts are used. The fonts are available for HP LaserJet printers. Refer to your printer manual to modify the example fonts for your printer.

COMPANY NAME CITY, STATE, COUNTRY

# BPF-177 Bandpass Filter

PASS BAND Level Bandwidth

-3 dB 60 MHz +/- 3 MHz

-20 dB 95 MHz +/- 5 MHz

-60 dB 200 MHz +/- 8 MHz

SWR PASSBAND (typical) 1.5:1
Cost per unit: \$24.95

#### Transmission Characteristics

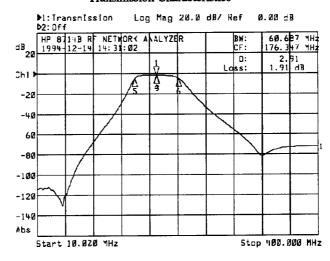

# IN STOCK! IMMEDIATE DELIVERY!

For more information: Call 1-800-Filter

#### Statistical Process Control

If you collect data on your production process, you can use statistics to control and improve your process. Ibols such as histograms, Pareto diagrams, and scatter plots can help you to quantify your process's behavior, and identify trends, cycles, and other "unnatural" patterns.

You can purchase computer programs such as SAS and SPlus to perform statistical analyses. HP VEE, which you can use to control your analyzer, also offers some statistical capability. You can also use add-in macros for popular spreadsheet programs.

#### Transferring Files

Two example programs ("GETFILE" and "PUTFILE") demonstrate how to transfer files from the analyzer's mass memory to and from mass memory of an external controller via HP-IB. Instrument states and program files may be transferred to or from the analyzer's internal non-volatile memory, MEM, internal-volatile memory, RAM, and the internal 3.5" floppy disk, INT. This can be a convenient method to archive data and programs to a central large mass storage hard drive.

These example programs *are* found on the *Example Programs Disk* that was shipped with your analyzer, and are described and listed in the *Programmer's Guide*. 'Ib run these programs, connect an external controller to the analyzer with an HP-IB cable.

Front/Rear Panel

## Front/Rear Panel

This chapter contains detailed information on various aspects of the analyzer front and rear panel. Information on the following can be found in this chapter:

- Connectors
- Display
- Knob
- Line Power Switch
- Display Intensity Control
- Disk Drive
- Line Module

The front panel keys are not documented in this chapter. Refer to Chapter 9 for information on a particular front panel key.

## Connectors

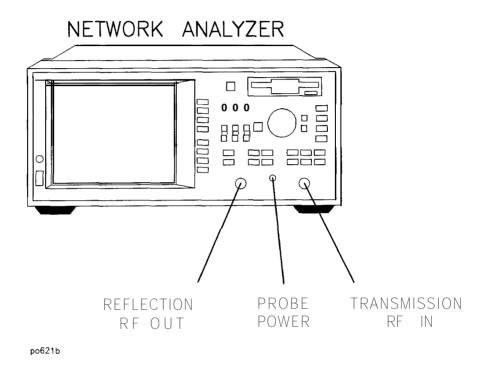

Figure g-I. Analyzer Connectors - Front Panel

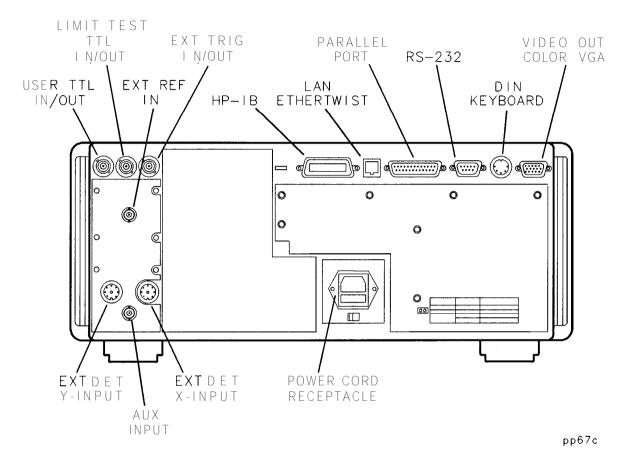

Figure 8-2. Analyzer Connectors - Rear Panel

#### **BNC Connectors**

AUX INPUT This rear panel female BNC connector is for low frequency

(dc to approximately 360 Hz), low voltage measurements. This input is calibrated for inputs up to  $\pm 10$  V, but will accept signals up to  $\pm 15$  V. See "Making Measurements with the Auxiliary Input" in Chapter 3 for more information.

EXT REF IN This rear panel female BNC connector accepts a

>-5 dBm 10 MHz signal from an external time base reference. The nominal input impedance is 50  $\Omega$ .

EXT TRIG IN/OUT

This rear panel female BNC connector allows external triggering of a sweep. When the TTL level is pulled high, a sweep is triggered. When the TTL level is pulled to ground, the sweep is inhibited. This is an open-collector signal which you can drive low, but must not drive high, since the analyzer also drives it.

LIMIT TEST 'ITL IN/OUT

This rear panel female BNC connector provides a bidirectional open-collector TTL high signal. The output goes high when the limit test passes. The output goes low if the limit test fails. This is an open-collector signal which you can drive low, but must not drive high, since the analyzer also drives it.

#### NOTE

Limit tasting can be set independently on each of the two measurement channels. If both measurement channels are being used, and the limit test is ON for both channels, both measurement channels must pass for the output to go high. See the following table.

| Measurement Channel 1 Measurement Channel 2 limit Test TTL Output |      |      |                    |  |
|-------------------------------------------------------------------|------|------|--------------------|--|
|                                                                   | Pass | Pass | High <b>(pass)</b> |  |
|                                                                   | Pass | Fail | Low (fail)         |  |
|                                                                   | Fail | Pass | Low (fail)         |  |

If limit testing is turned off on both measurement channels, this connector also serves as a user-defined TTL input and output that can be set and read from IBASIC or SCPI (HP-IB). See Chapter 7, "Automating Measurements," for more information.

## USER **TTL** IN/OUT

This rear panel female BNC connector can be used in three different ways. Define its use by pressing (SYSTEM OPTIONS) **User TTL Conf ig**, and then making the appropriate selection.

- The default use for this connector provides a bidirectional open-collector TTL signal which can be set or read from IBASIC or SCPI (HP-IB). This is an open-collector signal which you can drive low, but must not drive high, since the analyzer also drives it. See Chapter 7, "Automating Measurements," for more information.
- This connector can also be used with an external switch to automate softkey presses. See "User-Defined BEGIN Key Menu" and "Using Fast Recall with a Switch" in Chapter 7.
- Lastly, this connector can be configured for use as a sweep out connector. When configured this way, the output is driven high during a sweep.

### **Multi-pin Connectors**

HP-IB

This connector allows the analyzer to be connected to other instruments or devices on the interface bus. Details of this cable are shown in Figure 8-3. HP part numbers for various HP-IB cables that are available are shown in the table following the figure.

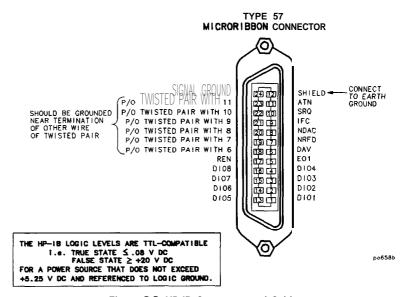

Figure 8-3. HP-IB Connector and Cable

HP-IB Interface Cables Available

| HP-IB Cable<br>Part Number | Length         |  |  |
|----------------------------|----------------|--|--|
| HP 10833A                  | 1 m (3.3 ft)   |  |  |
| HP 10833B                  | 2 m (6.6 ft)   |  |  |
| HP 10833C                  | 4 m (13.2 ft)  |  |  |
| HP 10833D                  | 0.5 m (1.6 ft) |  |  |

As many as 14 HP-IB instruments can be connected to the analyzer (15 total instruments in the system). The cables can be interconnected in a star pattern (one central instrument with the HP-IB cables emanating from that instrument like spokes on a wheel), or in a linear pattern (like boxcars on a train), or a combination of the two. See Figure 1-5 in Chapter 1. There are certain restrictions that must be followed when interconnecting instruments:

- Each instrument must have a unique HP-IB address, ranging from 0 to 30.
- In a two-instrument system that uses just one HP-IB cable, the cable length must not exceed 4 meters (13.2 ft).
- When more than two instruments are connected on the bus, the cable length to each instrument must not exceed two meters (6.6 ft).
- The total cable length between all instruments must not exceed 20 meters (66 ft).

Hewlett-Packard manufactures HP-IB extender instruments (Models HP 37204A) and HP 37204B) that overcome the range limitations imposed by the cabling rules. These extenders allow twin pair cable operation up to 1 km (3,280 ft), and telephone modem operation over any distance. HP Sales and Service Offices can provide additional information on the HP-IB extenders.

Description Mnemonic Name Controls whether the bus is in Command Mode (ATN TRUE) or Data Mode Attention ATN (ATN FALSE). Interface Clear IFC Initializes the interface to an idle state (no activity on the bus). SRQ Alerts the Controller to a need for communication Service Request Remote Enable RFN Enables devices to respond to Remote Program Control when addressed Indicates last data byte of **a multibyte** sequence; also used with ATN to parallel End Or Identify F01 poll devices for their status bit.

Table 8-1. General Bus Management lines

PARALLEL PORT

This rear panel connector is used with peripherals with parallel interface such as printers and plotters. The pin-out is standard IBM PC compatible Centronics interface, using a female DB-25 connector, as shown in Figure 8-4. All pins are ESD protected, data and strobe pins have 2200 pF capacitors, voltage levels are TTL compatible, output pins can source 15 mA and sink 24 mA. See "Configure the Hardcopy Port," in Chapter 4 for information on using this port with a printer or plotter.

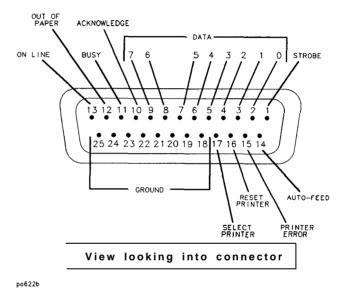

Figure 8-4. Parallel Port Pin-outs

RS-232

The RS-232 connector is a rear panel connector used with serial peripherals such as printers and plotters. The pin-out is shown in Figure 8-5. The connector is a male DB-9. See "Configure the Hardcopy Port," in Chapter 4 for information on using this port with a printer or plotter.

| PIN<br># | SIGNAL<br>DESCRIPTION | S I GNAL<br>NAME |
|----------|-----------------------|------------------|
| 1        | Data Carrier Detec    | : CF             |
| 2        | Receive Data          | вв               |
| 3        | Træmssmrift EData     | BA               |
| 4        | Data Terminal Read    | CD               |
| 5        | Ground, 0 V           | AB               |
| 6        | Data Set Ready        | сс               |
| 7        | Request to Send       | CA               |
| 8        | Clear to Send         | СВ               |
| 9        | Ring Indicator        | CĒ               |

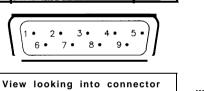

Figure 8-5. RS-232 Connector Pin-out

VIDEO **OUT COLOR** VGA

This rear panel connector provides signals to drive an external VGA compatible monitor. The table below describes a VGA compatible monitor, and Figure 8-6 shows the pin-out for the VIDEO OUT connector, looking into the connector.

Table 8-2. VGA Compatible Monitor Characteristics

| Resolution:      | 640 × 480            | Video: | analog red, green, blue, 0.714 V                      |
|------------------|----------------------|--------|-------------------------------------------------------|
| Pixel rate:      | 25 MHz               |        | p-p, positive, 75 $\Omega$ impedance                  |
| Horizontal rate: | 31.41 kHz (31.84 μs) | Sync:1 | Separate TTL signals for vertical and horizontal sync |
| Vertical rate:   | 59.82 Hz             |        |                                                       |

1 The analyzer also provides for sync-on-green monitors. See 'Using an External VGA Monitor" in Chapter 4.

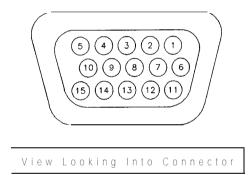

pp61c

Figure 8-6. VIDEO **OUT** Connector Pin-out

| Pin# | Signal Description             | Pin# | Signal Description | Pin# | Signal Description        |
|------|--------------------------------|------|--------------------|------|---------------------------|
| 1    | Red Video                      | 6    | Red Ground         | 11   | GNO Display ID <b>O</b> ) |
| 2    | Green Video                    | 7    | Green Ground       | 12   | N/C Display ID 11         |
| 3    | Blue Video                     | 8    | Blue Ground        | 13   | Horizontal Sync           |
| 4    | N/C (Reserved)                 | 9    | N/C (Key)          | 14   | Vertical Sync             |
| 5    | GND <b>(Monitor</b> self-test) | 10   | Digital Ground     | 15   | N/C (Reserved)            |

See "Using an External VGA Monitor" in Chapter 4 for information on how to synchronize and adjust the display on an external monitor.

#### Connectors

#### **DIN KEYBOARD**

This rear panel connector can be used with an optional keyboard or bar code reader. See "Using a Keyboard" in Chapter 4 for more information. Signals are IBM PC/AT compatible.

#### **EXT DET Y-INPUT EXT DET X-INPUT**

These rear panel connectors power external detectors and accept input from them for processing and display. Compatible detectors are:

- HP 86201B
- HP 86200B

**PROBE POWER (FUSED)** This front panel connector provides fused power for active probes and other devices. Figure 8-7 shows the pin-out of the connector looking into the connector.

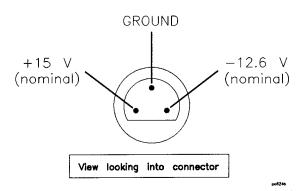

Figure 8-7. Probe Power Connector

The probe power output specifications are:

+15 V supply:  $I_{\text{out}} = 200 \text{ mA max}$ 

-12.6 supply:  $I_{out} = 150$  mA max

Applying loads that result in current levels beyond these specifications can result in improper instrument operation, or damage to the analyzer.

Both outputs are fused with 0.75 Amp fuses, which are located on a circuit board on the inside front panel of the analyzer. The fuses are plastic bi-pin type. The replacement HP part number for these fuses is 2110-0424.

#### **RF** Connectors

## REFLECTION RF OUT

The standard front panel RF OUT connector is a female type-N 50  $\Omega$  connector. When Option 1EC is ordered, this front panel connector is a female type-N 75  $\Omega$  connector.

This port outputs the RF signal and also serves as an input for reflection measurements.

#### TRANSMISSION RF IN

The standard front panel RF IN connector is a female type-N 50  $\Omega$  connector. When Option 1EC is ordered, this front panel connector is a female type-N 75  $\Omega$  connector.

This port receives the RF signal for internal transmission measurements.

#### CAUTION

While 50  $\Omega$  and 75  $\Omega$  Type-N connectors are similar in appearance, they are **not** compatible. 75  $\Omega$  type-N connectors have a smaller center pin. Connector damage can result if you attach a 50  $\Omega$  male connector to a 75  $\Omega$  female connector.

'lb adapt from 50  $\Omega$  to 75  $\Omega$ , always use a minimum loss pad:

- For adapting from 50  $\Omega$  female to 75  $\Omega$  female use an HP 11852B, Option 004, minimum loss pad.
- For adapting from 75  $\Omega$  female to 50  $\Omega$  female, use a standard HP 11852B minimum loss pad.

The analyzer display shows various measurement information. The following illustration shows several locations where information is provided on the screen.

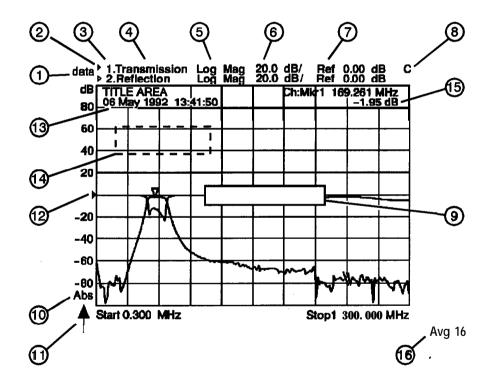

pp62c

| 1   | The data ? status notation in the upper left corner of the display screen indicates that the analyzer source or receiver parameters have changed since the last complete sweep.                                                               |
|-----|----------------------------------------------------------------------------------------------------|
| 2   | The active measurement channel indicator is designated by a solid triangle (>). The active measurement channel's data trace and other parameter data is indicated by being brighter than the inactive measurement channel's data.             |
| 3   | The measurement channel parameters for both channels always appear at the top of the display in this area.                                                                                                    |
| 4   | The type of measurement for each measurement channel is displayed here. If a measurement channel is turned off, the display says "Off' hare.                                                                                                  |
| 6   | This is the display format that is selected using the <b>FORMAT</b> key.                                                                                                    |
| 6   | This is the <b>Scale/Div</b> that is selected using the <b>SCALE</b> key, in units appropriate to the current measurement.                                                                                                    |
| 7   | This is the reference level. This value is the reference line in Cartesian formats or the outer circle in polar formats. The reference level is selected using the <b>SCALE</b> key.                                                          |
| 8   | A <b>°C'</b> appears hare when a user-defined calibration is in <b>use</b> . If the frequency span has been narrowed, the notation becomes <b>°C?'</b> to indicate that interpolated error correction is <b>on.</b> <sup>1</sup>              |
| 9   | The message area is where you will receive messages from the analyzer from time to time. Most messages appear only for a few moments before disappearing.                                                                                     |
| 10  | This area indicates whether the scale is absolute (Abs) or relative (Rel).                                                                                                    |
| 11  | The sweep indicator appears here in the lower left corner of the display when the analyzer is sweeping at a rate of lass than 1.5 s. At sweeptimes above 1.5 <b>s</b> the sweep indicator moves <b>across</b> the screen with the data trace. |
| 12  | The reference level for the active measurement channel is indicated by a small triangle (>) adjacent to the graticule on the left.                                                                                                    |
| 13  | Title and date area.                                                                                                    |
| 14  | Active entry area: used to enter or adjust values for operating parameters.                                                                                                    |
| 16  | Marker annotation area.                                                                                                    |
| 1 6 | When averaging is turned on, the average indicator appears hare.                                                                                                    |
|     |                                                                                                    |

<sup>1</sup> If a "U" (for uncalibrated) appears here at any time, your instrument will not perform accurate measurements and needs servicing. See Table 10-1 in Chapter 10 far a list of Hewlett-Packard sales and service offices.

## Knob

The front panel knob is used to increase or decrease parameter values. The front panel knob is used to give an analog feel to the setting of the values. Any of the values that can be set through the numeric entry pad, or the step keys, can also be set using the knob. However, the rate at which the active parameter varies, for a given amount of knob rotation, is dependent on the parameter that is being controlled.

#### Line Power Switch

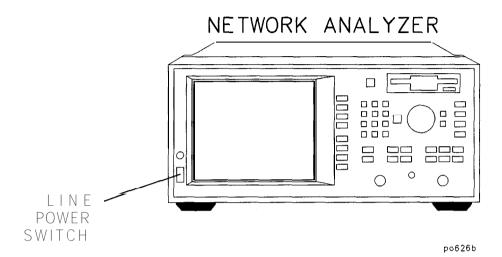

Figure g-g. The Analyzer Line Power Switch

The line POWER switch turns power to the analyzer to either on (I) or standby (4).

The analyzer line POWER switch is located at the bottom left corner of the front panel. When set to standby, the analyzer circuitry is powered off, but a portion of the power supply stays on.

The detachable power cord is the product's disconnecting device. It disconnects the mains circuits from the mains supply before other parts of the instrument. The front panel switch is only a standby switch and is not a LINE switch (disconnecting device).

#### Tip

When not using the analyzer, leave it **plugged** in and switched to standby When in standby, the analyzer supplies power to the non-volatile memory, thereby increasing the life of the internal non-volatile memory battery.

#### WARNING

Before turning the analyzer on, make sure that it is grounded through the protective conductor of the power cable to a mains power receptacle provided with protective earth contact. Any interruption of the protective grounding conductor inside or outside of the analyzer or disconnection of the protective earth terminal can result in personal injury.

## Display Intensity Control

## NETWORK ANALYZER

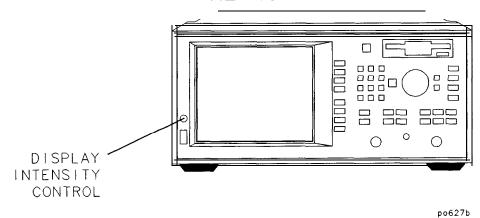

Figure 8-9. Display Intensity Control

The intensity control adjusts the brightness of the display.

#### Disk Drive

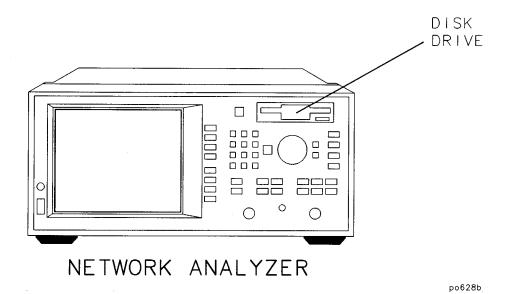

Figure 8-10. Disk Drive

The built-in 3.5 inch disk drive offers permanent information storage capacity. You can use the disk drive to save and recall instrument states, and IBASIC programs. In conjunction with IBASIC (Option 1C2), it allows the analyzer to enter a known state or an automated routine at power-on.

The disk drive recognizes double-sided 3.5 inch disks formatted in DOS, and will utilize both high density (HD) disks (1.44 MB) and 720 KB disks.

The analyzer's firmware and calibration constants can be updated when necessary, using the appropriate disk in this drive. Refer to the HP 8711C/12C/13C/14C Service Guide for more information.

### Line Module

The line module contains:

- the power cable receptacle
- the line fuse (and an extra fuse)
- the voltage selector switch.

#### **Power Cables**

The line power cable is supplied in one of several configurations, depending on the destination of the original shipment.

Each instrument is equipped with a three-wire power cable. When connected to an appropriate ac power receptacle, this cable grounds the instrument chassis. The type of power cable shipped with each instrument depends on the country of destination. See Figure 8-11, "Power Cable and Line (Mains) Plug Part Numbers", for the part numbers of these power cables. Cables are available in different lengths. Check with your nearest Hewlett-Packard service center for descriptions and part numbers of cables other than those described in Figure 8-11.

WARNING

This is a Safety Class I product (provided with a protective earthing ground incorporated in the power cord). The mains plug shall only be inserted in a socket outlet provided with a protective earth contact. Any interruption of the protective conductor, inside or outside the instrument, is likely to make the instrument dangerous. Intentional interruption is prohibited.

| PLUG TYPE * *                     | CABLE<br>HP PART<br>NUMBER                      | PLUG<br>DESCRIPTION                              | CABLE<br>LENGTH<br>CM (INCHES)               | CABLE<br>COLOR                                   | FOR USE<br>IN COUNTRY                                                                                 |
|-----------------------------------|-------------------------------------------------|--------------------------------------------------|----------------------------------------------|--------------------------------------------------|----------------------------------------------------------------------------------------------------|
| 250V  0 E C L N                   | 8120-1351<br>8120-1703                          | Straight <sup>*</sup> BS1363A<br>90 <sup>°</sup> | 229 (90)<br>229 (90)                         | Mint Gray<br>Mint Gray                           | Great Britain.<br>Cyprus, Nigeria.<br>Singapore,<br>Zimbabwe                                          |
| 250V<br>0<br>E<br>N               | 8120-1369<br>8120-0696                          | Straight* NZSS198/ASC11<br>90°                   | 2 201 (79)<br>221 (87)                       | Gray<br>Gray                                     | Argentina.<br>Australia.<br>New Zealand.<br>Mainland China                                            |
| 250V                              | 8120-1689<br><b>8120-</b> 1692                  | Straight * CEE7-Y11<br>90*                       | 201 (79)<br>201 (79)                         | Mint Gray<br>Mint Gray                           | Furope, Central                                                                                       |
| 1257                              | 8120-1348<br>8120-1538                          | Straight* NEMA5-15P                              | 203 (80)<br>203 <b>(80)</b>                  | Black<br>Black                                   | United States,<br>Canada                                                                              |
|                                   | 8120-1378<br>8120-4753<br>8120-152<br>8120-4754 | = =                                              | 203 (80)<br>230 (90)<br>203 (80)<br>230 (90) | Jade Gray<br>Jade Gray<br>Jade Gray<br>Jade Gray | Japan (100 V or<br>2200 V), Brazil,<br>Y Colombia, Mexico<br>Philippines,<br>Saudia Arabia,<br>Taiwan |
| 250V<br>(1)<br>(2) (3)<br>(N) (1) | 8120-5182<br>8120-5181                          | Straight NEMA5-15P<br>90                         | 200 (78)<br>200 (78)                         | Jade Groy<br>Jade Groy                           | v Israel                                                                                              |
| David and                         |                                                 | ug is industry identifier                        | for all a set                                | Numba-                                           | have far askla is                                                                                     |

<sup>\*</sup> Port number for plug is industry identifier for plug only. Number shown for cable is HP Part Number for complete cable. including plug.

FORMAT80

Figure 8-11. Power Cable and line (Mains) Plug Part Numbers

<sup>\*\*</sup>E = Earth Ground; L = Line; N = Neutral.

#### The Line Fuse

The line fuse (HP part number 2110-0882), and a spare, reside within the line module. Figure 8-12 illustrates where the fuses are and how to access them.

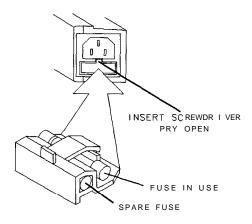

FORMAT48

Figure 8-1 2. location of Line Fuses

WARNING

For continued protection against fire hazard replace line fuse only with same type and rating (T 5A 250 V). The use of other fuses or material is prohibited.

### The Voltage Selector Switch

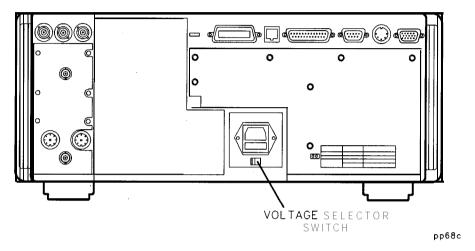

Figure 8-13. Voltage Selector Switch location

Use a screwdriver to set the line voltage selector switch to the proper position (either 110 V or 220 V).

The power source must meet the following requirements:

| Nominal<br>Setting | AC Line Power                |
|--------------------|------------------------------|
| 115 V              | 90 to 132 Vac (47 to 66 Hz)  |
| 230 V              | 198 to 254 Vac (47 to 66 Hz) |

If the ac line voltage does not fall within these ranges, an autotransformer that provides third wire continuity to ground may be used.

HARDKEY / Softkey Reference

## HARDKEY / Softkey Reference

This chapter provides a brief description of each of the analyzer's hardkeys and softkeys. This chapter is arranged alphabetically for ease of use.

#### Numeric Entries

Markers number one through eight in the MARKER menu. Pressing any one of these softkeys makes the marker the active marker and (if previously oft') turns it on. ">" in front of the marker number means the marker is the active marker." : " means the marker is not the active marker; it may be on or off

See "Using Markers" in Chapter 4 for an explanation of "active marker," and for more information on using markers.

3.5 mm Softkey in cal kit menu of 50 ohm instruments. Selects type of cal kit as 3.5 mm. Coefficients for male and female test ports are identical and based on the HP 85033D cal kit standards.

See Chapter 6, "Calibrating for Increased Measurement Accuracy" for more information.

Access Keys: (CAL) Cal Kit

**50 Ω** Softkey in system impedance menu. Selects 50 ohms as the system impedance.

Refer to "When to Change the System Impedance" in Chapter 3 for more information

Access Keys: (CAL) Cal Kit System ZO

**75 \Overline{\Overline{\Overline** 

Refer to "When to Change the System Impedance" in Chapter 3 for more information.

Access Keys: CAL Cal Kit System ZO

#### Α

A Softkey used to select tuned receiver measurement of input A.

See "Measuring Devices with Your Network Analyzer" in Chapter 3 for more information on input A.

Access keys: (MEAS 1) or (MEAS 2), Detection Options

Narrowband Internal

**A/R** Softkey in narrowband internal menu. Selects tuned receiver reflection measurement A/R.

See "Measuring Devices with Your Network Analyzer" in Chapter 3 for more information on measuring A/R.

Access keys: (MEAS 1) or (MEAS 2), Detection Options

Narrowband Internal

**Abort** Softkey in (<u>HARDCOP</u>Y) menu. Stops sending data from the network analyzer to the hardcopy device.

#### NOTE

Hardcopy devices with large buffers may continue to operate for quite a while after this command. To stop such devices immediately, turn off power to the hardcopy device.

## Abort Cal Check

Softkey in the do cal check menu. Stops the current cal check procedure and returns to the cal check menu.

See Chapter 6 for more information on using cal check.

Access keys: CAL Cal Check Do Cal Check

## Active Marker Off

Softkey in marker menu that turns off the active marker and makes the lowest numbered marker (if any) the active marker.

See "Using Markers" in Chapter 4 for an explanation of "active marker," and for more information on using markers.

Access Keys: MARKER More Markers

#### Add Limit

Softkey in limit line menu. Displays menu to add limit lines or points to the limit table.

See "Using Limit Lines" in Chapter 4 for detailed information on using limit lines.

Access Keys: DISPLAY Limit Menu

Add Softkey in add limit menu. Displays menu to add a maximum limit line.

Max Line See "Using Limit Lines" in Chapter 4 for detailed information on using limit lines.

Access Keys: DISPLAY Limit Menu Add Limit

Add Softkey in add limit menu. Displays menu to add a maximum limit point.

#### Max Point

See "Using Limit Lines" in Chapter 4 for detailed information on using limit lines.

Access Keys: (DISPLAY) Limit Menu Add limit

## (HARDKEY) / Softkey Reference

Add Softkey in add limit menu. Displays menu to add a minimum limit line.

**Min** Line See "Using Limit Lines" in Chapter 4 for detailed information on using limit lines.

Access Keys: (DISPLAY) Limit Menu Add limit

Add Softkey in add limit menu. Displays menu to add a minimum limit point.

**Min Point** See "Using Limit Lines" in Chapter 4 for detailed information on using limit lines.

Access Keys: DISPLAY Limit Menu Add limit

**All Off** Softkey in the MARKER menu that turns off all of the markers, the delta marker, and marker tracking on the active measurement channel.

See "Using Markers" in Chapter 4 for detailed information on using markers.

**Alpha** Formats the real-time internal clock to display the **first** three letters of the month rather than a number (for example, Mar for March instead of 03).

Access keys: (SYSTEM OPTIONS) System Config Set Clack Clock Format.

Alt Sweep on OFF

Softkey in SWEEP menu. When on, alternate sweep allows operation with different instrument states on its two displayed measurement channels. When on, the settings of the two measurement channels can differ: frequency span, detection option type, number of points, system bandwidth, trigger, sweep time. When off, the preceding settings match. Note: some settings, such as power level, always match.

AM Delay (Options 1DA and 1DB only) Softkey in mixer menu, and (MEAS 1) or (MEAS 2) menus. Used to measure AM delay.

See "Measuring AM Delay," in Chapter 3 for more information.

Access Keys: (BEGIN) Mixer or (MEAS 1) or (MEAS 2)

**Amplifier** Softkey in [BEGIN] menu. Displays menu of measurements suitable for amplifier measurements: transmission, reflection, and power.

Annotation

**ON** aff

Softkey in define graph menu. When annotation is on, printed or plotted hardcopies will contain screen annotation such as the marker readout that appears in the upper right corner of the display. When off, the screen annotation is suppressed from the hardcopy.

Access Keys: (HARD COPY) Define Hardcopy Define Graph

Options

**Annotation** Softkey in more display menu. Displays a menu that allows you to customize the analyzer's display screen by enabling or disabling annotation for measurement channel, frequency, and markers.

See "Customizing the Display" in Chapter 4 for more information.

Access Keys: DISPLAY More Display

Aperture

Softkey in delay aperture menu.

(%)

See "Measuring Group Delay" in Chapter 3 for information on aperture.

NOTE Delay aperture is fixed at 55.56 **kHz** when measuring AM delay

Access Keys: (AVG) Delay Aperture

## (HARDKEY)/Softkey Reference

#### Aperture

Softkey in delay aperture menu.

(Hz)

See "Measuring Group Delay" in Chapter 3 for information on aperture.

Access Keys: (AVG) Delay Aperture

#### Auto Feed ON off

Softkey in define printer and define plotter menus. Toggles paper autofeed feature on and off. Default is on.

Access Keys: [HARD COPY] Def ine Printer or Define Plotter

#### Autoscale

Softkey in (SCALE) menu. Scales the data trace vertically to fit within the graticule area of the display.

#### Autozero

Softkey in CAL menu. This softkey is only available when using internal or external broadband detectors. Periodically compensates for external detector drift due to changes in temperature. When this feature is selected, the detector(s) are automatically zeroed every five minutes.

CAUTION

Do not use Autozero with an external source. See Manual Zero.

Aux Input Softkey in detection options menu. Choose this selection to make very low frequency voltage measurements.

> See "Making Measurements With the Auxiliary Input" in Chapter 3 for more information.

Access Keys: (MEAS 1) or (MEAS 2) Detection Options

# Factor

Average Softkey in AVG menu. Enters the averaging factor (number) in powers of 2. Acceptable values are: 1, 2, 4, 8, 16, 32, and 64. The default averaging factor is 16, the maximum is 64.

> See "1b Reduce the Receiver Noise Floor" in Chapter 5 for more information on how averaging works.

# on OFF

Average Softkey in AVG menu. Toggles the averaging function on and off. Averaging reduces random noise by averaging the measurement data from sweep to sweep.

> See "lb Reduce the Receiver Noise Floor" in Chapter 5 for more information on how averaging works.

(AVG) Hardkey in the CONFIGURE area. Displays the menu that allows selection of averaging parameters as well as system bandwidth and delay aperture selections.

See "To Reduce the Receiver Noise Floor" in Chapter 5 for more information on how averaging works.

B

**B** Softkey in the narrowband internal menu. Selects tuned receiver transmission measurement of input B (power transmitted to RF IN port).

See "Measuring Devices with Your Network Analyzer" in Chapter 3 for more information on input B.

Access keys: (MEAS 1) or (MEAS 2), Detection Options

Narrowband Internal

Softkey in broadband internal menu. Selects diode detector measurement of input B\* (power transmitted to RF IN port). This is the "power" measurement detector.

See "Measuring Devices with Your Network Analyzer" in Chapter 3 for more information on input B\*.

Access keys: [MEAS 1] or [MEAS 2], Detection Options

Broadband Internal

**B\*/R\*** Softkey in broadband internal menu. Selects diode detector transmission measurement; ratio of input B\* (broadband transmitted power) to input R\* (broadband reference signal).

See "Measuring Devices with Your Network Analyzer" in Chapter 3 for more information on ratioed measurement B\*/R\*.

Access Keys: MEAS 1 or MEAS 2, Detection Options

Broadband Internal

**B/R** Softkey in narrowband internal menu. Selects tuned receiver transmission measurement; ratio of input B (transmitted power) to input R (reference signal).

See "Measuring Devices with Your Network Analyzer" in Chapter 3 for more information on ratioed measurement B/R.

Access keys: MEAS 1 or MEAS 2, Detection Options

Narrowband Internal

**Bandwidth** Softkey in marker search menu. Automatically calculates -3 dB (default) or other user-specified bandwidth, center frequency, and Q of a bandpass filter.

See "Using Markers" in Chapter 4 for more information.

Access Keys: MARKER Marker Search

**Baud Rate** Softkey in select copy port menu. Sets the transmission baud rate of the analyzer for serial devices. Make sure the rate you set matches the requirement of the output device (see its manual for details).

Access keys: (HARDCOPY) Select Copy Port

**Beeper** Softkey in system configuration menu. Sets the analyzer beeper volume from off (0) to high (100). The default is 90.

Access keys: (SYSTEM OPTIONS) System Config

Hardkey to left of disk drive. An appropriate place to begin measuring any of the four types of devices in the begin menu. Recommended for one channel measurements.

See "Using the **BEGIN** Key" in Chapter 3 for more information.

**Begin** Softkey used to define a limit line.

**Frequency** See "Using Limit Lines" in Chapter 4 for more information.

Access Keys: DISPLAY Limit Menu Add limit Add Max Line or Add Min Line

**Begin Limit** Softkey used to define a limit line.

See "Using Limit Lines" in Chapter 4 for more information.

Access Keys: DISPLAY Limit Menu Add limit Add Max Line or Add Mia Line

### (HARDKEY) / Softkey Reference

External

**Broadband** Softkey in detection options menu. Displays menu to select detection modes when using external detectors.

Access Keys: (MEAS 1) or (MEAS 2) Detection Options

Broadband Internal

Softkey in detection options menu. Displays menu to select measurements made with internal broadband detectors: B\*, R\*, or B\*/R\*.

Access Keys: (MEAS 1) or (MEAS 2) Detection Options

Broadband Passive

Softkey in (BEGIN] menu. Used to set up the analyzer to make transmission or reflection measurements of passive devices such as cables.

 $\mathbf{C}$ 

- Cable (Option 100 only) Softkey in **BEGIN** menu. Used to perform fault location and SRL measurements. See your Option 100 User's Guide Supplement for information.
  - Hardkey in the CONFIGURE area. Displays the calibration menu options for the current measurement mode.

See Chapter 6 for information on calibrating the analyzer.

Cal, Check Softkey in CAL menu. Provides access to the cal check menu. The cal check feature will compute and display corrected measurement uncertainties (residual errors) that apply to the current instrument settings and calibrations. This information may be used as an analysis or troubleshooting tool when making transmission and reflection measurements.

See Chapter 6 for more information on using cal check.

Cal Kit Softkey in (CAL) menu. Allows selection of type of cal kit: Type-N female (default), Type-N male, 3.5 mm (for use with 50  $\Omega$  systems), Type-F female (for use with 75  $\Omega$  systems), or user-defied.

By convention, cal kits indicate the sex of the *port* with which they are used. For example the default cal kit for the analyzer is type-N *female* because the front panel RF ports are female (the calibration standards, in turn, are male). This same convention applies to whatever test "port" the standard is attached to, be it an adapter, cable, fixture, etc.

See Chapter 6 for more information on calibrating the analyzer.

**Cal** Softkey in define save menu. Toggle to ON if you want to save the active measurement calibration along with the current instrument state.

See "Saving and Recalling Measurement Results" in Chapter 4 for information on saving instrument states and measurement results to files.

Access Keys: (SAVE RECALL) Def ine Save

Cancel Softkey available when editing titles, file names, directory names, and IBASIC programs from the front panel of the analyzer. Cancels the editing mode and any changes that were made but not saved by pressing Enter.

**Center** Softkey in (FREQ) menu. Sets the center frequency of the internal RF source and changes screen annotation to center and span, as opposed to start and stop.

Change Directory

Softkey in directory utilities menu. Used to change directories on an internal or external DOS storage device.

See "'lb Use Directory Utilities" in Chapter 4 for more information.

Access Keys: [SAVE RECALL] File Utilities Directory Utilities

**Clear** Softkey available when editing titles, file names, directory names, and IBASIC programs from the front panel of the analyzer. Clears the entire title, name or Entry line if pressed.

**Clear** (Option 1C2, IBASIC, only) Softkey in IBASIC utilities menu. Clears (erases) the current IBASIC program from internal memory.

Program

See the HP Instrument BASIC User's Handbook for more information.

Access Keys: (SYSTEM OPTIONS) IBASIC Utilities

## Format

**Clock** Softkey in set clock menu. Determines how the date and time are displayed when they are turned on.

Date abbreviations:

YYYY stands for year.

MM stands for month.

DD stands for day

Time abbreviations:

HH stands for hour. 24 hour mode.

MM stands for minute.

In numeric format, the month is displayed by number (for example, March is 03). In alpha format, the first three letters of the month are displayed (for example, Mar).

See Title+Clk ON off and Set Clock in this chapter for more information on viewing and setting the internal clock.

Access Keys: [SYSTEM OPTIONS] System Conf ig Sat Clock

**Clock Off** Softkey in title and clock menu. Suppresses display of clock in the title area.

Access Keys: (DISPLAY) More Display Title and Clock

Softkey in define printer and define plotter menus. Used to define the printer Color or plotter as a multi-color device as opposed to a one color (monochrome) device.

> See "Connecting and Configuring Printers and Plotters" in Chapter 4 for more information.

Access Keys: (HARD COPY) Def ine Printer or Def ine Plotter

Color Options |

Softkey in more display menu. Allows customization of color on an external VGA monitor connected to the rear panel VIDEO OUT connector.

See "Using an External VGA Monitor" in Chapter 4 for more information.

Access Keys: DISPLAY More Display

Configure

**VOL RAM** 

(Option 1C2, IBASIC, only) Softkey in select disk menu. Displays menu to modify the memory allocation for the internal volatile RAM disk.

Access Keys: (SAVE RECALL) Select Disk

continue

(Option 1C2, IBASIC, only) Softkey in IBASIC menu. Restarts a program that has been paused.

See the HP Instrument BASIC User's Handbook for more information on using IBASIC.

Access Keys: (SYSTEM OPTIONS) IBASIC

Continuous

Softkey in trigger menu. Continuous is the default trigger mode; the analyzer begins its next sweep at the conclusion of the current sweep.

Access Keys: (MENU) Trigger

Conversion

Softkey in mixer menu and measurement menu, for measuring frequency translating devices. Selects a broadband internal transmission measurement,

See "Measuring Conversion Loss" in Chapter 3 for more information.

Access Keys: (BEGIN) Mixer or (MEAS 1) or (MEAS 2)

Loss

**Copy** Softkey in file utilities menu. Used to copy files.

All Files

See "Other File Utilities" in Chapter 4 for more information.

Access Keys: (SAVE RECALL) File Utilities

C

**Copy** Softkey in file utilities menu. Used to copy files.

**File** See "Other File Utilities" in Chapter 4 for more information.

Access Keys: [SAVE RECALL) File Utilities

**Copy to** Softkey in copy file menu. Used to select the analyzer's built-in disk drive as 3.5" Disk the destination drive for copying of files. Displays character entry menu to rename file (if desired) prior to copying.

Access Keys: [SAVE RECALL) File Utilities Copy File or Copy All Files

**Copy to** Softkey in copy file menu. Used to select the analyzer's internal non-volatile NonVol RAM as the destination drive for copying of files. Displays character entry menu to rename Ele (if desired) prior to copying.

Access Keys: [SAVE RECALL) File Utilities Copy File or Copy All Files

**Copy to** Softkey in copy file menu. Used to select the analyzer's internal volatile RAM as the destination drive for copying of files. Displays character entry menu to rename Ele (if desired) prior to copying.

Access Keys: [SAVE RECALL) File Utilities Copy File or Copy All Files

CRT Softkey in system configuration menu. Displays menu to set external CRT position and timing parameters for best image. These settings are not affected by presetting the analyzer.

NOTE

These adjustments also affect the internal CRT of the analyzer.

(HARDKEY) / Softkey Reference C

See "Using an External VGA Monitor" in Chapter 4 for more information.

Access Keys: [SYSTEM OPTIONS] System Config

Colors

**Custom** Softkey in the color options menu. Accesses the menu that allows you to customize the colors on your external monitor, or to customize the greyscale on the analyzer's internal display.

See "Using an External VGA Monitor" in Chapter 4 for more information.

Access Keys: (DISPLAY) More Display Color Options

**CW** Softkey in **FREQ** menu. Selects CW (continuous wave, single frequency) source operation.

D

**Data** Softkey in (DISPLAY) menu. Displays the current measurement data trace.

Data and Memory

Softkey in (DISPLAY) menu. Displays both the current data and memory traces, with identical scaling and format. You must have selected Data->Mem first for this key to function.

CAUTION

Use care in interpreting memory trace values. The memory trace may have been stored under conditions different from the current measurement trace.

on OFF

**Data** Softkey in the define save menu. Toggle to ON if you want to save the current measurement data. Data can be saved by itself or with the instrument state and current calibration.

Data/Mem Softkey in (DISPLAY) menu. Divides current trace data by data in memory. For this key to function, you must first have selected **Data**->**Mom** and stored a data trace in memory.

Data->Mem

Softkey in (DISPLAY) menu. Stores the active data trace in the memory of the active measurement channel.

DD-MM-YYYY HH:MM

Softkey in clock format menu. Formats the real-time internal clock to display time as Day-Month-Year Hour: Minute.

See **Clock Format** in this chapter for more information on clock format.

Access Keys: (SYSTEM OPTIONS) System Config Clock Format

Default

Softkey in user TTL config menu. Pressing this softkey configures the rear panel USER TTL IN/OUT connector for general purpose I/O use with IBASIC and SPCI commands. This connector can also be configured for softkey sequencing using an external switch, and as a sweep out connector.

See "User-Defined TTL Input/Output" in Chapter 7 and "BNC Connectors" in Chapter 8 for more information.

Access Keys: (SYSTEM OPTIONS] System Config User TTL Config

#### Default Pen Colors

Softkey in set pen numbers menu. Resets plotter pen number assignments to their default values.

See "Define the Printer or Plotter Settings" in Chapter 4 for default values.

Access Keys: (HARD COPY) Define Plotter Set Pen Numbers

Graph

**Define** Softkey in define hardcopy menu. Displays menu to define which parts of the graph are to be printed or plotted: trace data, graticule, annotation, marker symbol, title and clock, or combinations.

See "Printing and Plotting Measurement Results" in Chapter 4.

Access Keys: (HARD COPY) Define Hardcopy

## Hardcopy

**Define** Softkey in (HARDCOPY) menu. Displays menu to define the hardcopy in terms of information to be copied. Default setting is Graph Only.

See "Printing and Plotting Measurement Results" in Chapter 4.

**Define PCL5** Softkey in (HARDCOPY) menu. Displays menu to define a PCL5 printer in terms of color, orientation, autofeed, and margins.

> See "Connecting and Configuring Printers and Plotters" in Chapter 4 for more information.

#### Define Plotter

Softkey in (HARDCOPY) menu. Displays menu to define the plotter in terms of color, pen numbers, and autofeed.

See "Connecting and Configuring Printers and Plotters" in Chapter 4 for more information.

## Printer

**Define** Softkey in (HARDCOPY) menu. Displays menu to define the printer in terms of color, orientation, autofeed, resolution, and margins.

> See "Connecting and Configuring Printers and Plotters" in Chapter 4 for more information.

Save

**Define** Softkey in [SAVE RECALL] menu. Displays menu to save the instrument state, measurement calibration, measurement data, or combinations. Allows choice of saving trace data in ASCII format for output to spreadsheets. ASCII format is compatible with Lotus 1-2-3.

> See "Saving and Recalling Measurement Results" in Chapter 4 for more information.

### Delay Aperture

Softkey in (AVG) menu. Sets the aperture in Hz or % for group delay measurements.

#### Delete All Files

Softkey in file utilities menu. Deletes all files in the current directory. Before the files are deleted you will be asked to confirm this selection. Also deletes empty directories on DOS disks.

See "Other File Utilities" in Chapter 4 for more information.

Access Keys: (SAVE RECALL) File Utilities

#### Delete All

Softkey in delete limit menu. Deletes all of the limit lines in the limit line table. Asks for confirmation before deletion occurs.

Limits

See "Using Limit Lines" in Chapter 4 for more information on using limit lines.

Access Keys: DISPLAY Limit Menu Delete Limit

Delete

Char

Softkey used for editing titles, file names, directory names, and IBASIC programs.

Delete Softkey in file utilities menu. Deletes the file that is highlighted.

**File** See "Other File Utilities" in Chapter 4 for more information on file utilities.

Access Keys: [SAVE RECALL] File Utilities

#### Delete Limit

**Softkey** in limit line menu. Displays menu to delete one segment (or point) of a limit line or all limits.

See "Using Limit Lines" in Chapter 4 for more information on limit lines.

Access Keys: **DISPLAY** Limit **Menu** .

#### Delete

Line

(Option 1C2, IBASIC, only) Softkey in edit menu of IBASIC. Allows deletion of one line of code at a time.

Access Keys: SYSTEM OPTIONS) IBASIC Edit

# Delta Mkr on OFF

Softkey in marker functions menu. Makes the active marker the delta marker or reference point.

See "lb Use Delta (A) Marker Mode" in Chapter 4 for more information.

Access Keys: (MARKER) Marker Functions

#### Detection

Options

Softkey in **MEASI1** and the Asm emension remension remen

See "Measuring Devices with Your Network Analyzer" in Chapter 3 for more information on detection modes.

#### Directivity

Softkey in the cd check menu. One of the corrected measurement uncertainties that can be viewed after performing a cal check.

Refer to Chapter 6 for more information on using cal check.

Access Keys: (CAL) Cal Check View Cal Check

# **Directory**Utilities

Softkey in file utilities menu. Displays menu to change, make, or remove directories on DOS disks.

See "lb Use Directory Utilities" in Chapter 4 for more information.

Access Keys: (SAVE RECALL) File Utilities

## Resolution

**Disp Freq** Softkey in FREQ menu. Selects the resolution of the displayed frequency resolution as MHz, kHz, or Hz. For example, a frequency of 1.234,567 Hz can be displayed as: 1 MHz (note rounding down), 1.235 MHz (note rounding up), or 1.234 567 MHz. Default is kHz.

**DISPLAY** Hardkey in CONFIGURE area of front panel. Displays menu with selections concerning type of data to be displayed, split or full screen, title and limit lines.

Distance

(Option 100 only) Softkey available under the (MENU) key and the add max point and add min point menus. Used to perform fault location measurements. See your Option 100 User's Guide Supplement for information.

**Dither** Softkey in spur avoid options menu. When selected, shifts spurs which may be visible in low level measurements.

See "Reducing Trace Noise" in Chapter 5 for more information.

CAUTION

The measurement calibration must be performed with the same spur avoid option used in the measurement or your results may be invalid.

Access Keys: (MENU) Spur Avoid Options

**Do CAL** Softkey in the cal check menu. Initiates a calibration check.

**Check** See Chapter 6 for more information on using cal check.

Access Keys: (CAL) Cal Check

**DTR/DSR** Softkey in select copy port menu. A hardware handshake for some serial devices. Toggles with Xon/Xoff.

Access Keys: (HARD COPY) Select Copy Port

 $\mathbf{E}$ 

#### **Edit** (Option 1C2, IBASIC, only) Softkey in IBASIC menu. Displays the IBASIC edit menu and a rudimentary word and character editor.

See the HP Instrument BASIC User's Handbook for more information.

Access Keys: **SYSTEM** OPTIONS) **IBASIC** 

Edit limit. Softkey in limit line menu. Displays menu to change the frequency or amplitude of previously entered limits, or add a data trace marker.

Access Keys:' (DISPLAY) Limit Menu

#### Edit Limit Min/Max

Softkey in marker limit menu. Displays a menu to set the maximum and minimum limits on the selected marker limit test.

See "lb Use Marker Limit Functions" in Chapter 4 for more information.

Access Keys: (DISPLAY) Limit Menu Mkr 'Limits

# Delay

**Electrical** Softkey in the (SCALE) menu. Adjusts the electrical delay to balance the phase of the DUT. It simulates a variable length lossless transmission line, which can be added to or removed from a receiver input to compensate for interconnecting cables, etc. This function is similar to the mechanical or analog "line stretchers" of other network analyzers. Delay is annotated in units of time with secondary labeling in distance for the current velocity factor.

## Frequency

**End** Softkey in add max line and add min line menus. Sets the end (or stop) frequency of a limit line.

See "Using Limit Lines" in Chapter 4 for more information on limit lines.

Access Keys: (DISPLAY) Limit Menu Add limit hdd Max Line or Add MinLine

End Softkey in add max line and add min line menus. Sets the end (or stop) amplitude (height) of a limit line.

See 'Using Limit Lines" in Chapter 4 for more information on limit lines.

Access Keys: DISPLAY Limit Menu Add limit Add Max Line or Add Min Line

End (Option 1C2, IBASIC, only) Softkey in secure menu of instruments with Line #

See the HP Instrument BASIC User's Handbook for information on the secure function.

Access Keys: (SYSTEM OPTIONS) IBASIC Utilities Secure

Enhanced Response Softkey in [CAL) menu when measuring transmission. A measurement calibration that corrects for frequency response tracking errors, load match, and input match.

See "lb Perform a Transmission Calibration" in Chapter 6 for more information.

Enter Line 1 Softkey in title and clock menu. Displays menu to edit screen title on line 1 of display. Maximum number of characters is 36.

Access Keys: DISPLAY More Display Title and Clock

**Enter** Softkey in title and clock menu. Displays menu to edit screen title on line 2 of display. Maximum number of characters is 36.

Access Keys: **DISPLAY** More **Display** Title and **Clock** 

**Expand** Softkey in DISPLAY More Display menu. Allows you to expand the measurement display to the full screen size and eliminate all annotation except marker annotation.

See "Expanding the Displayed Measurement" in Chapter 4 for more information.

(HARDKEY) / Softkey Reference

on OFF

**Ext Ref** Softkey in source (MENU). When on, sets network analyzer to use external 10 MHz signal as frequency standard. When on, if signal is not present at EXT REF IN connector, network analyzer will not sweep. Default is off.

#### NOTE

External reference should be disconnected from EXT REF IN or power reduced when not in use.

Point

**External** Softkey in trigger source menu. Enables the analyzer to sweep to the next (frequency) point when externally triggered through EXT TRIG IN/OUT rear panel connector, one point per trigger.

Access Keys: (MENU) Trigger Trigger Source

Sweep

**External** Softkey in trigger source menu. Enables the analyzer to begin one complete sweep when externally triggered.

Access Keys: MENU Trigger Trigger Source

F

FastRecall Softkey in the [SAVE RECALL] menu. Toggles the fast recall feature on or off.

on OFF See "Measurement Setup and Control with Fast Recall" in Chapter 4 for more information.

Fault (Option 100 only) Softkey in reflection or cable menu. Sets up the analyzer to perform fault location measurements. See your Option 100 User's Guide Location Supplement for information.

Fault. (Option 100 only) Softkey in (AVG) menu. Used when making fault location measurements. See your User's Guide Supplement for Option 100 for Window information.

Fault Max (Option 100 only) Softkey in (FREQ) menu. Used when making fault location measurements. See your Option 100 User's Guide Supplement for Freg Span information.

File Format Softkey in the define save menu. Allows you to choose between saving files in a format compatible with "C" model analyzers only, or a format compatible with "A" and "B" model analyzers.

> See "Saving and Recalling Measurement Results" in Chapter 4 for more information.

Access Keys: (SAVE RECALL) Def ine Save

bin(ary)

(Option 1C2, IBASIC, only) Softkey in programs menu. This key is used to File Type select how the IBASIC program is saved to disk. It can be saved in either bin ASCII binary or ASCII format.

> **ASCII** Save a program in ASCII format for ease of transportability. Programs saved in ASCII format can be read by any

HP BASIC computer or instrument running IBASIC.

Binary format is specific to this family of analyzers (HP 8711C/12C/13C/14C). A program saved in binary format is not readable by an IBASIC computer or other instruments running IBASIC.

Binary format, however, is required if you are going to use the LOADSUB keyword.

See the HP 8711C/12C/13C/14C Instrument BASIC User's Handbook for more information on saving programs.

Access Keys: [SAVE RECALL] Programs

#### File Utilities

**File** Softkey in [SAVE RECALL] menu. Displays menu to rename, delete, or copy files; format disk or memory; and change or make directories.

See "Other File Utilities" in Chapter 4 for more information.

**Filter** Softkey in **BEGIN** menu. This key is used to set up the analyzer for transmission or reflection measurements of filters.

See "Using the **BEGIN** Key to Make Measurements" in Chapter 3 for more information.

**Fine** Softkey in system bandwidth menu. This is the narrowest system bandwidth available. (Medium wide is the default system bandwidth.)

See Chapter 5, "Optimizing Measurements," for information on how system bandwidth can affect your measurements.

Access Keys: AVG System Bandwidth

**Flatness** Softkey in marker math menu. Calculates the flatness of a user-defined trace segment.

See "lb Use Marker Math Functions" in Chapter 4 for more information.

Access Keys: MARKER Marker Funct ions Marker Math

FORMAT Hardkey in the CONFIGURE area. Pressing this key displays a menu of choices for the display format of your measurement.

The choices available are: Log Mag, Lin Mag, SWR, Delay, Phase, Smith Chart, Polar, Real, Imaginary, and Impedance Magnitude. For more information on each of these choices, see its entry in this chapter.

Format
3.5" Disk

Softkey in format disk menu. Formats a disk in the internal disk drive in DOS format.

See "Formatting a Floppy Disk" in Chapter 4 for more information.

Access Keys: [SAVE RECALL] File Utilities Format Disk Menu

**Format**Disk Menu

Softkey in file utilities menu. 'Displays format disk menu to select disk. Disk can be internal non-volatile memory, internal volatile memory, or built-in 3.5" disk. See "Formatting a Floppy Disk" in Chapter 4 for more information.

Access Keys: [SAVE RECALL) File Utilities

Format NonVol RAM Softkey in format disk menu. Formats the internal non-volatile RAM disk.

CAUTION

Formatting the internal non-volatile RAM disk erases all existing files and directories on the disk.

Access Keys: (SAVE RECALL) File Utilities Format Disk Menu

Format

Softkey in format disk menu. Formats the internal volatile RAM disk.

Vol RAM

CAUTION

Formatting the internal volatile RAM disk erases all existing files and directories on the disk.

Access Keys: [SAVE RECALL\_) File Utilities Format Disk Menu

FREQ Hardkey in SOURCE area. Displays the frequency menu which allows you to enter the frequency range for your measurement. Also allows you to change the resolution of the displayed frequency.

See "Entering Measurement Parameters" in Chapter 2 for an example of how to enter frequency range.

(HARDKEY) / Softkey Reference F

# Frsq Annot ON off

**Softkey** in annotation options menu. Toggles the frequency annotation at the bottom of the display on or off.

See "Customizing the Display" in Chapter 4 for more information.

Access Keys: (DISPLAY) More Display Annotation Options

#### Frequency

Softkey in add max point and add min point menus. Sets the frequency of a limit point.

See "lb Create a Single Point Limit" in Chapter 4 for an example of how to set a limit point.

Access Keys: DISPLAY Limit Menu Add Limit Add Max Point or Add Min Point

### Frequency

Sweep

Softkey in <u>SWEEP</u> menu. This key is used to return the analyzer to frequency sweep mode, after it has been used in power sweep mode.

**Full** (Option 1C2, IBASIC, only) Softkey in the IBASIC display menu. Displays the IBASIC program on the full screen without measurement data.

Access Keys: (SYSTEM OPTIONS) IBASIC IBASIC Display

G

# Mkr Table

**Graph and** Softkey in define hardcopy menu. Defines hardcopy to print both graph and marker table.

NOTE

The marker table prints only if one or more markers are on.

See "Define the Output" in Chapter 4 for more information.

Access Keys: (HARD COPY) Define Hardcopy

Graph Softkey in define hardcopy menu. Defines hardcopy as the graph.

Only See "Define the Output" in Chapter 4 for more information.

Access Keys: (HARD COPY) Def ins Hardcopy

Graphics Pan Softkey in set pen numbers menu. Sets pen number assignment (color) for the annotation on a hardcopy.

Access Keys: (HARDCOPY) Define Plotter Set Pen Numbers

ON off

**Graticule** Softkey available in two different menus: the more display menu and the define graph menu. This softkey toggles the display graticule (grid) on and off. When pressed in the more display menu, the graticule are suppressed from showing on the CRT. When pressed in the define graph menu, the graticule are suppressed from printing or plotting on a hardcopy.

> Access Keys: (DISPLAY) More Display or (HARDCOPY) Define Hardcopy Define Graph

Graticule

Softkey in set pen numbers menu. Sets pen number assignment (color or width) for grid on hardcopy.

Access Keys: (HARDCOPY) Define Plotter Set Pen Numbers

Grey Scale

Pen

**Softkey** in color options menu for use with an external VGA monitor. Select grey scale when using a monochrome external monitor.

Access Keys: DISPLAY More Display Color Options

H

#### (HARDCOPY)

Hardkey in the SYSTEM area of the front panel. Displays the menu to start or stop prints or plots, set up the printer or plotter, and determine the appearance of the copy.

See "Connecting and Configuring Printers and Plotters" and "Printing and Plotting Measurement Results" in Chapter 4 for more information.

#### Hardcopy /<u>\*</u>

Softkey in operating parameters menu. Dumps all of the operating parameter screens to the currently selected hard copy device.

Access Keys: (SYSTEM OPTIONS) Operating Parameters

### Hardcopy Screen

Softkey in operating parameters menu. Dumps the currently viewed operating parameter screen to the currently selected hard copy device.

Access Keys: [SYSTEM OPTIONS] Operating Parameters

### Help Message

Softkey in update correction constants menu. Displays the help message that describes the actions of the other softkeys in the update correction constants menii

Access Keys: (SYSTEM OPTIONS) Service Update Corr Const

Hold Softkey in trigger menu. Stops the current data trace sweep immediately and holds the sweep until **Continuous** or **Single** is selected.

Access Keys: MENU Trigger

# Back Porch

Horizontal Softkey in more CRT adjustment menu. CRT timing adjustment for use with external monitors. Also affects network analyzer's internal CRT. Default setting is 3.68  $\mu$ sec. This setting is not affected by an instrument preset.

See "Using an External VGA Monitor" in Chapter 4 for more information.

Access Keys: (SYSTEM OPTIONS) System Conf ig CRT Adjust More

### Horal Montral Frut Porch

Softkey in more CRT adjustment menu. CRT timing adjustment for use with external monitors. Also affects network analyzer's internal CRT. Default setting is 31.68  $\mu$ sec. This setting is not affected by an instrument preset.

See "Using an External VGA Monitor" in Chapter 4 for more information.

Access Keys: SYSTEM OPTIONS] System Config CRT Adjust More

### Horizontal Position

Softkey in the CRT adjustment menu. Changes the horizontal positioning of the display on both the internal CRT and an external monitor. Accepts whole number values from 1 to 100, with 1 representing as far left as possible and with 100 representing as far right as possible. The default value set at the factory (and obtained by pressing Restore Defaults) is 73. This setting is not affected by an instrument preset.

See "Using an External VGA Monitor" in Chapter 4 for more information on using an external display.

Access Keys: (SYSTEM OPTIONS\_) System Config CRT Adjust

### HP 8711A/B Compatible

Softkey in file format menu. Select this key only if you are saving instrument states that are to be used in older model ("A" or "B") analyzers.

See "Saving and Recalling Measurement Results" in Chapter 4 for more information.

Access Keys: (SAVE RECALL) Define Save File Format

# Compatible

**HP 8711C** Softkey in file format menu. Always select this key, unless you need your saved file to be compatible with older model ("A" or "B") analyzers.

> See "Saving and Recalling Measurement Results" in Chapter 4 for more information.

Access Keys: [SAVE RECALL] Define Save File Format

HP 8712C Softkey in HP-IB menu. Sets actual HP-IB address of the network analyzer.

Address

Default HP-IB address is 16. This setting is not affected by [PRESET] or power-on.

Access Keys: (SYSTEM OPTIONS) HP-IB

HP 8714C Softkey in HP-IB menu. Sets actual HP-IB address of the network analyzer.

Address

Default HP-IB address is 16. This setting is not affected by PRESET or power-on.

Access Keys: (SYSTEM OPTIONS) HP-IB

- HP-IB Softkey in [SYSTEM OPTIONS] menu. Displays menu to set the HP-IB address of network analyzer, set and change network analyzer HP-IB status, and set HP-IB echo feature.
- **HP-IB Echo** Softkey in HP-IB menu. When on, displays HP-IB mnemonics on screen as keys are pressed, a convenient way to see the mnemonics associated with the keys.

#### NOTE

Not all keys (especially those that display menus) have mnemonics.

Access Keys: SYSTEM OPTIONS) HP-IB

**Hue** Softkey in the custom colors menu. Use this key to customize the colors of display items on your external monitor. Values accepted for hue are 0 to 99. Zero represents red, and the approximate color progression from there is: orange, yellow, green, cyan, blue, magenta and back to red.

See "Using an External VGA Monitor" in Chapter 4 for more information.

Access Keys: (DISPLAY) More Display Color Options Custom Colors

HARDKEY / Softkey Reference

**Hz** Softkey in display frequency resolution menu. Displays frequency to Hz resolution.

Access Keys: FREQ Disp Freq Resolution

IBASIC (Option 1C2, IBASIC, only) Softkey in [SYSTEM OPTIONS] menu. IBASIC menu functions include run, continue, step, edit, key record, and clear.

> See Chapter 7, "Using Automation," and the HP Instrument BASIC User's Handbook for more information.

**IBASIC** Display

(Option 1C2, IBASIC, only) Softkey in IBASIC menu. Displays a menu to allow selection of how to display an BASIC program.

See the HP Instrument BASIC User's Handbook for more information.

Access Keys: [SYSTEM OPTIONS] IBASIC

Imaginary

Softkey in more format menu. Displays only the imaginary (reactive) portion of the measured data on a Cartesian format. This format is similar to the red format except that reactance data is displayed on the trace instead of impedance data.

Access Keys: (FORMAT) More Format

Impedance Magnitude

Softkey in (FORMAT) menu. Displays impedance magnitude vs. frequency on a Cartesian format.

See "Measuring Impedance Magnitude" in Chapter 3 for more information.

Access Keys: (FORMAT) More Format

Insert Char

(Option 1C2, IBASIC, only) Softkey in IBASIC edit menu. Invokes the insert character menu for editing IBASIC programs.

See the HP Instrument BASIC User's Handbook for more information.

Access Keys: [SYSTEM OPTIONS] IBASIC Edit

### (HARDKEY) / Softkey Reference

**Insert Line** (Option 1C2, IBASIC, only) Softkey in IBASIC edit menu. Invokes the insert line menu for editing IBASIC programs.

See the HP Instrument BASIC User's Handbook for more information.

Access Keys: [SYSTEM OPTIONS] IBASIC Edit

**Inst State** Softkey in define save menu. When on, allows save of instrument state.

**ON off** See "Saving and Recalling Measurement Results" in Chapter 4 for more information.

Access Keys: (SAVE RECALL) Def ine Save

### From Disk

**Install CC** Softkey in update correction constants menu. Loads a permanent copy of CC data from a floppy disk to internal EPROM. This must be done after loading new firmware into the analyzer.

See the Service *Guide* for more information.

Access Keys: (SYSTEM OPTIONS) Service Update Corr Const

#### Instrument

Info

Softkey in service menu. Displays information about the network analyzer: firmware revision and date, bootROM version, serial number, options, system impedance, and amount of memory.

Access Keys: [SYSTEM OPTIONS] Service

### Int Disp Intensity

**Softkey** in the custom colors menu. This key only affects the analyzer's internal display. This key changes the brightness of the selected display item. Vidues accepted are 0 to 100%, with 0 resulting in black (not visible) and 100 resulting in full brightness.

Access Keys: (DISPLAY) More Display Color Options Custom Colors

i

Internal

Softkey in trigger source menu. Default mode, network analyzer is triggered automatically (in Continuous mode) or as desired (in Single mode).

Access Keys: MENU Trigger Trigger Source

Internal
3.5"Disk

Softkey in select disk menu. Selects the analyzer's built-in disk drive as the location where information is saved, re-saved, or recalled.

See "Saving and Recalling Measurement Results" in Chapter 4 for more information.

Access Keys: (SAVE RECALL) Select Disk

Inverse Video Softkey in the color options menu. Sets the external display to inverse video format.

Access Keys: DISPLAY More Display Color Options

Isolation

Softkey in the cal check menu. One of the corrected measurement uncertainties that can be viewed after performing a cal check.

Refer to Chapter 6 for more information on using cal check.

Access Keys: (CAL) Cal Check View Cal Check

#### K

**Key Record** (Option 1C2, IBASIC, only) Softkey in IBASIC menu. Translates front panel on **OFF** keystrokes into program lines to automatically set up and run the analyzer.

Press (SYSTEM OPTIONS) **IBASIC Key Record** ON (PRESET) to begin program. Press (SYSTEM OPTIONS) **IBASIC Key** Record OFF to end program. Only one program can be stored in memory at a time, but programs can also be stored to internal and external disks.

NOTE

When editing an IBASIC program, **Key** Record should be off.

See the HP Instrument BASIC User's Handbook for more information.

Access Keys: (SYSTEM OPTIONS) IBASIC

**kHz** Softkey in display frequency resolution menu. Displays frequency to kHz resolution. For example, 1.234 567 MHz is displayed as 1.235 MHz (note rounding up).

Access Keys: FREQ Display Freq Resolution

L

LAN (Option 1F7, LAN capability, only) Softkey in [SYSTEM OPTIONS] menu. Pressing this key calls up the menu to setup your LAN port and to turn the LAN state on or off. Refer to the Option 1F7 User's Guide Supplement for information.

LAN **Printr IP** Address

(Option 1F7, LAN capability, only) Softkey in select copy port menu. Sets the recognized IP address of a LAN printer. Refer to the Option 1F7 User's Guide Supplement for information.

Access Keys: HARD COPY Select Copy Port

Landscape

Softkey in define printer menu. Sets printer to print hardcopy so that paper is oriented with longer edge at top and shorter edges at sides. Toggles with **Portrait**.

Access Keys: HARD COPY Def ine Printer

Left Softkey in more printer menu. Sets left margin (non-printing space) in mm

Margin (25.4 mm = 1.00 inches). Minimum setting is 0.00 mm (default); maximum is 200 mm.

Access Keys: (HARDCOPY) Define Printer More Printer

Level Softkey in <u>Power</u> menu. Sets the RF power level of the analyzer's source. See Chapter 10, "Specifications and Characteristics," for the minimum and maximum power levels for your analyzer.

Limit Softkey in add max point or add min point menus. Sets the amplitude of a limit point.

See "To Create a Single Point Limit" in Chapter 4 for an example of how to set a limit point.

Access Keys: DISPLAY Limit Menu Add limit Add Max Point or Add Win Point

### Limit Icon ON off

Softkey in limit options menu. Disables the L! fail indicator from being displayed on the analyzer's screen. Does not disable PASS or FAIL text.

Pass/fail text can be disabled with the Limit Text ON off softkey.

See "Customizing the Display" in Chapter 4 for more information.

Access Keys: (DISPLAY) Limit Menu Limit Options

#### Limit Icon X Position

**Softkey** in limit options menu. Allows for customizing the position of the pass/fail indicator and text on the analyzer's display.

See "Customizing the Display" in Chapter 4 for more information.

Access Keys: (DISPLAY) Limit Menu Limit Options

#### imana ileesia Y Position

Softkey in limit options menu. Allows for customizing the position of the pass/fail indicator and text on the analyzer's display.

See "Customizing the Display" in Chapter 4 for more information.

Access Keys: (DISPLAY) Limit Menu. Limit Options

Limit Menu

Softkey in (DISPLAY) menu. Displays limit-testing menu to select, display, add, delete, and edit limit lines and other limit tests.

See "Using Limit Testing" in Chapter 4 for more information.

**Limit Line** Softkey in limit options menu. When ON, limit lines or points in limit table on **OFF** are visible on the CRT. Does *not* turn off limit testing-only turns off visible limit lines or points.

See "Using Limit Testing" in Chapter 4 for more information.

Access Keys: (DISPLAY) Limit Menu, Limit Options

Reference

## Options

**Limit** Softkey in limit menu. Displays a menu that allows you to turn visible limit lines on or off, and to reposition and enable/disable the pass/fail indicator and text.

See "Customizing the Display" in Chapter 4 for more information.

Access Keys: (DISPLAY) Limit Menu

# on OFF

Limit Test Softkey in limit menu. Sets limit test status. When limit test is enabled, "FAIL" or "PASS" notation may be displayed on the CRT. Pass/fail information is also routed to the LIMIT TEST TTL IN/OUT connector on the rear panel of the analyzer. The limits need not be visible (set to ON) for the limit test to be valid

See "Using Limit Testing" in Chapter 4 for more information.

Access Keys: (DISPLAY) Limit Menu

**Limit Text** Softkey in limit options menu. Allows you to enable or disable the PASS or

ON off

FAIL text when limit testing is on. Does *not* enable or disable the  $\angle$ ! fail icon. The fail icon is enabled/disabled with the Limit Icon ON off softkev.

See "Customizing the Display" in Chapter 4 for more information.

Access Keys: (DISPLAY) Limit Menu Limit Options

#### Lin Mag

Softkey in (FORMAT) menu. Displays a transmission trace in terms of transmission coefficient, displays a reflection trace in terms of reflection coefficient, displays an aux input trace in volts (from 1 mV/div to 20 V/div).

#### List Trace Values

Softkey in define hardcopy menu. Defines the hardcopy as a list of data trace values. Trace values for Cartesian format are in two columns: frequency and amplitude. Trace values for polar format are in three columns: frequency, magnitude, and phase. Trace values for Smith chart format are also in three columns: frequency, resistance and complex impedance.

NOTE

Plotting lists with many data points can be very time consuming.

See "Printing and Plotting Measurement Results" in Chapter 4 for more information.

Access Keys: [HARD COPY] Define Hardcopy

**LO Autotrk** Softkey in autotrack menu. Turns LO autotracking on or off.

on **OFF** See "To Use LO Autotracking" in Chapter 4 for more information.

Access Keys: (FREQ) Autotrack

Load CC From Disk

Softkey in update correction constants menu. Loads a temporary copy of CC data from floppy disk to the analyzer's internal volatile RAM.

See the Service Guide for more information.

Access Keys: [SYSTEMOPTIONS] Service Update Corr Const

Match

**Load** Softkey in the cal check menu. One of the corrected measurement uncertainties that can be viewed after performing a cal check.

Refer to Chapter 6 for more information on using cal check.

Access Keys: (CAL] Cal Check View Cal Check

Log Mag Softkey in (FORMAT) menu. Displays the logarithmic magnitude of the data in dB. This is the default format.

### Lotus 123 Format

Softkey in the save ASCII menu. Saves measurement data in a format compatible with popular spreadsheet programs such as Lotus 1-2-3.

See "Saving Instrument Data" in Chapter 4 for more information.

Access Keys: [SAVE RECALL] Def ine Save Save ASCII

**Lower** (Option 1C2, IBASIC, only) Softkey in BASIC display menu. Displays the IBASIC program on the lower half of the screen and measurement data on the upper half.

See the HP Instrument BASIC User's Handbook for more information.

Access Keys: [SYSTEM OPTIONS] IBASIC IBASIC Display

#### Luminance

Softkey in the custom colors menu. Use this key to customize the colors of display items on your external monitor. Luminance specifies the brightness of the selected color. (Use the Hue key to select the color.) Luminance values are expressed as a percentage: 0 to 100%, with 0 resulting in black, and 100 resulting in the brightest color available.

See "Using an External VGA Monitor" in Chapter 4 for more information.

Access Keys: DISPLAY More Display Color Options Custom Colors

M

Mag Units

Softkey in more format menu. Displays choices for various magnitude units for v-axis scale.

Access Keys: (FORMAT) More

Directory

**Make** Softkey in the directory utilities menu. Displays character entry menu for entry of directory name.

See "lb Use Directory Utilities" in Chapter 4 for more information.

Access Keys: [SAVE RECALL) File Utilities Directory Utilities

Zero

Manual Softkey in CAL menu. Compensates for detector drift once when selected. Recommended setting with external RF source at detectors to coordinate RF off and zeroing. This key is only available when using internal or external broadband detectors

Marker Softkey in add max line, add min line, add max point, and add min point menus. Adds a marker to the data trace and allows it to be moved to identify trace frequencies and amplitudes.

> Access Keys: (DISPLAY) Limit Menu Add Limit Add Max Line or Add Min Line or Add Max Paint or Add Min Point

MARKER

Hardkey in the CONFIGURE area. Displays menu to set markers, use marker search and delta markers.

See "Using Markers" in Chapter 4 for more information.

Center

**Marker** > Softkey in marker functions menu. Changes the center frequency to that of the active marker and modifies the frequency span accordingly. If markers are off, it first turns on marker #1 at its previous setting or at the center frequency (default).

Access Keys: (MARKER) Marker Functions

# Elec Delay

Marker -> Softkey in marker functions menu. adjusts the electrical delay to balance the phase of the DUT. This is performed automatically, regardless of the format and the measurement being made. Enough line length is added to or subtracted from the receiver input to compensate for the phase slope at the active marker position. This effectively flattens the phase trace around the active marker, and can be used to measure electrical length or deviation from linear phase. Additional electrical delay adjustments are required on DUTs without constant group delay over the measured frequency span. Since this feature adds phase to a variation in phase versus frequency, it is applicable only for ratioed inputs.

Access Keys: (MARKER) Marker Functions

## Reference

**Marker** -> Softkey in marker functions menu. Makes reference level of graticule equal to marker value; does not change reference position. If markers are off, it first turns on marker #1 at its previous setting or the center frequency (default).

Access Keys: MARKER Marker Functions

#### Marker Functions

Softkey in (MARKER) menu. Invokes menu to select delta marker mode, marker to center, marker to reference, marker to electrical delay, and marker math functions.

#### Marker

Softkey in marker functions menu. Brings up menu to select statistics, flatness, and RF filter statistics calculations on user-dehned trace segments.

Math

See Flatness, RF Filter Stats, and Statistics in this chapter.

Access Keys: (MARKER) Marker Functions

#### Marker Search

Softkey in (MARKER) menu. Displays marker search menu to perform various marker search functions.

See "Using Markers" in Chapter 4 for more information.

Max Limit. Softkey in marker limits menu. Use this key to set the maximum limit for the marker limit function that is currently highlighted in the on-screen table.

See "lb Use Marker Limit Functions" in Chapter 4 for more information.

Access Keys: (DISPLAY) Limit Menu Mkr Limits

Edit Limit (Min/Max)

Max Search Softkey in marker search menu. Places the active marker at the frequency point of maximum amplitude. If tracking is off, marker remains at that frequency. If tracking is on, marker moves to the maximum point with each sweep.

See "Using Markers" in Chapter 4 for more information.

Access Keys: [MARKER] Marker Search

MEAS 1 Hardkey in MEAS area. Turns on measurement channel 1 as the active channel. Default mode is transmission measurement.

MEAS 2 Hardkey in MEAS area. Turns on measurement channel 2 as the active channel. Default is measurement channel off; selecting it changes setting to the most recent type of measurement, or transmission if not been used.

Meas Annot. ON off

Softkey in annotation options menu. Allows you to toggle the measurement channel annotation at the top of the display on or off.

See 'Customizing the Display" in Chapter 4 for more information.

Access Keys: (DISPLAY) More Display Annotation Options

Meas OFF Softkey in (MEAS 1) or (MEAS 2) menu. Turns the active measurement channel Off.

### Med Narrow

1200 Hz

**Softkey** in the system bandwidth menu. The default system bandwidth is medium wide.

See Chapter 5, "Optimizing Measurements," for information on how system bandwidth can affect your measurements.

Access Keys: (AVG) System Bandwidth

## 4000 Hz

**Med** Wide Softkey in the system bandwidth menu. Medium wide is the default system bandwidth.

> See Chapter 5, "Optimizing Measurements," for information on how system bandwidth can affect your measurements.

Access Keys: (AVG) System Bandwidth

## Medium 3700 Hz

Softkey in the system bandwidth menu. The default system bandwidth is medium wide.

See Chapter 5, "Optimizing Measurements," for information on how system bandwidth can affect your measurements.

Access Keys: (AVG) System Bandwidth

## Memory

Softkey in (DISPLAY) menu. Displays the trace memory of the active measurement channel, using the current display format, scale, and reference.

### NOTE

Trace data must have been saved in memory previously with **Data->Mem** .

## HARDKEY / Softkey Reference

**Memory 1** Softkey in the set pen numbers menu. Sets pen number assignment (color) **Pen** for memory trace 1 on hardcopy.

Access Keys: (HARD COPY) Def ine Plotter Set Pen Numbers

**Memory 2** Softkey in the set pen numbers menu. Sets pen number assignment (color) for memory trace 2 on hardcopy.

Access Keys: (HARD COPY) Define Plotter Set Pen Numbers

Hardkey in the SOURCE area. Displays menu with source setting selections: trigger functions, number of points, external reference, and spur avoid features.

MHz Softkey in display frequency resolution menu. Displays frequency to MHz resolution. For example, 1.234 567 MHz is displayed as 1 MHz (note rounding down).

Access Keys: FREQ Disp Freq Resolution

**Min Limit** Softkey in marker limits menu. Use this key to set the minimum limit for the marker limit function that is currently highlighted in the on-screen table.

See "To Use Marker Limit Functions" in Chapter 4 for more information.

Access Keys: **DISPLAY** Limit Menu Mkr Limits

Edit Limit (Min/Max)

**Min Search** Softkey in marker search menu. Places the active marker at the frequency point of minimum amplitude. If tracking is off, marker remains at that frequency. If tracking is on, marker moves to the minimum point with each sweep.

See "Using Markers" in Chapter 4 for more information.

Access Keys: MARKER Marker Search

Mixer Softkey in BEGIN menu. Displays menu with selections suitable for mixer and frequency converter measurements: conversion loss, reflection, and AM delay (for analyzers with Option 1DA or 1DB).

See "Measuring Conversion Loss" in Chapter 3 for an example conversion loss measurement.

## Mkr Annot ON off

Softkey in annotation options menu. Allows you to toggle the marker information displayed in the upper right corner of the display on or off.

See "Customizing the Display" in Chapter 4 for more information.

Access Keys: DISPLAY More Display Annotation Options

Mkr Limit Softkey in marker limits menu. Turns marker limit testing on or off.

on OFF See "To Use Marker Limit Functions" in Chapter 4 for more information.

Access Keys: **DISPLAY** Limit Menu Mkr Limits

## Mkr Limits

**Softkey** in limit menu. Displays marker limits menu where limit testing can be placed on statistics, flatness marker searches, and delta amplitude or frequency.

See "To Use Marker Limit Functions" in Chapter 4 for more information.

Access Keys: **DISPLAY** Limit **Menu** 

# Mkr Number ON off

Softkey in annotation options menu. Allows you to toggle the marker numbers (but not the triangular indicators) on or off.

See "Customizing the Display" in Chapter 4 for more information.

Access Keys: DISPLAY More Display Annotation Options

# Mkr Symbol ON aff

Softkey in define graph menu. When on (default setting), prints or plots contain marker symbols.

N O T E

Graph and Mkr Table or Graph Only must be selected for marker symbols to print or plot.

Access Keys: (HARD COPY) Def ine Hardcopy Def ine Graph

## Mixe Table

Only

Softkey in define hardcopy menu. Defines the hardcopy output as a table of marker values (frequency and amplitude).

Access Keys: (HARD COPY) Def ine Hardcopy

### Mkr->Max

Softkey in max search menu. Places the active marker at the frequency point of maximum amplitude. If tracking is off, marker remains at that frequency. If tracking is on, marker moves to the maximum point with each sweep.

See "Using Markers" in Chapter 4 for more information.

Access Keys: (MARKER) Marker Search Max Search

Mkr -> Min Softkey in min search menu. Places the active marker at the frequency point of minimum amplitude. If tracking is off, marker remains at that frequency. If tracking is on, marker moves to the minimum point with each sweep.

See "Using Markers" in Chapter 4 for more information.

Access Keys: (MARKER) Marker Search Min Search

### MM-DD-YYYYY

**Softkey** in clock format menu. Formats the real-time internal clock to display time as Month-Day-Year Hour:Minute.

Access Keys: (SYSTEM OPTIONS) System Conf ig Set Clock Cluck Format

## Modify

Size

MiMeath

(Option 1C2, IBASIC, only) Softkey in the configure VOL\_RAM disk menu. Allows you to modify the memory allocation on the internal non-volatile RAM disk

Access Keys: [SAVE RECALL) Select Disk Conf igure VOL\_RAM Disk

### Monochrome

Softkey in define printer and define plotter menus. Toggles with **Color** to define printer or plotter as one color (black and white) or multi-color.

See "Connecting and Configuring Printers and Plotters" in Chapter 4 for more information.

Access Keys: HARD COPY Define Printer or Def ins Plotter

## Monochrome Pen

Softkey in set pen numbers menu. Sets pen number assignment for hardcopy in monochrome plot mode.

See "Connecting and Configuring Printers and Plotters" in Chapter 4 for more information.

Access Keys: (HARD COPY) Define Plotter Set Pen Numbers

### Mult j. Notch

Softkey in marker search more menu. Designed for use when measuring multi-pole filters. Automatically searches the measurement trace from left to right and positions up to 8 markers on consecutive minimum points.

See "To Use Marker Search Functions" in Chapter 4 for more information.

Access Keys: (MARKER) Marker Search More

Multi Peak Softkey in marker search more menu. Designed for use when measuring multi-pole filters. Automatically searches the measurement trace from left to right and positions up to 8 markers on consecutive maximum points.

See "lb Use Marker Search Functions" in Chapter 4 for more information.

Access Keys: MARKER Marker Search Mare

## Multiport on ONE

Softkey in switching test set menu. When ON, configures the analyzer for use with an HP 87075C multiport test set.

Refer to the HP 87075C User's and Service Guide for more information.

Access Keys: [SYSTEM OPTIONS] System Config Switching Test Set

N

Naxxow 250 Hz

**Softkey** in the system bandwidth menu. The default system bandwidth is medium wide.

See Chapter 5, "Optimizing Measurements," for information on how system bandwidth can affect your measurements.

Access Keys: AVG System Bandwidth

## Narrowband Internal

Softkey in the detection options menu. Selects tuned receiver type measurements of inputs A, B, or R or the ratios A/R or B/R.

See "Measuring Devices with Your Network Analyzer" in Chapter 3 for more information.

Access Keys: MEAS 1 or MEAS 2 Detection Options

## Next Min

Left

Softkey in the mm search menu. Moves the active marker to the next nearest minimum point to the left.

See "lb Use Marker Search Functions" in Chapter 4 for more information.

Access Keys: (MARKER) Marker Search Min Search

## Next Min

Right

Softkey in the min search menu. Moves the active marker to the next nearest minimum point to the right. See "'lb Use Marker Search Functions" in Chapter 4 for more information. Access Keys: MARKER Marker Search Win Search

## Next **Peak**

Softkey in the max search menu. Moves the active marker to the next nearest peak to the left.

See "To Use Marker Search Functions" in Chapter 4 for more information.

Access Keys: MARKER Marker Search Max Search

Riaht

Next Peak Softkey in the max search menu. Moves the active marker to the next nearest peak to the right.

See "lb Use Marker Search Functions" in Chapter 4 for more information.

Access Keys: (MARKER) Marker Search Max Search

## RAM Disk

**Non-Vol** Softkey in the select disk menu. Selects the analyzer's internal non-volatile RAM as the location where information is saved, re-saved, or recalled.

> See "Saving and Recalling Measurement Results" in Chapter 4 for more information

Access Keys: [SAVE RECALL) Select Disk

**None** (Option 1C2, IBASIC, only) Softkey in IBASIC display menu. Displays the measurement data on the full screen. (Does not show the IBASIC program on the display at all.)

### Normalize

Softkey in (DISPLAY) and (CAL) menus. Equivalent to selecting Data->Mem and Data/Mem. Corrects for frequency response errors only. The only type of measurement "calibration" (other than detector zero) for power or conversion loss measurements. This softkey is available under the (CAL) key only when making narrowband unratioed measurements.

### NOTE

This type of "calibration" is not interpolated: changes in frequency or the number of points invalidate

See "To Perform a Normalization Calibration" in Chapter 6 for more information.

**Notch** Softkey in marker search menu. Automatically calculates -6 dB (default) or other user-specified bandwidth, center frequency, and Q of a notch filter.

See "Using Markers" in Chapter 4 for more information.

Access Keys: (MARKER) Marker Search

## Number of

Points

Softkey in the source (MENU). Allows selection of the number of measurement points in a sweep: 3, 5, 11, 21, 51, 101, 201 (default), 401, 801, or 1601. As the number of points increases, frequency resolution increases and sweep speed decreases.

See "lb Reduce the Number of Measurement Points" in Chapter 5 for information on how the number of measurement points selected can affect your measurements.

**Numeric** Softkey in clock format menu. Formats the real-time internal clock to display the number of the month (for example, 03 for March).

> Access Keys: [SYSTEM OPTIONS] System Conf ig Set Clock Clock Format

One Port Softkey in (CAL) menu when in reflection measurement mode. Use this key to perform a user-defined reflection measurement calibration.

See "To Perform A Reflection Calibration" in Chapter 6 for more information.

Operating

Softkey in [SYSTEM OPTIONS] menu. Displays several screens of measurement channel settings, cal kit definitions, instrument settings, and instrument Parameters configuration.

P

# Secure

**Perform** (Option 1C2, IBASIC, only) Softkey in secure menu. Use with caution: secured program lines can not be listed, seen, or edited.

See the HP Instrument BASIC User's Handbook for more information.

Access Keys: (System OPTIONS) IBASIC Utilities Secure

Phase

Softkey in (FORMAT) menu. Displays a Cartesian format of the phase portion of the data, measured in degrees. This format displays the phase shift versus frequency.

Phase Offset

Softkey in (SCALE) menu. Adds or subtracts a phase offset that is constant with frequency (rather than linear).

Polar

Softkey in more format menu. Displays a polar format. Each point on the polar format corresponds to a particular value of both magnitude and phase. Quantities are read vectorally: the magnitude at any point is determined by its displacement from the center (which has zero value), and the phase by the angle counterclockwise from the positive x-axis. Magnitude is scaled in a linear fashion, with the value of the outer circle usually set to a ratio value of 1. Since there is no frequency axis, frequency information is read from the markers.

## Port Ext s

an OFF

Softkey in more cal menu. Allows compensation of phase shift due to an extended measurement reference plane.

See "Port Extensions" in Chapter 5 for more information.

Access Keys: (CAL) More Cal

### Portrait

Softkey in define printer menu. Sets printer to print hardcopy so that paper is oriented with shorter edge at top and longer edges at sides. Portrait is the default setting, and toggles with Landscape.

Access Keys: (HARD COPY) Define Printer

**Power** Softkey in amplifier and measurement menus, suitable for power measurements.

> See "Making a Power Measurement" in Chapter 3 for an example power measurement.

Access Keys: [BEGIN] Amplifier or (MEAS 1) or (MEAS 2)

**POWER** Hardkey in SOURCE area. Sets the power level of the internal RF source and turns it on and off. Also allows setting of parameters for power sweep.

## Power Sweep

Softkey in (SWEEP) menu. This softkey turns on a power sweep mode that is used to characterize power-sensitive circuits. In this mode, power is swept at a single frequency. The start- and stop-power values are selectable under the (POWER) key. This feature is convenient for such measurements as gain compression or automatic gain control (AGC) slope.

The span of the swept power is limited to being equal to or within one of the seven pre-defined power ranges.

Power sweep is independent of level. Use this function with frequency CW mode only.

### PRESET

Hardkey in SYSTEM area. Pushing this key returns the analyzer to a known state. See Chapter 12 for a complete list of preset state default parameters.

(PRESET) can also be used in the event that your analyzer system locks up, or you receive an "Unrecoverable error." If this should happen, cycle the power on the analyzer, and press the (PRESET) key several tunes while the analyzer is booting up. (The (PRESET) key must be pressed at least twice after you hear the double beep). Then, follow the on-screen instructions.

**Print** Softkey in more printer menu. Sets print width (printing space) in mm.

**Width** See ""Connecting and Configuring Printers and Plotters" in Chapter 4 for more information.

Access Keys: (HARD COPY) Define Printer More Printer

# Print/Plot HP-IB Addr

Softkey in select copy port menu. Sets recognized HP-IB address of hardcopy device at HP-IB port, for HP-IB printers and plotters only. The default address is 5. The "recognized HP-IB address" is the address that the network analyzer uses to communicate with the device. The actual address of the device must be set independently to match.

See "Connecting and Configuring Printers and Plotters" in Chapter 4 for more information.

Access Keys: HARD COPY Select Copy Port

## Printer Resolution

Softkey in more printer menu. Sets printer resolution in terms of dots per inch. Check printer manual for appropriate setting. Default is 96 dots per inch

See "Connecting and Configuring Printers and Plotters" in Chapter 4 for more information on printer resolution.

Access Keys: (HARD COPY) Def ine Printer More Printer

## Programs

(Option 1C2, BASIC, only) Softkey in (SAVE RECALL) menu. Displays menu to save, re-save, recall programs, or save a program as an autostart (AUTOST) program.

See the HP Instrument BASIC User's Handbook for more information.

Pwr Level Softkey in Power menu. Allows you to set a power level (other than the factory default of 0 dBm) that the analyzer will always return to when the softkeys or the ENTER key.

(HARDKEY) / Softkey Reference

## Pwr Sweep

Range

Softkey in **POWER** menu. Leads to the power sweep ranges menu. There are 7 predetermined power ranges to choose from.

See **Power Sweep** entry in this chapter for more information on the power sweep function.

R

**R** Softkey in narrowband internal menu. Selects tuned receiver type of measurement of input R (reference signal).

See "Measuring Devices with Your Network Analyzer" in Chapter 3 for information on receiver inputs.

Access Keys: MEAS 1 or MEAS 2 Detection Options
Narrowband Internal

R\* Softkey in broadband internal menu. Selects diode detection type measurement of input R\* (broadband internal reference signal).

See "Measuring Devices with Your Network Analyzer" in Chapter 3 for information on receiver inputs.

Access Keys: (MEAS 1) or (MEAS 2) Detection Options
Broadband Internal

Re-Save (Opportunity Program entity)

(Option 1C2, IBASIC, only) Softkey in programs menu. Displays character entry menu to re-title program and save it to memory or disk.

See the HP Instrument BASIC User's Handbook for more information.

Access Keys: (SAVE RECALL) Programs

Re-Save Soft
State and

Softkey in (SAVE RECALL) menu. Displays character entry menu to re-title file and save it to memory or disk. Also can be used when saving a file for the first time if you wish to give the file a specific name, rather than having the analyzer automatically name it.

**Real** Softkey in more format menu. Displays only the real (resistive) portion of the measured data on a Cartesian format. This is similar to the linear magnitude format, but can show both positive and negative values.

Access Keys: FORMAT More Format

**Recall** (Option 1 C2, IBASIC, only) Softkey in IBASIC edit menu.

Line Access Keys: (SYSTEM OPTIONS) IBASIC Edit

**Recall** (Option 1 C2, IBASIC, only) Softkey in programs menu. Recalls to the network analyzer a program from internal memory, internal disk, or external disk.

See the HP Instrument BASIC User's Handbook for more information.

Access Keys: (SAVE RECALL) Programs

Recall Softkey in [SAVE RECALL] menu. Recalls instrument state files (not plot files) from internal memory, internal disk, or external disk.

See "Saving and Recalling Measurement Results" in Chapter 4 for more information.

Reference Softkey in SCALE menu. Sets the value of the reference line. The reference value is noted on the screen as "Ref".

**Reference**Position

Softkey in SCALE menu. Sets the position of the reference line from the top of the graticule (10) to the bottom (0) or in between. Default position is middle (5).

See Figure 2-3 in Chapter 2.

**Reference**Tracking

Softkey in SCALE menu. Allows you to track either a certain frequency or the peak point of the measurement trace by scaling the trace such that the point of interest always falls on the display reference line.

See "Using Reference Tracking" in Chapter 4 for more information.

**Ref1 Port** Softkey in more cal menu. Allows compensation for phase shift due to an extended measurement reference plane on the REFLECTION RF OUT port.

See "Reference Plane and Port Extensions" in Chapter 5 for more information.

Access Keys: CAL More Cal

**Reflection** Softkey in amplifier, filter, broadband passive, mixer, and measurement menus. Selects forward reflection type of measurement. Power is output from the RF OUT port and also measured there.

See "Measuring Reflection Response" in Chapter 3 for more information.

Access Keys: (MEAS 1) or (MEAS 2) or (BEGIN)

## Ref estion Tracking

Softkey in the cal check menu. One of the corrected measurement uncertainties that can be viewed after performing a cal check.

Refer to Chapter 6 for more information on using cal check.

Access Keys: [CAL) Cal Check View Cal Check

## Remove Directory

Softkey in directory utilities menu. First highlight the intended directory, then press Remove Directory. Deletes empty directories only.

See "lb Use Directory Utilities" in Chapter 4 for more information.

Access Keys: (SAVE RECALL] File Utilities Directory Utilities

## Pattern

Softkey in the CRT adjust menu. A test pattern is displayed whenever the CRT Adjust key is pressed. Use this key to remove the test pattern from the display.

Access Keys: (SYSTEM OPTIONS) System Conf ig CRT Adjust

**Rename** Softkey in file utilities menu. Displays character entry menu to rename the File highlighted file.

See "Other File Utilities" in Chapter 4 for more information.

Access Keys: (SAVE RECALL) Fils Utilities

t

## Response

Softkey in CAL menu when measuring transmission or AM delay. A measurement calibration that corrects for frequency response errors. Frequency response errors are signal changes as a function of frequency.

See Chapter 6, "Calibrating for Increased Measurement Accuracy" for more information.

# Response & Isolation

This calibration removes the same frequency response errors as the response calibration. In addition, it effectively removes the isolation errors in transmission measurements. Isolation errors result from leakage between signal paths (crosstalk).

See Chapter 6, "Calibrating for Increased Measurement Accuracy" for more information.

## Restart Average

Softkey in AVG menu. Clears the running average and restarts it with the next sweep.

See "1b Reduce the Receiver Noise Floor" in Chapter 5 for information on averaging.

# Restore Defaults

Softkey in several menus such as the calibration menus, the hardcopy menus, and the CRT adjust menu.

1. If this key is pressed in the transmission, reflection, and AM delay calibration menus, the default measurement calibration becomes the active calibration. This calibration is originally performed and stored in non-volatile memory at the factory by performing an adjustment test. It is a full frequency span cal of 401 points. When selected, it erases a user defined cal, if any.

See Chapter 6 for more information on measurement calibrations.

2. If this key is pressed in the hardcopy menus, it resets parameters such as addresses, baud rates, handshakes, color, pens, resolution, and margins to predetermined values.

See "Printing and Plotting Measurement Results" in Chapter 4 for more information on using the (HARD COPY) menus.

3. If this key is pressed in the CRT adjustment menu, it restores the default CRT timing values.

Restore

Meas

Softkey in the cal check menu. Returns to the measurement mode after viewing measurement uncertainties with View Cal Check. This key also autoscales the display.

Refer to Chapter 6 for more information on using cal check.

Access Keys: CAL Cal Check

RF Filter Stats

Softkey in marker math menu. Measures both the passband and stopband of a filter in one sweep.

See "lb Use Marker Math Functions" in Chapter 4 for more information.

Access Keys: (MARKER) Marker Functions Marker Math

RF Softkey in (POWER) menu. Turns the internal RF source off and on. Default is ON. ON off

Seconds

Round Softkey in set clock menu. Rounds off seconds to nearest minute. Rounds down with less than 30 seconds; rounds up to next minute with more than 30 seconds.

Access Keys: [SYSTEM OPTIONS] System Config

R<sub>11</sub>n (Option 1C2, IBASIC, only) Softkey in IBASIC menu that starts a program.

See the HP Instrument BASIC User's Handbook for more information.

Access Keys: [SYSTEM OPTIONS\_) IBASIC

S

**Saturation** Softkey in the custom colors menu. Use this key to customize the colors of display items on your external monitor. Saturation is the amount of pure color (selected with the **Hue** key) to be mixed with white. Saturation values are expressed as a percentage: 0 to 100 %, with 0 representing no color, and 100 representing no white.

See "Using an External VGA Monitor" in Chapter 4 for more information.

Access Keys: (DISPLAY) More Display Color Options Custom Colors

### Save ASCII

Softkey in define save menu. Selects which channel's (1 or 2) trace data is to be saved in ASCII format for output. Also allows you to choose whether to save in Lotus 123 or Touchstone format for spreadsheet use.

See "Saving and Recalling Measurement Results" in Chapter 4 for more information.

Access Keys: [SAVE RECALL] Define Save

## AUTOST

**Save** (Option 1C2, IBASIC, only) Softkey in programs menu. Titles the current program AUTOST and saves it to memory or disk as set by Select Disk. At power-up, the network analyzer searches the internal non-volatile disk and the internal floppy disk for an AUTOST (auto-start) file, loads it, and executes it if present.

Access Keys: (SAVE RECALL) Programs

# Meas 1

**Save** Softkey in Save ASCII menu. Selects measurement channel 1 data to be saved as ASCII data. This data can be imported into a spreadsheet or word processing program.

See "Saving and Recalling Measurement Results" in Chapter 4 for more information.

Access Keys: (SAVE RECALL) Define Save Save ASCII

**Save** Softkey in Save ASCII menu. Selects measurement channel 2 data to be saved as ASCII data. This data can be imported into a spreadsheet or word processing program.

See "Saving and Recalling Measurement Results" in Chapter 4 for more information.

Access Keys: [SAVE RECALL) Define Save Save ASCII

**Save** (Option 1C2, IBASIC, only) Softkey in programs menu. Saves the current program to memory or disk.

See the HP Instrument BASIC User's Handbook for more information.

Access Keys: (SAVE RECALL) Programs

SAVE RECALL Hardkey in SYSTEM area of front panel. Displays menus to save, title, define, and recall states and programs; rename, delete, and copy files; and select, configure, and format disks.

See "Saving and Recalling Measurement Results" in Chapter 4 for examples.

Save Softkey in [SAVE RECALL) menu. Saves information to memory or disk, automatically naming the file "STATE#."

See "Saving and Recalling Measurement Results" in Chapter 4 for more information.

SCALE Hardkey in CONFIGURE area of front panel. Allows changing of scale per division, and reference level and position for optimum viewing of measurements. Also accesses reference tracking function.

See "Entering Measurement Parameters" in Chapter 2, and "Using Reference Tracking" in Chapter 4 for more information.

Scale/Div Softkey in SCALE menu. Sets the value of vertical divisions of graticule. For example, if the scale/div is 10 dB, each graticule line is 10 dB higher than the one below.

left

**Search** Softkey in target search menu. During a target search, moves the active marker to the left (lower frequency) to the first occurrence on the data trace where the amplitude equals the target value. That first occurrence may be an actual data point or an interpolated value.

> See "To Use Marker Search Functions" in Chapter 4 for an example of how to use the target search function.

Access Keys: (MARKER\_) Marker Search Target Search

**Search Off** Softkey in marker search menu. Disables marker search.

See 'Using Markers' in Chapter 4 for more information on using marker search functions.

Access Keys: (MARKER) Marker Search

## right

**Search** Softkey in target search menu. During a target search, moves the active marker to the right (higher frequency) to the first occurrence on the data trace where the amplitude equals the target value. That first occurrence may be an actual data point or an interpolated value.

> See "lb Use Marker Search Functions" in Chapter 4 for an example of how to use the target search function.

Access Keys: (MARKER) Marker Search Target Search

## Seconds ON aff

Softkey in clock format menu. Toggles on and off the seconds annotation that is displayed or printed as part of the clock.

Access Keys: [SYSTEM OPTIONS] System Config Set Clock Clock Format

**Secure** (Option 1C2, IBASIC, only) Softkey in utilities menu. Enables user to define part or all of a program by start and end lines. Once secured, the defined lines can not be listed, seen, or edited.

See the HP Instrument BASIC User's Handbook for more information.

Access Keys: (SYSTEM OPTIONS) IBASIC Utilities

**Select** Softkey in select copy port menu. Selects the hardcopy port device highlighted in the select copy port list.

See "Connecting and Configuring Printers and Plotters" in Chapter 4 for more information.

Access Keys: **HARD COPY** Select Copy Fort

**Select** Softkey in character entry menu. Adds the character selected by the pointer to the end of a title or file name.

Char/Word

(Option 1C2, IBASIC, only) Softkey in insert line and insert character menus.

Adds character or word selected by pointer to an IBASIC program.

Access Keys: (SYSTEM OPTIONS) IBASIC Edit Insert Line or

Insert Char

Select Softkey in (HARDCOPY) menu. Displays menu to select the hardcopy output device and its operating parameters. Default settings (not affected by preset) are HP printer, PCL language, parallel port. Use the front panel knob or arrow keys to highlight the device, then press Select.

### NOTE

"Hardcopy Address" applies only to **HP-IB** devices; 'Baud Rate,**" "Xon/Xoff,"** and **"DTR/DSR"** apply only to serial devices.

See "Connecting and Configuring Printers and Plotters" in Chapter 4 for more information.

Select Softkey in <u>SAVE RECALL</u>) menu. Displays menu to select type of disk or memory location to save to or recall from: internal non-volatile memory, internal volatile memory, or built-in 3.5" disk. Also allows configuration of internal non-volatile memory (with IBASIC Option 1C2).

See "Saving and Recalling Measurement Results" in Chapter 4 for more information.

Service Softkey in (SYSTEM OPTIONS) menu. Displays menus related to service, including displaying instrument information (see Instrument Info).

See the service Guide for more information.

**Service** Softkey in service menu. Displays menu of service functions.

**Utilities** See the *Service Guide* for details.

**Set Clock** Softkey in the system configure menu. Displays menu to set real-time internal clock of network analyzer and its format.

Access Keys: [SYSTEM OPTIONS] System Config

**Set Day** Softkey in set clock menu. Use this key to set the day of the month.

Access Keys: [SYSTEM OPTIONS] System Config Set Clock

**Set Hour** Softkey in set clock menu. Use this key to set the hour value on the clock.

Access Keys: [SYSTEM OPTIONS] System Config Set Clock

**Set Minute** Softkey in set clock menu. Use this key to set the minute value on the clock.

Access Keys: (SYSTEM OPTIONS) System Config Set Clock

## **Set Month** Softkey in set clock menu. Use this key to set the month.

### NOTE

When selecting the month, you will always input a number that corresponds to the month desired. If the clock format is set to "alpha," however, the displayed month will be a three letter abbreviation (such as Mar for March).

### Access Keys: (SYSTEM OPTIONS) System Config Set Clock

## Numbers

**Set Pen** Softkey in define plotter menu. Displays set pen numbers menu to assign pen numbers to items to be plotted (like traces, graticule, etc.). In color setting, different items can be plotted with different pens. In monochrome setting, all items are printed with the same pen.

> See "Connecting and Configuring Printers and Plotters" in Chapter 4 for more information.

Access Keys: (HARD COPY) Def ine Plotter

## Set Track Frequency

Softkey in reference tracking menu. Allows you to identify a particular frequency as a point of interest. After the frequency point is set, and frequency tracking is turned on by pressing Track Frequency, the analyzer will always place the frequency point of interest on the display reference line.

See "Using Reference Tracking" in Chapter 4 for more information.

Access Keys: (SCALE) Ref erence Tracking

set Year Softkey in set clock menu. Use this key to set the year on the clock.

Access Keys: [SYSTEM OPTIONS] System Config Set Clock

on Line 1

Show Clock Softkey in title and clock menu. Displays the clock on the uppermost line of the title area when Title+Clk ON off is on.

Access Keys: (DISPLAY) More Display Title and Clock

on Line 2

**Show** Clock Softkey in title and clock menu. Displays the clock on the uppermost line of the title area when Title+Clk ON off is on.

Access Keys: DISPLAY More Display Title and Clock

Size

Show (Option 1C2, IBASIC, only) Softkey in the configure VOL\_RAM disk menu. Displays a message box that shows the total memory available and the current memory allocation for the internal non-volatile RAM disk.

Access Keys: [SAVE RECALL) Select Disk Conf igure VOL\_RAM Disk

Single

Softkey in trigger menu. Immediately stops the current sweep, takes one complete sweep, and holds until retriggered by pressing **Single** again, or Continuous.

Access Keys: (MENU) Trigger

Chart.

Smith Softkey in the format menu. A reflection measurement display format that maps the complex reflection coefficient  $\rho$  to the DUT's impedance.

> See "Measuring Impedance Using the Smith Chart" in Chapter 3 for more information.

# Chart ZO

**Smith** Sets the characteristic impedance used by the analyzer in calculating measured impedance with Smith chart markers and conversion parameters. Characteristic impedance must be set correctly before calibrating for a Smith chart measurement. Acceptable values are 1  $\Omega$  to 1000  $\Omega$ .

Access Keys: (CAL] More Cal

## Softkey Auto-Step

Softkey in the system config menu. Displays a pop-up message with a description of softkey sequencing and softkeys to enable or disable the auto-step function.

See "Measurement Setup and Control with Fast Recall" in Chapter 7 for more information.

Access Keys: (SYSTEM OPTIONS. System Config User TTL Config

## Source Match

Softkey in the cal check menu. One of the corrected measurement uncertainties that can be viewed after performing a cal check.

Refer to Chapter 6 for more information on using cal check.

Access Keys: (CAL) Cal Check View Cal Check

Space Softkey in character entry menu. Adds a blank space to a title or filename.

Span Softkey in (FREQ) menu. Used in conjunction with Center. Selects the frequency span of source. When selected, it changes the frequency annotation from start/stop to center/span.

See "Entering Measurement Parameters" in Chapter 2 for more information.

## Split Disp FULL split

Softkey in more display menu. Toggles the display mode between split (measurement channel 1 on top, measurement channel 2 on the bottom) and full (both measurement channels on full screen).

See "Entering Measurement Parameters" in Chapter 2 for more information.

Access Keys: DISPLAY More Display

Spur Avoid Softkey in spur avoid options menu. If this option is selected, the analyzer switches between the default and an alternate configuration during a sweep to avoid spurs.

N O T E

Sweeptime usually increases when this option is selected.

See "Reducing Trace Noise" in Chapter 5 for more information.

CAUTION

The measurement calibration must be performed with the same spur avoid option used in the measurement or your results may be invalid.

Access Keys: MENU Spur Avoid Opt ions

Opt ions

Spur Avoid Softkey in source [MENU]. Displays selections for spur avoidance: dither, spur avoid, or none.

> **SRL** (Option 100 only)Softkey in reflection or cable menu. Sets up the analyzer to perform structural return loss (SRL) measurements. See your Option 100 User's Guide Supplement for information.

**Stack** (Option 1C2, IBASIC, only) Softkey in utilities menu.

Size Access Keys: (SYSTEM OPTIONS) IBASIC Utilities

## **Start** Softkey in two menus: FREQ and (HARD COPY)

1. In FREQ menu, sets the start frequency of source. Minimum frequency is 300 kHz. When start is selected, the other frequency parameter is stop.

See "Entering Measurement Parameters" in Chapter 2 for more information.

2. In (HARD COPY) menu, starts print or plot as set in select copy port menu. See "Printing and Plotting Measurement Results" in Chapter 4 for more information.

**Start** (Option 1C2, IBASIC, only) Softkey in secure menu.

Line # See the HP Instrument BASIC User's Handbook for more information.

Start Softkey in Power menu. Sets starting point (in dBm) for a power sweep measurement. Power Sweep in SWEEP menu must be selected before setting the start and stop power points.

See Power **Sweep** entry in this chapter for more information on the power sweep function.

### Statistics

Softkey in marker math menu. Measures a user-defined segment of a measurement trace and calculates the frequency span, mean, and standard deviation of the amplitude response, and the peak-to-peak ripple.

See "To Use Marker Math Functions" in Chapter 4 for more information.

Access Keys: (MARKER) Marker Functions Marker Math

**Step** (Option 1C2, IBASIC, only) Softkey in IBASIC menu. When a program is ready to run, this softkey steps through the program one line at a time. Good de-bugging tool.

See the HP Instrument BASIC User's Handbook for more information.

Access Keys: (SYSTEM OPTIONS) IBASIC

S

**Stop** Softkey in FREQ menu. Sets the stop frequency of source. Maximum frequency is 1.3 GHz for HP 8712C and 3.0 GHz for HP 8714C.

Stop Softkey in Power menu. Sets stopping point (in dBm) for a power sweep measurement. Power Sweep in SWEEP menu must be selected before setting the start and stop power points.

See **Power Sweep** entry in this chapter for more information on the power sweep function.

Store CC Softkey in update correction constants menu. Writes a copy of CC data from internal volatile RAM to a disk in the analyzer's built in 3.5" disk drive. This function is used to make a backup copy of CC data.

See the Service *Guide* for more information.

Access Keys: [SYSTEM OPTIONS] Update Corr Const

To **EPROM** Softkey in update correction constants menu. Writes a copy of CC data from internal volatile RAM to EPROM. This function is used so that current CC data is not lost when power to the analyzer is turned off.

See the Service Guide for more information.

Access Keys: (SYSTEM OPTIONS) Update Corr Const

Hardkey in SOURCE area of front panel. Displays menu to select automatic sweep tune (fastest possible), manual sweep, alternate sweep, or power sweep.

**Sweep Out** Softkey in user TTL config menu. Sets the USER TTL IN/OUT port on the rear panel to be pulled high during a sweep.

Access Keys: (SYSTEM OPTIONS) System Config User TTL Config

## Sweep Time

Softkey in SWEEP menu. Sets the sweep time from fastest possible to three days (259.2 ks); overrides auto sweep time. Fastest possible sweeptime varies, and depends on other analyzer settings.

See Chapter 5, "Optimizing Measurements" for more information on sweep time.

## Sweep Time AUIII) man

Softkey in (SWEEP) menu. Sets the network analyzer to sweep as fast as possible (automatic) or at the sweep time of your choice (manual).

See Chapter 5, "Optimizing Measurements" for more information on sweep time.

**Switching** Softkey in the system config menu. For use with a muliport test set.

**Test Set** Refer to the multiport test set User's and *Service* Guide for more information.

Access Keys: [SYSTEM OPTIONS] System Config

SWR Softkey in (FORMAT) menu. Displays the data formatted as SWR (standing wave ratio).

## Sync Green

Softkey in CRT adjust menu. Default is OFF. For use with a sync-on-green external monitor.

on OFF

Access Keys: (SYSTEM OPTIONS) System Config CRT Adjust

## System Bandwidth

Softkey in the (AVG) menu. Displays menu to set bandwidth of IF' filters in receiver section of network analyzer.

See "To Reduce the Receiver Noise Floor" and the table below for more information on system bandwidth.

| System BW             | Dynamic Range | Sweep Speed | Approximate BW |
|-----------------------|---------------|-------------|----------------|
| Wide                  | LOW           | Fastest     | 6500 Hz        |
| Medium Wide (default) | Medium        | Faster      | 4000 Hz        |
| Medium                | Medium        | Fast        | 3700 Hz        |
| Medium Narrow         | Medium        | Slow        | 1200 Hz        |
| Narrow                | High          | Slower      | 250 Hz         |
| Fine                  | High          | Slowest     | 15 Hz          |

System Softkey in [SYSTEM OPTIONS] menu. Displays menu to adjust clock setting, set beeper volume, adjust CRT settings, and configure the rear panel USER TTL Config IN/OUT port.

# Controller

**System** Softkey in HP-IB menu. Makes the network analyzer the system controller of the HP instrument bus. Required mode for interfacing with HP-IB peripherals (printers plotters, and disk drives). Also required by IBASIC to talk to HP-IB peripherals. This operation mode is not selectable with another active controller on the bus.

See the Programmer's Guide for more information.

Access Keys: (SYSTEM OPTIONS] HP-IB

SYSTEM OPTIONS Hardkey in SYSTEM area of front panel.

**System ZO** Softkey in the cal kit menu. Provides access to the system impedance menu.

Refer to "When to Change the System Impedance" in Chapter 3 for more information.

Access Keys: (CAL) More Cal Cal Kit

Т

## Listener

Talker Softkey in HP-IB menu. HP-IB mode normally used for remote (computer) control of the network analyzer. The computer can designate the network analyzer as talker or listener. The network analyzer cannot talk directly with other peripherals in this mode unless the computer establishes a data path for it.

Access Keys: (SYSTEM OPTIONS) HP-IB

## Target Search

Softkey in marker search menu. Displays menu to set target search value, search left, or search right.

See "Using Markers" in Chapter 4 for more information.

Access Keys: MARKER Marker Search

## Target Value

Softkey in target search menu. Sets value of target sought by Search Left or Search Right. Default value is -3 dB.

N O T E

Since markers are continuous but frequency points are discrete, target values may be interpolated.

See "Using Markers" in Chapter 4 for more information.

Access Keys: MARKER Marker Search Target Search

## (HARDKEY) / Softkey Reference

Adjustments

**Tests and** Softkey in service menu. Displays menu to perform tests, including self-tests, and adjustments.

See the **Service** Guide for information on tests and adjustments.

Title+Clk ON off

Softkey in title and clock menu. Used to show the title (if any) and date/time on the display and/or on a hardcopy output.

Access Keys: (DISPLAY) More Display Title and Clock or (HARD COPY) Define Hardcopy Define Graph

Clock

Title and Softkey in more display menu. Displays menu to display and edit screen title and display clock.

Access Keys: (DISPLAY) More Display

**Top** Softkey in more printer menu. Sets top margin of printout (non-printing space) in mm. Minimum setting is 0.00 mm (default); maximum setting is Margin 200.00 mm.

Access Keys: (HARD COPY) Define Printer More Printer

Touchstone Format

Softkey in the save ASCII menu. Saves measurement data in a format compatible with CAE programs.

See "Saving Instrument Data" in Chapter 4 for more information.

Access Keys: (SAVE RECALL) Def ine Save Save ASCII

Pen

**Trace 1** Softkey in set pen numbers menu. Sets pen number assignment for data trace 1 on hardcopy. Different pen numbers can represent different color or width pens.

> See "Connecting and Configuring Printers and Plotters" in Chapter 4 for more information.

Access Keys: (HARD COPY) Def ine Plotter Set Pen Numbers

**Trace 2** Softkey in set pen numbers menu. Sets pen number assignment for data trace 2 on hardcopy. Different pen numbers can represent different color or Penwidth pens.

> See "Connecting and Configuring Printers and Plotters" in Chapter 4 for more information.

Access Keys: Chard COPY Define Plotter Set Pan Numbers

**Trace Data** Softkey in define graph menu. When on, prints or plots measurement trace ON off data when Graph and Mkr Table or Graph Only is selected.

Access Keys: (HARD COPY) Def ine Hardcopy Def ine Graph

Frequency

**Track** Softkey in reference tracking menu. When this key is pressed, the measurement trace is rescaled with each sweep so that the frequency set with the **Set** Track **Frequency** key is placed on the reference line.

See "Using Reference Tracking" in Chapter 4 for more information.

Access Keys: (SCALE) Reference Tracking

Peak

**Track** Softkey in reference tracking menu. When this key is pressed, the measurement trace is rescaled with each sweep so that the peak point on the trace lies on the display reference line.

See "Using Reference Tracking" in Chapter 4 for more information.

Access Keys: (SCALE) Reference Tracking

on OFF

**Tracking** Softkey in marker search menu. When tracking is on, the marker search functions are updated with each sweep. When tracking is off (default setting), the functions are performed only once, when selected.

See "Using Markers" in Chapter 4 for more information.

Access Keys: (MARKER) Marker Search

# (HARDKEY) / Softkey Reference

# Extension

**Trans Port** Softkey in more cal menu. Allows compensation for phase shift due to an extended measurement reference plane on the TRANSMISSION RF IN port.

> See "Reference Plane and Port Extensions" in Chapter 5 for more information.

Access Keys: (CAL) More Cal

**Transmissn** Softkey in amplifier, filter, broadband passive, and measurement menus. Selects ratioed forward transmission type of measurement.

See "Measuring Transmission Response" in Chapter 3 for more information.

Transmissn Tracking

Softkey in the cal check menu. One of the corrected measurement uncertainties that can be viewed after performing a cal check.

Refer to Chapter 6 for more information on using cal check.

Access Keys: (CAL) Cal Check View Cal Check

Triqqer Softkey in source (MENU). Displays menu with choices for triggering the analyzer. The analyzer can be triggered continuously (default setting) or once. It can be triggered internally (default setting), externally, or externally one frequency point at a time.

Trigger Softkey in trigger menu. Displays menu for choice of internal or external triggering. Source

Access Keys: (MENU) Trigger

**TSet Cal** Softkey in the define save menu. For use with a multiport test set.

**on OFF** Refer to the multiport test set User's and Service Guide for more information.

Access Keys: [SAVE RECALL] Define Save

IJ

Update Corr Const

**Softkey** in service menu. Displays a menu to store correction constants to disk or memory, or load them from disk.

See the Service *Guide* for more information.

Upper

(Option 1C2, IBASIC, only) Softkey in IBASIC display menu. Displays the IBASIC program on the upper half of the screen and measurement data on the lower half.

Access Keys: [SYSTEM OPTIONS] IBASIC IBASIC Display

User BEGIN

(Option 1C2, IBASIC, only) Softkey in (BEGIN) menu.

on **OFF** See "The User BEGIN Function" in Chapter 3 for more information.

User TTL

Config

Softkey in the system config menu. Allows you to choose how the USER TTL IN/OUT rear panel connector will be utilized.

See "Measurement Setup and Control with Fast Recall" in Chapter 7 for more information.

Access Keys: [SYSTEM OPTIONS] System Conf ig

Utilities

(Option 1C2, IBASIC, only) Softkey in IBASIC menu. Enables user to clear program, set memory size, or secure programs.

See the HP Instrument BASIC User's Handbook for more information.

Access Keys: (SYSTEM OPTIONS) IBASIC

#### $\mathbf{V}$

## Velocity

Factor

**Softkey** in the more cal menu. Enters the velocity factor used by the analyzer to calculate equivalent electrical length. Values entered should be less than 1, however the analyzer accepts values from 0.01 to 1.2.

Access Keys: [CAL) More Cal

# Vertical Back Porch

Softkey in more CRT adjustment menu. CRT timing adjustment for use with external monitors. Also affects network analyzer's internal CRT. Default setting is  $31.84~\mu sec$ . This setting is not affected by an instrument preset.

See "Using an External VGA Monitor" in Chapter 4 for more information.

Access Keys: (SYSTEM OPTIONS) System Config CRT Adjust More

# Vertical Frnt Porch

Softkey in more CRT adjustment menu. CRT timing adjustment for use with external monitors. Also affects network analyzer's internal CRT. Default setting is 16.68416 msec. This setting is not affected by an instrument preset.

See "Using an External VGA Monitor" in Chapter 4 for more information.

Access Keys: [SYSTEM OPTIONS] System Config CRT Adjust more

# Vertical Position

Softkey in the CRT adjustment menu. Changes the vertical positioning of the display on both the internal CRT and an external monitor. Accepts whole number values from 1 to 100, with 1 representing as far up as possible and with 100 representing as far down as possible. The default value set at the factory (and obtained by pressing Restore **Defaults**) is 74. This setting is not affected by an instrument preset.

See "Using an External VGA Monitor" in Chapter 4 for more information on using an external display.

Access Keys: (SYSTEM OPTIONS) System Config CRT Adjust

# View Cal Check

Softkey in the cal check menu. After a cal check has been performed, this key will allow you to display the corrected measurement uncertainties that apply to the current instrument settings and calibrations.

See Chapter 6 for more information on using cal check.

Access Keys: CAL Cal Check

## Volatile RAM Disk

Softkey in select disk menu. Selects the analyzer's internal volatile RAM as the place where information will be saved to or recalled from.

#### CAUTION

Any information stored on the volatile RAM disk will be lost if the analyzer's power is turned off.

See "Saving and Recalling Measurement Results" in Chapter 4 for more information.

Access Keys: (SAVE RECALL) Select Disk

### W

### Wide 6500 Hz

**Wide** Softkey in the system bandwidth menu. This is the widest system bandwidth available. Medium wide bandwidth is the system default.

See Chapter 5, "Optimizing Measurements," for information on how system bandwidth can affect your measurements.

Access Keys: AVG System Bandwidth

X

X Softkey in broadband external menu. Selects diode detection type of measurement with an external detector connected to the EXT DET X-INPUT on the rear panel.

Access Keys: MEAS 1 or MEAS 2 Detection Options
Broadband External

**X/Y** Softkey in broadband external menu. Selects measurement of the ratio of external detectors at inputs X and Y.

Access Keys: MEAS 1 or MEAS 2 Detection Options
Broadband External

**Xon/Xoff** Softkey in select copy port menu. A software handshake for some serial devices. Toggles with **DTR/DSR**.

Access Keys: HARD COPY Select Copy Port

Y

Softkey in broadband external menu. Selects diode detection type of measurement with an external detector connected to the EXT DET Y-INPUT on the rear panel.

Access Keys: (MEAS 1) or (MEAS 2) Detection Options

Broadband External

ON off

Softkey in more display menu. Toggles annotations to left of graticule on and off: reference line indicator, graticule values, etc.

NOTE

Graticule values are limited to four characters including "." and "—". If any graticule value exceeds four characters, all values are blanked. For example, 23.45 blanks the values; it is not truncated as 23.4 or rounded up as 23.5. Similarly -1.23 blanks the graticule values.

Access Keys: (DISPLAY) More Display

rel ABS

Y-axis Lbl Softkey in more display menu. Toggles graticule value annotation and values: in ABS mode, absolute value of each horizontal graticule line is indicated; in REL mode, value of each horizontal graticule is indicated relative to the value of the reference line.

Access Keys: (DISPLAY) More Display

**Y/R\*** Softkey in broadband external menu. Selects measurement of the ratio of the external detectors at inputs Y and R\*.

Access Keys: MEAS 1 or MEAS 2 Detection Options

Broadband External

**Y/X** Softkey in broadband external menu. Selects measurement of the ratio of the external detectors at inputs Y and X.

Access Keys: MEAS 1 or MEAS 2 Detection Options

Broadband External

HH: MM

Softkey in clock format menu. Formats the real-time internal clock to display time as Year-Month-Day Hour:Minute.

Access Keys: [SYSTEM OPTIONS] System Conf ig Set Clock

**Clock** Format

YYYY-MM-DD HH:MM

Specifications and Characteristics

# Specifications and Characteristics

# System Specifications

The specifications and characteristics in this section describe the system performance of the analyzer. Specifications are valid after the analyzer has been turned on and allowed to warm up for at least one hour. The system is defined as the network analyzer itself (which includes a built-in transmission/reflection test set) and the following:

A calibration kit — either HP 850323 (50  $\Omega$ ) or HP 850363 (75  $\Omega$ )

A test port cable — either HP part number 8120-6469 (50  $\Omega$ ) or HP part number 8120-6468 (75  $\Omega$ )

Specifications describe the instrument's warranted performance over the temperature range of  $25^{\circ} \pm 5^{\circ}$ C, unless otherwise stated. These specifications are valid only after the instrument has been turned on and allowed to warm-up for at least one hour.

Supplemental characteristics (indicated by italics) are typical, but nonwarranted parameters, intended to provide information useful in applying the instrument.

## Dynamic Range

Receiver dynamic range is calculated as the difference between the maximum receiver input level and the receiver's noise floor. System dynamic range applies to transmission narrowband measurements only, since reflection measurements are limited by directivity.

Noise floor is specified as the mean of the noise trace at specified CW frequencies. A signal at this level would have a signal/noise power ratio of 3 dB. Noise floor is measured with the test ports terminated in loads, response and isolation calibration, 15 Hz IF bandwidth, 0 dBm test port power and no averaging. Dynamic range specifications are listed later in the "Receiver Specifications" section of this chapter.

## **Measurement Port Specifications**

The following specifications describe the residual system uncertainties. These specifications apply after a user enhanced response calibration (for transmission measurements) or one port calibration (for reflection measurements) has been performed and with an environmental temperature of 25  $\pm 5$  °C, with less than 1 °C deviation from the calibration temperature.

#### Measurement Port Specifications

| Parameter                      | HP <b>8712C</b> | HP <b>8714C</b> |
|--------------------------------|-----------------|-----------------|
| Directivity                    | 40 dB           | <b>4</b> 0 dB   |
| Source Match                   | <i>30</i> dB    | <i>30</i> dB    |
| load Match                     |                 |                 |
| 300 kHz to 1300 MHz            | 18 dB           | 20 dB           |
| > 1300 MHz to 3000 <b>M</b> Hz | N/A             | 18 dB           |

# Instrument Specifications and Characteristics

Specifications describe the instrument's warranted performance over the temperature range of  $25^{\circ} \pm 5$  °C, unless otherwise stated. These specifications are valid only after the instrument has been turned on and allowed to warm-up for at least one hour.

Supplemental characteristics (indicated by italics) are typical, but nonwarranted parameters, intended to provide information useful in applying the instrument.

## Source Specifications

#### Frequency

| Range<br>нр 8712C<br>нр 8714C | 300 <b>kHz</b> to 1300 MHz<br>300 <b>kHz</b> to 3000 MHz    |
|-------------------------------|-------------------------------------------------------------|
| Resolution                    | 1 Hz                                                        |
| Stability                     | ±5 ppm at 0 to 55 ° C                                       |
| Accuncy                       | ±5 ppm at 25 °C ±5 °C<br>< 1 Hz at 10% change in he voltage |

#### **Output Power**

| Resolution <sup>1</sup> | 0.01 <b>dB</b>                                                                                                    |
|-------------------------|----------------------------------------------------------------------------------------------------|
| Level Accuracy'         | ±1.0 dB<br>±1.5 dB (Option 1EC) <sup>2</sup><br>±2.0 dB (Option 1E1) <sup>3</sup><br>±3.0 dB (Options 1EC a n d 1E1) <sup>2,3</sup> |

- 1 All power characteristics for HP 8714C analyzers with Option 1EC 175 ohm ports) are typical above 2000 MHz.
- 2 75 ohm test ports
- 3 Attenuator option

#### Maximum Specified Test Port Power

| Frequency | HP <b>8712C (Std)</b> <sup>1</sup> | HP <b>8714C (Std)</b> <sup>1</sup> |
|-----------|------------------------------------|------------------------------------|
| ≤1000 MHz | + 16 dBm                           | + 10 dBm                           |
| >1000 MHz | + 13 <b>dBm</b>                    | + 10 dBm                           |
|           |                                    |                                    |

<sup>1</sup> This value **will** change depending upon the options installed in your analyzer. See 'Determining **Test** Port Power' **to** determine the maximum test port power output for your particular instrument.

#### Minimum Specified Test Port Power

| Analyzer     | HP <b>8712C (Std)</b> | HP <b>8714C (Std)</b> |
|--------------|-----------------------|-----------------------|
| Standard'    | 0 <b>dBm</b>          | - 5 <b>dBm</b>        |
| Option 1E1   | - 6 0 <b>dBm</b>      | - 6 0 <b>dBm</b>      |
| [Attenuator) |                       |                       |

<sup>1</sup> This value will change depending upon the options installed in your analyzer. See 'Determining Test Port Power' to determine the minimum test port power output for your particular instrument.

# Determining Test Port Power

The maximum and minimum test port power output of your analyzer depends upon the options that are installed. If you have a standard instrument with no options installed, then the values in the tables preceding this note apply to your analyzer. Otherwise, use the following table to determine your instrument's maximum and minimum test port power:

| Option          | HP <b>8712C</b>      | HP <b>8714C</b>      |
|-----------------|----------------------|----------------------|
| 1E1             | subtract 1 <b>dB</b> | subtract 1 dB        |
| (Attenuator)    |                      |                      |
| 1EC             | subtract 3 <b>dB</b> | subtract 3 dB        |
| 175 <b>ahm)</b> |                      |                      |
| 1DA or 1DB      | subtract 2 <b>dB</b> | subtract 4 <b>dB</b> |
| (AM delay)      |                      |                      |

For each option installed, subtract the indicated amount from the maximum and minimum powers stated in the standard tables. For example, if you have an HP 8714C with Options 1EC and 1DB installed, you would subtract a total of 7 dB from the standard values found in the tables to get a final correct maximum output of 3 dB for your analyzer, and – 12 dB for the minimum output power. However, the minimum output power for any analyzer with Option 1E1 (attenuator) is -60 dBm, regardless of other options installed.

If you are not sure which options (if any) are installed in your analyzer, press <u>System options</u> **Service Instrument Info** for a display of the options installed.

Source Harmonics (measured at +7 dBm\*)

| Frequency | HP <b>8712C</b> | HP8714C     |
|-----------|-----------------|-------------|
| <1MHz     | <-20 dBc        | < - 3 0 dBc |
| ≥1MHz     | < - 3 0 dBc     | < - 3 0 dBc |

<sup>•</sup> The "measured at' value depends on your analyzer's option configuration. Standard instruments are measured at +7dBm. Subtract the amount(s) shown in "Determining Test Port Power' from +7 dBm to determine the "measured et' value for your particular analyzer.

### Signal Purity

| Parameter                            | HP <b>8712C</b>   | HP <b>8714C</b>    |
|--------------------------------------|-------------------|--------------------|
| Vonharmonic Spurious                 |                   |                    |
| ≥50 kHz from carrier                 |                   |                    |
| <1 MHz                               | < <b>—</b> 20 dBc | < - 30 dBc         |
| ≥1 MHz                               | <-30 dBc          | < -30 <i>dBc</i>   |
| <50 kHz from carrier                 | <-25 dBc          | < -25 dBc          |
| <sup>p</sup> hase noise <sup>1</sup> | — 70 dBc/Hz       | <b>−</b> 67 dBc/Hz |
| Residual AM <sup>2</sup>             | <-50 dBc          | < -50 dBc          |
| Residual FM <sup>3</sup>             | < 1.5 kHz peak    | <1.5 kHz peak      |

<sup>1</sup> at 10 kHz offset

<sup>2</sup> in 100 **kHz** bandwidth

<sup>3 30</sup> Hz to 15 kHz

## **Receiver Specifications**

#### Frequency Range

| Type of Detection | HP <b>8712C</b> | HP <b>8714C</b> |
|-------------------|-----------------|-----------------|
| Narrowband        | 0.3 to 1300 MHz | 0.3 to 3000 MHz |
| Broadband         | 10 to 1300 MHz  | 10 to 3000 MHz  |

#### Dynamic Range

| Frequency          | HP <b>8712C(50</b> ohm) | HP <b>8712C (75</b> ohm) | HP <b>8714C (50</b> ohm) | HP <b>8714C (75</b> ohm) |
|--------------------|-------------------------|--------------------------|--------------------------|--------------------------|
| Narrowband         |                         |                          |                          |                          |
| <b>&lt;5</b> M H z | >60 dB <sup>1</sup>     | $>$ 57 dB $^2$           | $>$ 100 dB $^{3}$        | $>$ 97 dB $^4$           |
| <b>≥5</b> M H z    | $> 100 \text{ dB}^3$    | >97 dB <sup>4</sup>      | $>$ 100 dB $^{3}$        | >97 dB <sup>4</sup>      |
| Broadband          |                         |                          |                          |                          |
| All                | >66 dB <sup>5</sup>     | >63 dB <sup>6</sup>      | >66 dB <sup>5</sup>      | >63 dB <sup>6</sup>      |

1 +10 to -50 dBm

2 +10 to - 4 7 dBm

3 +10 to -90 dBm

4 +10 to -87 dBm

5 +16 to -50 dBm

6 +16 to -47 dBm

#### Maximum Input

| Type of Detection       | HP <b>8712C</b> | HP <b>8714C</b> |
|-------------------------|-----------------|-----------------|
| narrowband <sup>1</sup> | + 10 dBm        | + 10 dBm        |
| broadband*              | + 16 dBm        | + 16 dBm        |

1 at 0.5 dB compression

2 at 0.55 dB compression

Trace Noise'

| Bandwidth  | HP <b>8712C</b> | HP <b>8714C</b> |
|------------|-----------------|-----------------|
| medium     | ±0.2 dB         | ±0.2 dB         |
| narrowband | ±0.1 dB         | ±0.05 dB        |

• 0 dBm, excluding frequency response, transmission measurement.

Damage Level:  $+23 \, dBm \text{ or } \pm 25 \, Vdc$ 

# Receiver Dynamic Accuracy (narrowband)

#### Dynamic Accuracy (narrowband) at 30 MHz

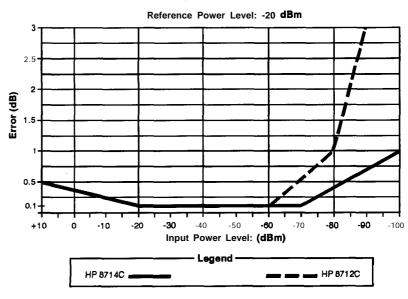

pp623c

Figure 10-1. Receiver Dynamic Accuracy (narrowband)

# Absolute Power Accuracy (broadband)

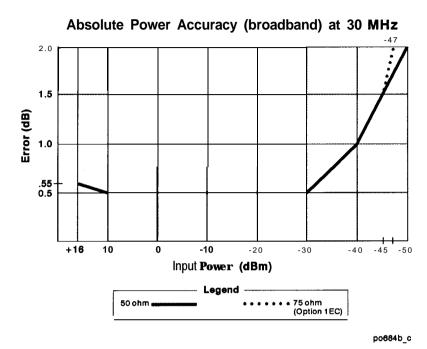

Figure 1 0-2. Absolute Power Accuracy (broadband)

#### Frequency Response (broadband)

Typical Frequency Response (broadband)

| HP 8712C | HP 8714C |
|----------|----------|
| ±0.5 dB  | ±1.0 dB  |

Total Power Accuracy = Absolute Power Accuracy + Frequency Response

### **Typical Measurement Uncertainty**

The following graphs show typical measurement uncertainty. The assumptions made to generate these curves were:

- For transmission uncertainty, the DUT is assumed to be well-matched.
- For reflection uncertainty, the DUT is assumed to be a one port device. (In other words, load match errors produced when measuring transmission are not taken into account.)
- Power = 0 dBm for reflection measurements
- Power = -20 dBm for transmission measurements
- For transmission measurements, an enhanced response calibration was performed.
- For reflection measurements, a one port calibration was performed.

HP 87 12C Uncertainty Curves

**\$21** Magnitude Uncertainty Test Pert power = -20 dBm

**\$11** Magnitude Uncertainty Test Part **Power** = 0 **dBm** 

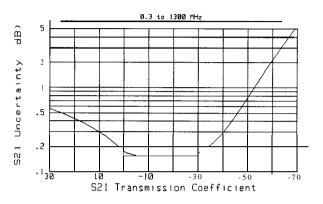

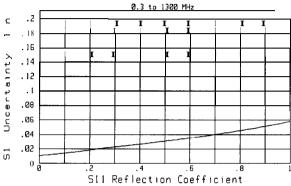

**S21** Phase Uncertainty Test Part **Power =** -20 **dBm** 

**S11** Phase Uncertainty Test Part **Power** = 0 **dBm** 

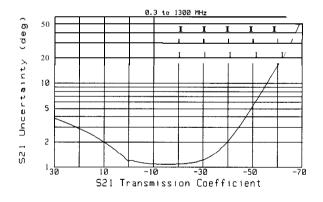

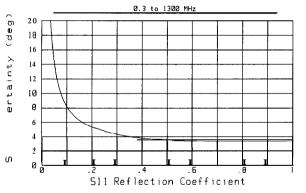

#### HP 8714C Uncertainty Curves

**\$21** Magnitude Uncertainty Test Part **Power =** -20 **dBm** 

**S11** Magnitude Uncertainty Teat Part **Power** = 0 **dBm** 

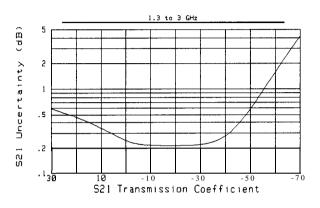

**S21** Phase Uncertainty Teat Pert **Power =** -20 **dBm** 

**S11** Phase Uncertainty Teat Part **Power = 0 dBm** 

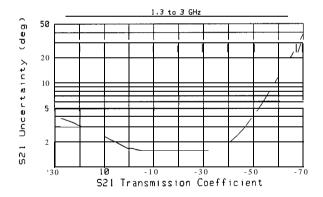

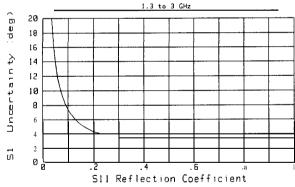

## **Delay Specifications**

AM Delay (Options 1 DA and **1DB**)

AM Delay (Options 1 DA Aperture: 55.56 kHz

Resolution: 1 ns/division

Accuracy: ±4 ns (specified at 0 dBm, 16 averages, well-matched device,

calibrated)

Delay Range: 30 μsec (9000 m)

Amplitude Range: -10 to + 13 dBm

Typical AM Delay Dynamic Accuracy (calibrated at + 10 dBm)

| Power             | Delay          |
|-------------------|----------------|
| 0 t o +10 dBm     | <b>±10</b> ns  |
| + 10 t o + 20 dBm | <b>±20</b> n s |

# Group Delay Characteristics

Group delay is computed by measuring the phase change within a **specified** frequency step (determined by the frequency span, and the number of points per sweep).

#### Aperture:

Maximum aperture: 20% of frequency spun

*Minimum aperture: (frequency span) /(number of points – 1)* 

#### Range:

The maximum delay is limited to measuring no more than 180° of phase change within the minimum aperture.

Range =  $1 / (2 \times minimum aperture)$ 

#### Accuracy:

The following graph shows group delay accuracy at 1300 MHz with type-N transmission calibration and 15 Hz IF bandwidth. Insertion loss is assumed to be <2 dB and electrical length to be ten meters.

### **Group Delay Accuracy**

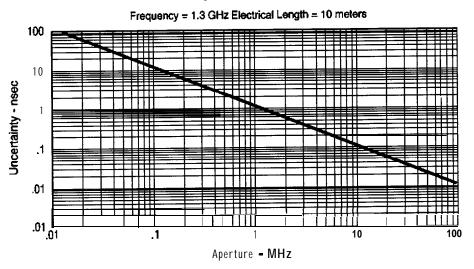

# Display Characteristics

#### Amplitude

| Display Resolution | 0.01 dB/division           |
|--------------------|----------------------------|
| Reference Level    | Range: ±500 dB             |
|                    | Resolution: 0.01 <b>dB</b> |

#### Phase

| Range              | ±180°                            |
|--------------------|----------------------------------|
| Display Resolution | 0.1°/division                    |
| Marker Resolution  | 0.01°                            |
| Reference Level    | Range: ±360°<br>Resolution: 0.1° |
| polar Scale Range  | $10\mu$ t o $1M/division$        |

## General Characteristics

#### **Front Panel Connectors**

RF Connectors

Connector Type: Type-N female

Nominal Impedance: 50  $\Omega$  (standard), 75  $\Omega$  (Option 1EC)

Probe Power

+15 V, 200 mA

-12.6 V, 150 mA

## **Rear Panel Connectors**

**External Reference** 

Frequency: 10 MHz

Level: > -5 dBm Impedance: 50  $\Omega$ 

Auxiliary Input

Calibrated range: ±10 V

Accuracy:  $\pm (3\% \text{ of reading} + 20 \text{ mV})$ 

Damage Level: >15 Vdc

External Trigger

This rear panel female BNC connector allows external triggering of a sweep. When the TTL level is pulled high, a sweep is triggered. When the TTL level is pulled to appear in inhibited.

is pulled to ground, the sweep is inhibited.

limit Test Output

This connector outputs a TTL signal of the limit test results. Pass: TTL high; Fail: TTL low.

Video Output Color VGA This connector provides signals to drive an external VGA compatible monitor. See Table 8-2 for more information.

Vertical rate: 59.82 Hz

Horizontal rate: 31.41 kHz (31.84  $\mu$ s)

Pixel rate: 25 MHz

HP-IB

This connector allows communication with compatible devices including external controllers, printers, plotters, disk drives, and power meters.

Parallel Port

This 25-pin female connector is used with parallel (or Centronics interface) peripherals such as printers and plotters. It can also be used as a general purpose I/O port, with control provided by IBASIC and SCPI commands.

RS-232

This 9-pin male connector is used with serial peripherals such as printers and plotters.

LAN

This RJ-45, "ether-twist," connector is used for connecting the analyzer to a LAN. This connector is functional only with Option 1F7. See the Option 1F7 User's Guide supplement for more information on using this connector.

DIN Keyboard

This connector is used for connecting and using an IBM PC-AT compatible keyboard for title entry, remote front-panel operation, and for IBASIC programming (Option 1C2).

line Power

47 to 66 Hz

115 V nominal (90 V to 132 V) or 230 V nominal (198 V to 254 V).

300 VA max

User TTL Input/Output

This connector provides a bidirectional open collector TTL signal that can be accessed by IBASIC and SCPI commands. It also can be used as a sweep out connector, and as a softkey-auto step connector (with an external switch).

X and Y External Detector Inputs

These connectors provide for two external scalar detector inputs.

#### **Environmental Characteristics**

General Conditions RFI and EMI susceptibility: defined by CISPR Publication 11, and FCC

Class B Standards.

ESD (electrostatic discharge): must be eliminated by use of static-safe work

procedures and an anti-static bench mat (such as HP 921751').

Dust: The flexible rubber keypad protects key contacts from dust, but the

environment should be as dust-free as possible.

Operating Environment Indoor use only

Operating temperature: 0 ° to 55 °C

Maximum relative humidity: 5 to 95 percent relative at +40 °C

(non-condensing)

Altitude: up to 15,000 feet (4,572 meters)

Non-Operating Storage

Conditions

lbmperature: -40 °C to +70 °C

Humidity: 0 to 90 percent relative at + 65 ° C (non-condensing)

Altitude: 0 to 15,240 meters (50,000 feet)

Weight Net: Approximately 21 kg

Shipping: Approximately 30 kg

Cabinet Dimensions These dimensions exclude front and rear panel protrusions.

179~mm~H~x~425~mm~W~x~514~mm~D

(7.0 in x 16.75 in x 20.25 in)

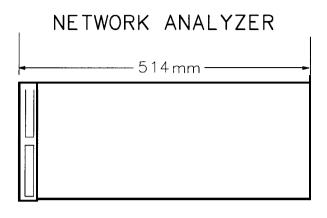

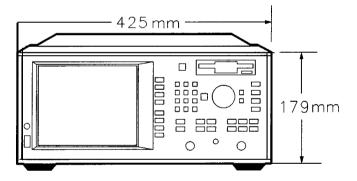

po674b

**Physical Dimensions** 

## Warranty

#### NOTE

The actual warranty on your instrument depends on the date it was ordered as well as whether or not any warranty options were purchased at that time. To determine the exact warranty on your instrument, contact the nearest Hewlett-Packard sales or service office with the model and serial number of your instrument. See Table 10-1 for a list of sales and service offices.

This Hewlett-Packard instrument product is warranted against defects in material and workmanship for the warranty period. During the warranty period, Hewlett-Packard Company will, at its option, either repair or replace products which prove to be defective.

If the warranty covers repair or service to be performed at Buyer's facility, then the service or repair will be performed at the Buyer's facility at no charge within HP service travel areas. Outside HP service travel areas, warranty service will be performed Buyer's facility only upon HP's prior agreement, and Buyer shah pay HP's round-trip travel expenses. In all other areas, products must be returned to a service facility designated by HI?

If the product is to be returned to Hewlett-Packard for service or repair, it must be returned to a service facility designated by Hewlett-Packard. Buyer shall prepay shipping charges to Hewlett-Packard and Hewlett-Packard shah pay shipping charges to return the product to Buyer. However, Buyer shah pay all shipping charges, duties, and taxes for products returned to Hewlett-Packard from another country.

Hewlett-Packard warrants that its software and firmware designated by Hewlett-Packard for use with an instrument will execute its programming instructions when properly installed on that instrument. Hewlett-Packard does not warrant that the operation of the instrument, or software, or firmware will be uninterrupted or error-free.

## Limitation of Warranty

The foregoing warranty shall not apply to defects resulting from improper or inadequate maintenance by Buyer, Buyer-supplied software or interfacing, unauthorized modification or misuse, operation outside of the environmental specifications for the product, or improper site preparation or maintenance.

NO OTHER WARRANTY IS EXPRESSED OR IMPLIED. HEWLETT-PACKARD SPECIFICALLY DISCLAIMS THE IMPLIED WARRANTIES OF MERCHANTABILITY AND FITNESS FOR A PARTICULAR PURPOSE.

#### **Exclusive Remedies**

THE REMEDIES PROVIDED HEREIN ARE BUYER'S SOLE AND EXCLUSIVE REMEDIES. HEWLETT-PACKARD SHALL NOT BE LIABLE FOR ANY DIRECT, INDIRECT, SPECIAL, INCIDENTAL, OR CONSEQUENTIAL DAMAGES, WHETHER BASED ON CONTRACT, TORT, OR ANY OTHER LEGAL THEORY.

# Hewlett-Packard Sales and Service Offices

If you should need technical assistance, contact the nearest Hewlett-Packard sales or service office. See Table 10-1 on the next page.

Table 1 0.1. Hewlett-Packard Sales and Service Offices

#### US FIELD OPERATIONS

US TMD Call Center Hewlett-Packard Co. 9780 So. Meridian Blvd. Englewood, CO 80112

(800) 4524844

Atlanta Annex Hewlett-Packard Co. 2124 Barrett Park Drive Kennesaw, GA 30144 **(404)** 648-0000

California, Northern Hewlett-Packard Co. 301 E. Evelyn

Mountain View, CA 94841 (415) 694-2000

Illinois Hewlett-Packard Co. 545 E. Algonquin Rd. (847) 342-2000

Arlington Heights, IL 60005

Colorado

Hewlett-Packard Co. 24 Inverness Place, East Englewood, CO 80112 (303) 649-5512

Texas Now Jersey Hewlett-Packard Co. Hewlett-Packard Co. 150 Green Pond Rd.

930 E. Campbell Rd. Rockaway, NJ 07866 Richardson, TX 75081 **(201)** 586-5400 **(214)** 231-6101

#### **EUROPEAN FIELD OPERATIONS**

Headquartem Hewlett-Packard S.A. 150. Route du Nant-d'Avril 1217 Meyrin 2/Geneva Switzerland (41 221 780.8111

France Hewlett-Packard France 1 Avenue **Du** Canada Zone D'Activite De Courtaboeuf F-91947 Les Ulis Cadex France

**133** 11 69 82 60 60

Germany Hewlett-Packard GmbH Hewlett-Packard Strasse 61352 Bad Homburg v.d.H Germany

California. Southern

1421 South Manhattan Ave.

Hewlett-Packard Co.

Fullerton, CA 92631

17141 999-6700

(49 6172) 16-0

Great Britain Hewlett-Packard Ltd.

Eskdale Road, Winnersh Triangle Wokingham, Berkshire RG415D. England

**144** 7341 696622

#### **INTERCON** FIELD OPERATIONS

Headquarters Hewlett-Packard Company 3495 Deer Creek Road Palo Alto, California, USA 943041316 14151 857-5027

Australia Hewlett-Packard Australia Ltd. 31-41 Joseph Street Blackburn, Victoria 3130 161 **3)** 895-2895

Hewlett-Packard [Canada] Ltd. China Hewlett-Packard Company 17500 South Service Road Trans- Canada Highway Kirkland. Quebec H9J 2X8 Canada

**(514)** 697-4232

Canada

China

38 Bei San Huan XI Road Shuena Yu Shu Hai Oian District Beijing, China 1861) 256-6888

Japan

9-1 Takakura-Cho, Hechioji Tokvo 192. Japan 181 **426** 60-2111

Singapore Hewlett-Packard Japan, Ltd. Hewlett-Packard Singapore (Pte.) Ltd. Hewlett-Packard Taiwan 150 Beach Road #29-00 Gateway West Singapore 0718 **(65)** 291-9088

Taiwan 8th Floor, H-P Building 337 Fu Hsing North Road Taipei, Taiwan 1886 **2)** 712-0404

**Safety and Regulatory Information** 

# Safety and Regulatory Information

This chapter contains required safety and regulatory information that is not included elsewhere in the manual.

# Safety Information

Much of the required safety information is distributed throughout this manual in appropriate places. This section contains all required safety information that is not included elsewhere in this manual.

|                    | Warnings                                                                                                    |
|--------------------|----------------------------------------------------------------------------------------------------|
| Warning Definition | Warning denotes a hazard. It calls attention to a procedure which, if not correctly performed or adhered to, could result in injury or loss of life. Do not proceed beyond a warning note until the indicated conditions are fully understood and met.                                                                                                    |
|                    | Warnings applicable to this instrument are:                                                                                                    |
| WARNING            | No operator serviceable parts inside. Refer servicing to qualified personnel. lb prevent electrical shock, do not remove covers.                                                                                                    |
| WARNING            | If this product is not used as specified, the protection provided by the equipment could be impaired. This instrument must be used in a normal condition (in which all means for protection are intact) only.                                                                                                    |
| WARNING            | For continued protection against fire hazard replace line fuse only with same type and rating (T 5 A/250 V). The use of other fuses or material is prohibited.                                                                                                    |
| WARNING            | This is a Safety Class I product (provided with a protective earthing ground incorporated in the power cord). The mains plug shall only be inserted in a socket outlet provided with a protective earth contact. Any interruption of the protective conductor, inside or outside the instrument, is likely to make the instrument dangerous. Intentional interruption is prohibited. |

|                    | Cautions                                                                                                    |
|--------------------|----------------------------------------------------------------------------------------------------|
| Caution Definition | Caution denotes a hazard. It calls attention to a procedure that, if not correctly performed or adhered to, would result in damage to or destruction of the instrument. Do not proceed beyond a caution sign until the indicated conditions are fully understood and met. |
| CAUTION            | Cautions applicable to this instrument are:  Always use the three-prong ac power cord supplied with this instrument.  Failure to ensure adequate earth grounding by not using this cord may cause product damage.                                                         |

## Statement of Compliance

This instrument has been designed and tested in accordance with IEC Safety Requirements for Electronic Measuring Apparatus, and has been supplied in a safe condition. The instruction documentation contains information and warnings which must be followed by the user to ensure safe operation and to maintain the instrument in a safe condition.

## Cleaning Instructions

Clean the cabinet using a damp cloth only.

#### **Shipping Instructions**

Always transport or ship the instrument using the original packaging or comparable.

#### **Instrument Markings**

The instruction manual symbol. The product is marked with this symbol when it is necessary for the user to refer to the

instructions in the manual.

The CE mark is the registered trademark of the European

Community.

The CSA mark is a registered trademark of the Canadian

Standards Association.

ISM1-A This is a symbol of an Industrial Scientific and Medical

Group 1, Class A product.

The "ON" symbol is used to mark the position of the

analyzer's line power switch.

The "STANDBY" symbol is used to mark the position of the

analyzer's power switch.

The AC symbol is used to indicate the required nature of the

line module input power.

# Regulatory Information

# Notice for Germany: Noise Declaration

LpA < 70 dB am Arbeitsplatz (operator position) normaler Betrieb (normal position) nach DIN 45635 T. 19 (per ISO 7779)

# **Declaration of Conformity**

#### DECLARATION OF CONFORMITY

according to ISO/IEC Guide 22 and EN 45014

Manufacturer's Name: Hewlett-Packard Co.

**Janufacturer's Address:** Microwave Instruments Division

1400 Fountaingrove Parkway

Santa Rosa, CA 95403-1799

USA

**leclares** that the product

Product Name: RF Network Analyzer

Model Number: HP 8711C, HP 8712C, HP 8713C, HP 8714C

**Product Options:** This declaration covers all options of the

above products.

**conforms** to the following Product specifications:

Safety: IEC 1010-1:1990+A1 / EN 61010-1:1993

CAN/CSA-C22.2 No. 1010.1-92

EMC: CISPR 11:1990/EN 55011:1991 Group 1, Class A

IEC 801-2:1984/EN 50082-1:1992 4 kV CD, 8 kV AD IEC 801-3:1984/EN 50082-1:1992 3 V/m, 27-500 MHz

IEC 801-4:1988/EN 50082-1:1992 0.5 kV Sig. Lines, 1 kV Power Lines

#### **Supplementary** Information:

**The** products herewith comply with the requirements of the Low Voltage Directive **73/23/EEC** and the EMC Directive **89/336/EEC** and **carry the CE-marking accordingly.** 

ianta Rosa, California, USA 9 Sept. 1996

John Hiatt/Quality Engineering Manager

European Contact: Your local Hewlett-Packard Sales and Service Office or Hewlett-Packard GmbH, Department HQ-TRE, Herrenberger Strasse 130, D-71034 Böblingen, Germany (FAX +49-7031-14-3143)

Preset State and Memory Allocation

# Preset State and Memory Allocation

### Preset and Peripheral States

#### **Preset State**

When the network analyzer is preset with the **PRESET** hardkey or SCPI command "SYST: PRESET", it sets itself to the pre-defined conditions shown below.

#### NOTE

The HP-IB command "\*RST" is not the same as "SYST:PRESET".

#### **(BEGIN)** Key Settings

| <b>BEGIN</b> key device | None |
|-------------------------|------|
|-------------------------|------|

#### **MEAS** Key Settings

| MEAS 1)                 |              |
|-------------------------|--------------|
| 0n/0ff                  | 0 n          |
| Measurement Measurement | Transmission |
| MEAS 2                  |              |
| 0n/0ff                  | Off          |
| Measurement             | Transmission |

#### SOURCE Key Settings

| FREQ                                    |                         |
|-----------------------------------------|-------------------------|
| Start frequency                         | 3.3 MHz                 |
| Stop frequency                          | 1300 MHz                |
| Stop frequency*                         | 3000 MHz                |
| <b>Low</b> pass/Band pass               | pass was                |
| Band pass max <b>span<sup>1</sup>,3</b> | 1299.700 MHz            |
| Band pass max <b>span<sup>2</sup>,3</b> | 2999.700 MHz            |
| Frequency resolution                    | kHz                     |
| <u>SWEEP</u> )                          |                         |
| Sweep type                              | Frequency               |
| Alternate sweep                         | Off                     |
| Sweep time                              | Auto (fastest possible) |

- 1 HP 8712C
- 2 HP 8714C
- 3 Analyzers with Option 100 only

#### SOURCE Key Settings (continued)

| POWER                   |                                       |
|-------------------------|---------------------------------------|
| Power level             | preset power <b>level<sup>1</sup></b> |
| RF power                | 0 n                                   |
| Power sweep start power | 0.0 <b>dBm</b>                        |
| Power sweep stop power  | 1.0 <b>dBm</b>                        |
| MENU                    |                                       |
| Trigger source          | Internal                              |
| Trigger mode            | Continuous                            |
| Number of points        | 201                                   |
| Start distance*         | 0.00 <b>ft (0.00</b> ml               |
| Stop distance*          | 100.00 <b>ft</b> 130.48 ml            |
| External reference      | Off                                   |
| Sour avoid options      | None                                  |

- 1 Preset power level is user-defined by using the Preset Pwr Level key The factory default is 0 dBm.
- 2 Analyzers with Option 100 only

#### **CONFIGURE** Key Settings

| SCALE              |                   |
|--------------------|-------------------|
| Scale/div          | 1 0 <b>dB/div</b> |
| Reference level    | 0 <b>dB</b>       |
| Reference position | 5                 |
| Reference tracking | Off               |
| Electrical delay   | 0 s               |
| Phase offset       | O degrees         |

### CONFIGURE Key Settings (continued)

|                                        | -               |
|----------------------------------------|-----------------|
| <b>DISPLAY</b> )                       |                 |
| Full/split display                     | -ull            |
| Display trace                          | Data            |
| Graticule                              | Эn              |
| Measurement channel annotation         | )n              |
| Frequency annotation                   | On              |
| Marker annotation                      | On              |
| Marker numbers                         | On              |
| V-axis label state                     | On              |
| <b>Y-axis</b> label mode               | Absolute        |
| Title + Clock                          | Off             |
| Clock title line                       | Clock on line 2 |
| Title line 1                           | Blank           |
| Title line 2                           | Blank           |
| Limit lines                            | 0 n             |
| Limit pass/fail text                   | 0 n             |
| Limit fail icon                        | 0 n             |
| Limit pass/fail indicator "X" position | 6 0 %           |
| Limit pass/fail indicator "Y" position | 60%             |
| Marker limits                          | Off             |
| Limit test                             | Off             |
| Previously set limits                  | Deleted         |

#### CONFIGURE Key Settings (continued)

|                                    | 1                                                       |
|------------------------------------|---------------------------------------------------------|
| CAL]                               |                                                         |
| Active calibration                 | last active cal if valid; otherwise, default <b>cal</b> |
| Detector zero                      | Autozero                                                |
| Cal kit                            | Type-N female                                           |
| System <b>Z</b> <sub>0</sub>       | 5 0 ohms <sup>1</sup>                                   |
| Velocity <b>factor<sup>2</sup></b> | 1.0 (speed of light)                                    |
| Smith chart $Z_{0}$                | 5 0 <b>ohms<sup>1</sup></b>                             |
| Port extensions                    | Off                                                     |
| <b>Ref</b> l port extensions       | 0 s                                                     |
| Trans port extensions              | 0 s                                                     |
| MARKER)                            |                                                         |
| On/off                             | All off                                                 |
| Delta marker state                 | Off                                                     |
| Search                             | Off                                                     |
| Bandwidth search level             | - 3                                                     |
| Notch search level                 | - 6                                                     |
| Target search level                | - 3                                                     |
| Tracking                           | Off                                                     |
| FORMAT)                            |                                                         |
| Format type                        | Log mag                                                 |

<sup>1 75</sup> ohms if your analyzer is Option 1EC (75 ohm test ports)

<sup>2</sup> See 'Peripheral State" for analyzers with Option 100

#### **CONFIGURE** Key Settings (continued)

| AVG                       |                |
|---------------------------|----------------|
| Averaging                 | Off            |
| Average factor            | 16             |
| System bandwidth          | Medium Wide    |
| Fault Window <sup>1</sup> | Medium         |
| Delay Aperture            | 0.5% (minimum) |

1 Analyzers with Option 100 only

#### SYSTEM Key Settings

| (SAVE RECALL)    |                        |
|------------------|------------------------|
| Define save      | Instrument state = On  |
|                  | Cal • Off              |
|                  | Data - Off             |
| (HARDCOPY)       | See "Peripheral State" |
| [SYSTEM OPTIONS] |                        |
| Beeper volume    | 90%                    |
| IBASIC display'  | None                   |

1 Analyzers with Option 1C2 only

#### Peripheral State

When you preset the analyzer with the PRESET hardkey or the SCPI command "SYST:PRESET", or cycle power, the settings below are saved in non-volatile memory and thus are not affected. The analyzer is shipped from the factory with the settings in the following table. These settings will remain as shown, until changed.

# User BEGIN Key Settings (MENU] Key Settings Distance Units 1 Feet 1 Analyzers with Option 100 only Color options [for external monitor] Factory default CAL Key Settings Velocity factor 1 1.0 [speed of light]

<sup>1</sup> Option 100 only For analyzer's without Option 100, sea 'Preset State'

#### [SAVE RECALL] Key Settings

| Save ASCII format             | tutus 123 Format |
|-------------------------------|------------------|
| Select Disk                   | Non-Vol RAM disk |
| Volatile RAM disk percent'    | 20%              |
| IBASIC file type <sup>1</sup> | ASCII            |
| Fast recall                   | Off              |

1 Option 1C2 only

#### **SYSTEMOPTIONS Key** Settings

| Analyzer HP-IB Address                       | 16                  |
|----------------------------------------------|---------------------|
| System Controller/Talker Listener            | Talker listener     |
| Power Mater HP-IB Address'                   | 13                  |
| System Controller <b>Address<sup>2</sup></b> | 21                  |
| User TTL Config                              | Softkey Auto-Step   |
| Clock                                        |                     |
| Format                                       | YYYY-MM-DO HH:MM:SS |
| Numeric/Alpha                                | Numeric             |
| Seconds                                      | 0 n                 |
| HP-IB:                                       |                     |
| Status                                       | Talker/Listener     |
| SRE Register                                 | 0                   |
| ESE Register                                 | 0                   |
| PSC Flag                                     | 1                   |
| LAN <sup>3</sup>                             |                     |
| LAN state                                    | 0 n                 |
| HP <b>87xxx IP</b> Address                   | 0.0.0.0             |
| Gateway <b>IP</b> Address                    | 0.0.0.0             |
| Subnet Mask                                  | 0.0.0.0             |

<sup>1</sup> This address cannot be changed.

<sup>2</sup> This address cannot be changed from the front panel of your analyzer. It can only be changed using the \*\*PCB\* command. See your *Programmer's Guide* for details.

<sup>3</sup> Option **1F7** only

#### [HARDCOPY] Key Settings

| Select Copy Port:             |                         |
|-------------------------------|-------------------------|
| Hardcopy Device               | HP printer              |
| Printer Language              | PCL                     |
| Hardcopy Port                 | parallel                |
| Printer/Plotter HP-IB Address | 5                       |
| Baud Rate                     | 19200                   |
| Handshake                     | Xon/Xoff                |
| Define Hardcopy               | Graph and Marker Table  |
| Define Graph:                 |                         |
| Trace Data                    | 0 n                     |
| Graticule                     | 0 n                     |
| Annotarion                    | 0 n                     |
| Marker Symbol                 | 0 n                     |
| Title + Clock                 | 0 n                     |
| —<br>Define PCL5              |                         |
| Mono/Color                    | Monochrome              |
| Orientation                   | Portrait                |
| Auto Peed                     | 0 n                     |
| Top Margin                    | 0 mm                    |
| Left Margin                   | 0 mm                    |
| Print Width                   | 150 mm 15.9 <b>in</b> ) |

#### (continued)

| Jefine Printer.    |                         |
|--------------------|-------------------------|
| Mono/Color         | Monochrome              |
| Orientation        | Portrait                |
| Auto Feed          | 0 n                     |
| Resolution         | 96 dpi                  |
| Top Margin         | <b>0</b> m m            |
| <b>Left</b> Margin | <b>0</b> m m            |
| Print Width        | 150 mm 15.9 <b>in</b> ) |
| lefine Plotter:    |                         |
| Mono/Color         | Monochrome              |
| Auto Feed          | 0 n                     |
| Pen Numbers:       |                         |
| Monochrome         | Pen 1                   |
| Trace 1            | Pen 1                   |
| Trace 2            | Pen 2                   |
| Memory 1           | Pen 3                   |
| Memory 2           | Pen 4                   |
| Graticule          | Pen 5                   |
| Graphics           | Pen 6                   |

### **Volatile Settings**

A few of the analyzer's settings that are not included in the previous sections are volatile. These settings survive when the **PRESET** key is pressed, but *not* when the analyzer's power is cycled.

Examples of volatile settings are:

File Format always returns to "HP 8711C Compatible"

format after a power cycle.

IP Address to Ping always returns to 0.0.0.0 after a power

cycle. (Option 1F7 only.)

# Save/Recall Memory Allocation

Before reading this section, please refer to "Saving and Recalling Measurement Results," in Chapter 4 for an overview of the Save/Recall functions.

This section provides details on the size of Save/Recall instrument state files. Since disks have limited storage capacities, it is often important to know how many instrument state files will fit on a disk, and how to reduce the size of each file in order to maximize storage.

#### Types of Storage Disks

The analyzer is capable of saving complete instrument states for later retrieval. It can store these instrument states to any one of the following:

| Di sk                                         | Capacity             |
|-----------------------------------------------|----------------------|
| Internal non-volatile RAM disk                | over 900 KB          |
| Internal volatile RAM <b>disk<sup>1</sup></b> | over 200 KB to 16 MB |
| Internal 3.5 # floppy disk                    | 1.44 MB              |

Table 12-1. Disk Capacities

The non-volatile RAM disk is powered by a battery, to provide short term storage of data when the analyzer is not connected to ac power. With this battery protection, data can typically be retained in memory for approximately 250 days at 70 °C and for more than 5 years at 25 °C.

The number of files that can be saved to disk is limited by the space available on the disk.

The number of bytes available for storage are displayed in the upper right-hand portion of the disk catalog window, after the words "Bytes Free."

<sup>1</sup> Expandable by adding SIMM DRAM (See the Service Guide for details)

In addition, each directory can only hold a limited number of files or directories. The table below shows these limits:

Table 12-2. Maximum Number of Files and Directories

|                       | RootDirectory | Any Subdirectory |
|-----------------------|---------------|------------------|
| Non-volatile RAM Disk | 128           | >1000            |
| Volatile RAM Disk     | 256           | >1000            |

If you have more files than will fit in a single directory, use additional subdirectories. With fewer files in each directory, your disk access time will be faster.

The (SAVE RECALL) disk catalog window can display at most nine pages of files, with 21 files or directories per page, for a total of 189. This means that if you have over 188 files (in addition to the parent directory), you will not be able to see all of the files. However, even though you cannot see all of the files using the disk catalog window, you can still access them programmatically using SCPI or IBASIC.

#### Types of Storable Information

The instrument states can contain the instrument state, calibration data, and trace data.

Inst State (Instrument state.) Data sufficient to set up the network

analyzer. The amount of memory used is independent of the number of measurement points unless memory trace functions are used. Memory trace functions are <code>Data/Mem</code> and <code>Data</code> and <code>Memory</code>. You should save instrument states

when you want to return to the same instrument setup.

Cal (Calibration data.) Error correction arrays. The amount of

memory used increases with the number of data points. Reflection cals are larger than transmission cals. The instrument state is automatically saved with cal data. You should save calibrations to avoid having to repeat the

calibration procedure.

Data (Measurement or trace data.) The amount of memory used

increases with the number of data points. When data is put into memory (by pressing Data->Mem) it becomes a

memory trace.

Save ASCII Saves trace data in ASCII format for output to spreadsheets

or to CAE programs.

#### How to Determine the Size of Disk Files

This section explains how to calculate the size of the files that you save to disk when using [SAVE RECALL).

As mentioned earlier, there are three types of information that can be saved:

- Instrument state
- Cal
- Data

Each of these can be enabled or disabled using (SAVE RECALL) Define Save, based on your needs.

The following table shows how much space is required to save each of the three components of the instrument state. By adding the numbers for the items which you are saving, you can calculate, approximately, the size of the instrument state file that will be saved to disk.

Table 12-3. Sizes of Instrument State Components

| Item Saved                                | I Size' (bytes)                                |
|-------------------------------------------|------------------------------------------------|
| File header <sup>2</sup>                  | 0                                              |
| State header                              | 140                                            |
| Instrument state                          |                                                |
| Off                                       | 0                                              |
| without memory trace                      | 9580                                           |
| with 1 memory <b>trace<sup>3</sup></b>    | 9580 + 1 x 6 x <b>N</b> pts                    |
| with '2 memory traces'                    | 9580 + 2 $\times$ 6 $\times$ $N_{pts}$         |
| Data Ipar active channel)                 |                                                |
| 0ff                                       | 0                                              |
| each channel <b>active<sup>3</sup></b>    | 176 + 6 x <b>N</b> pts                         |
| Cal Ipar active channel)                  |                                                |
| Off                                       | 0                                              |
| response <sup>4</sup>                     | 246 + 4 x 6 x <b>Cal<sub>pts</sub></b>         |
| response and <b>isolation<sup>4</sup></b> | 246 + 4 x 6 x <b>Calpts</b>                    |
| enhanced <b>response<sup>4</sup></b>      | 246 + 4 x 6 x <b>Cal</b> <sub><b>pts</b></sub> |
| reflection <sup>4</sup>                   | 246 + 3 x 6 x <b>Cal</b> <sub>bts</sub>        |

<sup>1</sup> Sizes are subject to change with future firmware revisions.

Memory traces are saved with the instrument state for each active channel whose display is set to **Memory**, DataMrm, or **Data and Memory** in the **DISPLAY** menu.

<sup>2</sup> If the file format chosen is "HP 8711A/B Compatible," the file header size is 788.

<sup>3</sup>  $N_{pts}$  - number of measurement points

<sup>4</sup>  $Cal_{\mathbf{pts}}$  - number of points over which the calibration was performed

Following are some examples:

• [PRESET] state, saving instrument state only:

Size = 
$$0 + 140 + 9580 = 9720$$

• Using 201 points, with Data/Mem on channel 1, channel 2 off:

Size = 
$$0 + 140 + 9580 + (6 \times 201) = 10,926$$

• Using 201 points, with Data/Mem on channel 1, channel 2 off, and saving both the instrument state and data:

Size = 
$$0 + 140 + 9580 + (6 \times 201) + 178 + (6 \times 201) = 12,310$$

 Same as above, but after performing a transmission calibration and saving the calibration:

Size = 
$$0 + 140 + 9580 + (6 \times 201) + 178 + (6 \times 201) + 246 + (4 \times 6 \times 201) = 17,380$$

#### NOTE

Most disks use a sector size of 256 or 512 bytes, so there will usually be a small amount of wasted space on the disk.

#### Memory Usage Notes

In general, memory usage increases with number of points and complexity of information saved.

Reflection calibrations use more memory than transmission calibrations because they use more error arrays.

When multiple types of information are saved together, the total can be less than indicated above because redundant internal information is eliminated.

Index

# Index

# Special characters

```
. 4-33, 4-40
```

```
1 10 MHz reference, 8-5, 10-17
1: through 8: , 9-3
```

```
5 50 Ω , 9-3
```

3 3.5 mm, 9-3

#### 8 8711C Compatible, 9-34

#### A A, 9-4

Abort, 9-4

```
Abort Cal Check, 9-5
absolute output power
  measuring, 3-30
absolute power, 3-33
absolute power accuracy specifications, 10-10
ac line power, 10-18
activating spur avoidance, 5-15
Active Marker Off, 9-5
active measurement channel, 2-10
Add Limit, 9-5
Add Max Line, 9-5
Add Max Point, 9-5
Add Min Line, 9-6
Add Min Point, 9-6
address
 plotter, 1-15
 printer, 1-15
```

```
addresses
  HP-IB, 1-15
"A" detector, 3-4
allocations
  memory:changing, 4-68
All Off, 9-6
Alpha, 9-6
alternate sweep, 5-7, 9-6
altitude conditions, 10-19
Alt Sweep, 9-6
AM delay
  theory, 3-42
  when to use amplification, 3-9
  when to use attenuation, 3-9
AH Delay, 9-6
AM delay calibration, 6-16
AM delay specifications, 10-14
amplification
  when to use in a measurement, 3-9
Amplifier, 9-7
amplitude, delta marker limit, 4-42
annotation
  frequency, 4-60
  marker number, 4-61
  measurement channel, 4-60
  x-axis, 4-60, 4-61
Annotation ON off, 9-7
annotation options, 4-53
Annotation Options, 9-7
anti-static mat, 10-19
aperture, 3-49
Aperture (%), 9-7
Aperture (Hz), 9-8
A/R, 9-4
arrays, error correction, 6-3
atmospheric conditions, 10-19
attenuation
  when to use in a measurement, 3-9
Auto Feed ON off, 9-8
automation, 7-2-82
  selecting a controller, 7-13
Autoscale, 2-9, 9-8
auto-step, 7-28, 7-43
AUTOST files, 7-7, 7-53
AUTOST program, 7-26
Autozero, 6-15, 9-8
```

```
auxiliary input, 3-48, 8-5, 10-17
    Aux Input, 9-8
   AUX INPUT connector, 3-48, 8-5, 10-17
    Average Factor, 9-8
    Average on OFF, 9-9
   averaging, 5-13
   averaging changing, 5-12
   averaging, how it works, 5-12
   averaging indicator, 5-12
   (AVG), 9-9
B B, 9-10
   B*, 9-10
   bandwidth
     system, 5-11
   Bandwidth, 4-13, 9-11
   bandwidth change, 5-14
   bandwidth changing, 5-11
   barcode reader, 7-29
   basic functions
     front panel, 2-3
   battery, 12-14
   baud rate, 4-84
   Baud Rate, 9-11
   B* detector, 3-6
    "B" detector, 3-4
   Beeper Volume, 9-11
   (BEGIN), 3-12-17, 9-11
     customized, 3-17, 7-22
     user, program structure, 7-23
    Begin Frequency, 9-11
   BEGIN y
     measurement configurations, 3-12
     network analyzer internal configurations, 3-16
     user-defined, 3-17, 7-22
   Begin Limit, 9-11
   BNC connectors, 8-4-6
   B/R, 9-10
   B*/R*, 9-10
   broadband detection mode, 3-6
   Broadband External, 9-12
   Broadband Internal, 9-12
   Broadband Passive, 9-12
   broadband power measurement
```

```
example, 3-30
   button box. 7-35
CC
     programming language, 7-16
     programming language, 7-16
    cabinet dimensions, 10-19
   cabinet installation, 1-17
    Cable, 9-13
   cables
     interface., 4-80
    CAL), 9-13
   cal check
     directivity, 9-22
     isolation, 9-39
     load match, 9-44
     reflection tracking, 9-65
     source match, 9-75
     transmission tracking, 9-84
   Cal Check, 9-13
   calibration
     AM delay, 6-16
     conversion loss, 6-15
     enhanced response, 6-12
     for a reflection measurement, 3-25, 3-26
     for a transmission measurement, 3-19
     isolation, 9-66
     normalization, 6-10
     one port, 6-13
     reflection, 6-13
     response, 6-11, 9-66
     response and isolation, 6-12
     transmission, 6-11
     when it is necessary, 6-7
   calibration information
     to save, 4-65
   calibration kit
     sex of connectors, 9-13
   calibration kits, 3-25
   calibration saving, 4-68
   cal kit
     sex of connectors, 9-13
   Cal Kit, 9-13
  cal kit file
     to create, 6-22
   cal kits
     model numbers, 3-25
```

```
cal kit standards
  downloading, 6-18
Cal on OFF, 9-13
Cancel, 9-14
caution
  receiver input damage level, 5-10
caution definition, 11-4
CE mark definition, 11-5
Center, 2-7, 9-14
Centronics interface, 10-18
change directories, 4-76
Change Directory, 4-76, 9-14
changing directories, 4-76
channel
  selecting, 2-10
  viewing, 2-12
characteristics
  definition, 10-2
check
  operator's or confidence, 2-13-19
checking the shipment, 1-3
cleaning instructions, 11-4
Clear Entry, 9-14
Clear Program, 9-14
clock, 4-60
Cluck Format , 9-15
Clock Off, 9-15
coaxial connectors, 8-4-6
Color, 9-15
color display, 4-102
Color Options, 9-16
computer
  selecting for automation, 7-13
computer connections, 7-12
conditions for environment, 10-19
confidence check, 2-13-19
configurations
  of system for automation, 7-5
configure the hardcopy port, 4-82
Configure VOL_RAM, 9-16
configuring measurements from the (BEGIN) key, 3-12
configuring memory allocations, 4-68
configuring the analyzer, 1-10
connecting analyzers to a computer, 7-12
connecting computers, 1-1 1
connecting controllers, 1-11
```

```
connecting peripherals, 1-11
connector care, 1-18
connectors, 8-3
  coaxial, 8-4-6
  damage levels, 8-4-6
  front panel, 8-3
  HP-IB, 8-7
  impedances, 8-4-6
  multi-pin, 8-7-12
  rear panel, 8-3
connectors on rear panel, 10-17
connector specs, 1-18
contents of shipment, 1-3
Continue, 9-16
Continuous, 9-16
control
  intensity, 8-19
controller
  selecting for automation, 7-13
controller connections, 7-12
controllers
  connecting, 1-11
conversion loss
  formula, 3-40
  measuring, 3-35
Conversion Loss, 9-16
conversion loss calibration, 6-15
Copy All Files, 9-16
Copy File, 9-17
Copy to 3.5" Disk, 9-7
Copy to NonVol RAM, 9'-17
Copy to Vol RAM, 9-17
crosstalk, 9-66
CRT Adjust, 4-104, 9-17
CRT adjustment
  for external monitor, 4-104
CSA mark definition, 11-5
Custom Colors, 9-18
customizing page layout, 7-77
CW, 9-18
```

```
D Data, 9-19
    Data and Memory, 9-19
    Data/Mem. 9-19
    Data->Mem , 9- 19
    Data on OFF, 9-19
   data storage, 12-14
    date, 4-60
      format. 9-15
    DD-MM-YYYY HH:MM, 9-19
    declaration of conformity, 11-6
    Default 9-19
    default conditions
      presetting the analyzer, 2-6
    Default Pen Colors, 9-20
    Define Graph, 9-20
    Define Hardcopy, 9-20
    Define PCL5, 9-20
    Define Plotter, 9-20
    Define Printer, 9-20
    Define save, 9-21
    defining a printing device, 4-85
    defining what you save, 4-68
    delay
      AM, 3-42
      AM specifications, 10-14
      electrical:effect on measurements, 5-21
      group, 3-49
      group specifications, 10-14
      phase-derived, 3-49
    delay aperture, 3-49
    Delay Aperture, 9-21
    delay specifications, 10-14
    Delete All Files, 9-21
    Delete All Limits, 9-21
    Delete Char, 9-21
    Delete File, 9-21
    Delete Limit , 4-45, 9-22
    Delete Line, 9-22
    deleting files, 4-73
    deleting limit segments, 4-45
    delta amplitude limit test, 4-42
```

```
delta frequency limit test, 4-43
 delta markers, 4-27
 Delta Mkr on OFF, 4-27, 9-22
 delta (A) markers, 4-27
 description of instrument, iii
 detection
   broadband, 3-6
   narrowband, 3-6
 detection modes, 3-4, 3-6
 Detection options, 9-22
detector "A", 3-4
detector "B", 3-4
detector B*, 3-6
detector connectors, 1-11
detector "R", 3-4
detector R*, 3-6
detectors
  internal, 3-4
detector zeroing, 6-15
determining test port power, 10-6
device measurement, 3-3
diagrams
  on-screen, 7-21
dimensions of analyzer, 10-19
DIN keyboard, 10-18
directivity, 10-3
 Directivity,9-22
directory
  to make or change, 4-75
Directory Utilities, 9-22
disk
  formatting, 4-77
disk access time, 7-47
disk or memory recall, 4-7 1
disks
  MS-DOS formatting, 4-77
disk selecting, 4-67
disk storage capacity, 12-14
DispFreq Resolution, 9-23
display, 8-14
  expanded, 4-62
  split, 4-54, 7-21
DISPLAY, 2-12, 9-23
display annotation, modifying, 4-57
display color, 4-102
display customization, 4-53, 4-55
display features, 4-55
display Intensity control, 8-19
```

```
display resolution specifications, 10-16
    Distance, 9-23
    Dither, 9-23
    dithering, 5-15
    Do Cal Check, 9-23
    DOS formatted disks, 4-77
   downloading cal tit standards, 6-18
   DRAW
      graphics keyword, 7-21
   drift compensation, detectors, 6-15
    DTR/DSR, 9-23
   dual channel measurements, 2-12
   dynamic range
      change measurement averaging, 5-12
      changing system bandwidth, 5-11
      factors, 5-10
      increase receiver input power, 5-10
     increasing, 5-10
     receiver, 10-8
     reduce receiver floor, 5-11
   dynamic range, iii
   dynamic range specifications, 10-2
E Edit, 9-24
   Edit limit, 9-24
   edit limit example, 4-33
   Edit Limit Min/Max, 9-24
   electrical delay, 5-20
     effect on measurements, 5-21
   Electrical Delay, 9-24
   electrical requirements, 1-4
   electrostatic
     discharge, 1-8, 10-19
     precautions, 1-8, 10-19
   eliminate receiver spurious responses, 5-14
   End Frequency, 9-24
   End Limit, 9-25
   End Line #. 9-25
   Enhanced Response, 9-25
   enhanced response calibration, 6-12
   entering parameters, 2-4
   Enter Line 1, 9-25
   Enter Line 2, 9-25
   environmental characteristics, 10-19
```

```
environmental requirements, 1-4
      unrecoverable, 9-60
    errors
      frequency response, 6-4
      isolation, 6-4
      measurement, 6-3
      mismatch, 6-4
      systematic, 6-3
    error term
      directivity, 9-22
      isolation, 9-39
      load match, 9-44
      reflection tracking, 9-65
      source match, 9-75
      transmission tracking, 9.84
   ESD precautions, 1-8, 10-19
    expanded display, 4-62
   Expand on OFF, 9-25
   extensions
      port, 5-19
   external auxiliary input (AUX INPUT), 3-48, 8-5, 10-17
   external detector connectors, 1-1 1
   external keyboard, 7-30, 10-18
   external keyboard hot keys, 7-32
   external monitor, 4-102, 7-40
   external monitor connector, 8-11
   External Point, 9-26
   external reference input, 8-5, 10-17
   External Sweep, 9-26
   external trigger Input, 8-5, 10-17
   external video monitor, 10-18
   EXT REF IN, 8-5, 10-17
   Ext Ref on OFF, 9-26
   EXT TRIG IN/OUT, 8-5, 10-17
F fail icon, 4-46
   fail indicator, 4-46, 4-61
   fast recall, 7-41, 9-75
   FastRecall on OFF, 9-27
   Fault Location, 9-27
   Fault Max Freq Span, 9-27
   Fault Window, 9-27
   file
     to delete, 4-73
     to rename, 4-72
```

file format, 4-69

File Format, 9-27, 12-13

flle renaming, 4-72

file saving, 4-67

File Type bin ASCII, 9-27

File Utilities, 9-28

filter

multi-pole, 4-17

Filter, 9-28

Fine 15 Hz, 9-28

line bandwidth, 5-11

flat limit lines, 4-33

Flatness, 4-23, 9-28

flatness, marker limit test, 4-41

floppy disk, 4-67

floppy disk formatting, 4-77

foot switch, 7-35

**FORMAT**), 9-28

Format 3.5" Disk, 9-29

format a floppy disk, 4-77

Format Disk Menu, 9-29

format, file, 4-69

format markers

polar, 4-30

Smith, 4-30

Format NonVol RAM, 9-29

Format Vol RAM . 9-29

**FREQ**, 2-7, 9-29

Freq Annot ON off, 4-60.9-30

Frequency, 9-30

frequency annotation, 4-60

frequency change to increase sweep speed, 5-3

frequency, delta marker limit, 4-43

frequency, of data point, 4-47

frequency range

entering, 2-7

frequency response errors, 6-4, 9-66

frequency shift

how to minimize, 5-21

frequency shift due to long electrical delay, 5-21

Frequency Sweep , 9-30

frequency tracking, 4-52

front and rear panel connectors, 8-3

front and rear panel features, 8-2-24

front panel display, 8-14

```
front panel features, 8-2-24
    front panel knob, 8-16
    front panel tour, 2-3
    Full, 9-30
    fuse
      line, 1-4, 8-23
      part number, 8-23
G Graph and Mir Table, 9-31
    graphics, 7-21
    Graphics Pen, 9-31
    Graph Only, 9-31
    graticule, 4-55
    Graticule ON off, 4-55, 9-31
    Graticule Pen, 9-32
    Grey Scale, 9-32
    group delay, 3-49
    group delay specifications, 10-14
H hardcopy
      faster, 7-77
      typical times, 4-96
    (HARDCOPY), 9-33
    Hardcopy All, 9-33
    hardcopy port configuration, 4-82
    Hardcopy Screen, 9-33
    hardcopy speed, 4-95
    harmonics
      specifications, 10-6
    Help Message, 9-33
    Hold, 9-33
    Horizontal Back Porch, 4-104, 9-33
    Horizontal Frnt Porch, 9-34
    Horizontal Front Porch, 4-104
    Horizontal\Position, 9-34
    hot keys
      external keyboard, 7-32
    how to
      create flat limit lines, 4-33
      create single point limits, 4-37
      delete limit segments, 4-45
      use delta (A) markers, 4-27
      use limit lines. 4-31
```

```
use polar format markers, 4-30
    use Smith chart markers, 4-30
  HP 8711A/B Compatible, 9-34
  HP 8712C Address , 9-35
  HP 8714C Address, 9-35
  HP BASIC
    programming language, 7-15
  HP-IB
     addresses, 1-15
    HP-IB, 9-35
  HP-IB address
     plotter, 1-15
     printer, 1-15
  HP-IB cable length, 1-13
  HP-IB cables, 4-80
  HP-IB connector, 8-7, 10-18
   HP-IB Echo on OFF, 9-35
  HP-IB extender instruments, 8-8
  HP-IB interconnections, 1-13, 8-8
  HP-IB interface capabilities, 8-8
  HP-IB port, 1-11
  HP-IB restrictions, 8-8
  HP VEE
    programming language, 7-16
   Hue. 9-35
  humidity conditions, 10-19
   Hz, 9-36
I IBASIC, 7-4
     programming language, 7-15
    IBASIC, 9-37
  IBASIC and automation, 7-7
   IBASIC Display, 9-37
   icon, fail, 4-46
   Imaginary, 9-37
   impedance magnitude, 3-62
   Impedance Magnitude, 9-37
   impedance matching errors
     how to reduce, 5-17
   impedance, system, 3-10
   incident signal, 3-3
   increase receiver input power, 5-10
   increase start frequency, 5-3
   increasing dynamic range, 5-10
   increasing sweep speed, 5-3
```

indicator, averaging, 5-12 Information saved, 4-65 initializing a disk, 4-77 input auxiliary, 3-48, 8-5, 10-17 external reference, 8-5, 10-17 external trigger, 8-5, 10-17 Insert Char, 9-37 Insertion loss, 3-22 Insert Line, 9-38 installation, 1-2 rack, 1-17 Installation category, 1-5 Install CC From Disk, 9-38 installing the analyzer, 1-2 **\**, 11-5 instruction manual symbol defined, 11-5 instrument description, iii Instrument Info, 9-38 instrument markings and symbols, 11-5 Instrument preset state parameters, 12-2 Instrument State ON off, 9-38 Instrument states recalling, 4-65, 7-46 instrument state settings to save, 4-65 Int Disp Intensity, 9-38 intensity control, 8-19 interface cables, 4-80 parallel, 10-18 Interface capabilities HP-IB, 8-8 Internal, 9-39 Internal 3.5" Disk, 9-39 internal detectors, 3-4 Internal disk, 4-68 Internal drive MS-DOS formatting, 4-77 introduction front panel, 2-3 Inverse Video, 9-39 IP Address to Ping, 12-13 ISM1-A mark definition, 11-5

```
isolation
      calibration, 9-66
    Isolation, 9-39
    isolation errors, 6-4
    iterative control, 7-50
K keyboard
      external, 7-30
    keyboard connector, 1-11, 4-97, 8-12
    keyboard (DIN), 10-18
    keyboard, external
      hot keys, 7-32
    keyboards
      to connect, 4-97
      using, 4-97
    keyboard template, 7-32
    Key Record on OFF, 9-40
    keystroke recording, 7-27
    kHz, 9-40
    kits
      calibration, 3-25
    knob, 8-16
L LAN, 10-18
    LAN, 9-41
    Landscape, 9-41
    language
      programming, 7-15
   LAN port, 4-82
    LAN Printr IP Address, 9-41
    layout, page, 7-77
    learn strings, 7-48
    L&t Margin, 9-41
   level
      power, 2-8
     reference, 2-9
    Level, 9-41
   limit
      edit example, 4-33
    Limit, 9-41
    Limit Icon on OFF, 4-61
    Limit Icon ON off, 4-46, 9-42
    Limit Icon X Position, 4-46, 9-42
    Limit Icon Y Position, 4-46, 9-42
```

```
limit indicator, 4-46
 Limit Line on OFF, 9-42
 Limit Line ON off, 4-45, 4-56
 limit lines, 4-55
   stimulus and amplitude values, 4-47
limit lines testing, 4-31
limit, marker, 4-38
 Limit Menu, 9-42
Limit options , 9-43
limit pass/fail indicator, 4-46, 4-61
limits and reference tracking, 4-44, 4-50
limit testing, 7-37
  creating flat limit lines, 4-33
  creating single point limits, 4-37
  deleting limit segments, 4-45
limit testing, flatness, 4-41
limit testing, using markers, 4-38
Limit Test on OFF, 9-43
limit test output, 8-5
limit test port
  used as general purpose I/O. 7-37
LIMIT TEST TTL IN/OUT, 8-5
Limit Text on OFF, 4-61
Limit Text DN off, 4-46, 9-43
line fuse
  location, 8-23
  ratings, 11-3
  type, 1-4
line module, 8-21
line power, 10-18
line power requirements, 1-5, 8-24
line power switch, 8-17
line switch, 8-17
line voltage requirements, 1-4
line voltage selector, 8-24
line voltage selector switch, 1-4
Lin Mag, 9-43
List Trace Values, 9-43
Load CC From Disk, 9-44
load match, 10-3
Load Match, 9-44
Lo Autotrk on OFF, 9-44
lock-up
  how to fix. 9-60
  system, 9-60
```

```
Lug Mag, 9-44
    loss
      conversion, 3-35
      insertion, 3-22
    Lotus 123, 4-70
    Lotus 123 Format , 9-45
    Lower, 9-45
    *LRN, 7-48
    Luminance, 9-45
M macro recording, 7-27
    magnitude, impedance, 3-62
    Mag Units, 9-46
    maintenance, preventive, 1-18
    make and change directories, 4-75
    Hake Directory, 9-46
    Manual Zero, 9-46
    Marker, 9-46
   (MARKER), 9-46
   marker flatness search, 4-23
    Marker Functions, 9-47
   marker limit, 4-38
   marker limit test
     delta amplitude, 4-42
     delta frequency, 4-43
     flatness, 4-41
     peak-to-peak ripple, 4-40
     statistical mean, 4-39
    marker math, 4-21
   Marker Math, 9-47
   Marker -> Center . 9-46
   Marker -> Elec Delay, 9-47
   Marker -> Reference, 9-47
   marker number annotation, 4-61
   marker resolution specifications, 10-16
   markers
     delta (A), 4-27
     polar format, 4-30
     reference, 4-27
     relative mode, 4-27
     search:bandwidth values, 4-13
     search:notch values, 4-15
     Smith chart markers, 4-30
     use with limit lines, 4-46
```

```
markers and reference tracking, 4-50
markers and sweep time, 5-7
marker search, 4-8
  tracking function, 4-8
Marker Search, 9-47
marker search and sweep time, 5-7
marker search, RF filter, 4-25
marker statistics, 4-21
marker tracking and sweep time, 5-7
match, load, 10-3
match, source, 10-3
math, marker, 4-21
Max Limit, 9-48
Max Search, 4-9, 9-48
mean, 4-21
mean, statistical, 4-39
(MEAS 1), 2-10, 9-48
MEAS 2), 2-10, 9-48
Meas Annot ON off, 4-60, 9-48
Meas OFF, 9-48
measure
  using limit lines, 4-31
measurement
  reflection response, 3-24
  steps, 3-11
  transmission response, 3-18
  typical sequence, 3-11
measurement averaging, 5-12
measurement calibration, iii
  When it is necessary, 6-7
measurement calibration, theory of, 6-3
measurement channel, 2-10
measurement channel annotation, 4-60
measurement data
  to save, 4-65
measurement detection modes, 3-6
measurement errors, 6-3
measurement example
  reflection response, 3-24
  transmission response, 3-18
measurement port specifications, 10-3
measurements
  explained, 3-3
  from the BEGIN key, 3-12
  optimizing, 5-2
  When a calibration is necessary, 6-7
measurement speed with hardcopy, 4-95
```

```
measurement theory, 3-3
measurement uncertainty, 10-11
  directivity, 9-22
  isolation, 9-39
  load match, 9-44
  reflection tracking, 9-65
  source match, 9-75
  transmission tracking, 9-84
measuring absolute output power, 3-30
measuring devices. 3-3
Medium 3700 Hz, 9-49
medium bandwidth, 5-11
Med Narrow 1200 Hz, 9-49
Med Vide 4000 Hz, 9-49
memory, 7-46
Memory, 9-49
Memory 1 Pen, 9-50
Memory 2 Pen , 9-50
memory allocations
  changing, 4-68
memory or disk recall, 4-7 1
(9-50NU).
message string, 7-20
MHz, 9-50
Min Limit, 9-50
Min Search, 4-9, 9-50
mismatch errors, 6-4
  how to reduce, 5-17
Mixer, 9-51
Max Annot ON off, 9-51
Mkr Limit on OFF}}, 9-51
Mkr Limits, 4-38, 9-51
Mkr->Max, 9-52
Mkr->Min, 9-52
Mkr Number ON off, 4-61
Mkr Symbol ON off, 9-51
Mkr Table Only, 9-52
MM-DD-YYYY HH: MM, 9-53
modifying a program, 7-27
Modify Size, 9-53
monitor, 10-18
  external, 7-40, 8-11
```

monitor adjustments, 4-104 monitor, external, 4-102 monitor synchronization, 4-104 Monochrome, 9-53 Monochrone Pen,, 9-53 MOVE graphics keyword, 7-21 MS-DOS formatting, 4-77 Multi Notch, 9-53 MultiNotch, 4-17 multi-notch marker search, 4-17 Multi Peak, 4-17, 9-54 multi-peak marker search, 4-17 multi-pin connectors, 8-7-12 Multiport on OFF, 9-54 N Narrow 250 Hz , 9-55 narrowband detection mode, 3-6 Narrowband Internal, 9-55 narrowband power measurement, 3-30 narrow bandwidth, 5-11 networking, 7-12 **Next Min Left** , 4-10, 9-55 Next Min Right, 4-10, 9-55 Next Peak Left , 4-10, 9-55 Next Peak Right , 4-10, 9-56 trace:activate averaging, 5-13 trace:change system bandwidth, 5-14 trace: eliminate receiver spurious responses, 5-14 trace: reduction, 5-13 noise floor, 10-2 noise floor reduction, 5-11 noise, trace, 10-8 None . 9-56 non-operating storage conditions, 10-19 non-volatile memory battery powered, 12-14 non-volatile RAM disk, 7-46 Non-Vol RAM Disk. 9-56 normalization calibration, 6-10 Normalize, 6-10, 9-56

Notch, 4-15, 9-57

```
Numeric, 9-57
One Port . 9-58
   one port calibration, 6-13
      example, 3-26
   on-screen diagrams, 7-21
   operating conditions, 10-19
    Operating Parameters, 9-58
   operational check, 2-13-19
   operator's check, 2-13-19
   optimizing measurements, 5-2
   output
     video, 10-18
   output power, iii
     absolute, 3-30
   output power specifications, 10-5
P page layout, customizing, 7-77
   page protection, 4-86
   panel
     front and rear, 8-2-24
   parallel port, 1-11, 4-82, 4-84, 7-54-59, 10-18
   part number
     rack kit, 1-17
   part numbers
     static-safe equipment, 1-8
   parts supplied with shipment, 1-3
   pass/fail indicator, 4-46, 4-61
   PCL5 setup, 4-85
   peak-to-peak ripple, marker limit test, 4-40
   peak tracking, 4-51
   performance
     system, 10-2
   Perform Secure, 9-59
   peripherals
     connecting, 1-11
   Phase, 9-59
  phase-derived delay, 3-49
  Phase Offset, 9-59
  physical dimensions, 10-19
  plotter address, 1-15
  point, frequency calculation, 4-47
  point limit creation, 4-37
  points reduction, 5-5
  Polar, 9-59
```

Number of Points, 9-57

```
polar format markers, 4-30
 pollution degree rating, 1-5
 port
   HP-IB, 1-11
   LAN, 4-82
   parallel, 1-11, 4-82, 4-84, 7-54-59
   RS-232, 1-11
   serial, 1-1 1, 4-82, 4-84
 port configuration for hardcopy, 4-82
 port extensions, 5-19
 Port Ext's on OFF, 9-59
 Portrait, 9-60
 position
   reference, 2-9
 position, reference, 4-51
 power
   absolute, 3-30, 3-33, 10-10
   broadband measurement, 3-30
   line, 10-18
   narrowband measurement, 3-30
   output specifications, 10-5
  probe, 8-12, 10-17
 Power, 9-60
POWER, 2-8, 9-60
power cable configurations, 8-21
power cables, 8-21
power level
  entering, 2-8
  preset, 2-8
power level, preset, 2-8
power module, 8-21
power requirements, 1-5, 8-24
Power Sweep, 9-60
power switch, 8-17
precautions
  electrostatic, 1-8, 10-19
PRESET , 2-6, 9-60
preset conditions, 2-6, 12-2-7
preset power level, 2-8
preset state parameters, 12-2
preventive maintenance, 1-18
printer address, 1-15
Printer Resolution, 9-61
printing and plotting, 4-90, 7-77
  baud rate, 4-84
printing device definition, 4-85
printing speed, 4-96
```

print overrun error, 4-86 Print/Plot HP-IB Addr, 9-61 print times, 4-96 Print 'width, 9-61 probe power, 8-12, 10-17 procedure creating flat limit lines, 4-33 creating single point limits, 4-37 deleting limiting segments, 4-45 increasing dynamic range, 5-10 increasing sweep speed, 5-3 set sweep to auto mode, 5-4 test with limit lines, 4-31 turn off alternate sweep, 5-7 using delta (A) markers, 4-27 using polar format markers, 4-30 widen system bandwidth, 5-4 programming languages, 7-15 Programs, 9-61 prompting how to display pop-up messages, 7-20 Pwr Level at Preset, 9-61 Pwx Sweep Range, 9-62 **R R** , 9-63 R\*, 9-63 rack installation, 1-17 rack kit part number, 1-17 RAM disks, 7-46 range frequency, 2-7 R\* detector, 3-6 "R" detector, 3-4 readable ports, 7-40, 7-55 Real , 9-63 rear panel connectors, 10-17 rear panel features, 8-2-24 recall, fast, 7-41 recall from a disk or memory, 4-71, 7-41 recalling measurements, 4-65 recalling states, 7-41, 7-46 Recall Line, 9-64 Recall Program, 9-64 Recall State, 9-64

```
receiver damage level, 10-9
receiver dynamic range, 10-8
receiver input damage level, 5-10
receiver input power increase, 5-10
receiver inputs, 3-4
receiver noise
  dithering, 5-14
  spur avoidance, 5-15
receiver noise floor reduction, 5-11
receiver specifications, 10-8
recording
  keystroke, 7-27
redefining softkeys
  with User (BEGIN), 7-22
reduce number of measurement points, 5-5
reduce receiver noise floor, 5-11
reduce the amount of averaging, 5-5
reducing mismatch errors, 5-17
reducing trace noise, 5-13
Reference Level, 2-9, 9-64
reference markers, 4-27
reference plane adjustment, 5-19
reference position, 4-51
Reference Position, 2-9, 9-64
reference signal, 3-4
  external, 8-5, 10-17
reference tracking, 4-52
Reference Tracking, 4-51, 4-52, 9-64
reference tracking, using limits with, 4-44, 4-50
reference tracking, using markers with, 4-50
reflection
  calibration example, 3-25
  formula, 3-28
Reflection, 9-65
reflection calibration, 6-13
reflection measurement
 calibration. 3-26
reflection measurements, 3-24-29
Reflection Racking, 9-65
Refl Port Extension, 9-64
relative marker mode, 4-27
Remove Directory, 9-65
Remove Pattern, 9-65
Rename File, 9-65
renaming a file, 4-72
requirements
```

```
electrical and environmental, 1-4
   Re-Save Program, 9-63
   Re-Save State, 9-63
   Response, 9-66
   response and isolation calibration, 6-12
   response calibration, 6-11, 9-66
   response errors, frequency, 6-4
   Response & Isolation, 9-66
   Restart Average, 9-66
   Restore Defaults, 9-66
    Restore Meas . 9-67
   restrictions
     HP-IB, 8-8
   return loss, 3-29
   RF connectors, 8-13
   RF Filter Stats, 4-25, 9-67
   RF ON off, 9-67
   RF power out
     setting, 2-8
   ripple, marker limit test, 4-40
   Round Seconds, 9-67
   rpg knob, 8-16
   RS-232 (serial) port, 1-11, 4-82, 4-84, 8-10
   Run, 9-67
S safety information, 11-3
   safety warnings, 11-3
   Saturation, 9-68
   Save ASCII, 9-68
   Save AUTOST, 9-68
   save definition, 4-68
   Save Meas 1, 9-68
   Save Meas 2, 9-69
   Save Program, 9-69
   SAVE RECALL ), 7-47, 9-69
   Save State, 9-69
   saving a calibration, 4-68
   saving and recalling measurement results, 4-65
```

savitu! data, 4-67 SCALE), 2-9, 9-69 Scale/Div, 9-69 screen annotation, 9-7 Search Left, 4-12, 9-70 search, marker, 4-8 Search Off, 9-70 Search right, 9-70 Search Right, 4-12 Seconds ON off, 9-70 secure, 9-70 segment deleting, 4-45 **Select**, 9-71 Select Char, 9-71 Select Char/Word, 9-71 Select Copy Port, 9-71 Select Disk, 4-68, 9-72 selecting the disk, 4-67 selector switch voltage, 8-24 serial port, 1-11, 4-82, 4-84, 7-61, 8-10 Service, 9-72 Service Utilities, 9-72 Set Clock, 9-72 Set Day, 9-72 set **Hour** , 9-72 Set Minute, 9-72 Set Month, 9-73 Set Pen Numbers, 9-73 setting HP-IB addresses, 1-15 setting the line voltage, 1-4 setting up the analyzer, 1-10 Set Track Frequency, 4-52, 9-73 Set Year, 9-74 shift spurs, 5-14 shipment contents, 1-3 shipment weight, 10-19 shipping instructions, 11-5 Show Clock on Line 1, 9-74 Show Clock on Line 2, 9-74 Show Size, 9-74 SICL, 7-16 signal detection, 3-6

```
signal purity specifications, 10-7
Single, 9-74
single point limits, 4-37
Smith Chart, 9-74
Smith chart markers, 4-30
Smith Chart LO, 9-75
softkey auto-step, 7-28, 7-43
Softkey Auto-Step}}, 9-75
softkey redefinition
  with User (BEGIN), 7-22
source harmonics, 10-6
source match. 10-3
Source Match . 9-75
source power
  entering, 2-8
source resolution, iii
source specifications, 10-4
Space, 9-75
Span, 2-7, 9-75
specifications, 10-2-20
 definition, 10-2
 receiver, 10-8
  source, 10-4
speed increase of sweep, 5-3
speed with hardcopy, 4-95
Split Disp FULL split, 4-54, 9-75
split display, 2-12, 4-54, 7-21
Spur Avoid, 9-76
spur avoidance, 5-8, 5-15
Spur Avoid Options, 9-76
SRL, 9-76
SRQ, 7-52
Stack Size, 9-76
standard deviation, 4-21
standby, 8-17
Start, 2-7, 9-77
start frequency change to increase sweep speed, 5-3
Start Line # , 9-77
Start Pover, 9-77
states
 recalling, 7-46
static-safe equipment
 part numbers, 1-8
statistical mean, marker limit test, 4-39
Statistics, 4-21, 9-77
```

```
statistics, marker, 4-21
statistics, peak-to-peak, 4-40
step, 9-77
Stop, 2-7, 9-78
stop cal check, 9-5
Stop Power, 9-78
stop printer, 9-4
storage conditions, 10-19
Store CC To Disk, 9-78
Stare CC To EPROM. 9-78
storing measurement results, 4-65
string
  message, 7-20
strings
  learn, 7-48
SWEEP, 9-78
Sweep Out, 9-78
sweep speed
  increase start frequency, 5-3
  increasing, 5-3
  reduce averaging, 5-5
  reduce number of points, 5-5
  turn off alternate sweep, 5-7
  turn off spur avoidance, 5-8
  use auto mode, 5-4
  view single measurement channel, 5-6
Sweep Time, 9-79
Sweep Time AUTO man, 9-79
switch
  foot, 7-35
  line power, 8-17
  line voltage selector, 1-4
 Switching Test Set , 9-79
SWR , 9-79
symbols and markings
  instrument, 11-5
Sync Green on OFF, 9-79
synchronization
 of external monitor, 4-104
synchronization, monitor, 4-104
sync-on-green, 4-104
system
 automated, configuration, 7-5
systematic errors, 6-3
system bandwidth, 5-11
```

System Bandwidth, 9-79 system bandwidth change, 5-14 system bandwidth, how it works, 5-11 System Config, 9-80 System Controller, 9-80 system impedance, 3-10 system lock-up how to recover, 9-60 SYSTEM OPTIONS), 9-80 system performance, 10-2 system specifications, 10-2 System **ZO**, 9-80 T Talker/Listener , 9-81 Target Search, 4-12, 9-81 Target **Value**, 4-12, 9-81 techniques optimizing measurements, 5-2 temperature conditions, 10-19 template keyboard, 7-32 testing with limit lines, 4-31 test pattern. 4-104 Tests and Adjustments, 9-82 theory measurement, 3-3-10 throughput of an automated system, 7-12 time, 4-60 disk access, 7-47 format, 9-15 Title and Clock, 4-60, 9-82 Title+Clk ON off, 9-82 title feature, 7-31 Top Margin, 9-82 topology measurement system, 7-5 Touchstone, 4-70 Touchstone Format, 9-82 Trace 1 Pen , 9-82 **Trace** 2 Pen, 9-83 Trace Data DN off, 9-83 trace noise, 10-8

activate averaging, 5-13

change system bandwidth, 5-14 eliminate receiver spurious responses, 5- 14 factors, 5-13 reduction, 5-13 Track Frequency, 4-52, 9-83 tracking, 4-8 marker, 5-7 Tracking on OFF, 4-8, 9-83 Track Peak, 4-51, 9-83 track peak point, 4-51 transmission formula, 3-22 transmission calibration, 6-11 transmission measurement calibration, 3-19 transmission measurements, 3-18-23 Transmissn. 9-84 TransmissnTracking, 9-84 Trans Port Extension, 9-84 transporting instructions, 11-5 trigger external, 8-5 external input, 10-17 Trigger, 9-84 **Trigger** Source, 9-84 TSet Cal on OFF . 9-84 TTL signals, 7-35 type-F connectors, 6-17 [] uncertainty measurement, 10-11 unpacking the analyzer, 1-3 unrecoverable error. 9-60 Update Corr Const, 9-85 **Upper**, 9-85 User BEGIN, 3-17, 7-22 default program, 7-24 User BEGIN on OFF, 9-85 User BEGIN program to load, 7-26 User BEGIN program structure, 7-23 USER TTL IN/OUT port, 7-34, 8-6 User TTL Input, 9-85

### Utilities, 9-85

### V VEE

programming language, 7-16

Velocity Factor, 9-86

Vertical Back Porch, 4-104, 9-86

Vertical Frat Porch, 9-86

Vertical Front Porch, 4-104

### Vertical Position, 9-86

vertical scale, how to set, 9-8

VGA monitor, 4-102, 8-11

VIDEO OUT COLOR VGA connector, 8-11

VIDEO OUT connector, 1-11, 10-18

view a single measurement channel, 5-6

View Cal Check, 9-87

volatile RAM disk, 7-46

Volatile RAM Disk, 9-87

volatile settings, 12-13

voltage requirements, 1-4

voltage selector switch, 8-24

### W warning definition, 11-3

warranty, 10-21

weight, 10-19

Wide 6500 Hz, 9-88

wide bandwidth, 5-11

writeable ports, 7-39, 7-55

## **X** X , 9-89

x-axis annotation, 4-60

Xon/Xoff,9-89

X/Y, 9-89

### **y** ¥ , 9-90

y-axis annotation, 4-61

Y-axis Lbl ON off, 9-90

Y-Axis Lbl ON off, 4-61

Y-axis Lbl rel ABS, 9-90

Y-Axis Lbl rel ABS, 4-61

Y/R\* , 9-91

# Y/X, 9-91

# **YYYY-MM-DD HH: MM**, 9-91

Z zeroing detectors, 6-15